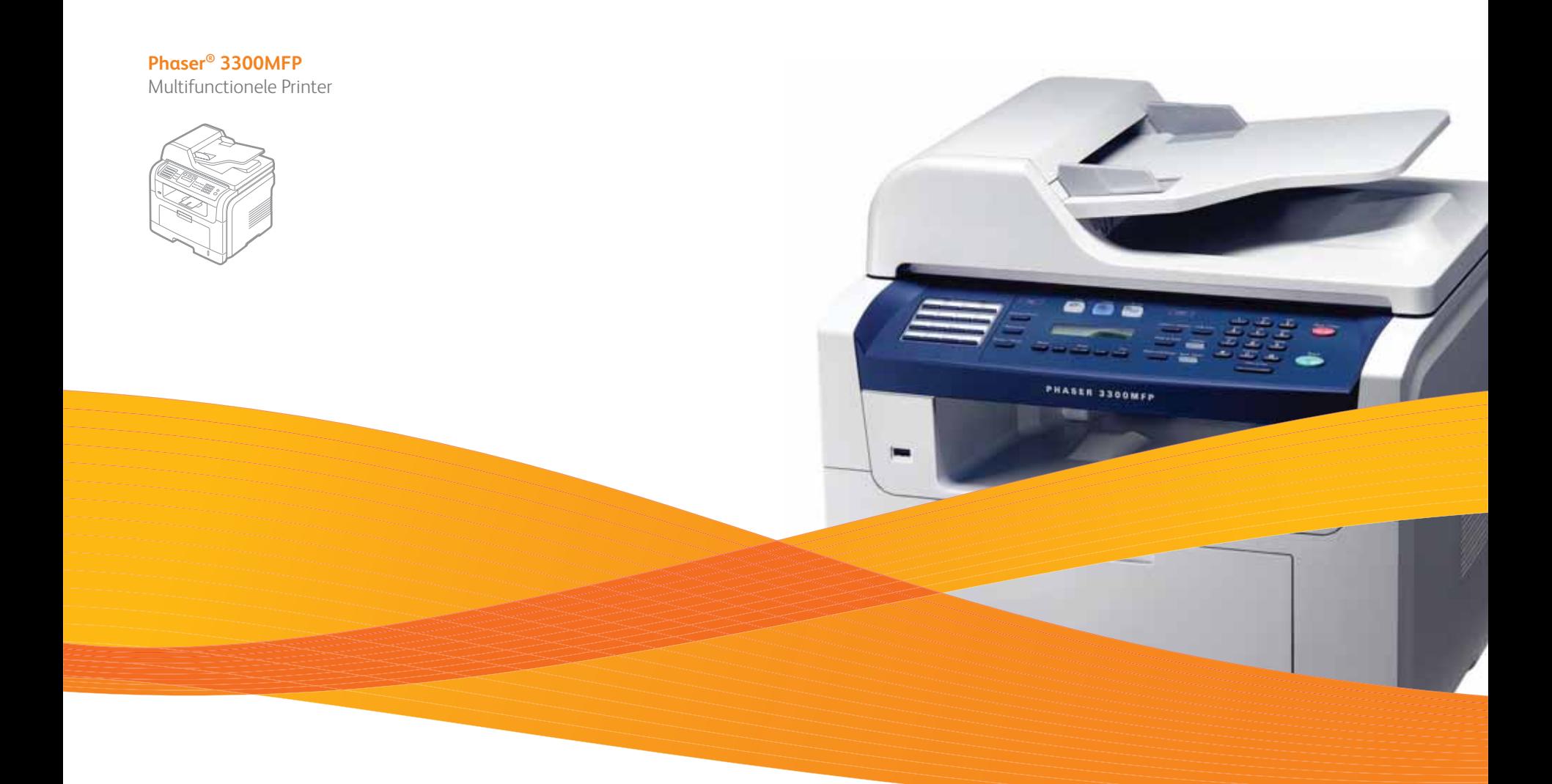

# Phaser® 3300MFP Gebruikershandleiding

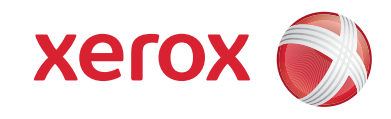

© 2008 Xerox Corporation. Alle rechten voorbehouden.

Deze gebruikershandleiding dient uitsluitend ter informatie. Alle informatie in deze gebruikershandleiding kan zonder voorafgaande kennisgeving worden gewijzigd. Xerox Corporation kan niet aansprakelijk worden gesteld voor enige directe of indirecte schade die eventueel door toepassing van de in deze handleiding omschreven informatie zou kunnen ontstaan.

- Phaser 3300MFP is een modelnaam van Xerox Corporation.
- Xerox en het logo van Xerox zijn handelsmerken van Xerox Corporation.
- PCL en PCL 6 zijn handelsmerken van Hewlett-Packard.
- Microsoft, Windows, Windows 2000, Windows XP, Windows 2003 en Windows Vista zijn gedeponeerde handelsmerken van Microsoft Corporation.
- PostScript 3 is een handelsmerk van Adobe Systems, Inc.
- UFST® en MicroType™ zijn gedeponeerde handelsmerken van Monotype Imaging Inc.
- TrueType, LaserWriter en Macintosh zijn handelsmerken van Apple Computer, Inc.
- Alle andere merk- of productnamen zijn handelsmerken van hun respectieve bedrijven of organisaties.

# **INHOUD**

# 1. Inleiding

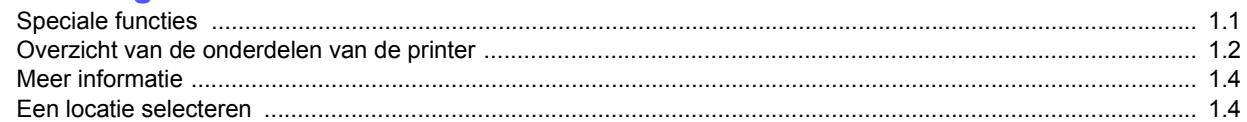

# 2. Systeeminstallatie

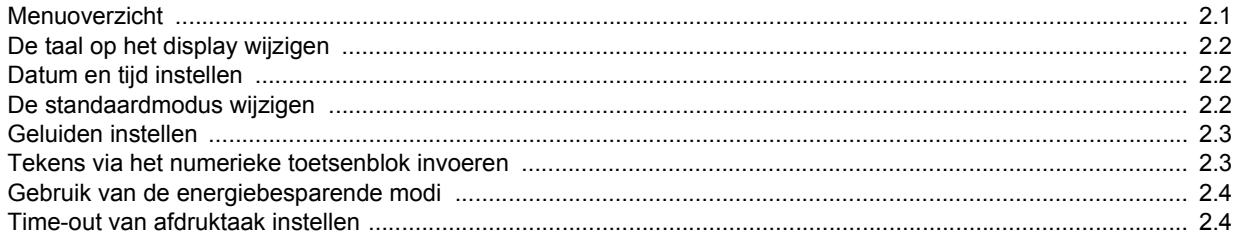

# 3. Softwareoverzicht

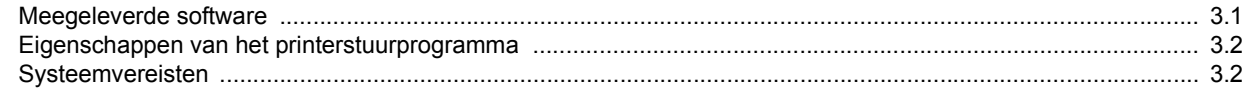

# 4. Netwerkinstallatie

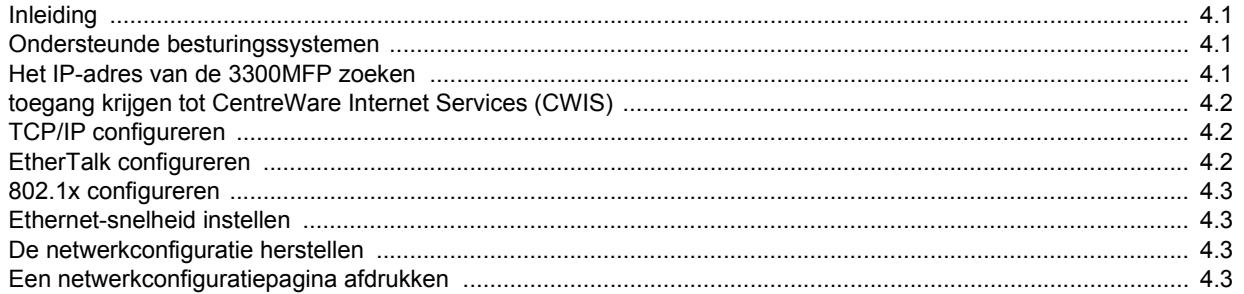

# 5. Originelen en afdrukmateriaal plaatsen

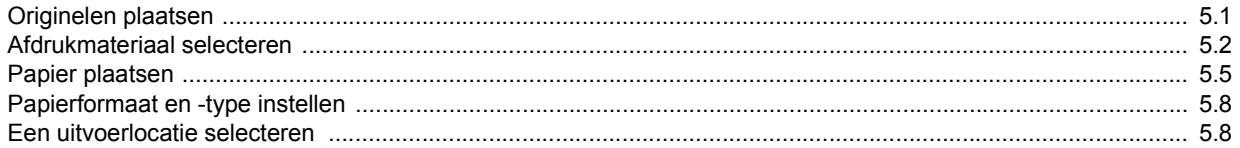

# 6. Kopiëren

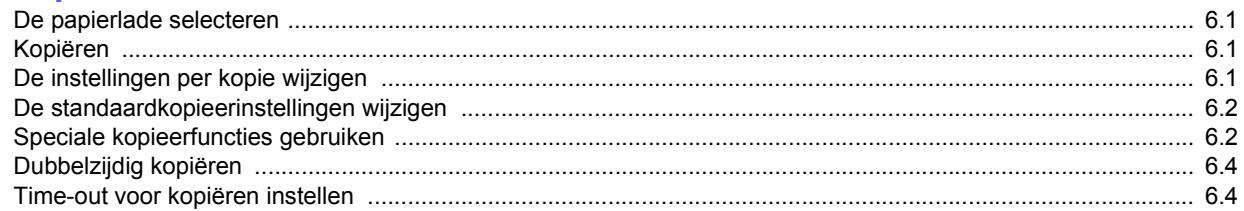

# 7. Eenvoudige afdruktaken

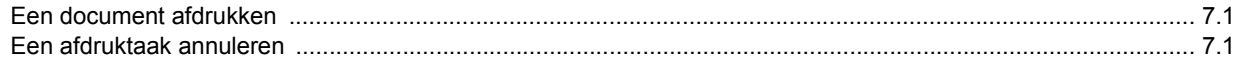

# 8. Scannen

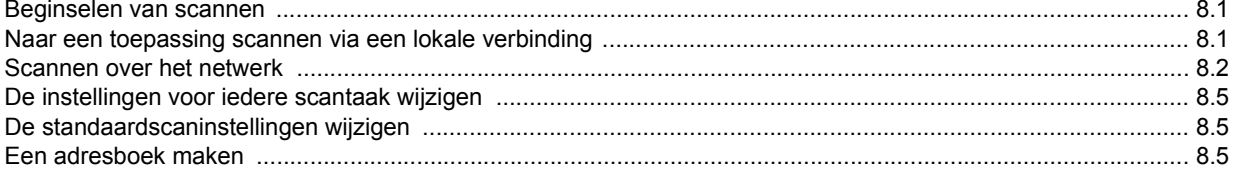

# 9. Faxen

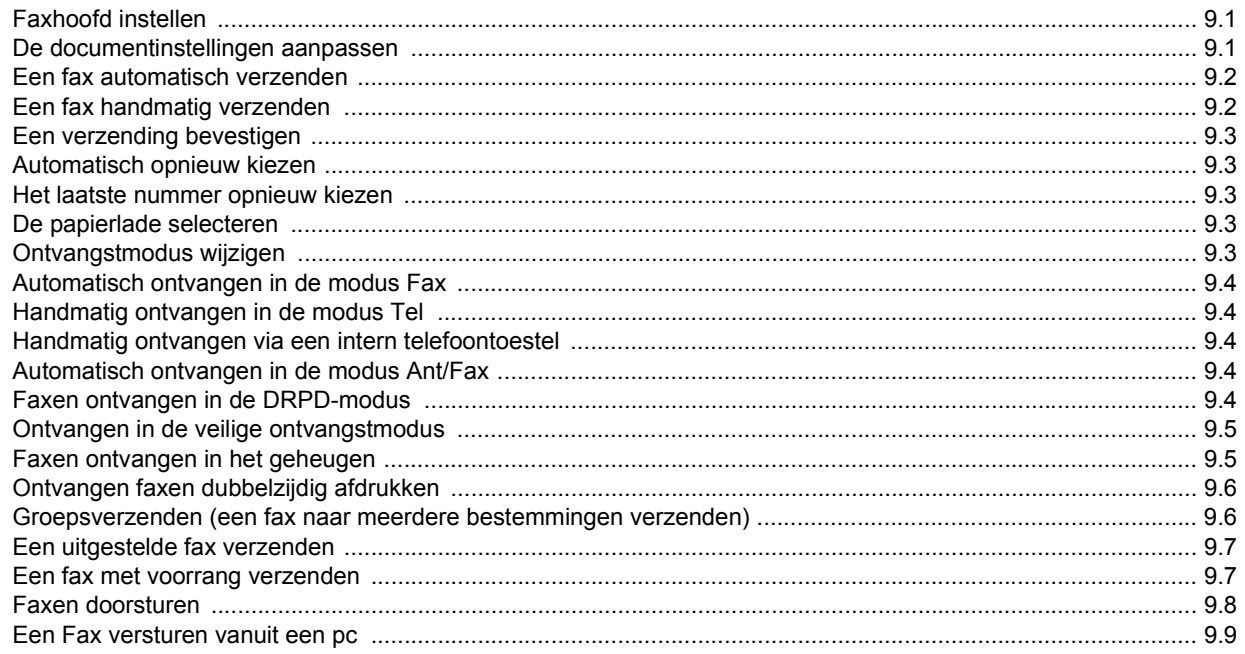

# 10. Fax instellen

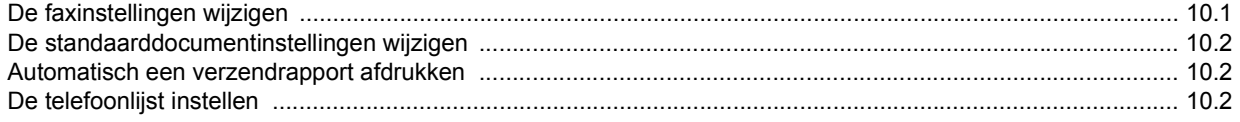

# 11. Gebruik van USB-flashgeheugen

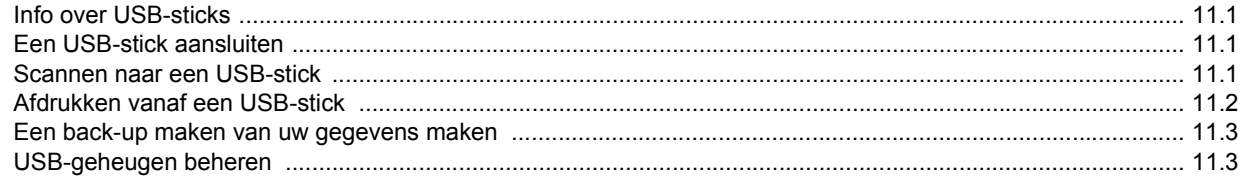

# 12. Verbruiksartikelen en toebehoren bestellen

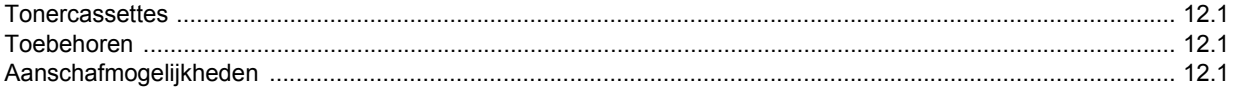

# 13. Onderhoud

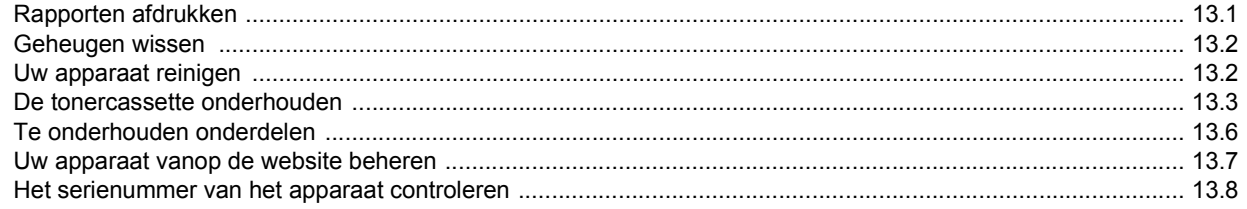

# 14. Problemen oplossen

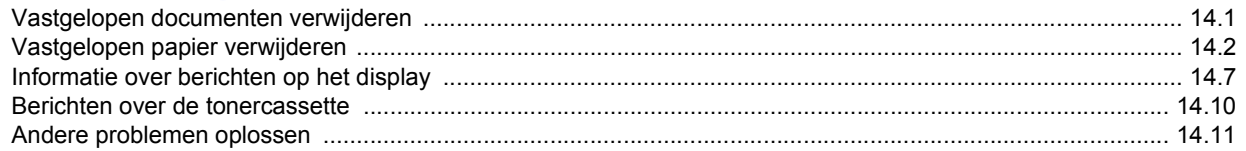

# 15. Toebehoren installeren

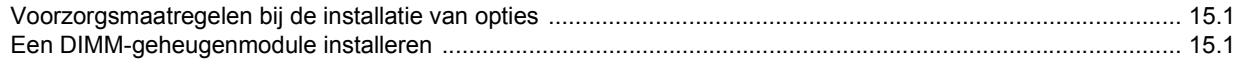

# **16. Specificaties**

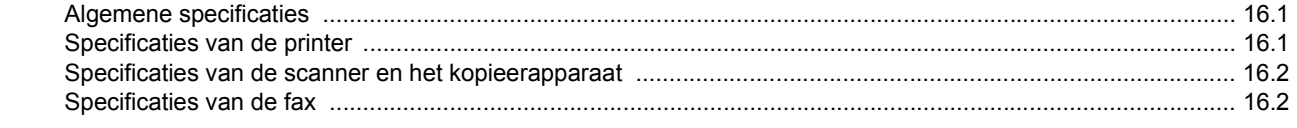

# **Veiligheidsbepalingen**

Lees deze opmerkingen aandachtig voordat u dit product gaat gebruiken zodat u precies weet hoe u het apparaat veilig kunt gebruiken.

Uw Xerox-product en de bijbehorende verbruiksartikelen zijn ontworpen en getest volgens strenge veiligheidseisen. Hieronder valt goedkeuring door het Safety Agency (een veiligheidsinstantie in de Verenigde Staten) en naleving van de geldende milieunormen. Lees de volgende instructies zorgvuldig voordat u het product gaat gebruiken. Raadpleeg deze instructies zo vaak als u dit nodig acht om ervoor te zorgen dat u het apparaat op een veilige manier blijft gebruiken.

Bij het testen van de veiligheid en de prestaties van dit product zijn alleen materialen van Xerox gebruikt.

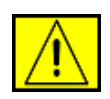

**WAARSCHUWING: dit waarschuwingssymbool maakt u attent op situaties die tot persoonlijk letsel kunnen leiden.** 

**WAARSCHUWING: dit waarschuwingssymbool geeft aan dat een oppervlak heet is.**

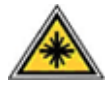

**OPGEPAST: dit symbool geeft aan dat in het apparaat een laser wordt gebruikt en maakt de gebruiker er attent op dat hij de desbetreffende veiligheidsinformatie dient te lezen.**

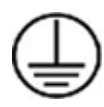

**WAARSCHUWING: dit apparaat moet worden aangesloten op een beveiligde, geaarde stroomkring.**

# **Delen die toegankelijk zijn voor de gebruiker**

Dit apparaat is dusdanig ontworpen dat alleen de delen die ongevaarlijk zijn toegankelijk zijn voor de gebruiker. De delen die gevaarlijk zijn, zijn afgeschermd door kleppen of beschermplaten die alleen met behulp van gereedschap kunnen worden verwijderd. Deze kleppen of beschermplaten mogen nooit worden verwijderd.

# **Informatie in verband met onderhoud**

- **1.** Alle onderhoudsprocedures die door de gebruiker kunnen en mogen worden uitgevoerd, zijn beschreven in de documentatie die bij uw printer is geleverd.
- **2.** Voer geen onderhoudsprocedures uit die niet in de documentatie voor de klant zijn beschreven.

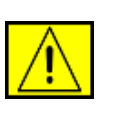

**WAARSCHUWING: gebruik geen reinigingsmiddelen in spuitbussen. Deze kunnen ontploffen of ontvlammen bij gebruik op elektromechanische apparatuur.**

- **3.** Gebruik verbruiksartikelen en reinigingsmaterialen alleen zoals in de bedieningsaanwijzingen van deze handleiding beschreven.
- **4.** Verwijder geen kleppen of beschermplaten die vastgeschroefd zijn. Achter deze kleppen of beschermplaten bevinden zich geen onderdelen die door de gebruiker mogen worden onderhouden of nagekeken.

# **Informatie in verband met een veilige bediening**

Uw Xerox-product en de bijbehorende verbruiksartikelen zijn ontworpen en getest volgens strenge veiligheidseisen. Ze zijn onderzocht en goedgekeurd door veiligheidsinstanties en voldoen aan de gestelde milieunormen.

Neem te allen tijde de onderstaande veiligheidsrichtlijnen in acht om ervoor te zorgen dat uw Xerox-apparaat ononderbroken veilig blijft werken.

# **Wat moet:**

- Neem altijd alle waarschuwingen en instructies in acht die op het apparaat of in de bijgeleverde documentatie zijn vermeld.
- Trek de stekker van het netsnoer uit het stopcontact voordat u dit product gaat reinigen. Gebruik altijd de materialen die specifiek voor dit apparaat zijn aangegeven. Het gebruik van andere materialen kan tot slechte prestaties leiden en een gevaarlijke situatie doen ontstaan.

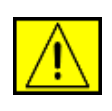

# **WAARSCHUWING: gebruik geen**

**reinigingsmiddelen in spuitbussen. Deze kunnen ontploffen of ontvlammen bij gebruik op elektromechanische apparatuur.**

- Ga altijd voorzichtig te werk wanneer u het apparaat verplaatst of verhuist. Neem contact op met uw lokale Xerox-serviceafdeling als u het apparaat naar een ander gebouw wilt verhuizen.
- Plaats het apparaat altijd op een stabiel en hard oppervlak (niet op een dik tapijt) dat sterk genoeg is om het gewicht van het apparaat te dragen.
- Stel het apparaat altijd op op een plaats waar voldoende ventilatie is en waar er voldoende ruimte is om het apparaat te onderhouden.
- Trek altijd de stekker van het netsnoer uit het stopcontact voordat u het apparaat gaat reinigen.

**OPMERKING:** uw Xerox-apparaat is voorzien van een energiebesparende modus waardoor u energie bespaart als u het apparaat niet gebruikt. Het apparaat kan constant aan blijven staan.

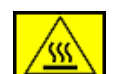

**WAARSCHUWING: de metalen oppervlakken in het gebied rond de fuser kunnen heet zijn. Wees voorzichtig wanneer u vastgelopen papier uit dit gebied verwijdert en raak geen metalen oppervlakken aan.**

# **Wat niet mag:**

- Gebruik nooit een geaarde verloopstekker om het apparaat op een niet-geaard stopcontact aan te sluiten.
- Probeer nooit een onderhoudsprocedure uit te voeren die niet specifiek in deze documentatie is beschreven.
- Blokkeer nooit de ventilatieopeningen. Deze openingen zijn aangebracht om oververhitting van de printer te voorkomen.
- Verwijder nooit kleppen of beschermplaten die vastgeschroefd zijn. Achter deze kleppen of beschermplaten bevinden zich geen onderdelen die door de gebruiker mogen worden onderhouden.
- Plaats het apparaat nooit in de nabijheid van een radiator of een andere warmtebron.
- Duw nooit een voorwerp in de ventilatieopeningen.
- De elektrische of mechanische beveiligingen mogen nooit worden overbrugd of uitgeschakeld.
- Zet het apparaat nooit neer op een plek waar mensen op het netsnoer kunnen gaan staan of erover kunnen struikelen.
- Dit apparaat mag alleen worden geplaatst in een ruimte waar er voldoende ventilatie is. Neem contact op met uw erkende lokale dealer voor meer informatie.

# **Informatie in verband met elektrische veiligheid**

- **1.** Het stopcontact waarop het netsnoer van het apparaat wordt aangesloten, moet voldoen aan de vereisten die vermeld zijn op het typeplaatje aan de achterkant van het apparaat. Als u niet zeker weet of de voeding aan de vereisten voldoet, raadpleeg dan uw elektriciteitsmaatschappij of een elektricien.
- **2.** Het stopcontact moet zich in de buurt van het apparaat bevinden en moet gemakkelijk toegankelijk zijn.
- **3.** Gebruik het netsnoer dat bij uw printer werd geleverd. Gebruik geen verlengsnoer, en verwijder of wijzig de stekker van het netsnoer niet.
- **4.** Sluit het netsnoer van de printer rechtstreeks aan op een stopcontact dat op de juiste wijze is geaard. Raadpleeg een elektricien als u niet zeker weet of het stopcontact juist geaard is.
- **5.** Gebruik nooit een verloopstekker om een Xerox-apparaat aan te sluiten op een niet-geaard stopcontact.
- **6.** Zet het apparaat niet neer op een plek waar mensen op het netsnoer kunnen gaan staan of erover kunnen struikelen.
- **7.** Plaats geen voorwerpen op het netsnoer.
- **8.** Elektrische of mechanische beveiligingen mogen niet worden overbrugd of uitgeschakeld.
- **9.** Duw geen voorwerpen in sleuven en openingen van het apparaat. U zou een elektrische schok kunnen krijgen of er zou brand kunnen ontstaan.
- **10.** Blokkeer de ventilatieopeningen niet. Deze openingen zijn bedoeld om het Xerox-apparaat voldoende af te koelen.

# **Voeding**

**1.** Dit apparaat moet worden aangesloten op het type voeding dat op het typeplaatje van het apparaat is vermeld. Als u niet zeker weet of uw voeding aan de vereisten voldoet, raadpleeg dan een erkende elektricien.

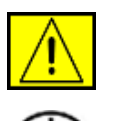

**WAARSCHUWING: dit apparaat moet worden aangesloten op een beveiligde, geaarde stroomkring. Dit apparaat wordt geleverd met een stekker met aardpen. Deze stekker past alleen in een geaard stopcontact. Dit is een veiligheidsmaatregel. Als de stekker niet in het stopcontact past, laat het stopcontact dan door een erkende elektricien vervangen.**

**2.** Sluit het apparaat altijd aan op een juist geaard stopcontact. Als u twijfelt, laat het stopcontact dan door een erkende elektricien controleren.

# **Stroom onderbreken**

Het netsnoer fungeert ook als stroomonderbreker voor dit apparaat. De stekker van het netsnoer wordt in de netsnoeraansluiting aan de achterkant van het apparaat gestoken. Als u de stroomtoevoer naar het apparaat volledig wilt verbreken, trekt u de stekker van het netsnoer uit het stopcontact.

# **Uitschakeling in noodsituaties**

Als een van de volgende situaties zich voordoet, dient u het apparaat onmiddellijk uit te schakelen en de stekker van het netsnoer uit het stopcontact te trekken. Neem contact op met een erkende Xerox-servicevertegenwoordiger om het probleem op te lossen.

Het apparaat maakt een ongewoon geluid of geeft een ongewone geur af. Het netsnoer is beschadigd of rafelig. Een stroomonderbreker, zekering of andere veiligheidsinrichting is geactiveerd. Er is vloeistof in het apparaat terechtgekomen. Het apparaat is blootgesteld aan water. Een onderdeel van het apparaat is beschadigd.

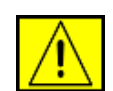

**WAARSCHUWING: er bestaat een explosierisico als de batterij wordt vervangen door een verkeerd type. Verwijder gebruikte batterijen conform de aanwijzingen.**

# **Kwaliteitsnormen**

Dit apparaat is vervaardigd onder een geregistreerd ISO 9002-kwaliteitssysteem.

Als u aanvullende veiligheidsinformatie wenst over dit XEROX-apparaat of over de verbruiksmaterialen van XEROX, belt u het volgende nummer: EUROPA: **+44 (0) 1707 353434** VS/CANADA: **1 800 928 6571**

# **Veiligheidsnormen**

**EUROPA**: dit XEROX-product is goedgekeurd door de volgende instelling conform de genoemde veiligheidsnormen.

- Instelling: TÜV Rheinland
- Norm: IEC60950-1, 2001

**VS/CANADA**: dit XEROX-product is goedgekeurd door de volgende instelling conform de genoemde veiligheidsnormen.

- Instelling: UNDERWRITERS LABORATORIES
- Norm: UL60950-1, editie 2003. Goedkeuring is gebaseerd op reciprociteitsovereenkomsten die de vereisten voor Canada omvatten.

# **Informatie in verband met laserveiligheid**

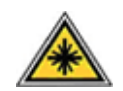

**OPGEPAST: het gebruik van sturingen of instellingen of het uitvoeren van procedures die afwijken van deze die in deze handleiding zijn vermeld, kan leiden tot blootstelling aan gevaarlijke laserstraling.**

Wat laserveiligheid betreft, voldoet dit apparaat aan de prestatienormen voor laserproducten die door overheden en (inter)nationale instanties zijn vastgesteld voor laserproducten van klasse 1. Het apparaat zendt geen gevaarlijke laserstralen uit aangezien de stralen volledig worden afgeschermd op elk moment dat de klant het apparaat gebruikt en onderhoudt.

# **Veiligheid in verband met ozon**

Dit apparaat genereert ozon tijdens normaal gebruik. De geproduceerde ozon is zwaarder dan lucht. De hoeveelheid ozon die wordt geproduceerd, is afhankelijk van het aantal afgedrukte/gekopieerde exemplaren. Zorg dat de omgeving waarin u het apparaat opstelt voldoet aan de parameters die in de Xerox-installatieprocedure zijn beschreven, zodat de ozonconcentratie binnen veilige grenzen blijft.

Als u meer informatie wenst over ozon, kunt u de Xerox-publicatie "Ozone" aanvragen op het nummer 1-800-828-6571 in de Verenigde Staten en Canada. In andere landen kunt u contact opnemen met een erkende lokale dealer of serviceprovider.

# **Verbruiksartikelen**

- Bewaar alle verbruiksartikelen volgens de instructies die op de verpakking of houder zijn vermeld.
- Houd alle verbruiksmaterialen buiten bereik van kinderen.
- Werp tonercassettes of houders voor afgewerkte toner nooit in een open vlam.
- Tonercassettes: zorg er bij het hanteren van tonercassettes voor dat u geen toner op de huid of in de ogen krijgt. Als u toner in de ogen krijgt, kan dit leiden tot irritatie of een ontsteking. Probeer de cassette nooit open te maken. Er zou immers veel kans bestaan dat u toner op de huid of in de ogen krijgt.

# **Veiligheidscertificering**

Dit product is door de volgende instellingen gecertificeerd als zijnde in overeenstemming met de vermelde veiligheidsnormen.

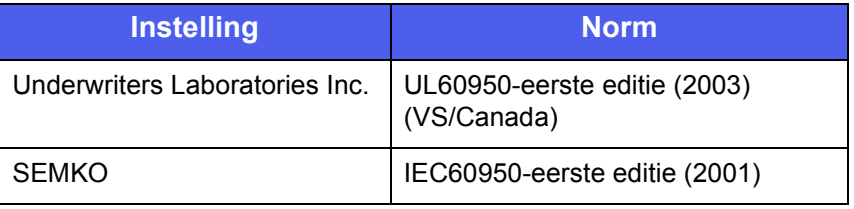

Dit apparaat is vervaardigd op basis van een geregistreerd ISO 9001-kwaliteitssysteem.

# **Informatie over wettelijke voorschriften**

# **CE-markering**

De CE-markering op dit product verwijst naar de conformiteitsverklaring van Xerox ten aanzien van de EU-richtlijnen zoals deze met ingang van de genoemde data van toepassing zijn:

### 12 december 2006:

Richtlijn 2006/95/EG van de Raad, zoals gewijzigd. Harmonisatie van de wetgevingen van de lidstaten inzake laagspanningsapparatuur.

15 december 2004:

Richtlijn 2004/108/EG van de Raad, zoals gewijzigd. Harmonisatie van de wetgevingen van de lidstaten inzake elektromagnetische compatibiliteit.

9 maart 1999:

Richtlijn 99/5/EG van de Raad betreffende radioapparatuur en telecommunicatie-eindapparatuur en de wederzijdse erkenning van hun conformiteit.

U kunt bij uw vertegenwoordiger van XEROX Limited een volledige verklaring van overeenstemming krijgen waarin de relevante richtlijnen en de normen waarnaar wordt verwezen, zijn opgenomen.

**WAARSCHUWING: als dit apparaat wordt gebruikt in de nabijheid van industriële, wetenschappelijke en medische apparatuur, kan het noodzakelijk zijn dat de externe straling van het apparaat wordt beperkt of dat er speciale maatregelen worden getroffen om de straling af te zwakken.**

**OPMERKING:** als u aan dit apparaat wijzigingen of aanpassingen aanbrengt die niet specifiek door Xerox Corporation zijn goedgekeurd, kunt u het recht verliezen om het apparaat te gebruiken.

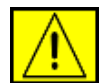

**WAARSCHUWING: bij dit apparaat moeten afgeschermde kabels worden gebruikt om de conformiteit met richtlijn 2004/108/EG van de Raad te handhaven.**

# **Informatie met betrekking tot elektromagnetische compatibiliteit**

**FCC-kennisgevingen voor de VS**

**OPMERKING:** dit apparaat is getest en voldoet aan de limieten voor digitale apparaten van klasse B, zoals deze zijn vastgelegd in deel 15 van de FCC-voorschriften. Deze beperkingen zijn bedoeld om een redelijke bescherming te bieden tegen schadelijke interferentie binnenshuis. Dit apparaat genereert, gebruikt en straalt mogelijk radiofrequentie-energie uit en kan, indien het niet overeenkomstig de aanwijzingen wordt geïnstalleerd en gebruikt, schadelijke interferentie voor radiocommunicatie veroorzaken. Er kan echter niet worden gegarandeerd dat bij een bepaalde installatie geen interferentie optreedt. Als dit apparaat schadelijke interferentie voor radio- of tv-ontvangst veroorzaakt, wat u kunt controleren door het apparaat in en uit te schakelen, kunt u de interferentie trachten te elimineren door een of meer van de volgende stappen te ondernemen:

- Verplaats de ontvangstantenne of draai ze een andere kant op.
- Vergroot de afstand tussen de apparatuur en de ontvanger.
- Sluit de apparatuur aan op een stopcontact van een andere stroomkring dan die waarop de ontvanger is aangesloten.
- Raadpleeg de leverancier en of een deskundige radio/tv-technicus.

Als u aan dit apparaat wijzigingen of aanpassingen aanbrengt die niet specifiek door Xerox Corporation zijn goedgekeurd, kunt u het recht verliezen om het apparaat te gebruiken.

## **EME-conformiteit voor Canada**

Dit digitale apparaat van klasse B is in overeenstemming met de Canadese norm ICES-003.

Cet appareil numérique de la classe « B » est conforme à la norme NMB-003 du Canada.

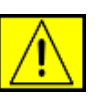

**WAARSCHUWING: voor deze apparatuur moeten afgeschermde kabels worden gebruikt om de conformiteit met de FCC-voorschriften te handhaven.**

# **Illegale kopieën**

Het Amerikaanse parlement heeft wetten uitgevaardigd die het kopiëren van de volgende zaken in bepaalde omstandigheden verbieden. Wie deze wetten overtreedt, riskeert een boete of gevangenisstraf.

- Obligaties of effecten van de Amerikaanse overheid, zoals: Schuldbewijzen
	- Coupons van obligaties
	- **Zilvercertificaten**
	- Amerikaanse obligaties

Schuldbewijzen uitgegeven door de Amerikaanse Centrale Bank

Depositobewijzen

Betaalmiddelen uitgegeven door de nationale bank

Bankbiljetten uitgegeven door de Amerikaanse Centrale Bank

Goudcertificaten

Schatkistpromessen

Fractiebewijzen

Papiergeld

Obligaties en schuldbrieven van bepaalde overheidsinstanties, zoals de Federal Highway Administration

Obligaties (Amerikaanse spaarobligaties mogen alleen worden gefotografeerd voor reclamedoeleinden in verband met een campagne voor de verkoop van dergelijke obligaties.)

Fiscale zegels (Als het nodig is een wettelijk document te kopiëren waarop een afgestempelde belastingzegel staat, dan mag dit op voorwaarde dat het document wordt gekopieerd voor wettelijke doeleinden.)

Postzegels, al dan niet afgestempeld (Postzegels mogen worden gefotografeerd voor filatelistische doeleinden op voorwaarde dat de verveelvoudiging in zwart-wit is en kleiner is dan 3/4 of groter is dan 1/2 van de linaire afmetingen van het origineel.)

Postwissels

Wissels, cheques of geldwissels getrokken door of op gemachtigde functionarissen van de Verenigde Staten

Zegels en andere waardepapieren, ongeacht de munteenheid, die zijn of kunnen worden uitgegeven op grond van een door het Amerikaanse parlement uitgevaardigde wet

- "Adjusted compensation certificates" voor veteranen van de wereldoorlogen.
- Obligaties of effecten van een buitenlandse overheid, bank of rechtspersoon.
- Auteursrechtelijk beschermd materiaal (tenzij de eigenaar van het auteursrecht zijn goedkeuring heeft gegeven of tenzij de verveelvoudiging onder de bepalingen van de copyrightwet inzake "geoorloofd gebruik" of bibliotheekreproductierechten valt). Meer informatie over deze bepalingen kunt u opvragen bij het Copyright Office, Library of Congress, Washington, D.C. 20559, U.S.A. (vraag naar "Circular R21").
- Attesten van nationaliteit of naturalisatie (buitenlandse attesten van naturalisatie mogen worden gefotografeerd).
- Paspoorten (buitenlandse paspoorten mogen worden gefotografeerd).
- Immigratiepapieren.
- Registratiekaarten voor militaire dienst.
- "Selective Service Induction Papers" waarop een of meer van de volgende gegevens zijn vermeld:

Inkomsten of inkomen van de geregistreerde persoon

- Afhankelijkheidsstatus van de geregistreerde persoon
- Strafblad van de geregistreerde persoon
- Vorige militaire dienst van de geregistreerde persoon
- Fysieke of mentale toestand van de geregistreerde persoon

**OPMERKING:** bewijzen van ontslag uit Amerikaanse militaire dienst mogen worden gefotografeerd.

• Kentekens, legitimatiebewijzen, pasjes of insignes gedragen door militair personeel of door leden van verschillende federale instanties, zoals de FBI en het Ministerie van Financiën (tenzij er een foto van wordt gemaakt in opdracht van het hoofd van een dergelijke instantie of een dergelijk bureau).

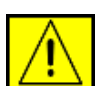

**WAARSCHUWING: in bepaalde Amerikaanse staten is het ook verboden om de volgende zaken te kopiëren: autoregistratiebewijzen, rijbewijzen en eigendomscertificaten van auto's. Dit is geen volledige lijst. Raadpleeg uw advocaat in geval van twijfel.**

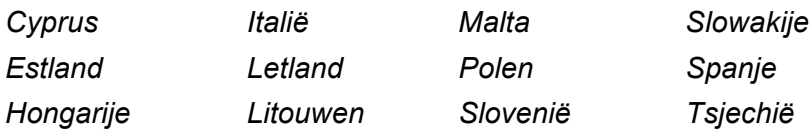

# **Informatie in verband met de faxfunctie**

# **Verenigde Staten**

# **Faxidentificatie:**

Volgens de "Telephone Consumer Protection Act" van 1991 is het wettelijk verboden om een bericht te verzenden via een computer of ander elektronisch apparaat, inclusief faxapparaten, tenzij in de bovenmarge of ondermarge van elke verzonden pagina of op de eerste pagina van het verzonden bericht duidelijk de volgende informatie wordt vermeld: de datum en het tijdstip van verzending, een identificatie van het bedrijf, de entiteit of de persoon die het bericht verzendt, en het telefoonnummer van het apparaat, het bedrijf, de entiteit of de persoon dat/die het bericht verzendt. (Het opgegeven telefoonnummer mag geen 900-nummer zijn of een ander nummer waarvoor hogere communicatiekosten worden aangerekend dan voor lokale of interlokale gesprekken.) Zie "Het apparaat instellen" en volg de vermelde stappen als u deze informatie in uw faxapparaat wilt programmeren.

# **Datakoppeling:**

Dit apparaat voldoet aan Deel 68 van de FCC-voorschriften en aan de vereisten die door de ACTA (Administrative Council for Terminal Attachments) zijn aangenomen. Op de achterkant van dit apparaat bevindt zich een label dat onder meer een product-id bevat met de notatie US:AAAEQ##TXXXX. Dit nummer moet op verzoek worden meegedeeld aan de telefoonmaatschappij.

De stekker en aansluiting waarmee dit apparaat op het lokale stroom- en telefoonnet wordt aangesloten, moeten voldoen aan Deel 68 van de FCC-voorschriften en aan de vereisten die door de ACTA zijn aangenomen. Dit product wordt geleverd met een telefoonsnoer en een modulaire stekker, conform de voorschriften. Het apparaat is ontworpen om te worden aangesloten op een compatibele modulaire aansluiting die eveneens conform de voorschriften is. Zie de installatieaanwijzingen voor meer informatie. U kunt het apparaat veilig aansluiten op de volgende standaard modulaire aansluiting: USOC RJ-11C via het conforme telefoonsnoer en de modulaire stekkers die bij de installatiekit worden geleverd. Zie de installatieaanwijzingen voor meer informatie.

Het REN (Ringer Equivalence Number) wordt gebruikt om te bepalen hoeveel apparaten mogen worden aangesloten op een telefoonlijn. Als het aantal REN's op een telefoonlijn te groot is, is het mogelijk dat de apparaten niet overgaan wanneer een oproep binnenkomt. In de meeste maar niet alle regio's mag het totale aantal REN's niet groter zijn dan vijf (5,0). Neem contact op met de lokale telefoonmaatschappij als u zeker wilt zijn van het aantal apparaten dat op een lijn mag worden aangesloten, zoals bepaald door het totale aantal REN's.

Voor producten die zijn goedgekeurd na 23 juli 2001, maakt het REN voor dit product deel uit van de product-id met de notatie US:AAAEQ##TXXXX. De cijfers die worden voorgesteld door ## vormen het REN zonder een decimaalteken (bijv. 03 is een REN van 0,3). Voor producten die voor deze datum zijn goedgekeurd, wordt het REN afzonderlijk weergegeven op het label.

Als dit Xerox-apparaat schade aan het telefoonnet veroorzaakt, zal de telefoonmaatschappij u vooraf waarschuwen dat het mogelijk nodig is om de dienstverlening tijdelijk stop te zetten. Indien een voorafgaande kennisgeving praktisch gezien niet haalbaar is, zal de telefoonmaatschappij de klant zo snel mogelijk waarschuwen. Men zal u ook meedelen dat u het recht hebt om een klacht in te dienen bij de FCC indien u van mening bent dat dit nodig is.

De telefoonmaatschappij kan haar faciliteiten, apparatuur, activiteiten of procedures wijzigen, wat invloed kan hebben op de werking van het apparaat. Als dit gebeurt, zal de telefoonmaatschappij u vooraf informeren, zodat u de nodige aanpassingen kunt uitvoeren om te vermijden dat de dienstverlening wordt onderbroken.

Als u problemen ondervindt met dit Xerox-apparaat en u het wilt laten repareren, of als u informatie wenst over de garantie, neemt u contact op met het desbetreffende servicecentrum. U vindt de contactgegevens op het apparaat of in de gebruikershandleiding. Als het apparaat schade aan het telefoonnet veroorzaakt, kan de telefoonmaatschappij u vragen om het apparaat los te koppelen tot het probleem verholpen is.

Reparaties aan het apparaat mogen alleen worden uitgevoerd door een Xerox-vertegenwoordiger of een erkend Xerox-servicebedrijf. Dit geldt zowel tijdens als na de servicegarantieperiode. Als een niet-toegestane reparatie is uitgevoerd, vervalt de resterende garantie. Dit apparaat mag niet worden aangesloten op een "party line". Voor aansluitingen op een 'party line'-service gelden staatstarieven. Neem contact op met de "State Public Utility Commission", "Public Service Commission" of "Corporation Commission" voor informatie. Als uw kantoor speciale bedrade alarmsystemen op de telefoonlijn heeft aangesloten, moet u controleren of de installatie van deze Xerox-apparatuur uw alarmsysteem niet uitschakelt. Als u vragen hebt over factoren die een alarmsysteem uitschakelen, raadpleegt u uw telefoonmaatschappij of een erkende installateur.

# **CANADA**

Dit product voldoet aan de geldende technische specificaties van Industry Canada.

**OPMERKING:** het REN (Ringer Equivalence Number) dat aan elk eindapparaat wordt toegewezen, is een indicatie van het maximumaantal apparaten dat op een telefooninterface mag worden aangesloten. U kunt een willekeurige combinatie van apparaten aansluiten op een telefooninterface mits de som van de REN's van alle apparaten niet groter is dan 5.

Reparaties aan gecertificeerde apparatuur dienen te worden gecoördineerd door een vertegenwoordiger die door de leverancier is aangewezen. Door de gebruiker uitgevoerde reparaties of wijzigingen of storingen in de apparatuur kunnen ertoe leiden dat de telefoonmaatschappij de gebruiker vraagt de apparatuur los te koppelen.

Met het oog op hun eigen veiligheid dienen gebruikers ervoor te zorgen dat de elektrische massaverbindingen van de stroomvoorziening, de telefoonlijnen en de interne metalen waterleidingsystemen, indien aanwezig, met elkaar zijn doorverbonden. Deze voorzorgsmaatregel kan vooral in landelijke gebieden van belang zijn.

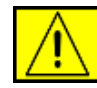

**OPGEPAST: gebruikers mogen dit soort verbindingen niet zelf aanbrengen, maar moeten hiervoor de juiste elektriciteitsinspectiedienst of elektricien inschakelen naar gelang van toepassing.**

# **EUROPA**

## **Richtlijn betreffende radioapparatuur en telecommunicatie-eindapparatuur**

Dit Xerox-product is door Xerox zelf gecertificeerd voor aansluiting met één terminal op het analoge openbare geschakelde telefoonnet (PSTN) in heel Europa in overeenstemming met richtlijn 1999/5/EG. Het product is ontworpen voor gebruik in combinatie met de nationale PSTN's en compatibele PBX'en van de volgende landen: **België**, **Bulgarije**, **Cyprus**, **Denemarken**, **Duitsland**, **Estland**, **Finland**, **Frankrijk**, **Griekenland**, **Hongarije**, **Ierland**, **IJsland**, **Italië**, **Letland**, **Liechtenstein**, **Litouwen**, **Luxemburg**, **Malta**, **Nederland**, **Noorwegen**, **Oostenrijk**, **Polen**, **Portugal**, **Roemenië**, **Slovenië**, **Slowakije**, **Spanje**, **Tsjechië**, **Verenigd Koninkrijk**, **Zweden**, **Zwitserland**.

In geval van problemen neemt u in eerste instantie contact op met uw lokale Xerox-vertegenwoordiger.

Deze apparatuur is getest volgens en is in overeenstemming met TBR21 of ES 103 021-1/2/3 of ES 203 021-1/2/3, technische specificaties voor eindapparatuur die worden gebruikt op analoge geschakelde telefoonnetten in de Europese Economische Ruimte. De configuratie van het apparaat kan dusdanig worden aangepast dat het compatibel is met telefoonnetten in andere landen. Neem contact op met een Xerox-vertegenwoordiger als het apparaat moet worden aangesloten op een telefoonnet van een ander land.

**OPMERKING:** hoewel dit apparaat met zowel puls- als toonsignalen (DTMF) kan werken, wordt aangeraden het apparaat in te stellen op DTMF-signalen. Het gebruik van DTMF-signalen zorgt voor een betrouwbare en snellere opbouw van de verbinding. De certificering van dit apparaat wordt ongeldig als het wordt gewijzigd of aangesloten op externe besturingssoftware of op externe besturingsapparatuur waarvoor Xerox geen toestemming heeft verleend.

# **Naleving van milieuvoorschriften**

# **Verenigde Staten**

# **Energy Star**

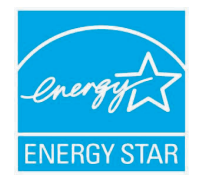

Als ENERGY STAR®-partner heeft Xerox Corporation vastgesteld dat (de basisconfiguratie van) dit product in overeenstemming is met de ENERGY STAR-richtlijnen voor een zuinig energieverbruik.

ENERGY STAR en het ENERGY STAR-merk zijn gedeponeerde Amerikaanse handelsmerken. Het ENERGY STAR Office Equipment Program is een gezamenlijk initiatief van Amerikaanse, Europese en Japanse overheden en de sector van de kantoorapparatuur om energiezuinige kopieermachines, printers, faxapparaten, multifunctionele apparaten, computers en beeldschermen te promoten. Het beperken van het energieverbruik van apparatuur helpt smog, zure regen en klimaatwijzigingen op lange termijn te bestrijden door de uitstoot die ontstaat bij de productie van elektriciteit te verlagen.

Xerox ENERGY STAR-apparaten worden vooraf ingesteld in de fabriek. De timer van het apparaat is bij levering zo ingesteld dat het apparaat 30 minuten na de laatste kopie/afdruk overschakelt op de energiebesparende modus. In het deel Apparaat instellen van deze handleiding vindt u een meer gedetailleerde beschrijving van deze functie.

# **Recycling en verwijdering van het product**

# **Europese Unie**

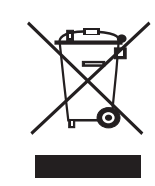

## **Gebruik van apparatuur in een bedrijf**

Als dit symbool op uw apparaat staat, betekent dit dat u uw afgedankte apparaat moet verwijderen conform goedgekeurde nationale voorschriften.

In overeenstemming met de Europese wetgeving moet afgedankte elektrische en elektronische apparatuur worden verwijderd conform goedgekeurde voorschriften.

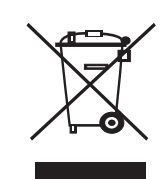

## **Gebruik van apparatuur thuis**

Als dit symbool op uw apparaat staat, betekent dit dat u het apparaat niet mag weggooien met het normale huishoudelijk afval. In overeenstemming met de Europese wetgeving mag afgedankte elektrische en elektronische apparatuur niet samen met huishoudelijk afval worden weggegooid. Particulieren in lidstaten van de EU mogen afgedankte elektrische en elektronische apparatuur gratis afleveren bij speciaal hiervoor bestemde inzamelpunten. Neem voor informatie contact op met de plaatselijke instantie die verantwoordelijk is voor de inzameling van afval. In sommige lidstaten is het mogelijk dat uw lokale dealer verplicht is uw oude apparatuur gratis terug te nemen wanneer u nieuwe apparatuur koopt. Voor informatie kunt u terecht bij de verkoper van uw apparaat.

Voordat u het apparaat verwijdert, neemt u contact op met uw lokale dealer of een Xerox-vertegenwoordiger voor informatie over de terugname van afgedankte apparatuur.

# **Noord-Amerika**

Xerox voert een wereldwijd programma dat erop gericht is producten terug te nemen en te hergebruiken/recyclen. Informeer bij een vertegenwoordiger van Xerox of dit Xerox-product onder het programma valt. Meer informatie over de milieuprogramma's van Xerox vindt u op [www.xerox.com/environment](http://www.xerox.com/environment).

Als u zelf zorg draagt voor de verwijdering van uw Xerox-product, houd er dan rekening mee dat het product mogelijk lood, perchloraat en andere materialen bevat die wellicht conform specifieke milieuvoorschriften moeten worden verwijderd. De aanwezigheid van deze materialen is volledig in overeenstemming met de wereldwijde regelgeving die van kracht was op het moment dat het apparaat op de markt kwam. Neem contact op met uw lokale overheid voor informatie over de recycling en verwijdering van producten. In de Verenigde Staten kunt u ook terecht op de website van de Electronic Industries Alliance: [www.eiae.org](http://www.eiae.org).

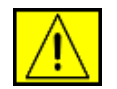

**WAARSCHUWING: perchloraatmateriaal - Mogelijk bevat dit product een of meer apparaten die perchloraat bevatten, zoals batterijen. Mogelijk zijn speciale behandelingsvoorschriften van toepassing. Zie www.dtsc.ca.gov/hazardouswaste/perchlorate/.**

# **Andere landen**

Neem contact op met de plaatselijke instantie die verantwoordelijk is voor de inzameling van afval voor informatie over de verwijdering van producten.

# **Contactgegevens in verband met milieu, gezondheid en veiligheid**

Voor meer informatie over milieu-, gezondheids- en veiligheidskwesties in verband met dit product en de verbruiksartikelen van Xerox, kunt u contact opnemen met de volgende Help-lijnen voor klanten:

- Verenigde Staten: 1-800 828-6571
- Canada: 1-800 828-6571
- Europa: +44 1707 353 434
- Veiligheidsinformatie in verband met het product voor de VS [www.xerox.com/about-xerox/environment/enus.html](http://www.xerox.com/about-xerox/environment/enus.html)
- Veiligheidsinformatie in verband met het product voor de EU [www.xerox.com/about-xerox/environment/eneu.html](http://www.xerox.com/about-xerox/environment/eneu.html)

# <span id="page-14-0"></span>**1 Inleiding**

Bedankt dat u dit multifunctioneel product van Xerox hebt gekocht. Met dit apparaat kunt u afdrukken, kopiëren, scannen en faxen.

In dit hoofdstuk vindt u de volgende onderwerpen:

- **• [Speciale functies](#page-14-1)**
- **• [Overzicht van de onderdelen van de printer](#page-15-0)**
- **• [Meer informatie](#page-17-0)**
- **• [Een locatie selecteren](#page-17-1)**

## **Speciale functies**

<span id="page-14-1"></span>Uw nieuwe apparaat beschikt over speciale functies voor een betere afdrukkwaliteit. Hieronder volgt een overzicht van de functies.

#### **Afdrukken met een hoge snelheid en uitstekende kwaliteit**

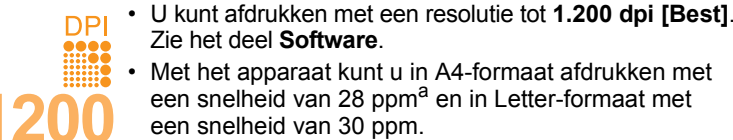

- Zie het deel **Software**. • Met het apparaat kunt u in A4-formaat afdrukken met een snelheid van 28 ppm<sup>a</sup> en in Letter-formaat met een snelheid van 30 ppm.
- Bij dubbelzijdig afdrukken wordt in A4-formaat en Letter-formaat afgedrukt met een snelheid van respectievelijk 19 apm<sup>b</sup> en 21 apm.

#### **Verschillende papiersoorten verwerken**

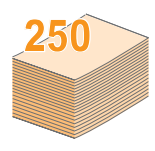

- De **multifunctionele lade** kan worden gebruikt voor briefhoofdpapier, enveloppen, etiketten, transparanten, aangepaste afdrukmaterialen, briefkaarten en zwaar papier. In de **multifunctionele lade** kunt u tot 50 vellen plaatsen.
- **Lade 1** en **optionele lade 2, beide met een capaciteit van 250 vel**, kunnen worden gebruikt voor normaal papier van diverse afmetingen.

#### **Professionele documenten maken**

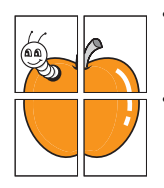

• **Watermerken** afdrukken. U kunt uw documenten voorzien van een watermerk (bijv. "Vertrouwelijk"). Zie het deel **Software**.

• **Posters** afdrukken. De tekst en afbeeldingen op elke pagina van uw document worden vergroot en afgedrukt op afzonderlijke vellen papier die u kunt samenvoegen tot een poster. Zie het deel **Software**.

#### **Tijd en geld besparen**

- U kunt twee of meer pagina's op één vel afdrukken om papier te besparen.
- U kunt gebruikmaken van voorbedrukte formulieren en gewoon papier met briefhoofd. Zie het deel **Software**.
- Dit apparaat **bespaart automatisch stroom** door het stroomverbruik aanzienlijk te beperken als het apparaat niet wordt gebruikt.

#### **De capaciteit van uw apparaat uitbreiden**

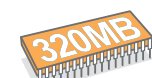

• De Phaser 3300 MFP heeft een geheugen van 96 MB dat kan worden uitgebreid tot 320 MB.

- U kunt de **optionele lade 2** met een capaciteit van 250 vellen aan uw apparaat toevoegen. Dankzij deze lade hoeft u minder vaak papier bij te vullen.
	- Zoran IPS Emulation\* dat compatibel is met PostScript 3 (PS) maakt PS-afdrukken mogelijk.
- \* Zoran IPS Emulation compatibel met PostScript 3.
- **ZARAN**
- © Copyright 1995-2005, Zoran Corporation. Alle rechten voorbehouden. Zoran, het Zoran-logo, IPS/PS3 en OneImage zijn handelsmerken van Zoran Corporation.

#### \* 136 PS3-lettertypen.

Bevat UFST en MicroType van Monotype Imaging Inc.

#### **Afdrukken onder verschillende besturingssystemen**

- U kunt afdrukken onder **Windows 2000/XP/2003/Vista**.
- Uw apparaat is compatibel met een groot aantal **Linux**-systemen.
- Uw apparaat is ook compatibel met verscheidene **Macintosh**-systemen.
- Uw apparaat is uitgerust met zowel een **USB** als **Ethernet**-interface.

#### **Gebruik van USB-flashgeheugenapparaat**

U kunt een USB-stick op verschillende manieren met uw apparaat gebruiken.

- U kunt bijvoorbeeld documenten scannen en opslaan op de USB-stick.
- U kunt rechtstreeks afdrukken vanaf de USB-stick.
- U kunt een back-up maken van gegevens en de back-upbestanden terugzetten in het geheugen van dit apparaat.

#### **Functies van het apparaat**

De onderstaande tabel geeft een algemeen overzicht van de functies die door uw apparaat worden ondersteund.

#### (G: geïnstalleerd, O: optie, NB: niet beschikbaar)

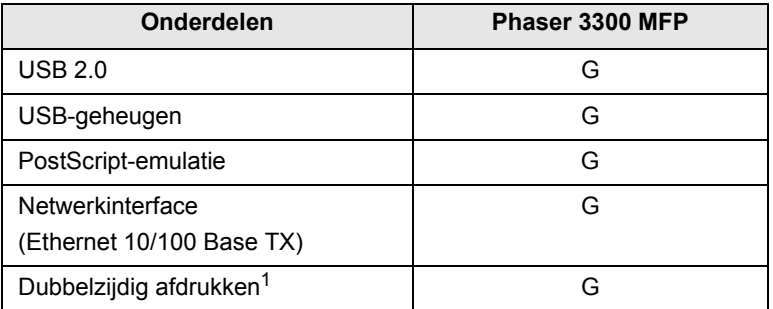

1. Papier aan twee kanten bedrukken.

a. pagina's per minuut

#### b. afbeeldingen per minuut

# <span id="page-15-0"></span>**Overzicht van de onderdelen van de printer**

Hier ziet u waar de belangrijkste onderdelen van het apparaat zich bevinden.

#### **Voorkant**

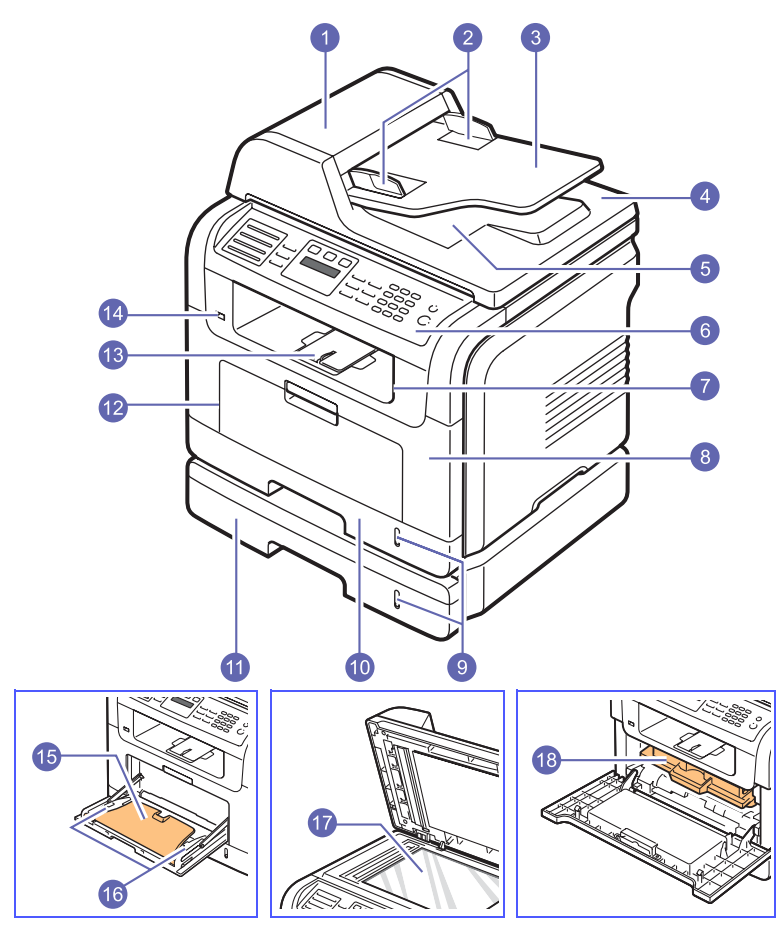

\* In de bovenstaande afbeelding ziet u een Phaser 3300 MFP met alle beschikbare opties.

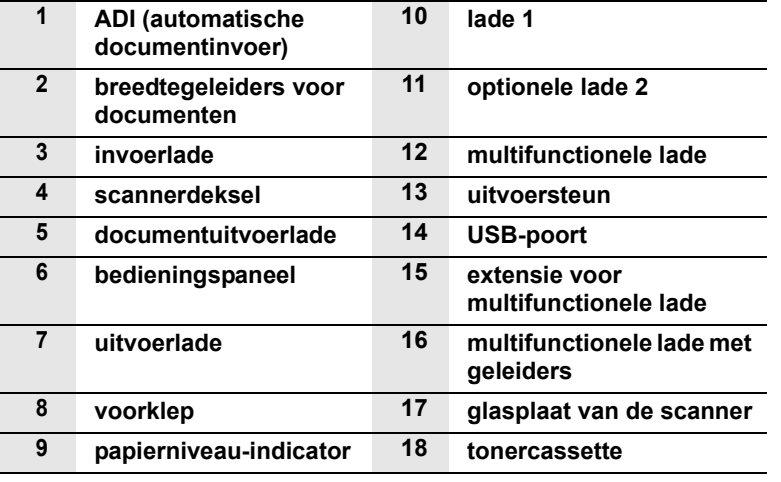

**Achterkant**

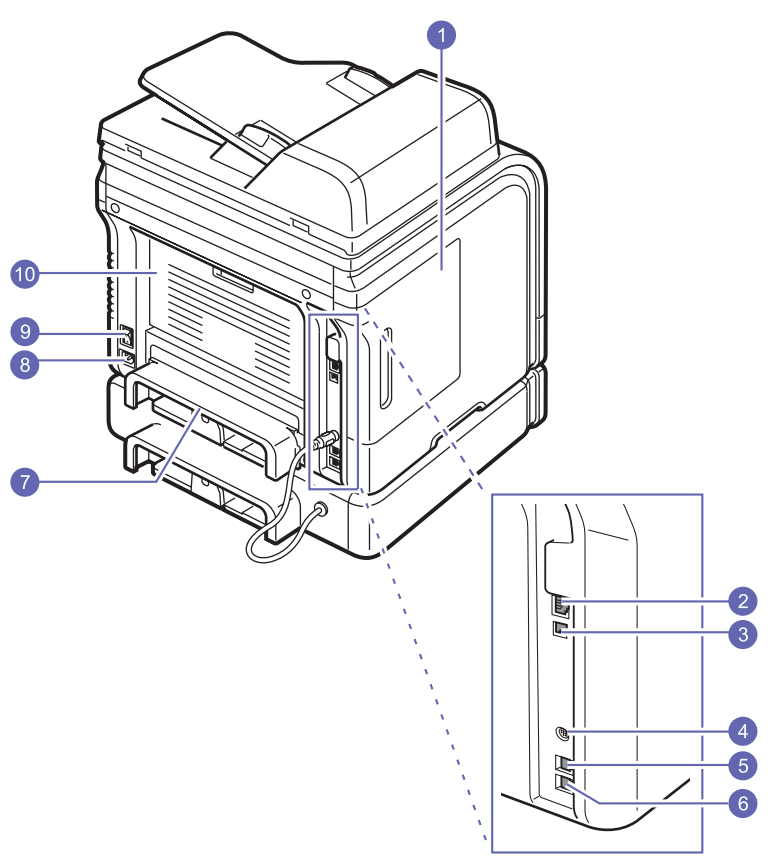

\* In de bovenstaande afbeelding ziet u een Phaser 3300 MFP met alle beschikbare opties.

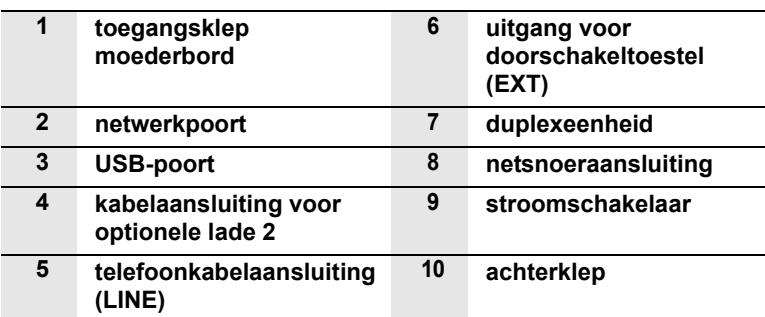

# **Overzicht van het bedieningspaneel**

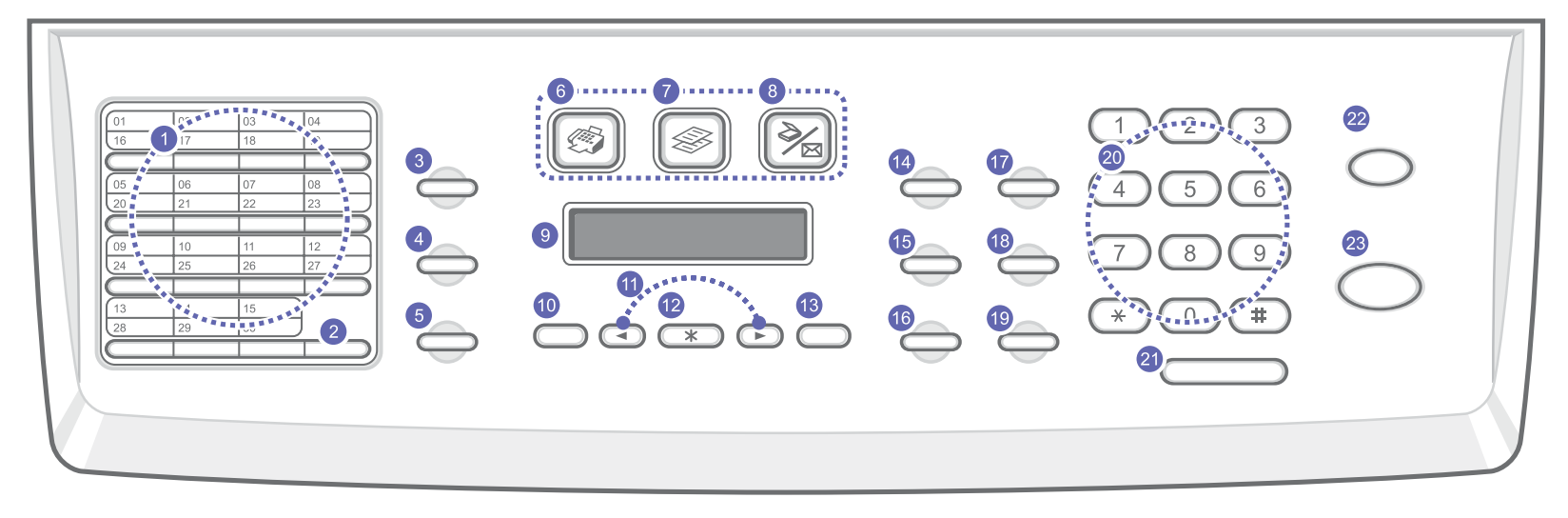

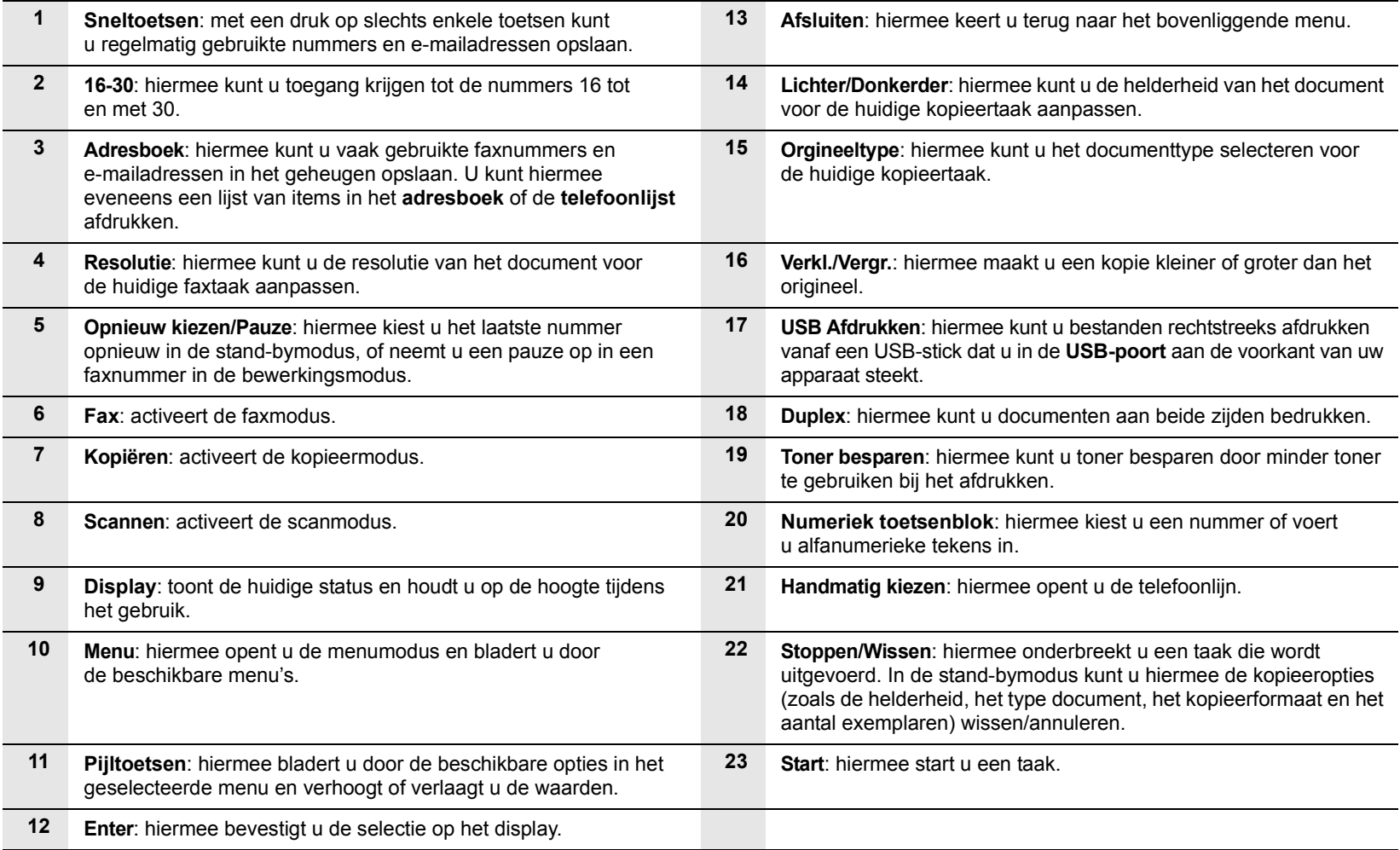

## **Meer informatie**

<span id="page-17-0"></span>Meer informatie over de instelling en het gebruik van uw apparaat vindt u in de volgende bronnen, op papier of op het scherm.

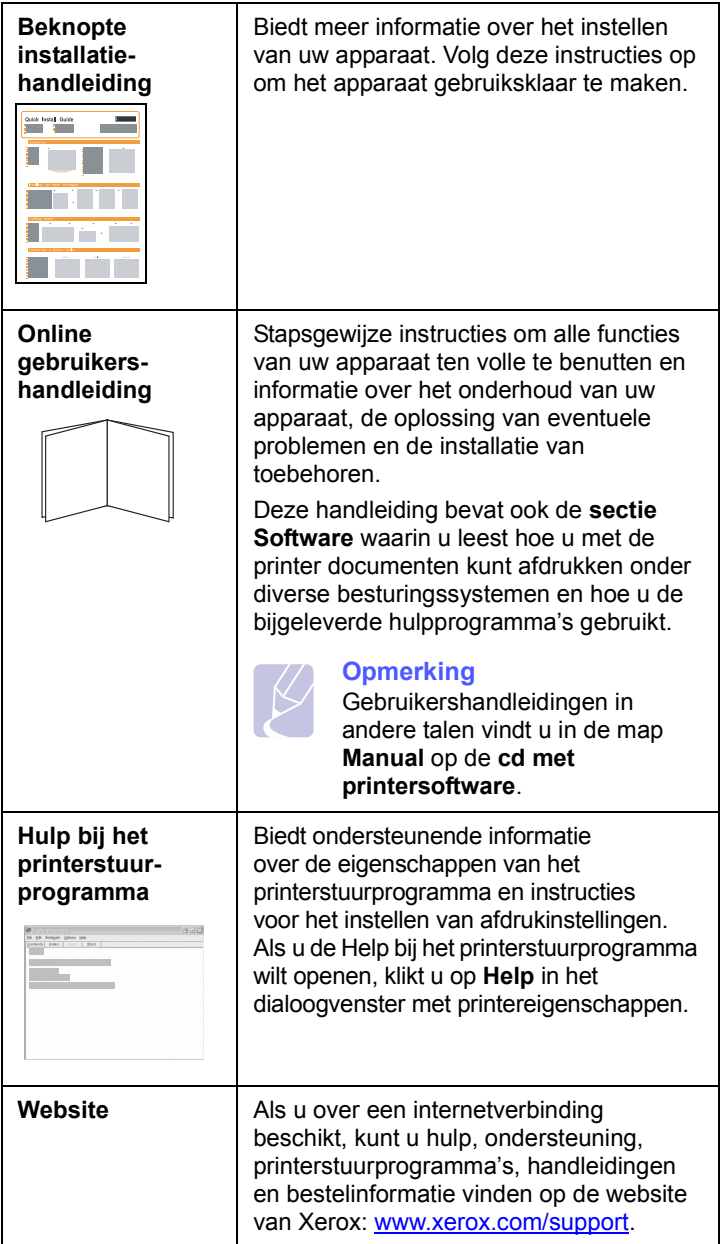

## **Een locatie selecteren**

<span id="page-17-1"></span>Kies een vlak, stabiel oppervlak met voldoende ruimte voor luchtcirculatie rond het apparaat. Zorg ervoor dat u kleppen en papierladen gemakkelijk kunt openen.

Plaats het apparaat in een ruimte die voldoende geventileerd is, maar niet in direct zonlicht, vlakbij een warmte- of koudebron of op een vochtige plek. Plaats het apparaat niet te dicht bij de rand van een bureau of tafel.

#### **Vrije ruimte rond de printer**

- **Voorkant**: 482,6 mm (voldoende ruimte zodat de papierlade verwijderd kan worden)
- **Achterkant**: 100 mm (voldoende ventilatieruimte)
- **Rechts**: 100 mm (voldoende ventilatieruimte)
- **Links**: 100 mm (voldoende ventilatieruimte)

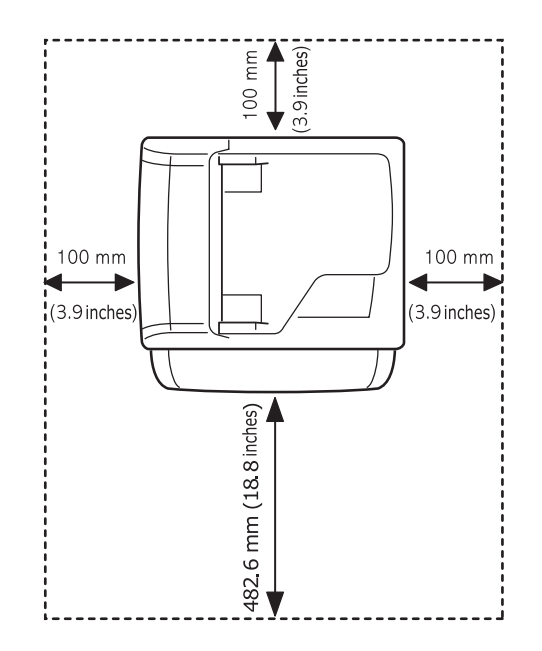

# <span id="page-18-0"></span>**2 Systeeminstallatie**

Dit hoofdstuk geeft een overzicht van de menu's die beschikbaar zijn op uw apparaat evenals instructies om stap voor stap de instellingen van uw apparaat aan te passen.

In dit hoofdstuk vindt u de volgende onderwerpen:

- **• [Menuoverzicht](#page-18-1)**
- **• [De taal op het display wijzigen](#page-19-0)**
- **• [Datum en tijd instellen](#page-19-1)**
- **• [De standaardmodus wijzigen](#page-19-2)**
- **• [Geluiden instellen](#page-20-0)**
- **• [Tekens via het numerieke toetsenblok invoeren](#page-20-1)**
- **• [Gebruik van de energiebesparende modi](#page-21-0)**
- **• [Time-out van afdruktaak instellen](#page-21-1)**

#### **Menuoverzicht**

<span id="page-18-1"></span>Het bedieningspaneel biedt toegang tot verschillende menu's voor instelling en gebruik van het apparaat. Druk op de toets **Menu** om toegang te krijgen tot deze menu's. Raadpleeg onderstaand overzicht. Welke menu's beschikbaar zijn, is afhankelijk van de geselecteerde modus (fax-, kopieer- of scanmodus).

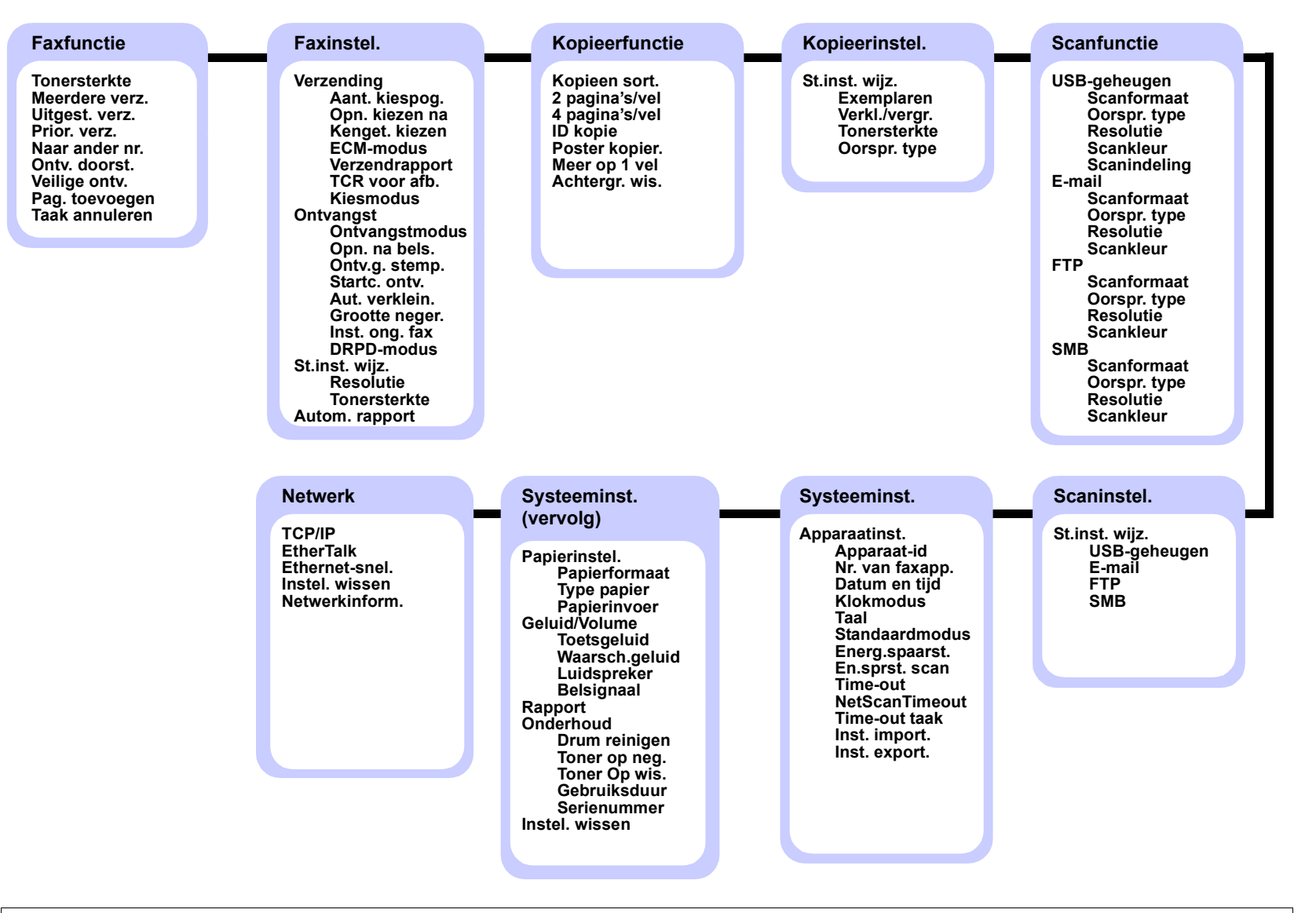

#### **De taal op het display wijzigen**

<span id="page-19-0"></span>Volg de onderstaande stappen om de taal op het display te wijzigen:

- **1** Druk op **Menu** totdat **Systeeminst.** verschijnt op de onderste regel van het display en druk vervolgens op **Enter**.
- **2** Druk op **Enter** wanneer **Apparaatinst.** verschijnt.
- **3** Druk op de **pijltoetsen** tot **Taal** verschijnt en druk vervolgens op **Enter**.
- **4** Druk op de **pijltoetsen** tot de gewenste taal verschijnt en druk vervolgens op **Enter**.
- **5** Druk op **Stoppen/Wissen** om naar de stand-bymodus terug te keren.

# **Datum en tijd instellen**

<span id="page-19-1"></span>De huidige datum en tijd worden op het display weergegeven wanneer het apparaat ingeschakeld is en klaar is voor gebruik. Bij de Phaser 3300 MFP worden de datum en tijd afgedrukt op al uw faxberichten.

#### **Opmerking**

Als de stroomtoevoer naar het apparaat wordt onderbroken, moet u de datum en tijd opnieuw instellen zodra de stroomtoevoer weer is hersteld.

- **1** Druk op **Menu** totdat **Systeeminst.** verschijnt op de onderste regel van het display en druk vervolgens op **Enter**.
- **2** Druk op **Enter** wanneer **Apparaatinst.** verschijnt.
- **3** Druk op de **pijltoetsen** tot **Datum en tijd** verschijnt en druk vervolgens op **Enter**.
- **4** Voer de juiste tijd en datum in met behulp van de cijfertoetsen.

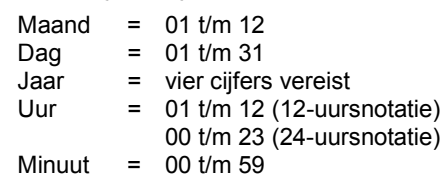

#### **Opmerking**

De datumnotatie kan van land tot land verschillen.

U kunt de **pijltoetsen** ook gebruiken om de cursor onder het cijfer te plaatsen dat u wilt corrigeren. Daarna kunt u een nieuw cijfer invoeren.

**5** Om "**VM**" of "**NM**" te selecteren voor de 12-uursnotatie, drukt u op  $\ast$  of  $\#$  of een cijfertoets.

Als de cursor niet onder de VM- of NM-indicator staat, kunt u de cursor onmiddellijk naar de indicator verplaatsen door op  $\ast$  of  $\#$ te drukken.

U kunt de klok ook instellen op de 24-uursnotatie (voorbeeld: 01:00 NM wordt dan weergegeven als 13:00). Raadpleeg het volgende hoofdstuk voor meer informatie.

**6** Druk op **Enter** om datum en tijd op te slaan.

Als u een verkeerd cijfer hebt ingevoerd, verschijnt er **Buiten bereik** en gaat het apparaat niet door met de volgende stap. Voer in dat geval het juiste cijfer in.

**7** Druk op **Stoppen/Wissen** om naar de stand-bymodus terug te keren.

#### **De tijdnotatie wijzigen**

U kunt uw apparaat zo instellen dat de tijd wordt weergegeven in de 12-uursnotatie of de 24-uursnotatie.

- **1** Druk op **Menu** totdat **Systeeminst.** verschijnt op de onderste regel van het display en druk vervolgens op **Enter**.
- **2** Druk op **Enter** wanneer **Apparaatinst.** verschijnt.
- **3** Druk op de **pijltoetsen** tot **Klokmodus** verschijnt en druk vervolgens op **Enter**.
- **4** Druk op de **pijltoetsen** om de andere notatie te selecteren en druk op **Enter**.
- **5** Druk op **Stoppen/Wissen** om naar de stand-bymodus terug te keren.

#### **De standaardmodus wijzigen**

<span id="page-19-2"></span>Uw apparaat is standaard ingesteld op de faxmodus. U kunt de standaardmodus afwisselend instellen op faxmodus en kopieermodus.

- **1** Druk op **Menu** totdat **Systeeminst.** verschijnt op de onderste regel van het display en druk vervolgens op **Enter**.
- **2** Druk op **Enter** wanneer **Apparaatinst.** verschijnt.
- **3** Druk op de **pijltoetsen** tot **Standaardmodus** verschijnt en druk vervolgens op **Enter**.
- **4** Druk op de **pijltoetsen** tot de gewenste standaardmodus verschijnt en druk vervolgens op **Enter**.
- **5** Druk op **Stoppen/Wissen** om naar de stand-bymodus terug te keren.

#### **Geluiden instellen**

<span id="page-20-0"></span>U kunt de volgende geluidsinstellingen aanpassen:

- **Toetsgeluid**: schakelt het geluid van de toetsen in of uit. Wanneer deze optie op **Aan** staat, hoort u een geluid wanneer er een toets wordt ingedrukt.
- **Waarsch.geluid**: schakelt het waarschuwingstoon aan of uit. Wanneer deze optie op **Aan** staat, klinkt er een waarschuwingstoon wanneer er een fout optreedt of na verzending of ontvangst van een fax.
- **Luidspreker**: schakelt de weergave van geluiden van de telefoonlijn via de luidspreker (bijvoorbeeld een kies- of faxtoon) in of uit. Met deze optie op **Communicatie**, wat "Normaal" betekent, blijft de luidspreker aan totdat het andere apparaat reageert.

U kunt het volume regelen met behulp van **Handmatig kiezen**.

• **Belsignaal**: stelt het volume van de beltoon in. Het beltoonvolume kunt u instellen op **Uit**, **Laag**, **Midden** en **Hoog**.

#### **Luidspreker, beltoon, toetsgeluid en waarschuwingstoon**

- **1** Druk op **Menu** totdat **Systeeminst.** verschijnt op de onderste regel van het display en druk vervolgens op **Enter**.
- **2** Druk op de **pijltoetsen** tot **Geluid/Volume** verschijnt en druk vervolgens op **Enter**.
- **3** Druk op de **pijltoetsen** tot de gewenste geluidsoptie verschijnt en druk vervolgens op **Enter**.
- **4** Druk op de **pijltoetsen** tot de gewenste status of het gewenste volume voor het geselecteerde geluid verschijnt en druk vervolgens op **Enter**.
- **5** Herhaal indien nodig de stappen 3 tot en met 5 om andere geluiden in te stellen.
- **6** Druk op **Stoppen/Wissen** om naar de stand-bymodus terug te keren.

#### **Luidsprekervolume**

- **1** Druk op **Handmatig kiezen**. U hoort een kiestoon uit de luidspreker.
- **2** Druk op de **pijltoetsen** tot het gewenste volume is bereikt.
- **3** Druk op **Handmatig kiezen** om de wijziging op te slaan naar de stand-bymodus terug te keren.

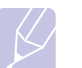

#### **Opmerking**

U kunt het volume van de luidspreker alleen wijzigen als de telefoonlijn is aangesloten.

#### <span id="page-20-1"></span>**Tekens via het numerieke toetsenblok invoeren**

U zult voor verschillende taken namen en nummers moeten invoeren. Bij de installatie van uw apparaat moet u bijvoorbeeld uw naam of de naam van uw bedrijf en uw faxnummer invoeren. Wanneer u faxnummers of e-mailadressen in het geheugen opslaat, kunt u ook de bijbehorende namen invoeren.

#### **Alfanumerieke tekens invoeren**

**1** Als u gevraagd wordt om een letter in te voeren, zoekt u de toets met het gewenste teken. Druk een aantal keren op deze toets totdat de gewenste letter op het display verschijnt.

Om bijvoorbeeld de letter **O** in te voeren, drukt u op **6**, de toets met het opschrift **MNO**.

Telkens wanneer u op **6** drukt, verschijnt op het display een andere letter: **M**, **N**, **O** en tot slot **6**.

U kunt ook speciale tekens invoeren (spatie, plusteken, enzovoort). Raadpleeg onderstaand hoofdstuk voor meer informatie.

**2** Als u nog meer letters wilt invoeren, herhaalt u stap 1.

Indien op dezelfde knop de volgende letter staat, verplaatst u de cursor door op de rechter **pijltoets** en vervolgens op de knop met de gewenste letter te drukken. De cursor gaat naar rechts en de volgende letter verschijnt op het display.

Als u een spatie wilt invoeren, drukt u tweemaal op **1**.

**3** Na het invoeren van de letters drukt u op **Enter**.

#### **Letters en cijfers op het toetsenblok**

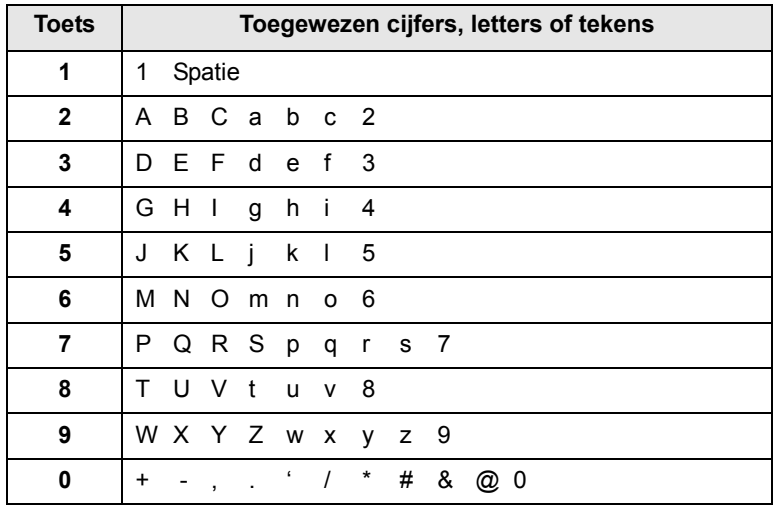

## **Cijfers of namen corrigeren**

Wanneer u zich bij het invoeren van een nummer of naam vergist hebt, drukt u op de linker **pijltoets** om het laatste cijfer of teken te wissen. Voer vervolgens het juiste cijfer of teken in.

#### **Een pauze invoeren**

Bij sommige telefooncentrales moet u eerst een toegangscode (bijvoorbeeld een 9) intoetsen en vervolgens wachten tot u een tweede kiestoon hoort. In dergelijke gevallen moet u in het telefoonnummer een pauze invoegen. U kunt een pauze invoegen bij het instellen van sneltoetsen of snelkiesnummers.

Om een pauze in te voegen, drukt u op **Opnieuw kiezen/Pauze** tijdens het invoeren van het telefoonnummer. Een "-" verschijnt op het display op de overeenkomstige locatie.

## <span id="page-21-0"></span>**Gebruik van de energiebesparende modi**

## **Tonerspaarstand**

Als de tonerbesparende modus is ingeschakeld, verbruikt het apparaat minder toner per pagina. Zo gaat uw tonercassette langer mee dan in normale modus. Dit gaat evenwel ten koste van de afdrukkwaliteit.

Als u deze wilt in- of uitschakelen, drukt u op **Toner besparen**.

#### **Opmerking**

Voor afdrukken vanaf de pc kunt u de tonerspaarstand ook in- of uitschakelen in de printereigenschappen. Raadpleeg de **sectie Software**.

#### **Energiebesparende modus**

Als u de energiebesparende modus inschakelt, gebruikt het apparaat minder stroom wanneer het niet gebruikt wordt. U kunt deze modus inschakelen en aangeven hoelang het apparaat na afloop van een afdruktaak moet wachten voordat de energiebesparende modus wordt geactiveerd.

- **1** Druk op **Menu** totdat **Systeeminst.** verschijnt op de onderste regel van het display en druk vervolgens op **Enter**.
- **2** Druk op **Enter** wanneer **Apparaatinst.** verschijnt.
- **3** Druk op de **pijltoetsen** tot **Energ.spaarst.** verschijnt en druk vervolgens op **Enter**.
- **4** Druk op de **pijltoetsen** tot **Aan** verschijnt en druk vervolgens op **Enter**.
- **5** Druk op de **pijltoetsen** tot de gewenste tijdsinstelling verschijnt en druk vervolgens op **Enter**.
- **6** Druk op **Stoppen/Wissen** om naar de stand-bymodus terug te keren.

#### **Energiebesparende modus voor scannen**

In de energiebesparende modus voor scannen bespaart u energie door uitschakeling van de lamp van de scanner. De lamp onder de glasplaat gaat automatisch uit wanneer de scanner niet in gebruik is. Zo verbruikt u minder stroom en gaat de lamp langer mee. Als u een scantaak start, gaat de lamp automatisch aan na een korte opwarmtijd.

U kunt instellen hoe lang het apparaat na afloop van een scantaak moet wachten voordat de energiebesparende modus wordt geactiveerd.

- **1** Druk op **Menu** totdat **Systeeminst.** verschijnt op de onderste regel van het display en druk vervolgens op **Enter**.
- **2** Druk op **Enter** wanneer **Apparaatinst.** verschijnt.
- **3** Druk op de **pijltoetsen** tot **En.sprst. scan** verschijnt en druk vervolgens op **Enter**.
- **4** Druk op de **pijltoetsen** tot de gewenste tijdsinstelling verschijnt en druk vervolgens op **Enter**.
- **5** Druk op **Stoppen/Wissen** om naar de stand-bymodus terug te keren.

#### **Time-out van afdruktaak instellen**

<span id="page-21-1"></span>U kunt opgeven hoelang een enkele afdruktaak actief blijft voor ze afgedrukt moet worden.

Het apparaat verwerkt inkomende gegevens als een enkele taak als ze binnen een bepaalde tijdspanne ontvangen worden. Wanneer er een fout optreedt bij het verwerken van gegevens die afkomstig zijn van de computer en de gegevensstroom wordt onderbroken, dan wacht het apparaat gedurende de opgegeven duur en annuleert het de afdruktaken indien de gegevensstroom niet opnieuw op gang komt.

- **1** Druk op **Menu** totdat **Systeeminst.** verschijnt op de onderste regel van het display en druk vervolgens op **Enter**.
- **2** Druk op **Enter** wanneer **Apparaatinst.** verschijnt.
- **3** Druk op de **pijltoetsen** tot **Time-out taak** verschijnt en druk vervolgens op **Enter**.
- **4** Druk op de **pijltoetsen** tot de gewenste tijdsinstelling verschijnt en druk vervolgens op **Enter**.
- **5** Druk op **Stoppen/Wissen** om naar de stand-bymodus terug te keren.

# <span id="page-22-0"></span>**3 Softwareoverzicht**

Dit hoofdstuk geeft een overzicht van de meegeleverde software. In de **sectie Software** vindt u meer informatie over de installatie en het gebruik van de software.

In dit hoofdstuk vindt u de volgende onderwerpen:

- **• [Meegeleverde software](#page-22-1)**
- **• [Eigenschappen van het printerstuurprogramma](#page-23-0)**
- **• [Systeemvereisten](#page-23-1)**

## **Meegeleverde software**

<span id="page-22-1"></span>U moet de printer- en scannersoftware installeren vanaf de meegeleverde cd-rom's nadat u het apparaat hebt geïnstalleerd en op uw computer hebt aangesloten. De cd-rom's bevatten de volgende software:

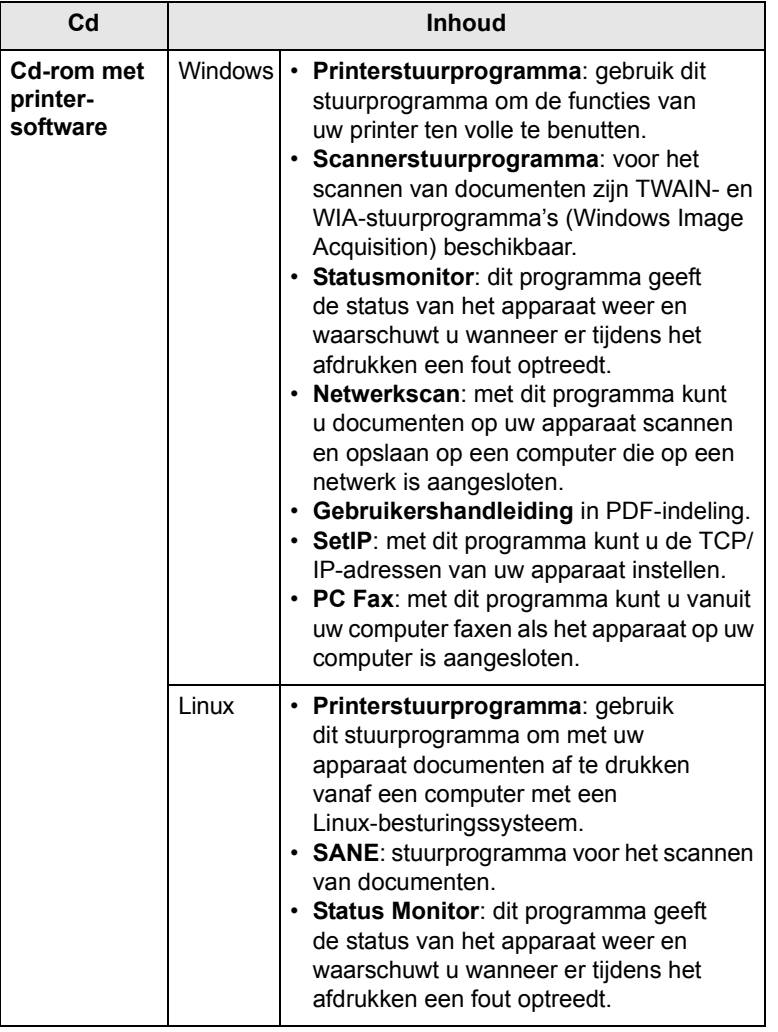

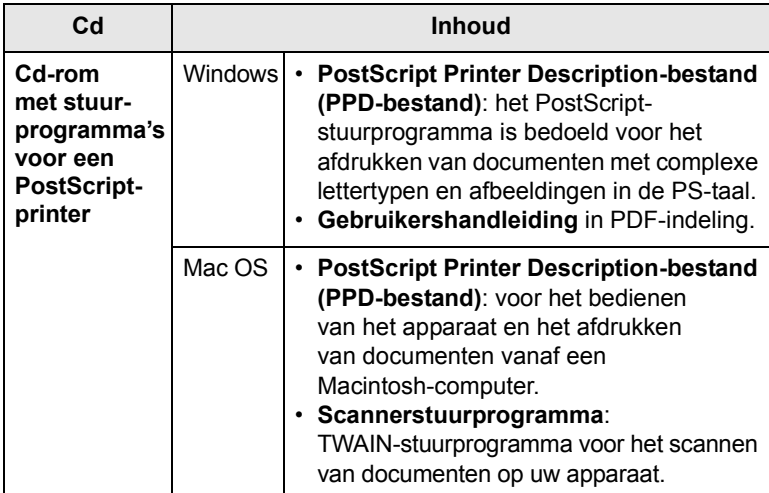

# <span id="page-23-0"></span>**Eigenschappen van het printerstuurprogramma**

De printerstuurprogramma's ondersteunen de volgende standaardfuncties:

- papierinvoer selecteren,
- papierformaat, afdrukstand en mediatype instellen,
- aantal exemplaren.

U kunt bovendien verschillende speciale afdrukfuncties gebruiken. De onderstaande tabel geeft een algemeen overzicht van de functies die door de printerstuurprogramma's worden ondersteund:

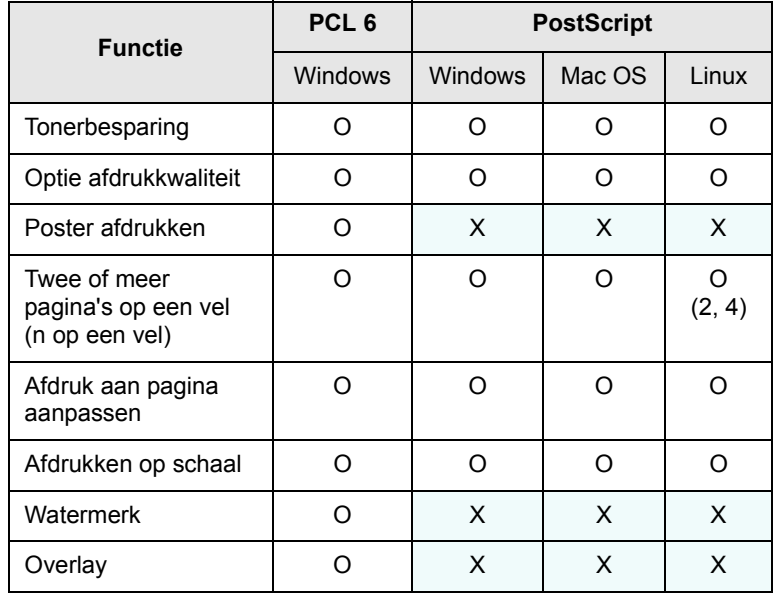

#### **Systeemvereisten**

<span id="page-23-1"></span>Het systeem moet aan de volgende vereisten voldoen:

#### **Windows**

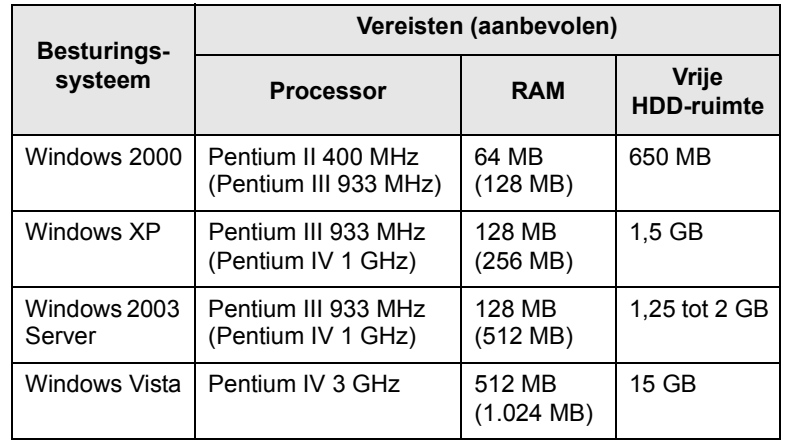

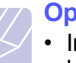

#### **Opmerkingen**

- Internet Explorer 5.0 of hoger is vereist voor alle Windowsbesturingssystemen.
- Gebruikers kunnen de software installeren als ze beheerdersrechten hebben.

#### **Mac OS**

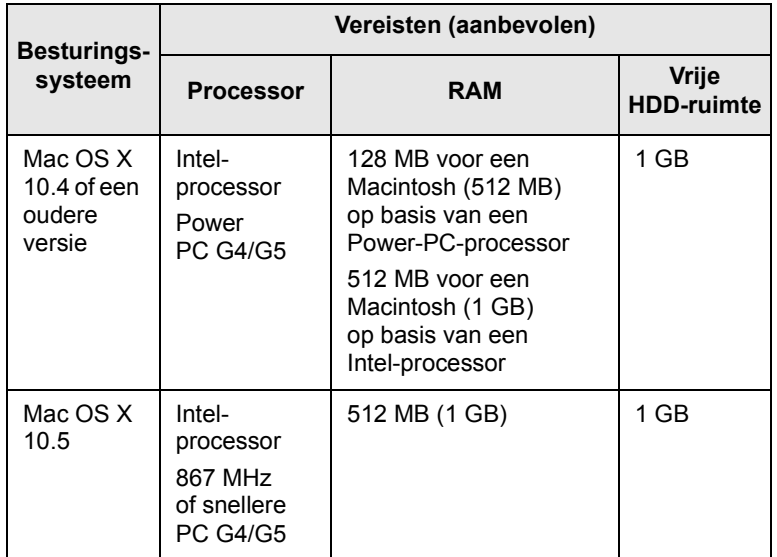

#### **Linux**

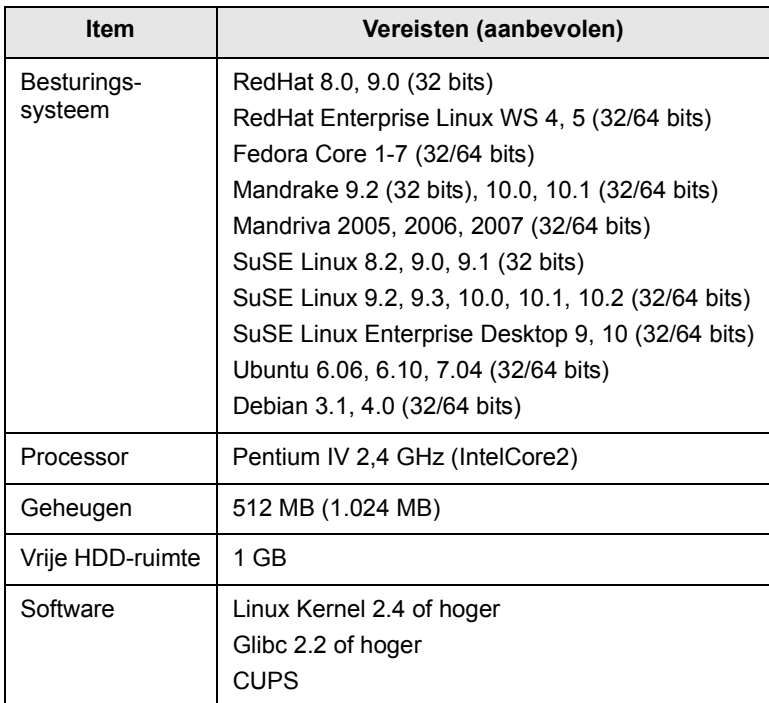

# <span id="page-25-0"></span>**4 Netwerkinstallatie**

In dit hoofdstuk wordt stap voor stap uitgelegd hoe u uw printer in een netwerk installeert.

In dit hoofdstuk vindt u de volgende onderwerpen:

- **• [Inleiding](#page-25-1)**
- **• [Ondersteunde besturingssystemen](#page-25-2)**
- **• [Het IP-adres van de 3300MFP zoeken](#page-25-3)**
- **• [toegang krijgen tot CentreWare Internet Services \(CWIS\)](#page-26-0)**
- **• [TCP/IP configureren](#page-26-1)**
- **• [EtherTalk configureren](#page-26-2)**
- **• [802.1x configureren](#page-27-0)**
- **• [Ethernet-snelheid instellen](#page-27-1)**
- **• [De netwerkconfiguratie herstellen](#page-27-2)**
- **• [Een netwerkconfiguratiepagina afdrukken](#page-27-3)**

#### **Inleiding**

<span id="page-25-1"></span>Zodra u de printer met behulp van een RJ-45 Ethernet-kabel op een netwerk hebt aangesloten, kunt u de printer met andere netwerkgebruikers delen.

U moet de netwerkprotocollen op het apparaat installeren om het te kunnen gebruiken als netwerkprinter. Protocollen kunnen op de volgende twee manieren worden ingesteld:

## **Via netwerkbeheerprogramma's**

U kunt de instellingen van uw afdrukserver configureren en het apparaat beheren met behulp van de meegeleverde programma's:

• **CentreWare IS**: **CentreWare Internet Services** is de ingesloten HTTP-servertoepassing in de **3300MFP**. **CentreWare Internet Services** laat beheerders toe om systeem- en netwerkinstellingen op de **3300MFP** aan te passen conform hun bureaubladinstellingen. De gebruiker zal het IP-adres van de **3300MFP** nodig hebben om toegang te krijgen tot de **CWIS**. Een groot aantal functies die beschikbaar zijn in **CentreWare Internet Services** vereisen een gebruikersnaam en wachtwoord van de beheerder. De standaard gebruikersnaam is admin en het standaard wachtwoord is **1111**. Een gebruiker zal in een sessie maar een keer gevraagd worden om zijn naam en wachtwoord in te geven.

Met deze ingesloten webserver kunt u:

- Netwerkparameters voor het apparaat te configureren, zodat u een verbinding kunt maken met diverse netwerkomgevingen.
- E-mailinstellingen aan te passen en een **adresboek** te installeren voor scannen naar e-mail.
- Serverinstellingen aan te passen en een **adresboek** te installeren voor scannen naar FTP- of SMB-servers.
- Instellingen voor afdrukken, kopiëren en faxen aan te passen.

• **SetIP**: hulpprogramma waarmee u een netwerkinterface kunt selecteren en handmatig IP-adressen kunt configureren voor gebruik met het TCP/IP-protocol. Zie het deel **Software**.

## **Via het bedieningspaneel**

U kunt de volgende basisnetwerkparameters instellen via het bedieningspaneel van het apparaat:

- TCP/IP configureren
- EtherTalk configureren

## **Ondersteunde besturingssystemen**

<span id="page-25-2"></span>De volgende tabel toont de netwerkomgevingen die het apparaat ondersteunt:

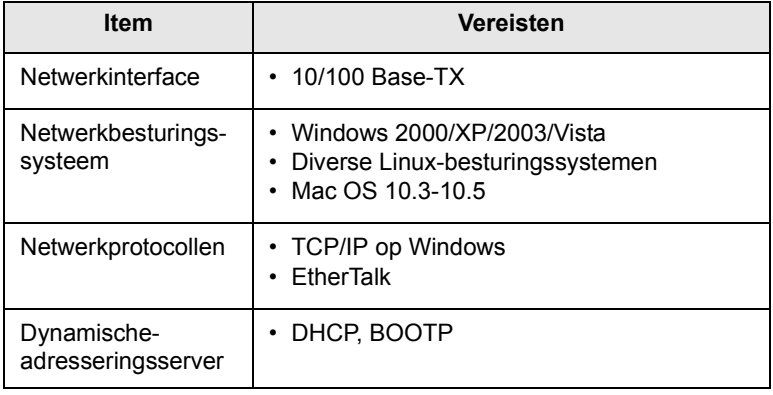

• TCP/IP: Transmission Control Protocol/Internet Protocol

- DHCP: Dynamic Host Configuration Protocol
- BOOTP: Bootstrap Protocol

## **Het IP-adres van de 3300MFP zoeken**

- <span id="page-25-3"></span>**1** Druk op **Menu** totdat **Netwerk** verschijnt op de onderste regel van het display en druk vervolgens op **Enter**.
- **2** Druk op de **pijltoetsen** tot **Netwerkinform.** verschijnt en druk vervolgens op **Enter**.
- **3** Druk op **Enter** wanneer **Ja** verschijnt. De netwerkconfiguratiepagina wordt afgedrukt.
- **4** Op de pagina netwerkconfiguratie wordt het IP-adres weergegeven (bijvoorbeeld 169.123.21.23)

#### <span id="page-26-0"></span>**toegang krijgen tot CentreWare Internet Services (CWIS)**

- **1** Op uw pc een webbrowser zoals Internet Explorer openen.
- **2** In het URL- of adresveld http://xxx.xxx.xxx.xxx invoeren waarbij x uw IP-adres is.
- **3** Op **Enter** drukken.
- **4** Een tabblad selecteren om weer te geven.

## **TCP/IP configureren**

<span id="page-26-1"></span>Uw apparaat kan worden ingesteld met verschillende TCP/IPnetwerkgegevens, zoals een IP-adres, een subnetmasker, een gateway en DNS-adressen. U kunt op verschillende manieren een TCP/IP-adres aan uw printer toewijzen, afhankelijk van uw netwerk.

- Statische adressering: het TCP/IP-adres wordt handmatig toegewezen door de systeembeheerder.
- Dynamische adressering via BOOTP/DHCP (standaard): het TCP/IP-adres wordt automatisch toegewezen door de server.

#### **Opmerking**

Voordat u TCP/IP configureert, moet u het netwerkprotocol instellen op TCP/IP.

## **Statische adressering**

Volg onderstaande stappen om het TCP/IP-adres in te voeren met de toetsen op het bedieningspaneel van het apparaat.

- **1** Druk op **Menu** totdat **Netwerk** verschijnt op de onderste regel van het display en druk vervolgens op **Enter**.
- **2** Druk op **Enter** wanneer **TCP/IP** verschijnt.
- **3** Druk op de **pijltoetsen** tot **Statisch** verschijnt en druk vervolgens op **Enter**.
- **4** Druk op **Enter** wanneer **IP-adres** verschijnt.
- **5** Voer een byte in tussen 0 en 255 met behulp van de cijfertoetsen en druk op de **pijltoetsen** om van byte naar byte te gaan.

Herhaal dit tot u het adres volledig hebt ingevuld (van byte 1 tot en met byte 4).

- **6** Wanneer u klaar bent, drukt u op **Enter**.
- **7** Herhaal stappen 5 en 6 om de andere TCP/IP-parameters te configureren: subnetmasker en gateway-adres.
- **8** Druk op de **pijltoetsen** tot **Statisch** verschijnt en druk vervolgens op **Enter**.
- **9** Druk op de **pijltoetsen** tot **Primaire DNS** verschijnt en druk vervolgens op **Enter**.
- **10** Voer iedere byte van het adres in en druk op **Enter**.
- **11** Druk op de **pijltoetsen** tot **Secundaire DNS** verschijnt en druk vervolgens op **Enter**.
- **12** Voer iedere byte van het adres in en druk op **Enter**.
- **13** Druk op **Stoppen/Wissen** om naar de stand-bymodus terug te keren.

## **Dynamische adressering (BOOTP/DHCP)**

Als u wilt dat het TCP/IP-adres automatisch door de server wordt toegewezen, gaat u als volgt te werk:

- **1** Druk op **Menu** totdat **Netwerk** verschijnt op de onderste regel van het display.
- **2** Druk op **Enter** wanneer **TCP/IP** verschijnt.
- **3** Druk op de **pijltoetsen** totdat **DHCP** of **BOOTP** verschijnt en druk vervolgens op **Enter**.
- **4** Druk op **Stoppen/Wissen** om naar de stand-bymodus terug te keren.

## **EtherTalk configureren**

<span id="page-26-2"></span>EtherTalk is AppleTalk in een Ethernet-netwerk. Dit protocol wordt algemeen gebruikt in Macintosh-netwerkomgevingen. Als u EtherTalk wilt gebruiken, gaat u als volgt te werk:

- **1** Druk op **Menu** totdat **Netwerk** verschijnt op de onderste regel van het display en druk vervolgens op **Enter**.
- **2** Druk op de **pijltoetsen** tot **EtherTalk** verschijnt en druk vervolgens op **Enter**.
- **3** Druk op de **pijltoetsen** tot **Aan** verschijnt en druk vervolgens op **Enter**.
- **4** Druk op **Stoppen/Wissen** om naar de stand-bymodus terug te keren.

## **802.1x configureren**

<span id="page-27-0"></span>Uw printer werkt met het 802.1x netwerkprotocol. 802.1x is een beveiligingsstandaard voor poortgebaseerde toegangscontrole. 802.1x beveiligt uw netwerk tegen onbevoegde toegang door netwerktoeang en gegevenstransmissie pas na verificatie toe te staan. Er zijn 3 opties voor 802.1x verificatie die elkaar uitsluiten.

Als u 802.1x wilt gebruiken, gaat u als volgt te werk:

- **1** Druk op **Menu** totdat **Netwerk** verschijnt op de onderste regel van het display en druk vervolgens op **Enter**.
- **2** Druk op de **pijltoetsen** tot **802.1x** verschijnt en druk vervolgens op **Enter**.
- **3** Druk op de **pijltoetsen** tot **Aan** verschijnt en druk vervolgens op **Enter**.
- **4** Druk op de **pijltoetsen** tot de gewenste verificatiemethode verschijnt.
	- **EAP-MD5**: EAP-MD5 (Extensible Authentication Protocol Message Digest algorithm 5) is een hashfunctie tussen client en server voor een veilige overdracht van gebruikersgegevens.
	- **EAP-MSCHAPv2**: EAP-MSCHAP (Extensible Authentication Protocol Microsoft versie van het Challenge-Handshake Authentication Protocol). EAP-MSCHAPv2 is een eenwegsproces met een gecodeerd wachtwoord en wederzijdse verificatie. EAP-MSCHAPv2 gebruikt verschillende hashing/coderingsalgoritmen om gebruikersnamen en wachtwoorden te coderen.
	- **PEAP**: PEAP (Protected EAP).
- **5** Voer met behulp van de **pijltoetsen** de gebruikersnaam en het wachtwoord in.
- **6** Druk op **Enter** om uw keuze op te slaan.
- **7** Druk op **Stoppen/Wissen** om naar de stand-bymodus terug te keren.

#### **Ethernet-snelheid instellen**

<span id="page-27-1"></span>U kunt de communicatiesnelheid voor Ethernet-verbindingen selecteren.

- **1** Druk op **Menu** totdat **Netwerk** verschijnt op de onderste regel van het display en druk vervolgens op **Enter**.
- **2** Druk op de **pijltoetsen** tot **Ethernet-snel.** verschijnt en druk vervolgens op **Enter**.
- **3** Druk op de **pijltoetsen** tot de gewenste snelheid verschijnt en druk dan op **Enter**.
- **4** Druk op **Stoppen/Wissen** om naar de stand-bymodus terug te keren.

#### **De netwerkconfiguratie herstellen**

<span id="page-27-2"></span>U kunt de netwerkconfiguratie opnieuw instellen op de standaardinstellingen.

- **1** Druk op **Menu** totdat **Netwerk** verschijnt op de onderste regel van het display en druk vervolgens op **Enter**.
- **2** Druk op de **pijltoetsen** tot **Instel. wissen** verschijnt en druk vervolgens op **Enter**.
- **3** Druk op **Enter** als **Ja** verschijnt. De netwerkconfiguratie wordt nu opnieuw ingesteld op de standaardinstellingen.
- **4** Schakel het apparaat uit en weer in.

#### <span id="page-27-3"></span>**Een netwerkconfiguratiepagina afdrukken**

De netwerkconfiguratiepagina geeft weer hoe de netwerkkaart van uw apparaat is geconfigureerd.

- **1** Druk op **Menu** totdat **Netwerk** verschijnt op de onderste regel van het display en druk vervolgens op **Enter**.
- **2** Druk op de **pijltoetsen** tot **Netwerkinform.** verschijnt en druk vervolgens op **Enter**.
- **3** Druk op **Enter** wanneer **Ja** verschijnt.

De netwerkconfiguratiepagina wordt afgedrukt.

# <span id="page-28-0"></span>**5 Originelen en afdrukmateriaal plaatsen**

In dit hoofdstuk wordt uitgelegd hoe u originelen en afdrukmateriaal plaatst.

In dit hoofdstuk vindt u de volgende onderwerpen:

- **• [Originelen plaatsen](#page-28-1)**
- **• [Afdrukmateriaal selecteren](#page-29-0)**
- **• [Papier plaatsen](#page-32-0)**
- **• [Papierformaat en -type instellen](#page-35-0)**
- **• [Een uitvoerlocatie selecteren](#page-35-1)**

#### **Originelen plaatsen**

<span id="page-28-1"></span>Als u een document wilt kopiëren, scannen of faxen, legt u het op de glasplaat of in de ADI (Automatische DocumentInvoer).

## **Op de glasplaat van de scanner**

Zorg ervoor dat er geen originelen in de ADI liggen. Als een origineel wordt gedetecteerd in de ADI, zal het voorrang krijgen op het origineel op de glasplaat. Voor de beste scankwaliteit, vooral bij afbeeldingen in kleur of grijstinten, gebruikt u bij voorkeur de glasplaat.

**1** Open het deksel van de scanner.

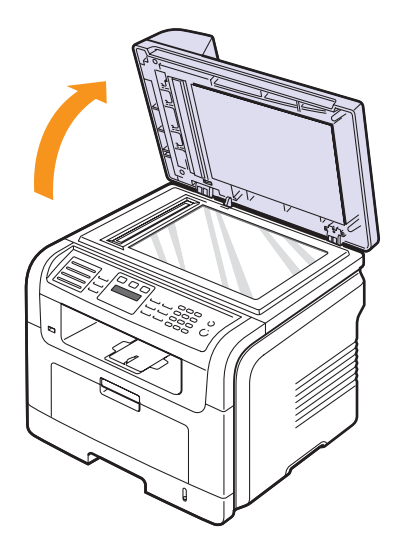

**2** Plaats het origineel **met de bedrukte zijde naar beneden** op de glasplaat en leg het op één lijn met de centreergeleider in de linkerbovenhoek van de plaat.

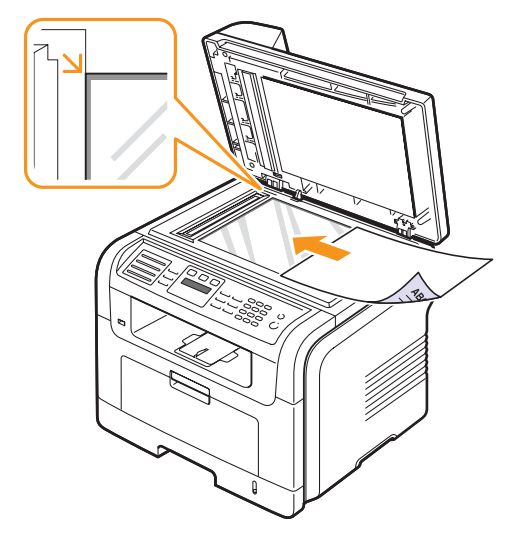

**3** Sluit het deksel van de scanner.

#### **Opmerkingen**

- Als u het deksel van de scanner tijdens het kopiëren geopend laat, kan dit een impact hebben op de kopieerkwaliteit en het tonerverbruik.
- Stof op de glasplaat kan leiden tot zwarte vlekken op de afdruk. Houd de glasplaat schoon.
- Om een pagina uit een boek of tijdschrift te kopiëren, opent u het deksel van de scanner tot tegen de aanslag en sluit u het daarna weer. Als het boek of tijdschrift dikker is dan 30 mm, kopieert u met het deksel open.

# **In de ADI**

U kunt tot 50 vellen papier (75 g/m2) in de ADI plaatsen.

Als u de automatische documentinvoer gebruikt:

- Gebruik geen papier dat kleiner is dan 142 x 148 mm of groter dan 216 x 356 mm.
- Vermijd het gebruik van de volgende papiersoorten:
	- carbonpapier of doordrukpapier
	- gecoat papier
- licht doorschijnend papier of dun papier
- gekreukt of verfrommeld papier
- gekruld of opgerold papier
- gescheurd papier
- Verwijder alle nietjes en paperclips voordat u het papier plaatst.
- Controleer of eventuele lijm, inkt of correctievloeistof op het papier volledig droog is voordat u het plaatst.
- Plaats geen originelen van verschillend formaat of gewicht.
- Plaats geen boekjes, foldertjes, transparanten of documenten met andere afwijkende eigenschappen.

Een document in de ADI plaatsen:

**1** Plaats het origineel in de ADI met de bedrukte zijde naar boven. Zorg ervoor dat de onderkant van de stapel originelen samenvalt met de markering voor het papierformaat op de invoerlade.

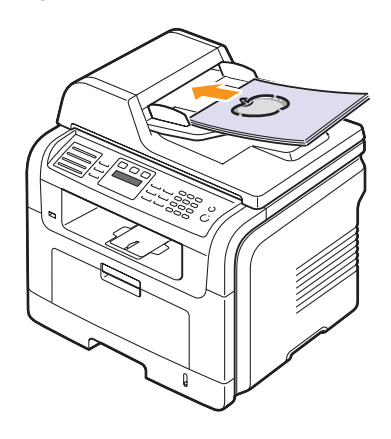

**2** Stel de breedtegeleiders in overeenkomstig het papierformaat.

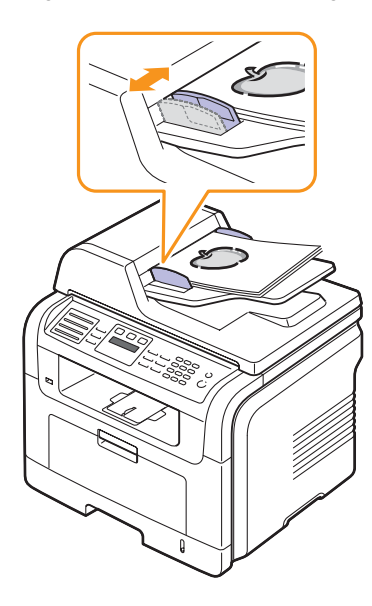

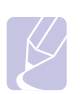

#### **Opmerking**

Als er stof op de glasplaat van de automatische documentinvoer zit, is het mogelijk dat er op de afdruk zwarte strepen verschijnen. Houd de glasplaat schoon.

#### **Afdrukmateriaal selecteren**

<span id="page-29-0"></span>U kunt afdrukken op verschillende afdrukmaterialen, zoals normaal papier, enveloppen, etiketten en transparanten. Gebruik uitsluitend afdrukmaterialen die voldoen aan de in deze gebruikershandleiding vermelde richtlijnen. Als u afdrukt op materiaal dat niet beantwoordt aan de specificaties in deze gebruikershandleiding, kan dit de volgende problemen veroorzaken:

- slechte afdrukkwaliteit,
- vastlopen van het papier,
- versnelde slijtage van het apparaat.

De eigenschappen van het papier, zoals gewicht, samenstelling, vezel- en vochtgehalte, zijn van grote invloed op de prestaties van het apparaat en de afdrukkwaliteit. Houd bij de keuze van afdrukmateriaal rekening met het volgende:

- In de volgende tabellen worden het type, formaat en gewicht van het afdrukmateriaal voor uw apparaat beschreven.
- Gewenst resultaat: het afdrukmateriaal dat u kiest, moet geschikt zijn voor het doel.
- Helderheid: sommige afdrukmaterialen zijn witter dan andere en leveren scherpere en helderdere afbeeldingen op.
- Gladheid van het oppervlak: de gladheid van het afdrukmateriaal bepaalt hoe scherp de afdrukken eruit zien op papier.

#### **Opmerkingen**

- Het is mogelijk dat bepaalde afdrukmaterialen, hoewel ze voldoen aan alle hier genoemde richtlijnen toch geen bevredigende resultaten opleveren. Dit kan het gevolg zijn van een verkeerde behandeling, een te hoge of te lage temperatuur of vochtigheid, of andere factoren waarover Xerox geen controle heeft.
- Controleer, voordat u grote hoeveelheden afdrukmateriaal aanschaft, of het voldoet aan de vereisten die in deze gebruikershandleiding staan vermeld.

#### **Opgepast**

Het gebruik van afdrukmaterialen die niet aan deze specificaties voldoen, kan problemen veroorzaken die een herstelling vereisen. Dergelijke reparaties worden niet gedekt door de garantie of servicecontracten van Xerox.

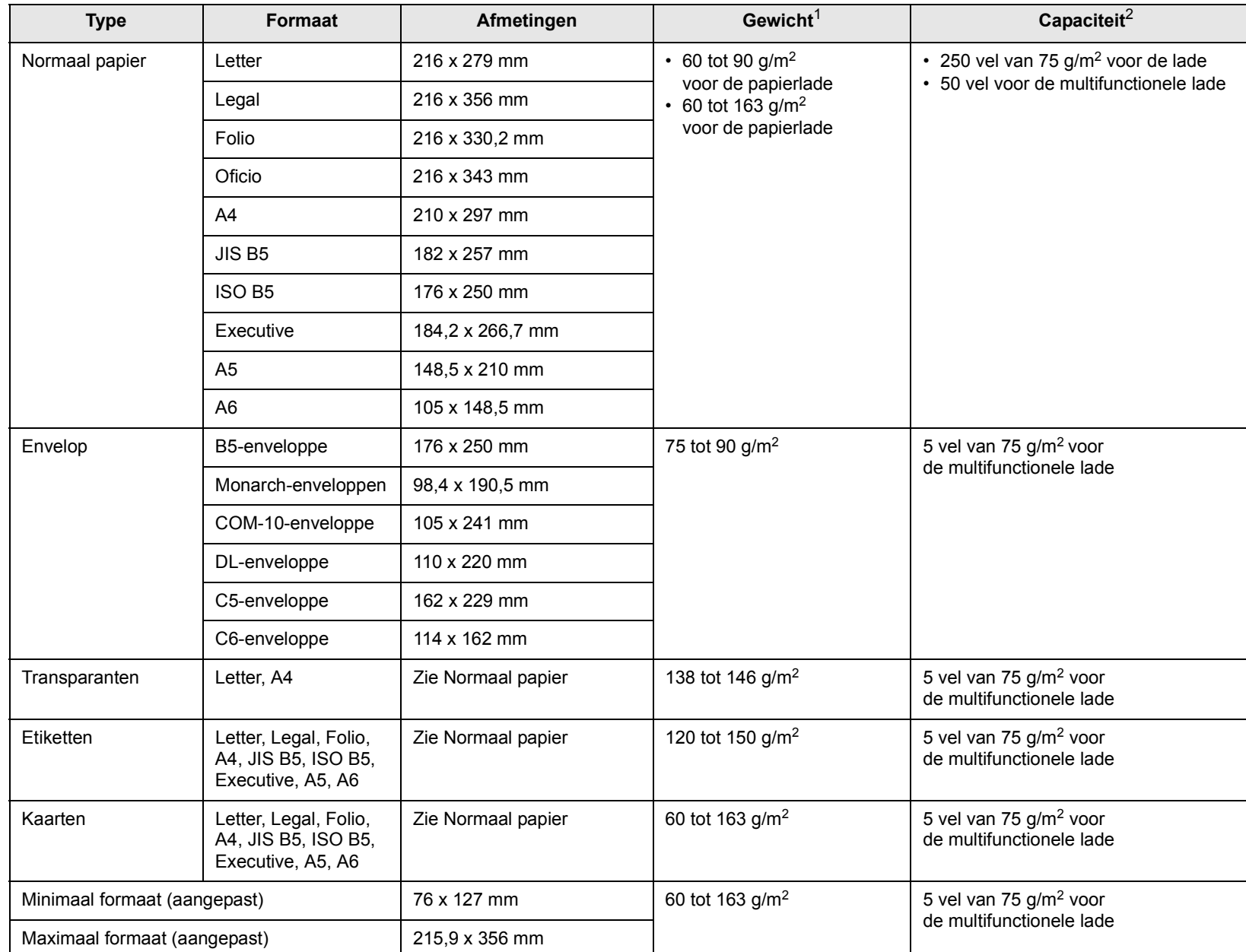

# <span id="page-30-0"></span>**Ondersteunde typen en formaten van afdrukmaterialen**

1. Gebruik de multifunctionele lade voor afdrukmateriaal dat zwaarder is dan 90 g/m2.

2. De maximale capaciteit kan verschillen en is afhankelijk van het gewicht en de dikte van het afdrukmateriaal en de omgevingsomstandigheden.

## **Formaten van afdrukmaterialen die in elke modus worden ondersteund**

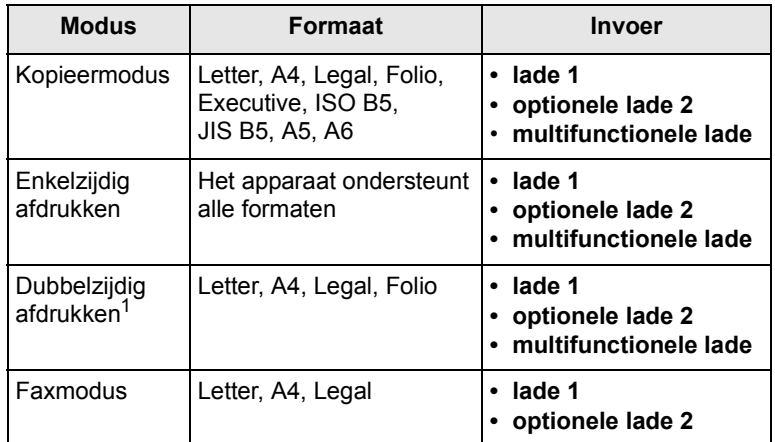

1. Alleen 75 tot 90  $g/m<sup>2</sup>$ .

#### **Richtlijnen voor het kiezen en bewaren van afdrukmaterialen**

Houd de volgende richtlijnen in acht bij de keuze van papier, enveloppen of andere afdrukmaterialen:

- Gebruik alleen afdrukmaterialen die beantwoorden aan de specificaties op pagina [5.3](#page-30-0).
- Als u probeert af te drukken op vochtig, gekruld, gekreukeld of gescheurd papier, kan dit papierstoringen en een slechte afdrukkwaliteit tot gevolg hebben.
- Voor een optimale afdrukkwaliteit gebruikt u uitsluitend hoogwaardig kopieerpapier dat speciaal wordt aanbevolen voor laserprinters.
- Vermijd de volgende afdrukmaterialen:
- papier met reliëf, perforaties of een oppervlak dat te ruw of te glad is,
- wisbaar bankpostpapier,
- kettingpapier,
- synthetisch papier en warmtegevoelig papier,
- zelfdoorschrijvend en calqueerpapier.

Het gebruik van deze papiersoorten kan aanleiding geven tot papierstoringen, chemische dampen en schade aan het apparaat.

- Laat afdrukmaterialen in hun verpakking totdat u ze gebruikt. Bewaar ze op pallets of planken, niet op de vloer. Plaats geen zware voorwerpen bovenop het papier, ongeacht of het zich in de verpakking bevindt. Vermijd vocht of andere omstandigheden waardoor het papier kan gaan krullen of kreuken.
- Bewaar ongebruikt afdrukmateriaal bij een temperatuur tussen 15 en 30 °C. De relatieve luchtvochtigheid moet tussen 10 en 70% liggen.
- Bewaar ongebruikte afdrukmaterialen in een vochtbestendige verpakking, zoals een plastic doos of zak, om te voorkomen dat het papier door vocht en stof wordt aangetast.
- Plaats speciale afdrukmaterialen een voor een in de multifunctionele lade om papierstoringen te voorkomen.
- U kunt voorkomen dat afdrukmaterialen, zoals transparanten en vellen met etiketten, aan elkaar blijven kleven door elk vel te verwijderen zodra het is afgedrukt.

#### **Richtlijnen voor speciale afdrukmaterialen**

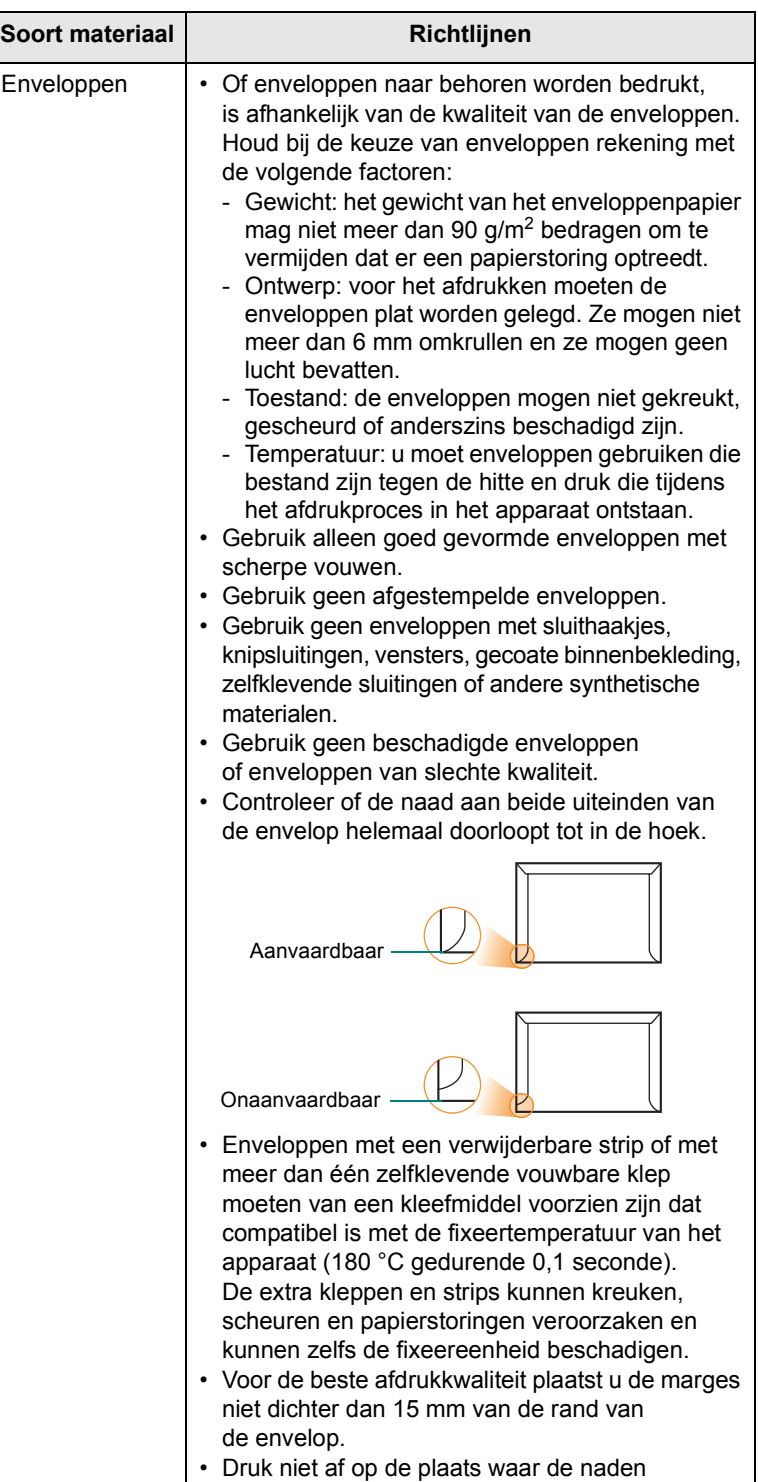

van de envelop samenkomen.

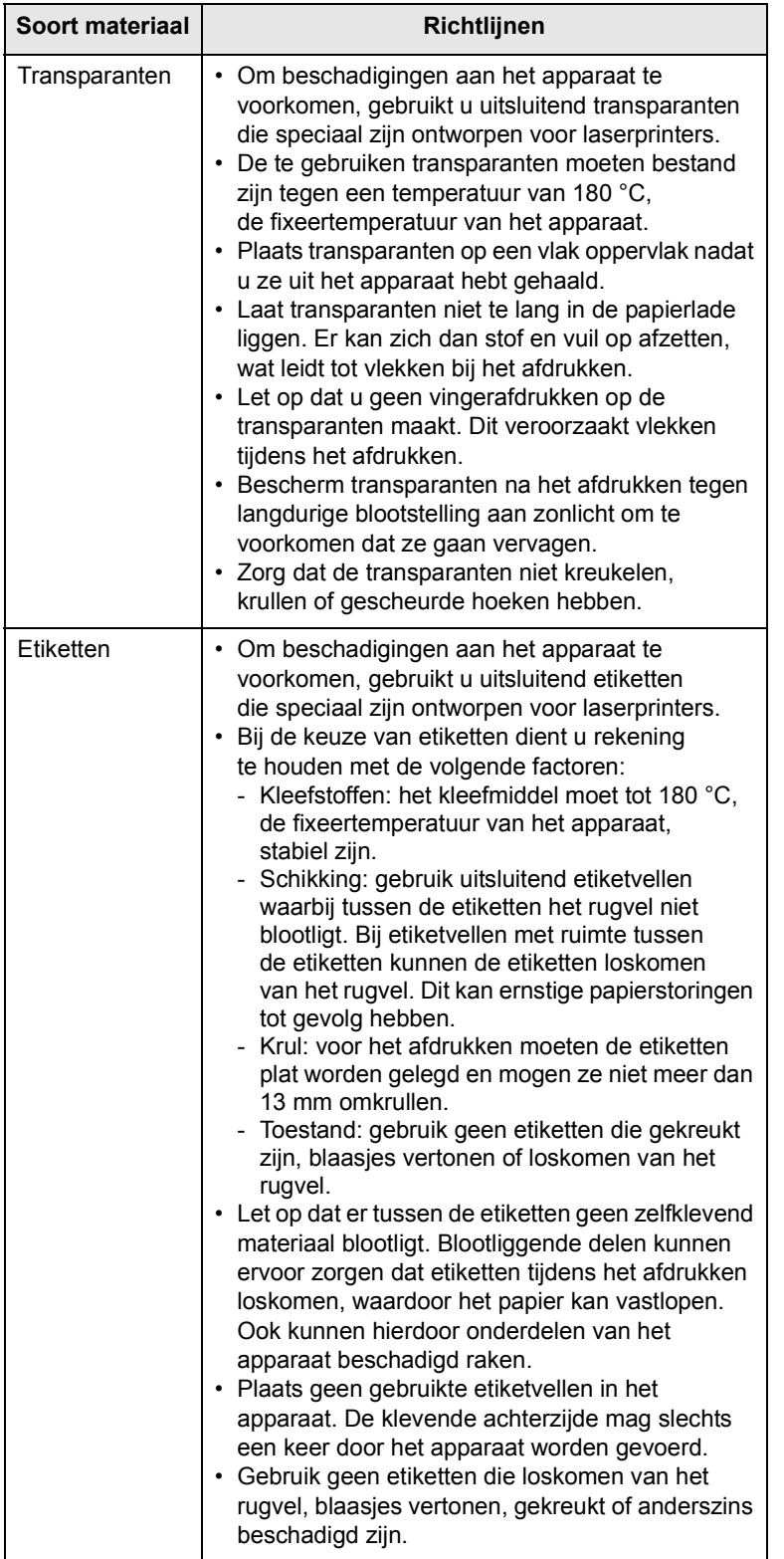

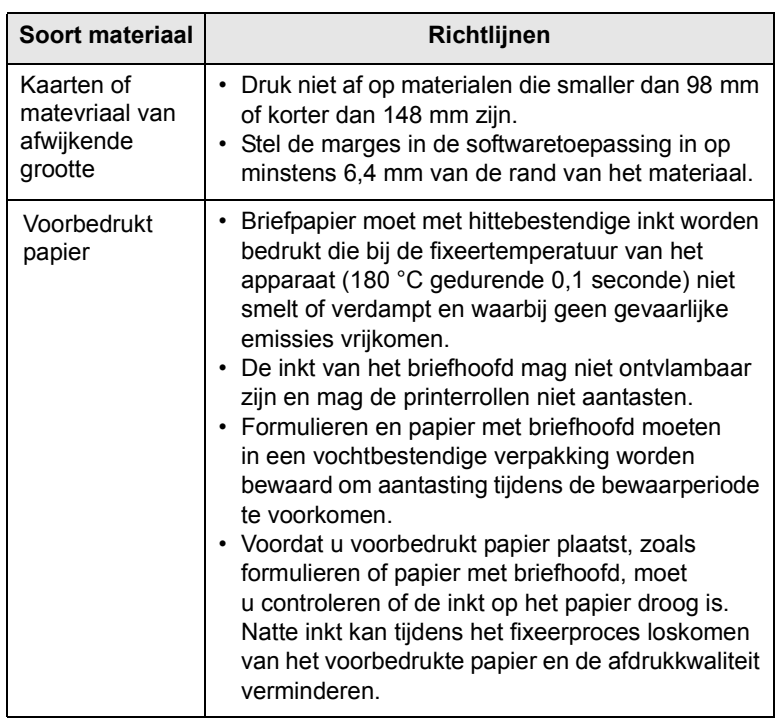

# **Papier plaatsen**

# <span id="page-32-0"></span>**In lade 1**

Plaats het afdrukmateriaal dat u het meest gebruikt in lade 1. Lade 1 kan maximaal 250 vellen papier van 75 g/m2 bevatten.

U kunt een optionele lade (lade 2) voor nog eens 250 vellen extra aankopen en die onder de standaardlade plaatsen. Zie [12.1](#page-68-4) om een optionele lade te bestellen.

De papierniveau-indicator aan de voorzijde van lade 1 en de optionele lade 2 geeft aan hoeveel papier er nog in de lade ligt. Als de lade leeg is, staat de indicator helemaal onderaan.

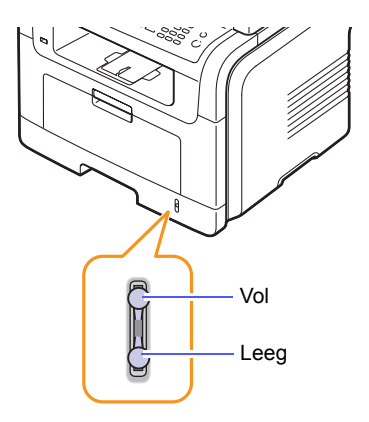

#### **Papier plaatsen in lade 1 of optionele lade 2**

**1** Trek de papierlade open en leg het papier erin.

U kunt papier met briefhoofd plaatsen met de bedrukte zijde naar beneden. De bovenrand van het vel met het logo moet tegen de voorkant van de lade liggen.

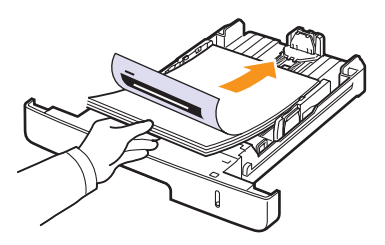

**2** Stel na het plaatsen van het papier het formaat en type van het papier in voor de multifunctionele lade. Zie pagina [5.8](#page-35-0) voor kopiëren en faxen of zie het deel **Software** voor afdrukken via de pc.

#### **Opmerkingen**

- Als u problemen ondervindt met de papiertoevoer, plaatst u het papier vel voor vel in de multifunctionele lade.
- U kunt ook papier plaatsen waarop al is afgedrukt. Plaats het papier met de bedrukte zijde naar boven. De kant die naar de printer gericht is, mag niet gekruld zijn. Bij invoerproblemen draait u het papier om. Er zijn in dit geval geen garanties wat betreft de afdrukkwaliteit.

#### **Het formaat van het papier in de papierlade wijzigen**

Als u extra lang papier, bijvoorbeeld van het formaat Legal, in de lade plaatst, moet u de lengtegeleider aanpassen om de papierlade te verlengen.

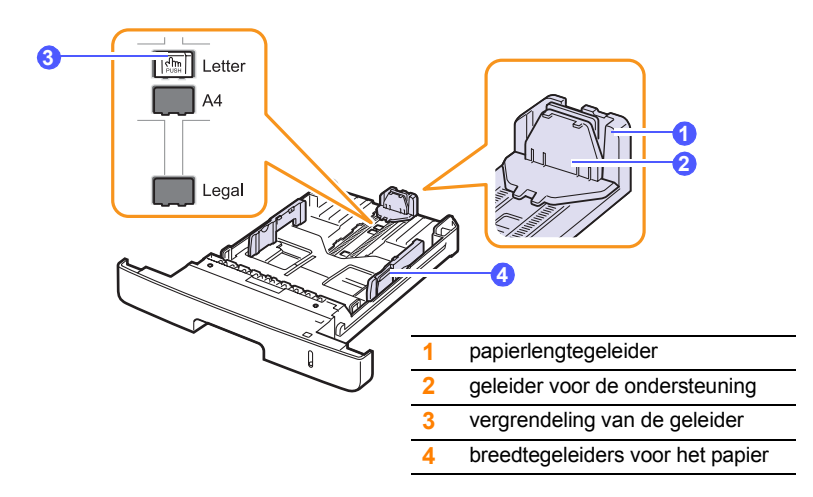

**1** Houd de vergrendeling van de geleider ingedrukt en schuif de lengtegeleider tot in de gleuf voor het gewenste papierformaat.

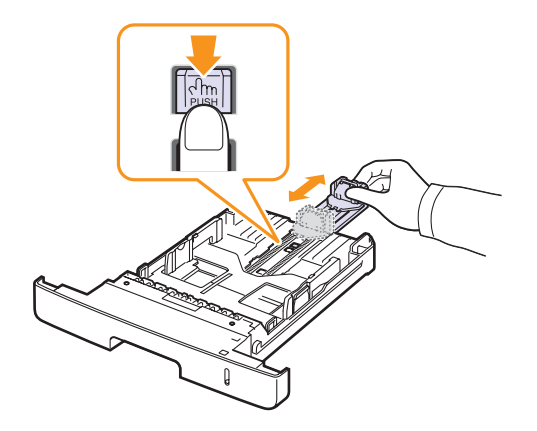

**2** Nadat u het papier in de lade hebt geplaatst, stelt u de ondersteunende geleider zodanig in dat deze de stapel net raakt.

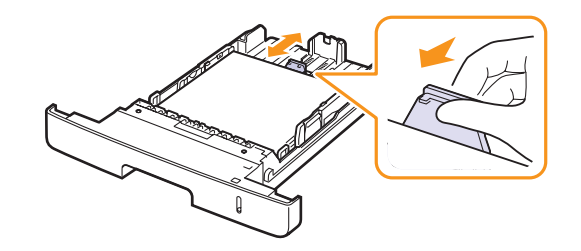

**3** Houd de breedtegeleiders ingedrukt en schuif ze zachtjes tegen de stapel papier aan tot ze de zijkant van de stapel net raken.

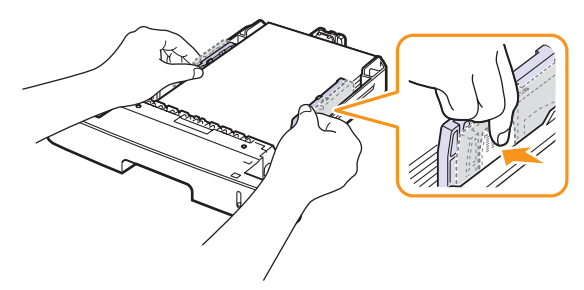

#### **Opmerkingen**

- Duw de papierbreedtegeleiders niet zo ver naar binnen dat het afdrukmateriaal gaat buigen.
- Als u de papierbreedtegeleiders niet aanpast, kunnen er papierstoringen optreden.

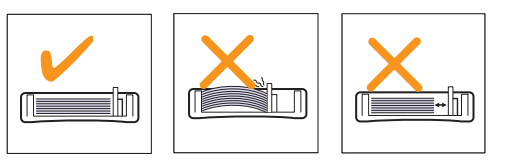

#### **In de multifunctionele lade**

De multifunctionele lade kan speciale soorten en formaten afdrukmateriaal bevatten, zoals transparanten, briefkaarten, begeleidende kaarten en enveloppen. Dit is handig als u maar één pagina wilt afdrukken op papier met briefhoofd of op gekleurd papier.

Papier plaatsen in de multifunctionele lade:

**1** Open de multifunctionele lade en trek het verlengstuk van de multifunctionele lade uit zoals afgebeeld.

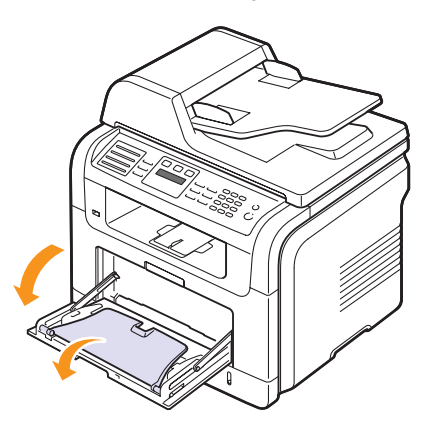

**2** Als u papier gebruikt, buigt u de stapel of waaiert u het papier uit om de vellen van elkaar te scheiden voordat u de stapel in de lade plaatst.

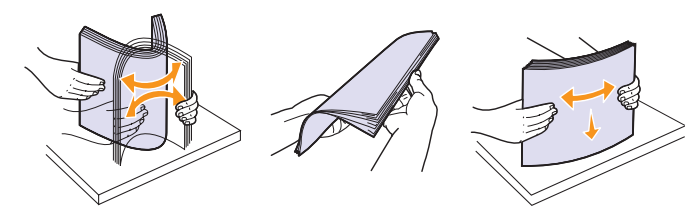

Houd transparanten vast aan de randen en raak de te bedrukken zijde niet aan. Vingerafdrukken kunnen problemen met de afdrukkwaliteit veroorzaken.

**3** Plaats het papier **met de te bedrukken zijde naar boven**.

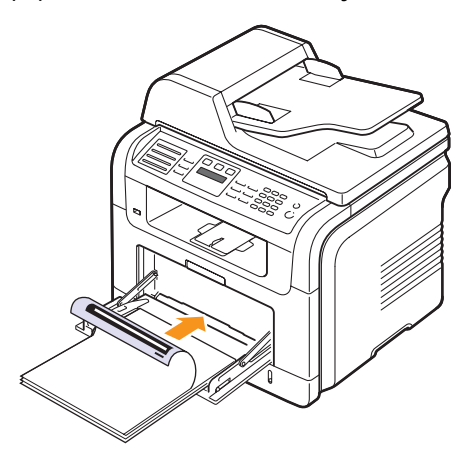

## **Opmerking**

Neem bij het plaatsen van het papier de volgende richtlijnen in acht, afhankelijk van het type afdrukmateriaal:

- Enveloppen: met de klep naar beneden en de plaats voor de postzegel linksboven.
- Transparanten: met de afdrukzijde naar boven waarbij de bovenkant met de kleefstrip het eerst het apparaat ingaat.
- Etiketten: met de afdrukzijde naar boven, waarbij de bovenste korte zijde het eerst het apparaat ingaat.
- Voorbedrukt papier: met de bedrukte zijde naar boven en de bovenzijde in de richting van het apparaat.
- Kaarten: met de afdrukzijde naar boven, waarbij de korte zijde het eerst het apparaat ingaat.
- Eerder afgedrukt papier: met de eerder bedrukte zijde naar beneden en de niet-gekrulde rand in de richting van het apparaat.
- **4** Druk de papierbreedtegeleiders van de multifunctionele lade in en pas ze aan aan de breedte van het papier. Oefen niet te veel druk uit. Het papier kan dan gaan buigen, waardoor een papierstoring ontstaat of het papier scheeftrekt.

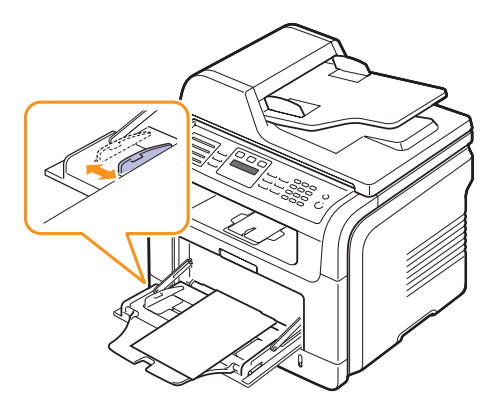

**5** Stel na het plaatsen van het papier het formaat en type van het papier in voor de multifunctionele lade. Zie pagina [5.8](#page-35-0) voor kopiëren en faxen of zie het deel **Software** voor afdrukken via de pc.

#### **Opmerking**

Afdrukinstellingen die via het printerstuurprogramma zijn ingesteld, krijgen voorrang op de instellingen die via het bedieningspaneel zijn opgegeven.

#### **Opgepast**

Open de achterklep om transparanten af te drukken. Hiermee voorkomt u dat de transparanten bij het uitvoeren scheuren.

**6** Schuif na het afdrukken het verlengstuk van de multifunctionele lade weer terug en sluit de multifunctionele lade.

#### **Tips voor het gebruik van de multifunctionele lade**

- Plaats slechts één formaat afdrukmateriaal tegelijk in de multifunctionele lade.
- Voeg geen papier toe als er nog papier in de multifunctionele lade ligt. Dit zou papierstoringen kunnen veroorzaken. Dit geldt ook voor andere soorten afdrukmateriaal.
- Afdrukmaterialen moeten met de voorzijde naar boven en de bovenkant eerst in het midden van de multifunctionele lade worden geplaatst.
- Gebruik, om papierstoringen en problemen met de afdrukkwaliteit te voorkomen, alleen afdrukmateriaal dat wordt genoemd op pagina [5.2.](#page-29-0)
- Maak gekrulde briefkaarten, enveloppen en etiketten eerst vlak voordat u ze in de multifunctionele lade plaatst.
- Open de achterklep om trans paranten af te drukken. Hiermee voorkomt u dat de transparanten bij het uitvoeren scheuren.

## **Papierformaat en -type instellen**

<span id="page-35-0"></span>Nadat u het papier in de lade hebt geplaatst, moet u het papierformaat en -type instellen met behulp van de toetsen op het bedieningspaneel. Deze instellingen zijn van toepassing op de kopieer- en faxmodus. Als u afdrukt vanaf een computer, selecteert u het papierformaat en de papiersoort in het desbetreffende programma.

- **1** Druk op **Menu** totdat **Systeeminst.** verschijnt op de onderste regel van het display en druk vervolgens op **Enter**.
- **2** Druk op de **pijltoetsen** tot **Papierinstel.** verschijnt en druk vervolgens op **Enter**.
- **3** Druk op **Enter** wanneer **Papierformaat** verschijnt.
- **4** Druk op de **pijltoetsen** tot de gewenste papierlade verschijnt en druk op **Enter**.
- **5** Druk op de **pijltoetsen** tot het gewenste papierformaat verschijnt en druk op **Enter**.
- **6** Druk op **Afsluiten** om terug te gaan naar een hoger niveau.
- **7** Druk op de **pijltoetsen** tot **Type papier** verschijnt en druk vervolgens op **Enter**.
- **8** Druk op de **pijltoetsen** tot de gewenste papiersoort verschijnt en druk op **Enter**.
- **9** Druk op **Stoppen/Wissen** om naar de stand-bymodus terug te keren.

#### **Een uitvoerlocatie selecteren**

<span id="page-35-1"></span>Het apparaat heeft twee uitvoermogelijkheden: de achterklep (voorzijde naar boven) en de uitvoerlade (voorzijde naar beneden).

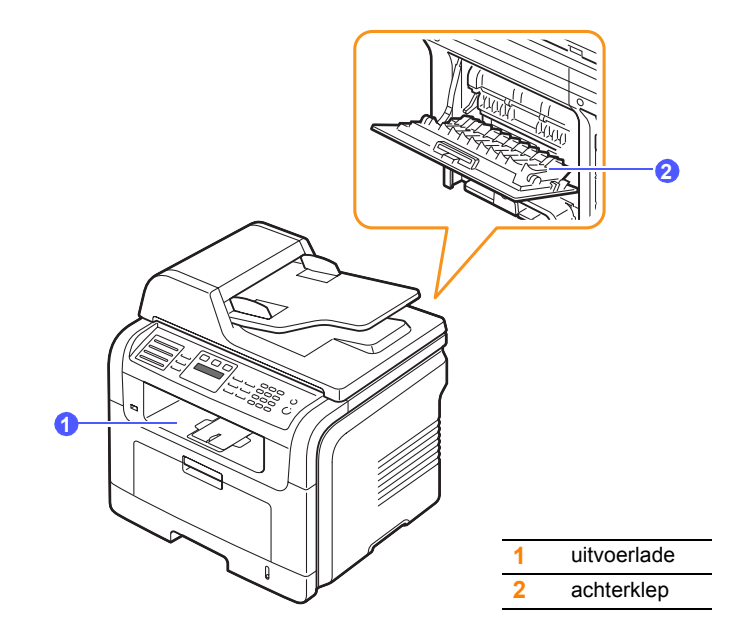

De uitvoer wordt standaard naar de uitvoerlade gestuurd. Als u de uitvoerlade wilt gebruiken, moet de achterklep gesloten zijn.

#### **Opmerkingen**

- Als het papier in de uitvoerlade problemen vertoont, zoals grote krullen, kunt u proberen af te drukken naar de achterklep.
- Om te voorkomen dat het papier vastloopt, mag u de achterklep niet openen of sluiten terwijl de printer bezig is met afdrukken.

#### **Afdrukken naar de uitvoerlade**

In de uitvoerlade worden de afdrukken met de **bedrukte zijde naar beneden** verzameld in de volgorde waarin de afdrukken zijn gemaakt. De uitvoerlade kan voor de meeste afdruktaken worden gebruikt.
## **Afdrukken naar de achterklep**

Als u de achterklep gebruikt, komt het papier uit het apparaat met de **voorzijde naar boven**.

Door af te drukken vanuit de multifunctionele lade naar de achterklep wordt een rechte papierbaan gevormd. Het gebruik van de achterklep in combinatie met speciale afdrukmaterialen kan voor een betere afdrukkwaliteit zorgen.

Om de achterklep te gebruiken, klapt u deze open.

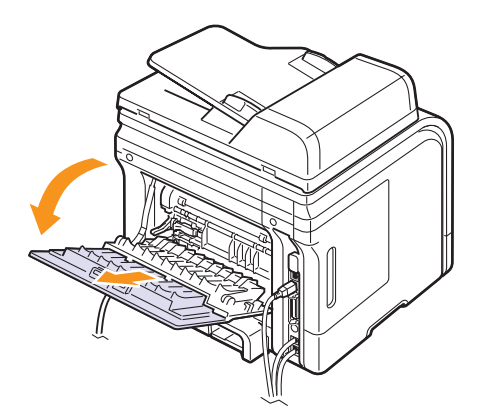

#### **Opgepast**

De fixeereenheid achter de achterklep van uw apparaat wordt erg warm tijdens het gebruik. Wees voorzichtig wanneer u hier in de buurt komt.

# **6 Kopiëren**

In dit hoofdstuk wordt stap voor stap uitgelegd hoe u documenten kopieert.

In dit hoofdstuk vindt u de volgende onderwerpen:

- **• [De papierlade selecteren](#page-37-0)**
- **• [Kopiëren](#page-37-1)**
- **• [De instellingen per kopie wijzigen](#page-37-2)**
- **• [De standaardkopieerinstellingen wijzigen](#page-38-0)**
- **• [Speciale kopieerfuncties gebruiken](#page-38-1)**
- **• [Dubbelzijdig kopiëren](#page-40-0)**
- **• [Time-out voor kopiëren instellen](#page-40-1)**

## **De papierlade selecteren**

<span id="page-37-0"></span>Nadat u de afdrukmaterialen hebt geplaatst, selecteert u de papierlade die u voor het kopiëren wilt gebruiken.

- **1** Druk op **Menu** totdat **Systeeminst.** verschijnt op de onderste regel van het display en druk vervolgens op **Enter**.
- **2** Druk op de **pijltoetsen** tot **Papierinstel.** verschijnt en druk vervolgens op **Enter**.
- **3** Druk op de **pijltoetsen** tot **Papierinvoer** verschijnt en druk vervolgens op **Enter**.
- **4** Druk op **Enter** wanneer **Kopieerlade** verschijnt.
- **5** Druk op de **pijltoetsen** tot de gewenste papierlade verschijnt en druk op **Enter**.
- **6** Druk op **Stoppen/Wissen** om naar de stand-bymodus terug te keren.

## **Kopiëren**

<span id="page-37-1"></span>**1** Druk op **Kopiëren**.

**Klaar om te kop.** verschijnt op de bovenste regel van het display.

**2** Plaats originelen met de bedrukte zijde naar boven in de ADI of plaats een enkel origineel met de bedrukte zijde naar beneden op de glasplaat van de scanner.

Zie pagina [5.1](#page-28-0) voor meer informatie over het plaatsen van originelen.

**3** Geef zonodig het aantal exemplaren op met behulp van het numerieke toetsenblok.

**4** Zie pagina [6.1](#page-37-2) voor meer informatie over het aanpassen van kopieerinstellingen, zoals kopieerformaat, tonerdichtheid en soort origineel, met behulp van de toetsen op het **bedieningspaneel**.

U kunt indien nodig gebruikmaken van speciale kopieerfuncties, zoals het kopiëren van posters of 2 of 4 pagina's per vel kopiëren. Zie pagina [6.2](#page-38-1).

**5** Druk op **Start** om het kopiëren te starten.

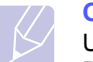

#### **Opmerking**

U kunt een kopieertaak annuleren terwijl deze wordt uitgevoerd. Druk op **Stoppen/Wissen** om het kopiëren te stoppen.

## **De instellingen per kopie wijzigen**

<span id="page-37-2"></span>Het apparaat beschikt over standaardinstellingen voor kopiëren, zodat u snel en gemakkelijk een kopie kunt maken. Met behulp van de kopieerfunctietoetsen op het bedieningspaneel kunt u de opties per kopie wijzigen.

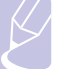

#### **Opmerking**

Als u tijdens het instellen van de kopieeropties op **Stoppen/Wissen** drukt, worden alle opties die u voor de huidige kopieertaak hebt ingesteld, geannuleerd en worden de standaardinstellingen hersteld. Na afloop van een kopieerproces worden de standaardinstellingen altijd automatisch hersteld.

## **Lichter/Donkerder**

Als het origineel onduidelijke tekeningen of donkere afbeeldingen bevat, kunt u de helderheid aanpassen om de kopie beter leesbaar te maken.

Druk op **Lichter/Donkerder** om de helderheid van de kopie aan te passen. De volgende modi zijn beschikbaar wanneer u op de knop drukt:

- **Normaal**: geschikt voor normale, getypte of bedrukte originelen.
- **Licht**: geschikt voor donkere originelen.
- **Donker**: geschikt voor lichte afdrukken of onduidelijke potloodtekeningen.

## **Type origineel**

De instelling type origineel geeft u de mogelijkheid het soort document te selecteren dat voor de huidige kopieertaak wordt gebruikt om op die manier een optimale kopieerkwaliteit te realiseren.

Om het type origineel te selecteren, drukt u op **Orgineeltype**. De volgende modi zijn beschikbaar wanneer u op de toets drukt:

- **Tekst**: gebruik deze optie voor originelen met hoofdzakelijk tekst.
- **Tekst/Foto**: gebruik deze optie voor originelen met tekst en foto's.
- **Foto**: gebruik deze optie voor foto's.

## **Verkleinde of vergrote kopie**

Met de knop **Verkl./Vergr.** kunt u het formaat van een gekopieerde afbeelding tot 25% verkleinen en tot 400% vergroten wanneer u originelen vanaf de glasplaat kopieert. Documenten die u via de automatische documentinvoer kopieert, kunt u tot 25% verkleinen en tot 100% vergoten.

Zo maakt u een keuze uit de vooraf ingestelde kopieerformaten:

- **1** Druk op **Verkl./Vergr.**
- **2** Druk op **Verkl./Vergr.** of op de **pijltoetsen** tot het gewenste formaat verschijnt en druk vervolgens op **Enter**.

De grootte van de kopie aanpassen door rechtstreeks de schaalfactor op te geven:

- **1** Druk op **Verkl./Vergr.**
- **2** Druk op **Verkl./Vergr.** of de **pijltoetsen** tot **Aangepast** verschijnt en druk vervolgens op **Enter**.
- **3** Voer de schaalfactor in en druk op **Enter** om de waarde op te slaan.

#### **Opmerking**

Als u een verkleinde kopie maakt, is het mogelijk dat onderaan op de kopie zwarte lijnen verschijnen.

### <span id="page-38-0"></span>**De standaardkopieerinstellingen wijzigen**

De kopieeropties, waaronder tonerdichtheid, type origineel, kopieerformaat en aantal exemplaren, kunnen worden ingesteld op de waarden die u het meest gebruikt. Bij het kopiëren van documenten worden deze standaardinstellingen gebruikt, tenzij ze zijn aangepast via de daarvoor bedoelde toetsen op het bedieningspaneel.

- **1** Druk op **Kopiëren**.
- **2** Druk op **Menu** totdat **Kopieerinstel.** verschijnt op de onderste regel van het display en druk vervolgens op **Enter**.
- **3** Druk op **Enter** wanneer **St.inst. wijz.** verschijnt.
- **4** Druk op de **pijltoetsen** tot het gewenste item verschijnt en druk vervolgens op **Enter**.
- **5** Druk op de **pijltoetsen** tot de gewenste instelling verschijnt en druk vervolgens op **Enter**.
- **6** Herhaal indien nodig stap 4 en 5.
- **7** Druk op **Stoppen/Wissen** om naar de stand-bymodus terug te keren.

#### **Opmerking**

Wanneer u tijdens het instellen van de kopieeropties op **Stoppen/Wissen** drukt, worden de gewijzigde instellingen geannuleerd en de standaardinstellingen hersteld.

## **Speciale kopieerfuncties gebruiken**

#### <span id="page-38-1"></span>U kunt de **volgende kopieerfuncties gebruiken**:

#### **Sorteren**

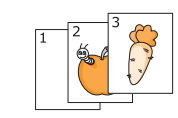

U kunt het apparaat zo instellen dat de kopieën worden gesorteerd. Als u bijvoorbeeld 2 kopieën wilt maken van een document met 3 pagina's, krijgt u eerst één volledige kopie van het 3 pagina's tellende document en vervolgens een tweede volledige kopie.

- 
- **1** Druk op **Kopiëren**.
- **2** Plaats de originelen in de ADI met de bedrukte zijde naar boven.

Zie pagina [5.1](#page-28-0) voor meer informatie over het plaatsen van originelen.

- **3** Voer het aantal exemplaren in met behulp van het numerieke toetsenblok.
- **4** Druk op **Menu** totdat **Kopieerfunctie** verschijnt op de onderste regel van het display en druk vervolgens op **Enter**.
- **5** Druk op **Enter** wanneer **Kopieen sort.** verschijnt.
- **6** Druk op de **pijltoetsen** om **Ja** te selecteren.
- **7** Druk op **Enter** of **Start** om te beginnen kopiëren. Eerst wordt het eerste exemplaar volledig afgedrukt en vervolgens het tweede.

#### **2 of 4 pagina's per vel kopiëren**

Het apparaat kan 2 of 4 verkleinde originelen per vel afdrukken.

- **1** Druk op **Kopiëren**.
- **2** Plaats de originelen in de ADI met de voorzijde naar boven.

Zie pagina [5.1](#page-28-0) voor meer informatie over het plaatsen van originelen.

- **3** Druk op **Menu** totdat **Kopieerfunctie** verschijnt op de onderste regel van het display en druk vervolgens op **Enter**.
- **4** Druk op de **pijltoetsen** totdat **2 pagina's/vel** of **4 pagina's/vel** verschijnt en druk vervolgens op **Enter**.
- **5** Druk op de **pijltoetsen** om **Ja** te selecteren.
- **6** Druk op **Enter** of **Start** om te beginnen kopiëren.

#### **Opmerking**

U kunt het kopieerformaat niet aanpassen met de knop **Verkl./Vergr.** wanneer de functie 2 of 4 pagina's per vel kopiëren, is ingeschakeld.

1 3 4

 $\triangle$  2 op 1 vel

 $\overline{\phantom{a}}$ 1.W

MIL

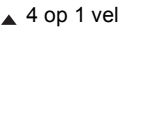

## **Id-kaart kopiëren**

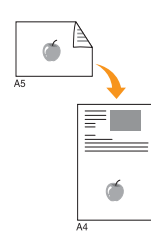

Het apparaat kan 2-zijdig bedrukte originelen afdrukken op één vel papier van het formaat A4, Letter, Legal, Folio, Executive, B5, A5 of A6.

Bij deze kopieerfunctie wordt één zijde van het origineel op de bovenste helft van het vel papier afgedrukt en de andere zijde op de onderste helft, zonder dat het origineel daarbij wordt verkleind. Deze functie is met name handig voor kleine documenten, zoals visitekaartjes.

Deze kopieerfunctie is alleen beschikbaar wanneer u de originelen op de glasplaat van de scanner plaatst.

- **1** Druk op **Kopiëren**.
- **2** Plaats één origineel met de bedrukte zijde naar beneden op de glasplaat van de scanner.

Zie pagina [5.1](#page-28-0) voor meer informatie over het plaatsen van originelen.

- **3** Druk op **Menu** totdat **Kopieerfunctie** verschijnt op de onderste regel van het display en druk vervolgens op **Enter**.
- **4** Druk op de **pijltoetsen** tot **ID kopie** verschijnt en druk vervolgens op **Enter**.

**Plaats voorzijde en druk op Start** verschijnt op het display.

**5** Druk op **Enter** of op **Start**.

Het apparaat begint de bedrukte zijde te scannen. Op het display wordt **Plaats achterz. en druk op Start** weegegeven.

**6** Open het deksel van de scanner en draai het origineel om.

#### **Opmerking**

Als u op **Stoppen/Wissen** drukt of als er gedurende ongeveer 30 seconden geen toetsen worden ingedrukt, annuleert het apparaat de kopieertaak en keert het terug in de stand-bymodus.

**7** Druk op **Start** om het kopiëren te starten.

#### **Opmerking**

Als het originele document groter is dan het afdrukgebied, worden sommige gedeelten mogelijk niet afgedrukt.

## **Poster kopiëren**

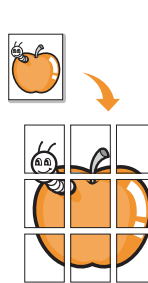

Het apparaat kan één afbeelding afdrukken over 9 vellen papier (3 x 3). U kunt deze pagina's aan elkaar plakken om er een poster van te maken.

Deze kopieerfunctie is alleen beschikbaar wanneer u de originelen op de glasplaat van de scanner plaatst.

- **1** Druk op **Kopiëren**.
- **2** Plaats één origineel met de bedrukte zijde naar beneden op de glasplaat van de scanner.

Zie pagina [5.1](#page-28-0) voor meer informatie over het plaatsen van originelen.

- **3** Druk op **Menu** totdat **Kopieerfunctie** verschijnt op de onderste regel van het display en druk vervolgens op **Enter**.
- **4** Druk op de **pijltoetsen** tot **Poster kopier.** verschijnt en druk vervolgens op **Enter**.
- **5** Druk op de **pijltoetsen** om **Ja** te selecteren.
- **6** Druk op **Enter** of **Start** om te beginnen kopiëren.

#### **Opmerking**

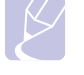

U kunt het kopieerformaat niet wijzigen met de toets **Verkl./Vergr.** als de functie Poster is ingeschakeld.

Uw origineel wordt in 9 delen verdeeld. De gedeelten worden een voor een gescand en afgedrukt, in deze volgorde:

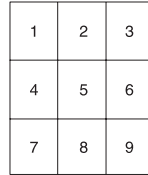

## **Klonen**

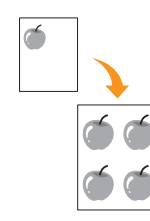

Het is mogelijk de originele afbeelding verschillende keren te laten afdrukken op één enkele pagina. Het aantal afbeeldingen per vel wordt automatisch bepaald op basis van de grootte van het origineel en het papierformaat.

Deze kopieerfunctie is alleen beschikbaar wanneer u de originelen op de glasplaat van de scanner plaatst.

- **1** Druk op **Kopiëren**.
- **2** Plaats één origineel met de bedrukte zijde naar beneden op de glasplaat van de scanner.

Zie pagina [5.1](#page-28-0) voor meer informatie over het plaatsen van originelen.

- **3** Druk op **Menu** totdat **Kopieerfunctie** verschijnt op de onderste regel van het display en druk vervolgens op **Enter**.
- **4** Druk op de **pijltoetsen** tot **Meer op 1 vel** verschijnt en druk vervolgens op **Enter**.
- **5** Druk op de **pijltoetsen** om **Ja** te selecteren.
- **6** Druk op **Enter** of **Start** om te beginnen kopiëren.

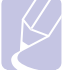

U kunt het kopieerformaat niet wijzigen met de toets **Verkl./Vergr.** als de functie Klonen is ingeschakeld.

## **Achtergrondafbeeldingen wissen**

U kunt het apparaat zodanig instellen dat het de afbeelding afdrukt zonder de achtergrond. Deze kopieerfunctie verwijdert de achtergrondkleur en is handig voor het kopiëren van een origineel met een gekleurde achtergrond, zoals een krant of catalogus.

**Opmerking** 

- **1** Druk op **Kopiëren**.
- **2** Plaats originelen met de bedrukte zijde naar boven in de ADI of plaats een enkel origineel met de bedrukte zijde naar beneden op de glasplaat van de scanner.

Zie pagina [5.1](#page-28-0) voor meer informatie over het plaatsen van originelen.

- **3** Druk op **Menu** totdat **Kopieerfunctie** verschijnt op de onderste regel van het display en druk vervolgens op **Enter**.
- **4** Druk op de **pijltoetsen** tot **Achtergr. wis.** verschijnt en druk vervolgens op **Enter**.
- **5** Druk op de **pijltoetsen** om **Aan** te selecteren en druk vervolgens op **Enter**.
- **6** Druk op **Stoppen/Wissen** om naar de stand-bymodus terug te keren.
- **7** Voer het aantal exemplaren in met behulp van het numerieke toetsenblok.
- **8** Druk op **Start** om het kopiëren te starten.

## **Dubbelzijdig kopiëren**

<span id="page-40-0"></span>Met de toets **Duplex** op uw apparaat kunt u het apparaat zo instellen dat beide zijden van het papier worden gescand.

- **1** Druk op **Duplex**.
- **2** Druk op de **pijltoetsen** tot de gewenste bindoptie verschijnt.
	- **Uit**: drukt af in normale modus.
	- **Dubbelz. kort**: drukt de pagina's zodanig af dat ze gelezen kunnen worden als een notitieblokje.
	- **Dubbelz. lang**: drukt de pagina's zodanig af dat ze gelezen kunnen worden als een boek.

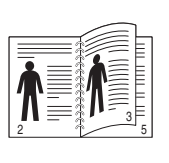

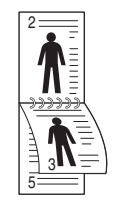

 **1->2 Lange zijde 1->2 Korte zijde**

**3** Druk op **Enter** om uw keuze op te slaan.

Als deze modus is ingeschakeld, licht de toets **Duplex** op.

**4** Begin het document te kopiëren.

## **Time-out voor kopiëren instellen**

<span id="page-40-1"></span>U kunt instellen hoelang het apparaat moet wachten voordat de standaardinstellingen worden hersteld wanneer u niet direct na het aanpassen van de instellingen (via het bedieningspaneel) begint met kopiëren.

- **1** Druk op **Menu** totdat **Systeeminst.** verschijnt op de onderste regel van het display en druk vervolgens op **Enter**.
- **2** Druk op **Enter** wanneer **Apparaatinst.** verschijnt.
- **3** Druk op de **pijltoetsen** tot **Time-out** verschijnt en druk vervolgens op **Enter**.
- **4** Druk op de **pijltoetsen** tot de gewenste tijdsinstelling verschijnt.

Als u **Uit** selecteert zal het apparaat de standaardinstellingen niet herstellen tot u op **Start** drukt om te beginnen met kopiëren of op **Stoppen/Wissen** om de opdracht te annuleren.

- **5** Druk op **Enter** om uw keuze op te slaan.
- **6** Druk op **Stoppen/Wissen** om naar de stand-bymodus terug te keren.

## **7 Eenvoudige afdruktaken**

In dit hoofdstuk worden de meest gangbare afdruktaken toegelicht.

In dit hoofdstuk vindt u de volgende onderwerpen:

- **• [Een document afdrukken](#page-41-0)**
- **• [Een afdruktaak annuleren](#page-41-1)**

## **Een document afdrukken**

<span id="page-41-0"></span>Afdrukken is mogelijk vanuit verschillende toepassingen onder Windows, de Macintosh-besturingssystemen of Linux. De exacte procedure kan voor elke toepassing verschillen.

Zie het deel **Software** voor meer informatie.

### **Een afdruktaak annuleren**

<span id="page-41-1"></span>Als de afdruktaak zich in een afdrukwachtrij of afdrukspooler bevindt, zoals de printergroep in Windows, verwijdert u de afdruktaak als volgt:

- **1** Klik op de knop **Start** in Windows.
- **2** In Windows 2000 selecteert u **Instellingen** en vervolgens **Printers**.

In Windows XP/2003 selecteert u **Printers en faxapparaten**.

In Windows Vista selecteert u **Configuratiescherm** > **Hardware en geluiden** > **Printers**.

- **3** Dubbelklik op het pictogram **Xerox Phaser 3300MFP** PCL 6 of **Xerox Phaser 3300** PS.
- **4** Selecteer in het menu **Document** de menu-optie **Annuleren**.

#### **Opmerking**

U kunt dit venster ook openen door rechtsonder in de taakbalk van Windows te dubbelklikken op het printerpictogram.

U kunt de huidige afdruktaak ook annuleren door te drukken op **Stoppen/Wissen** op het bedieningspaneel.

# **8 Scannen**

Met de scanfunctie zet u tekst en afbeeldingen om in digitale bestanden die u op de computer kunt opslaan. U kunt de bestanden vervolgens per fax of e-mail verzenden, uploaden naar uw website of gebruiken in een project dat u afdrukt.

In dit hoofdstuk vindt u de volgende onderwerpen:

- **• [Beginselen van scannen](#page-42-0)**
- **• [Naar een toepassing scannen via een lokale verbinding](#page-42-1)**
- **• [Scannen over het netwerk](#page-43-0)**
- **• [De instellingen voor iedere scantaak wijzigen](#page-46-0)**
- **• [De standaardscaninstellingen wijzigen](#page-46-1)**
- **• [Een adresboek maken](#page-46-2)**

### **Beginselen van scannen**

<span id="page-42-0"></span>Met het apparaat kunt u op de volgende wijzen een afbeelding scannen via een lokale verbinding:

- Via een van de door u ingestelde beeldtoepassingen. Als u een afbeelding wilt scannen, wordt de geselecteerde toepassing gestart zodat u het scanproces kunt beheren. Zie het volgende dee.
- Via het stuurprogramma Windows Images Acquisition (WIA). Zie het deel **Software**.
- Naar een draagbaar USB-stick, indien het in de USB-geheugenpoort van uw apparaat wordt gestoken. Zie pagina [11.1](#page-64-0).

U kunt gescande afbeeldingen naar verschillende bestemmingen sturen over een netwerk:

- Naar uw met het netwerk verbonden computer via het programma **Netwerkscan**. U kunt met het apparaat een afbeelding scannen en deze, indien het apparaat op het netwerk is aangesloten, doorsturen naar de computer waarop het programma **Netwerkscan** actief is.
- Naar e-mail: u kunt de gescande afbeelding als bijlage bij een e-mailbericht verzenden. Zie pagina [8.4.](#page-45-0)
- Naar een FTP-server: u kunt een afbeelding scannen en naar een FTP-server uploaden. Zie pagina [8.4.](#page-45-1)
- Naar een netwerkcomputer via het SMB (NetBEUI)<sup>a</sup>-protocol: u kunt een afbeelding scannen en naar een gedeelde map op een SMB-server verzenden. Zie pagina [8.4.](#page-45-2)

#### **Naar een toepassing scannen via een lokale verbinding**

- <span id="page-42-1"></span>**1** Zorg ervoor dat uw apparaat en computer zijn ingeschakeld en juist met elkaar zijn verbonden.
- **2** Plaats originelen met de bedrukte zijde naar boven in de ADI of plaats een enkel origineel met de bedrukte zijde naar beneden op de glasplaat van de scanner.

Zie pagina [5.1](#page-28-0) voor meer informatie over het plaatsen van originelen.

**3** Druk op **Scannen**.

**Klaar om te sc.** verschijnt op de bovenste regel van het display.

- **4** Druk op de **pijltoetsen** tot **Naar toep. sc.** op de onderste regel van het display verschijnt en druk vervolgens op **Enter**.
- **5** Druk op de **pijltoetsen** tot de gewenste toepassing verschijnt en druk vervolgens op **Enter**.
	- **Microsoft Paint**: stuurt de gescande afbeelding naar Microsoft Paint.
	- **E-mail**: stuurt de gescande afbeelding naar het standaard e-mailprogramma op uw computer. Er wordt een nieuw berichtvenster weergegeven met de afbeelding als bijlage.
	- **My Document**: slaat de gescande afbeelding op in de standaardmap **Mijn documenten** op uw computer.
	- **OCR**: verzendt de gescande afbeelding naar het OCR-programma voor tekstherkenning.

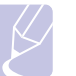

#### **Opmerking**

U kunt meer TWAIN-compatibele software voor het scannen toevoegen, zoals Adobe Photoshop, via het **Hulpprogramma Printerinstellingen**. Zie het deel **Software**.

**6** Pas de scaninstellingen in de geselecteerde toepassing aan en begin met scannen. Zie de gebruikershandleiding van de desbetreffende toepassing voor meer informatie.

a. Een netwerkprotocol van Microsoft Corporation voor netwerksystemen van Windows.

#### **Scannen over het netwerk**

<span id="page-43-0"></span>Als uw apparaat aangesloten is op een netwerk en de netwerkparameters juist zijn ingesteld, kunt u afbeeldingen scannen en via het netwerk versturen.

## **Voorbereiden om te scannen via het netwerk**

Voordat u de scanfuncties van het apparaat kunt gebruiken, moet u de volgende instellingen configureren afhankelijk van de scanbestemming:

- Het apparaat toevoegen aan het programma Netwerkscan om te scannen naar een client op het netwerk
- Registreren als geregistreerd gebruiker om te scannen naar e-mail, FTP of SMB
- Een account maken om te scannen naar e-mail
- FTP-servers instellen om te scannen naar FTP
- SMB-servers instellen om te scannen naar SMB

#### **Het apparaat aan het programma Netwerkscan toevoegen**

#### Installeer eerst het programma **Netwerkscan**. Raadpleeg de **sectie Software**.

Om afbeeldingen vanaf het apparaat naar uw computer over het netwerk te scannen, moet u het apparaat eerst registeren als een toegelaten netwerkscanner in het programma **Netwerkscan**.

**1** In Windows selecteert u Start  $\rightarrow$  Programma's  $\rightarrow$  Xerox  $\rightarrow$ **Netwerkscan Netwerkscan**.

Het venster **Xerox Netwerkscanbeheer** wordt geopend.

- **2** Klik op de knop **Apparaat toevoegen** of dubbelklik op het pictogram **Apparaat toevoegen**.
- **3** Klik op **Volgende**.
- **4** Selecteer **Blader naar een scanner. (aanbevolen)** of **Maak een verbinding met deze scanner.** en voer het IP-adres van uw apparaat in.
- **5** Klik op **Volgende**.

Er verschijnt een lijst met op het netwerk aangesloten scanners.

**6** Selecteer uw apparaat in de lijst en voer een naam, gebruikers-Id en pincode (persoonlijk identificatienummer) in voor het apparaat.

#### **Opmerkingen**

- Als scannernaam wordt automatisch de naam van het model ingevoerd, maar dit kan worden gewijzigd.
- U kunt een id van maximaal 8 tekens invoeren. Het eerste teken moet een letter zijn.
- De pincode moet uit 4 cijfers bestaan.
- **7** Klik op **Volgende**.

#### **8** Klik op **Voltooien**.

Uw apparaat wordt aan het programma **Netwerkscan** toegevoegd. Vanaf nu kunt u afbeeldingen over het netwerk scannen.

#### **Opmerking**

In het venster **Xerox Netwerkscanbeheer** kunt u de scaneigenschappen van uw apparaat en de scaninstellingen wijzigen. Klik op **Eigenschappen…** en stel op ieder tabblad de opties in.

#### **Gemachtigde gebruikers registreren**

Als u een FTP- of SMB-server wilt gebruiken of een e-mail wilt verzenden, moet u zich registreren als een gemachtigd gebruiker van CentreWare IS. U kunt tot 2.000 gebruikers toevoegen.

**1** Typ het IP-adres van uw apparaat in het URL-veld van een webbrowservenster en klik op **Ga naar** om de website van het apparaat te openen.

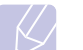

#### **Opmerking**

Het IP-adres is te vinden op de pagina **Netwerkinform.** in **Menu**  $\rightarrow$  **Systeeminst.**  $\rightarrow$  **Rapport.** 

- **2** Klik op **Properties**  $\rightarrow$  **E-mail**  $\rightarrow$  **User Authentication**.
- **3** Schakel **User Authentication** in. Schakel het selectievakje **Enable Auth User** in.
- **4** Schakel het selectievakje **Enable Guest Account** in om gasten toegang te geven. Als deze optie is ingeschakeld, voert u een **Guest Login Name** en **Guest Password** van 4 tot 10 cijfers in die door de gastaccount kan worden gebruikt om toegang te krijgen tot de functie.
- **5** Klik op de knop **Add** om nieuwe accounts toe te voegen.
- **6** Voer voor elke gewenste account een **User Name**, **Auth ID**, **Password** en **Email address**. Het apparaat kan tot 2.000 accounts bevatten.

#### **Opmerking**

Controleer op het bedieningspaneel van het apparaat of de gebruiker juist is geregistreerd.

- **1** Druk op **Scannen**.
- **2** Druk op de **pijltoetsen** tot op de onderste regel van het display **Naar email sc.** verschijnt. Druk vervolgens op **Enter**.
- **3** Het apparaat geeft aan dat u zich dient aan te melden. Voer een geldige **Mijn aanmeld.-id**, **Wachtwoord** en **Bestem. e-mail** in.
- **4** Het apparaat opent de e-mailservice. Als de ingevoerde aanmeldingsgegevens niet geldig zijn, keert de Phaser MFP terug naar **Scannen**.

#### <span id="page-43-1"></span>**Een e-mailaccount maken**

Als u een afbeelding wilt scannen en als bijlage per e-mail wilt verzenden, moet u eerst de netwerkparameters instellen met behulp van CentreWare IS.

- **1** Typ het IP-adres van uw apparaat in het URL-veld van een webbrowservenster en klik op **Ga naar** om de website van het apparaat te openen.
- **2** Klik op **Machine Settings** en **E-mail Setup**.
- **3** Selecteer **IP Address** of **Host Name**.
- **4** Voer het IP-adres in als decimale notatie met punten of als een hostnaam.
- **5** Voer het poortnummer van de server in, een getal tussen 1 en 65535. Het standaardpoortnummer is 25.
- **6** Schakel **SMTP Requires Authentication** in om dit apparaat te verifiëren.
- **7** Voer de aanmeldingsnaam en het wachtwoord van de SMTP-server in.

#### <span id="page-44-1"></span>**Een FTP-server instellen**

Als u een FTP-server wilt gebruiken, moet u parameters instellen voor toegang tot de FTP-servers met behulp van CentreWare IS.

- **1** Typ het IP-adres van uw apparaat in het URL-veld van een webbrowservenster en klik op **Ga naar** om de website van het apparaat te openen.
- **2** Klik op **Machine Settings** en **FTP Setup**.
- **3** Klik op **Server List**.
- **4** Klik op **Add**.
- **5** Selecteer het indexnummer, van 1 tot 20.
- **6** Typ een naam in **Alias for the Setup** voor het overeenkomstige item in de lijst met servers. Deze naam wordt weergegeven op uw apparaat.
- **7** Selecteer **IP Address** of **Host Name**.
- **8** Voer het serveradres in decimale notatie of als een hostnaam in.
- **9** Voer het poortnummer van de server in, een getal tussen 1 en 65535. Het standaardpoortnummer is 21.
- **10** Schakel **Anonymous** in als u niet-geregistreerde gebruikers toegang wilt geven tot de FTP-server. Deze optie is standaard uitgeschakeld.
- **11** Voer de aanmeldingsnaam en het wachtwoord in.
- **12** Voer in waar de gescande afbeelding opgeslagen zal worden. Dat is de plaats die u in stap 6 hebt opgegeven.
- **13** Klik op **Apply**.

#### <span id="page-44-2"></span>**Een SMB-server instellen**

Als u een SMB-server wilt gebruiken, moet u parameters instellen voor toegang tot de SMB-servers met behulp van CentreWare IS.

- **1** Typ het IP-adres van uw apparaat in het URL-veld van een webbrowservenster en klik op **Ga naar** om de website van het apparaat te openen.
- **2** Klik op **Machine Settings** en **SMB Setup**.
- **3** Klik op **Server List**.
- **4** Klik op **Add**.
- **5** Selecteer het indexnummer, van 1 tot 20.
- <span id="page-44-0"></span>**6** Typ een naam in **Alias for the Setup** voor het overeenkomstige item in de lijst met servers. Deze naam wordt weergegeven op uw apparaat.
- **7** Selecteer **IP Address** of **Host Name**.
- **8** Voer het serveradres in decimale notatie of als een hostnaam in.
- **9** Voer het poortnummer van de server in, een getal tussen 1 en 65535. Het standaardpoortnummer is 139.
- **10** Voer een sharenaam in voor de server.
- **11** Schakel **Anonymous** in als u niet-geregistreerde gebruikers toegang wilt geven tot de SMB-server. Deze optie is standaard uitgeschakeld.
- **12** Voer de aanmeldingsnaam en het wachtwoord in.
- **13** Voer de domeinnaam van de SMB-server in.
- **14** Voer in waar de gescande afbeelding opgeslagen zal worden. Dat is de plaats die u hebt opgegeven in stap [6](#page-44-0).
- **15** Klik op **Apply**.

#### **Scannen naar een netwerkclient**

Een netwerkclient laat u toe om vanop afstand vanaf het op het netwerk aangesloten apparaat een origineel naar uw computer te scannen in de JPEG-, TIFF-, or PDF- indeling.

#### **Scannen**

- **1** Zorg ervoor dat uw apparaat en de computer verbonden zijn met een netwerk en dat **Netwerkscan** actief is op de computer.
- **2** Plaats originelen met de bedrukte zijde naar boven in de ADI of plaats een enkel origineel met de bedrukte zijde naar beneden op de glasplaat van de scanner.
	- Zie pagina [5.1](#page-28-0) voor meer informatie over het plaatsen van originelen.
- **3** Druk op **Scannen**.
- **4** Druk op de **pijltoetsen** tot **NetScan** op de onderste regel van het display verschijnt en druk vervolgens op **Enter**.
- **5** Voer de gebruikers-id in die u hebt ingesteld in het venster **Xerox Netwerkscanbeheer** en druk op **Enter**.
- **6** Voer de pincode in die u hebt ingesteld in het venster **Xerox Netwerkscanbeheer** en druk op **Enter**.
- **7** Als de scanbestemming een map is, drukt u op de **pijltoetsen** tot de gewenste scaninstelling verschijnt en drukt u vervolgens op **Enter**. U kunt ook op **Start** drukken om onmiddellijk te scannen met de standaardinstellingen.
	- **Scanformaat**: bepaalt de grootte van de afbeelding.
	- **Oorspr. type**: bepaalt het documenttype van het origineel.
	- **Resolutie**: voor het instellen van de resolutie van de afbeelding.
	- **Scankleur**: voor het instellen van de kleurenmodus.
	- **Scanindeling**: voor het instellen van de bestandsindeling waarin de afbeelding moet worden opgeslagen. Als u TIFF of PDF selecteert, hebt u de mogelijkheid om twee of meer pagina's te scannen.

Als de scanbestemming een toepassing is, gaat u door met stap 11.

- **8** Druk op de **pijltoetsen** tot de gewenste status verschijnt en druk vervolgens op **Enter**.
- **9** Druk op **Start** om het scannen te starten.

Uw apparaat begint het origineel te scannen naar de computer waarop het programma actief is.

**10** Druk op de **pijltoetsen** tot de gewenste toepassing verschijnt en druk vervolgens op **Enter**. Het toestel begint te scannen.

#### **Time-out instellen voor netwerkscan**

Als het programma **Netwerkscan** op uw computer niet vraagt om een taak te hervatten en binnen een bepaalde time-outperiode geen taak meer scant, annuleert uw apparaat de scantaak. U kunt deze time-outinstelling wijzigen.

- **1** Druk op **Menu** totdat **Systeeminst.** verschijnt op de onderste regel van het display en druk vervolgens op **Enter**.
- **2** Druk op **Enter** wanneer **Apparaatinst.** verschijnt.
- **3** Druk op de **pijltoetsen** tot **NetScanTimeout** verschijnt en druk vervolgens op **Enter**.
- **4** Voer de gewenste waarde in voor de time-out en druk op **Enter**.

De wijziging wordt via het netwerk verzonden en geldt voor alle cliënts op het netwerk.

**5** Druk op **Stoppen/Wissen** om naar de stand-bymodus terug te keren.

#### <span id="page-45-0"></span>**Naar e-mail scannen**

U kunt een afbeelding scannen en als bijlage bij een e-mailbericht verzenden. U moet hiervoor eerst een e-mailaccount maken in **CentreWare IS**. Zie pagina [8.2](#page-43-1).

Voordat u gaat scannen, kunt u de scanopties voor deze scantaak instellen. Zie pagina [8.5](#page-46-0).

- **1** Zorg ervoor dat uw apparaat is aangesloten op een netwerk.
- **2** Plaats originelen met de bedrukte zijde naar boven in de ADI of plaats een enkel origineel met de bedrukte zijde naar beneden op de glasplaat van de scanner.

Zie pagina [5.1](#page-28-0) voor meer informatie over het plaatsen van originelen.

- **3** Druk op **Scannen**.
- **4** Druk op de **pijltoetsen** tot **Naar email sc.** op de onderste regel van het display verschijnt en druk vervolgens op **Enter**.
- **5** Voer het e-mailadres van de geadresseerde in en druk op **Enter**.

Als u het **Adresboek** hebt geïnstalleerd, kunt u een sneltoets of snelkiesnummer voor een e-mailadres of groep gebruiken om een e-mailadres uit het geheugen op te halen. Zie pagina [8.5.](#page-46-2)

**6** Om e-mailadressen toe te voegen, drukt u op **Enter** wanneer **Ja** verschijnt en herhaalt u stap 5.

Om door te gaan naar de volgende stap, drukt u op de **pijltoetsen** om **Nee** te selecteren en drukt u vervolgens op **Enter**.

**7** Als u wordt gevraagd of u de e-mail naar uw account wilt sturen, drukt u op de **pijltoetsen** om **Ja** of **Nee** te selecteren, waarna u op **Enter** drukt.

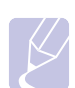

#### **Opmerking**

Deze vraag verschijnt niet als u bij het maken van de e-mailaccount de optie **Naar zichzelf** hebt ingeschakeld.

- **8** Vul het onderwerp van de e-mail in en druk op **Enter**.
- **9** Druk op de **pijltoetsen** tot de gewenste bestandsindeling verschijnt en druk vervolgens op **Enter** of **Start**.

Het apparaat begint te scannen en verzendt daarna de e-mail.

- **10** Als het apparaat vraagt of u zich bij uw account wilt afmelden, drukt u op de **pijltoetsen** om **Ja** of **Nee** te selecteren, waarna u op **Enter** drukt.
- **11** Druk op **Stoppen/Wissen** om naar de stand-bymodus terug te keren.

#### <span id="page-45-1"></span>**Naar een FTP-server scannen**

U kunt een afbeelding scannen en daarna naar een FTP-server uploaden. U moet parameters instellen om vanuit **CentreWare IS** toegang te krijgen tot FTP-servers. Zie pagina [8.3.](#page-44-1)

Voordat u gaat scannen, kunt u de scanopties voor deze scantaak instellen. Zie pagina [8.5](#page-46-0).

- **1** Zorg ervoor dat uw apparaat is aangesloten op een netwerk.
- **2** Plaats originelen in de ADI of plaats een enkel origineel op de glasplaat.
	- Zie pagina [5.1](#page-28-0) voor meer informatie over het plaatsen van originelen.
- **3** Druk op **Scannen**.
- **4** Druk op de **pijltoetsen** tot op de onderste regel van het display **Naar FTP scan.** verschijnt en druk vervolgens op **Enter**.
- **5** Druk op de **pijltoetsen** tot de gewenste FTP-server verschijnt en druk vervolgens op **Enter** of **Start**.
- **6** Druk op de **pijltoetsen** tot het gewenste bestandstype verschijnt en druk vervolgens op **Enter** of **Start**.

Het apparaat begint te scannen en zendt het bestand vervolgens naar de opgegeven server.

#### <span id="page-45-2"></span>**Naar een SMB-server scannen**

U kunt een afbeelding scannen en daarna naar een SMB-server verzenden. U moet parameters instellen om vanuit **CentreWare IS** toegang te krijgen tot SMB-servers. Zie pagina [8.3.](#page-44-2)

Voordat u gaat scannen, kunt u de scanopties voor deze scantaak instellen. Zie pagina [8.5](#page-46-0).

- **1** Zorg ervoor dat uw apparaat is aangesloten op een netwerk.
- **2** Plaats originelen in de ADI of plaats een enkel origineel op de glasplaat.

Zie pagina [5.1](#page-28-0) voor meer informatie over het plaatsen van originelen.

- **3** Druk op **Scannen**.
- **4** Druk op de **pijltoetsen** tot op de onderste regel van het display **Naar SMB scan.** verschijnt en druk vervolgens op **Enter**.
- **5** Druk op de **pijltoetsen** tot de gewenste SMB-server verschijnt en druk vervolgens op **Enter** of **Start**.
- **6** Druk op de **pijltoetsen** tot de gewenste bestandsindeling verschijnt en druk vervolgens op **Enter** of **Start**.

Het apparaat begint te scannen verzendt het bestand vervolgens naar de opgegeven server.

## <span id="page-46-0"></span>**De instellingen voor iedere scantaak wijzigen**

Uw apparaat biedt de volgende instellingsopties om uw scantaken aan te passen.

- **Scanformaat**: bepaalt de grootte van de afbeelding.
- **Oorspr. type**: bepaalt het documenttype van het origineel.
- **Resolutie**: voor het instellen van de resolutie van de afbeelding.
- **Scankleur**: voor het instellen van de kleurenmodus.
- **Scanindeling**: voor het instellen van de bestandsindeling waarin de afbeelding moet worden opgeslagen. Als u TIFF of PDF selecteert, hebt u de mogelijkheid om twee of meer pagina's te scannen. Sommige scantypen beschikken niet over deze mogelijkheid.

Om de instellingen aan te passen voordat een scantaak wordt uitgevoerd, gaat u als volgt te werk:

- **1** Druk op **Scannen**.
- **2** Druk op **Menu** totdat **Scanfunctie** verschijnt op de onderste regel van het display en druk vervolgens op **Enter**.
- **3** Druk op de **pijltoetsen** tot het gewenste scantype verschijnt en druk vervolgens op **Enter**.
- **4** Druk op de **pijltoetsen** tot de gewenste scaninstelling verschijnt en druk vervolgens op **Enter**.
- **5** Druk op de **pijltoetsen** tot de gewenste status verschijnt en druk vervolgens op **Enter**.
- **6** Herhaal stap 4 en 5 om andere opties in te stellen.
- **7** Als u klaar bent, drukt u op **Stoppen/Wissen** om naar de stand-bymodus terug te keren.

## **De standaardscaninstellingen wijzigen**

<span id="page-46-1"></span>Om te voorkomen dat u voor elke taak steeds opnieuw de scaninstellingen moet aanpassen, kunt u voor elk scantype standaardinstellingen opgeven.

- **1** Druk op **Scannen**.
- **2** Druk op **Menu** totdat **Scaninstel.** verschijnt op de onderste regel van het display en druk vervolgens op **Enter**.
- **3** Druk op **Enter** wanneer **St.inst. wijz.** verschijnt.
- **4** Druk op de **pijltoetsen** tot het gewenste scantype verschijnt en druk vervolgens op **Enter**.
- **5** Druk op de **pijltoetsen** tot de gewenste scaninstelling verschijnt en druk vervolgens op **Enter**.
- **6** Druk op de **pijltoetsen** tot de gewenste status verschijnt en druk vervolgens op **Enter**.
- **7** Herhaal stap 5 en 6 om andere instellingen te wijzigen.
- **8** Om de standaardinstellingen voor andere scantypen te wijzigen, drukt u op **Afsluiten** en herhaalt u de procedure vanaf stap 4.
- **9** Druk op **Stoppen/Wissen** om naar de stand-bymodus terug te keren.

#### **Een adresboek maken**

<span id="page-46-2"></span>U kunt een **adresboek** met veelgebruikte e-mailadressen maken via **CentreWare IS** en zo snel en gemakkelijk e-mailadressen invoeren door de locatienummers in te voeren die eraan zijn toegewezen in het **adresboek**.

#### **Snelkiesnummers voor e-mail registreren**

- **1** Typ het IP-adres van uw apparaat in het URL-veld van een webbrowservenster en klik op **Ga naar** om de website van het apparaat te openen.
- **2** Klik op **Machine Settings** en **Local Address Book**.
- **3** Klik op **Add**.
- **4** Kies een locatienummer en voer de gewenste gebruikersnaam en het gewenste e-mailadres in.
- **5** Klik op **Apply**.

#### **Opmerking**

Of klik op **Import** en haal het adresboek op uw computer op.

## **Groepskiesnummers voor e-mailgroepen configureren**

- **1** Typ het IP-adres van uw apparaat in het URL-veld van een webbrowservenster en klik op **Ga naar** om de website van het apparaat te openen.
- **2** Klik op **Machine Settings** en **Group Address Book**.
- **3** Klik op **Add**.
- **4** Selecteer een groepsnummer en voer de gewenste groepsnaam in.
- **5** Selecteer snelkiesnummers voor de e-mailadressen die u in de groep wilt opnemen.
- **6** Klik op **Apply**.

## **Globale e-mailadressen ophalen van de LDAPa-server**

U kunt niet alleen lokale adressen gebruiken die in het geheugen van uw apparaat zijn opgeslagen, maar ook adressen die in de LDAP-server zijn opgeslagen. Om de globale adressen te gebruiken, moet u de LDAP-server eerst als volgt configureren via **CentreWare IS**:

- **1** Typ het IP-adres van uw apparaat in het URL-veld van een webbrowservenster en klik op **Ga naar** om de website van het apparaat te openen.
- **2** Klik op **Machine Settings** en **LDAP Server Setup**.
- **3** Selecteer **IP Address** of **Host Name**.
- **4** Voer het IP-adres in als decimale notatie met punten of als een hostnaam.
- **5** Voer het poortnummer van de server in, een getal tussen 1 en 65535. Het standaardpoortnummer is 389.
- **6** Klik op **Add**.

## **Adresboekitems gebruiken**

U kunt een e-mailadres op de volgende manieren ophalen:

#### **Snelkiesnummers voor e-mail**

Wanneer u bij het verzenden van een e-mail gevraagd wordt een e-mailadres in te voeren, typt u het snelkiesnummer waaronder u het bewuste adres hebt opgeslagen.

- Voor een snelkiesnummer van één cijfer houdt u de desbetreffende cijfertoets op het numerieke toetsenbord ingedrukt.
- Voor een snelkiesnummer van twee of drie cijfers houdt u de eerste cijfertoets(en) ingedrukt en drukt u vervolgens de laatste cijfertoets in.

U kunt ook drukken op de snelkiestoetsen waaronder het gewenste adres is opgeslagen.

U kunt een item ook in het geheugen opzoeken door op drukken op **Adresboek** te drukken. Zie pagina [8.7.](#page-48-0)

#### **Groepskiesnummers voor e-mailgroepen**

Als u een groepskiesnummer voor een e-mailgroep wilt gebruiken, moet u het in het geheugen zoeken en selecteren.

Wanneer u bij het verzenden van een e-mail gevraagd wordt om het adres van de geadresseerde in te voeren, drukt u op **Adresboek**. Zie pagina [8.7](#page-48-0).

#### **Globale e-mailadressen**

Als u een globaal e-mailadres in de LDAP-server wilt gebruiken, moet u het in het geheugen zoeken en selecteren.

Wanneer u bij het verzenden van een e-mail gevraagd wordt om u het adres van de geadresseerde in te voeren, drukt u op **Adresboek**. Zie pagina [8.7](#page-48-0).

a. LightWeight Directory Access Protocol: een internetprotocol waarmee e-mail- en andere programma's informatie opzoeken op een server.

## <span id="page-48-0"></span>**Een adres zoeken in het adresboek**

Er zijn twee manieren om een adres in het geheugen op te zoeken. U kunt alfabetisch zoeken of u kunt zoeken door de eerste letters in te voeren van de naam die aan dat e-mailadres is verbonden.

#### **Het geheugen alfabetisch doorzoeken**

- **1** Druk indien nodig op **Scannen**.
- **2** Druk op **Adresboek** totdat **Zoek. en verz.** verschijnt op de onderste regel van het display en druk vervolgens op **Enter**.
- **3** Druk op de **pijltoetsen** tot de gewenste nummercategorie verschijnt en druk vervolgens op **Enter**.
- **4** Druk op **Enter** wanneer **Alle** verschijnt.
- **5** Druk op de **pijltoetsen** tot de gewenste naam en het gewenste adres verschijnen. U kunt het hele geheugen alfabetisch doorzoeken van achteren naar voren en omgekeerd.

#### **Zoeken met een specifieke beginletter**

- **1** Druk indien nodig op **Scannen**.
- **2** Druk op **Adresboek** totdat **Zoek. en verz.** verschijnt op de onderste regel van het display en druk vervolgens op **Enter**.
- **3** Druk op de **pijltoetsen** tot de gewenste nummercategorie verschijnt en druk vervolgens op **Enter**.
- **4** Druk op de **pijltoetsen** tot **Id** verschijnt en druk vervolgens op **Enter**.
- **5** Voer de eerste letters in van de naam die u zoekt en druk op **Enter**.
- **6** Druk op de **pijltoetsen** tot de gewenste naam verschijnt en druk vervolgens op **Enter**.

## **Adresboek afdrukken**

U kunt de instellingen van uw **adresboek** controleren door ze in een lijst af te drukken.

- **1** Druk op **Adresboek** totdat **Afdrukken** verschijnt op de onderste regel van het display.
- **2** Druk op **Enter**. Er verschijnt een lijst met de ingestelde sneltoetsen en de snelkiesnummers voor e-mailadressen en de groepskiesnummers voor e-mailgroepen worden afgedrukt.

# **9 Faxen**

Dit hoofdstuk bevat informatie over het gebruik van het apparaat als fax.

In dit hoofdstuk vindt u de volgende onderwerpen:

#### **[Een fax verzenden](#page-49-0)**

- **• [Faxhoofd instellen](#page-49-1)**
- **• [De documentinstellingen aanpassen](#page-49-2)**
- **• [Een fax automatisch verzenden](#page-50-0)**
- **• [Een fax handmatig verzenden](#page-50-1)**
- **• [Een verzending bevestigen](#page-51-0)**
- **• [Automatisch opnieuw kiezen](#page-51-1)**
- **• [Het laatste nummer opnieuw kiezen](#page-51-2)**

#### **[Een fax ontvangen](#page-51-3)**

- **• [De papierlade selecteren](#page-51-4)**
- **• [Ontvangstmodus wijzigen](#page-51-5)**
- **• [Automatisch ontvangen in de modus Fax](#page-52-0)**
- **• [Handmatig ontvangen in de modus Tel](#page-52-1)**
- **• [Automatisch ontvangen in de modus Ant/Fax](#page-52-2)**
- **• [Handmatig ontvangen via een intern telefoontoestel](#page-52-3)**
- **• [Faxen ontvangen in de DRPD-modus](#page-52-4)**
- **• [Ontvangen in de veilige ontvangstmodus](#page-53-0)**
- **• [Faxen ontvangen in het geheugen](#page-53-1)**
- **• [Ontvangen faxen dubbelzijdig afdrukken](#page-54-0)**

**[Andere manieren om een fax te verzenden](#page-54-1)**

- **• [Groepsverzenden \(een fax naar meerdere](#page-54-2)  [bestemmingen verzenden\)](#page-54-2)**
- **• [Een uitgestelde fax verzenden](#page-55-0)**
- **• [Een fax met voorrang verzenden](#page-55-1)**
- **• [Faxen doorsturen](#page-56-0)**
- **• [Een Fax versturen vanuit een pc](#page-57-0)**

## <span id="page-49-0"></span>**Een fax verzenden**

## **Faxhoofd instellen**

<span id="page-49-1"></span>In sommige landen bent u wettelijk verplicht om op iedere uitgaande fax uw faxnummer te vermelden. De apparaat-id, die uw telefoonnummer en bedrijfsnaam bevat, wordt afgedrukt aan de bovenkant van elke pagina die u faxt.

- **1** Druk op **Menu** totdat **Systeeminst.** verschijnt op de onderste regel van het display en druk vervolgens op **Enter**.
- **2** Druk op **Enter** wanneer **Apparaatinst.** verschijnt.
- **3** Druk op **Enter** wanneer **Apparaat-id** verschijnt.
- **4** Voer uw (bedrijfs)naam in met behulp van de cijfertoetsen.

U kunt met de cijfertoetsen alfanumerieke tekens invoeren; een aantal speciale tekens is beschikbaar via de toets **0**.

Zie pagina [2.3](#page-20-0) voor meer informatie over het invoeren van lettertekens.

- **5** Druk op **Enter** om de id op te slaan.
- **6** Druk op de **pijltoetsen** tot **Nr. van faxapp.** verschijnt en druk vervolgens op **Enter**.
- **7** Voer uw faxnummer in met behulp van de cijfertoetsen en druk op **Enter**.
- **8** Druk op **Stoppen/Wissen** om naar de stand-bymodus terug te keren.

## **De documentinstellingen aanpassen**

<span id="page-49-2"></span>Voor een optimaal resultaat wijzigt u de volgende instellingen al naar gelang de eigenschappen van het origineel.

#### **Resolutie**

De standaarddocumentinstellingen leveren goede resultaten voor een normaal tekstdocument. Wanneer u echter kwalitatief slechte originelen of documenten met foto's verstuurt, kunt u de resolutie aanpassen voor een optimale kwaliteit van de fax.

- **1** Druk op **Resolutie**.
- **2** Druk op **Resolutie** of de **pijltoetsen** tot de gewenste optie verschijnt.
- **3** Druk op **Enter** om uw keuze op te slaan.

In de onderstaande tabel vindt u de aanbevolen resoluties voor de verschillende soorten originelen:

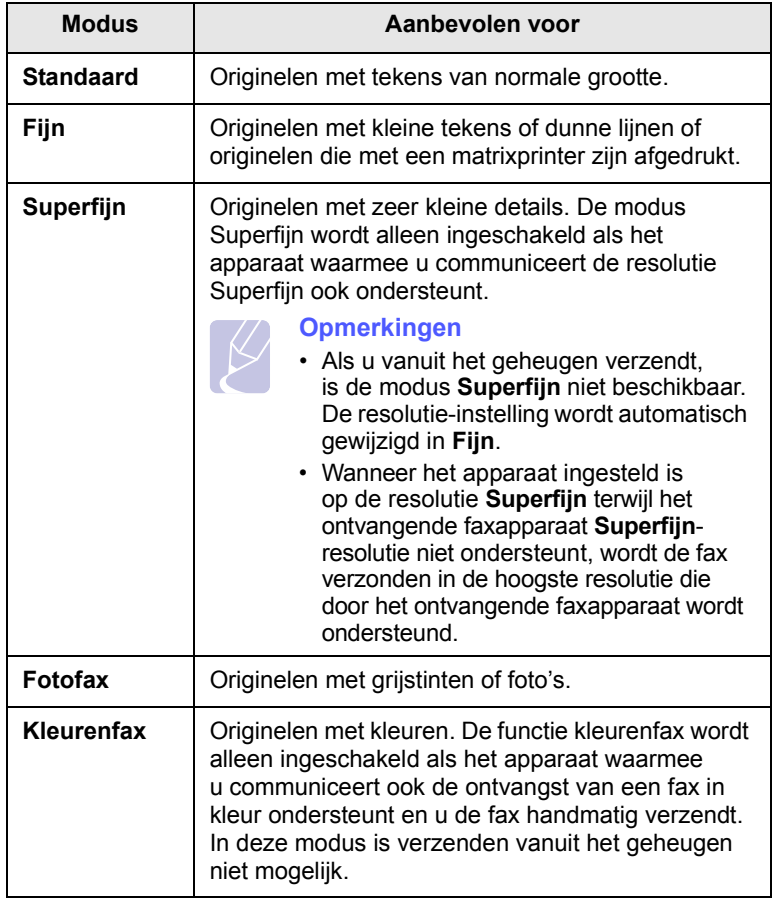

#### **Opmerking**

De ingestelde resolutie geldt voor de huidige faxtaak. Zie pagina [10.2](#page-60-0) om de standaardinstelling te wijzigen.

## **Tonerdichtheid**

U kunt de standaardcontrastmodus selecteren en het contrast aanpassen om de fax lichter of donkerder te maken.

- **1** Druk op **Fax**.
- **2** Druk op **Menu** en vervolgens op **Enter** wanneer **Faxfunctie** verschijnt op de onderste regel van het display.
- **3** Druk op **Enter** wanneer **Lighten/Darken** verschijnt.
- **4** Druk op de **pijltoetsen** tot de gewenste optie verschijnt en druk vervolgens op **Enter**.
- **5** Druk op **Stoppen/Wissen** om naar de stand-bymodus terug te keren.

#### **Opmerking**

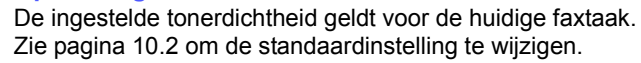

## **Een fax automatisch verzenden**

- <span id="page-50-0"></span>**1** Druk op **Fax**.
- **2** Plaats originelen met de bedrukte zijde naar boven in de ADI of plaats een enkel origineel met de bedrukte zijde naar beneden op de glasplaat van de scanner.

Zie pagina [5.1](#page-28-0) voor meer informatie over het plaatsen van originelen.

**Klaar om te fax.** verschijnt op de bovenste regel van het display.

- **3** Pas de resolutie en tonerdichtheid naar wens aan.
- **4** Voer het nummer in van het toestel waarnaar u de fax verstuurt.

U kunt sneltoetsen, snelkiesnummers of groepskiesnummers gebruiken. Zie pagina [10.2](#page-60-1) voor meer informatie over het opslaan en zoeken van een nummer.

- **5** Druk op **Start**.
- **6** Als een origineel op de glasplaat ligt, selecteert u **Ja** om een andere pagina toe te voegen. Plaats een ander origineel en druk op **Enter**.
- **7** Zodra u klaar bent, selecteert u **Nee** bij de vraag **Nog een pagina?**

Nadat het nummer is gekozen, begint het apparaat de fax te verzenden zodra het ontvangende faxapparaat antwoordt.

#### **Opmerking**

Als u een faxtaak wilt annuleren, kunt u tijdens het verzenden van de fax op elk moment op **Stoppen/Wissen** drukken.

## **Een fax handmatig verzenden**

- <span id="page-50-1"></span>**1** Druk op **Fax**.
- **2** Plaats originelen met de bedrukte zijde naar boven in de ADI of plaats een enkel origineel met de bedrukte zijde naar beneden op de glasplaat van de scanner.

Zie pagina [5.1](#page-28-0) voor meer informatie over het plaatsen van originelen.

- **3** Pas de resolutie en tonerdichtheid naar wens aan. Zie pagina [9.1.](#page-49-2)
- **4** Druk op **Handmatig kiezen**. U hoort een kiestoon.
- **5** Voer het nummer in van het toestel waarnaar u de fax verstuurt.

U kunt sneltoetsen, snelkiesnummers of groepskiesnummers gebruiken. Zie pagina [10.2](#page-60-1) voor meer informatie over het opslaan en zoeken van een nummer.

**6** Druk op **Start** wanneer u een hoogfrequent faxsignaal hoort van het ontvangende toestel.

#### **Opmerking**

Als u een faxtaak wilt annuleren, kunt u tijdens het verzenden van de fax op elk moment op **Stoppen/Wissen** drukken.

### **Een verzending bevestigen**

<span id="page-51-0"></span>Wanneer de laatste pagina van uw origineel correct is verzonden, hoort u een pieptoon waarna het apparaat terugkeert in de stand-bymodus.

Als er tijdens de verzending van uw fax iets fout gaat, verschijnt een foutbericht op het display. Zie pagina [14.7](#page-83-0) voor een lijst met foutberichten en hun betekenis. Druk op **Stoppen/Wissen** om het weergegeven foutbericht te wissen en probeer de fax opnieuw te verzenden.

U kunt het apparaat zo instellen dat na elke verzonden fax automatisch een verzendrapport wordt afgedrukt. Zie pagina [10.1](#page-59-0) voor meer informatie.

### **Automatisch opnieuw kiezen**

<span id="page-51-1"></span>Als de lijn van het gekozen nummer bezet is of als het faxapparaat van de ontvanger niet antwoordt, wordt het nummer afhankelijk van de fabrieksinstellingen automatisch maximaal zeven keer opnieuw gekozen met tussenpozen van drie minuten.

Wanneer **Opnieuw kiezen?** op het display verschijnt, drukt u op **Enter** om het nummer onmiddellijk opnieuw te kiezen. Als u de functie "Automatisch opnieuw kiezen" wilt annuleren, drukt u op **Stoppen/Wissen**.

U kunt ook de wachttijd tussen twee kiespogingen en het maximumaantal kiespogingen wijzigen. Zie pagina [10.1.](#page-59-1)

#### **Het laatste nummer opnieuw kiezen**

<span id="page-51-2"></span>Om het laatste nummer opnieuw te kiezen:

- **1** Druk op **Opnieuw kiezen/Pauze**.
- **2** Het apparaat begint automatisch met verzenden wanneer een origineel in de ADI wordt geplaatst.

Als een origineel op de glasplaat ligt, selecteert u **Ja** om een andere pagina toe te voegen. Plaats een ander origineel en druk op **Enter**. Zodra u klaar bent, selecteert u **Nee** bij de vraag **Nog een pagina?**

## <span id="page-51-3"></span>**Een fax ontvangen**

#### **De papierlade selecteren**

<span id="page-51-4"></span>Nadat u het afdrukmateriaal voor faxen hebt geplaatst, selecteert u de papierlade die u wilt gebruiken voor inkomende faxen.

- **1** Druk op **Menu** totdat **Systeeminst.** verschijnt op de onderste regel van het display en druk vervolgens op **Enter**.
- **2** Druk op de **pijltoetsen** tot **Papierinstel.** verschijnt en druk vervolgens op **Enter**.
- **3** Druk op de **pijltoetsen** tot **Papierinvoer** verschijnt en druk vervolgens op **Enter**.
- **4** Druk op de **pijltoetsen** tot **Faxlade** verschijnt en druk vervolgens op **Enter**.
- **5** Druk op de **pijltoetsen** tot de gewenste papierlade verschijnt en druk op **Enter**.
- **6** Druk op **Stoppen/Wissen** om naar de stand-bymodus terug te keren.

## <span id="page-51-6"></span>**Ontvangstmodus wijzigen**

- <span id="page-51-5"></span>**1** Druk op **Fax**.
- **2** Druk op **Menu** totdat **Faxinstel.** verschijnt op de onderste regel van het display en druk vervolgens op **Enter**.
- **3** Druk op de **pijltoetsen** tot **Ontvangst** verschijnt en druk vervolgens op **Enter**.
- **4** Druk op **Enter** wanneer **Ontvangstmodus** verschijnt.
- **5** Druk op de **pijltoetsen** tot de gewenste ontvangstmodus verschijnt.
	- In de modus **Fax** beantwoordt het apparaat een inkomende oproep en schakelt het onmiddellijk over naar de faxontvangstmodus.
	- In de modus **Tel** kunt u een fax ontvangen door achtereenvolgens op **Handmatig kiezen** en op **Start** te drukken. U kunt ook het telefoontoestel opnemen en de code voor ontvangst op afstand intoetsen. Zie pagina [9.4](#page-52-3).
	- In de modus **Ant/Fax** worden inkomende oproepen beantwoord door een op het faxapparaat aangesloten antwoordapparaat. De beller kan op dit antwoordapparaat een bericht inspreken. Als het faxapparaat een faxtoon op de lijn opvangt, schakelt het automatisch over naar de modus **Fax** om de fax te ontvangen. Zie pagina [9.4.](#page-52-2)
	- In de **DRPD**-modus kunt u een oproep ontvangen met de functie DRPD (detectie van distinctieve belpatronen). "Distinctive Ring" of beltoonherkenning is een dienst van de telefoonmaatschappij. Het is daarmee mogelijk via één telefoonlijn twee of meer oproepen gelijktijdig te beantwoorden. Zie pagina [9.4](#page-52-4) voor meer informatie.
- **6** Druk op **Enter** om uw keuze op te slaan.

**7** Druk op **Stoppen/Wissen** om naar de stand-bymodus terug te keren.

#### **Opmerkingen**

- Als het geheugen vol is, kunnen geen binnenkomende faxen meer worden ontvangen. Maak in dat geval geheugenruimte vrij door gegevens uit het geheugen te verwijderen.
- Sluit een antwoordapparaat aan op de EXT-uitgang aan de achterkant van het apparaat om de modus **Ant/Fax** te gebruiken.
- Maak gebruik van de veilige ontvangstmodus als u niet wilt dat anderen de door u ontvangen documenten kunnen bekijken. In deze modus worden alle inkomende faxen opgeslagen in het geheugen. Zie pagina [9.5](#page-53-0) voor meer informatie.

### <span id="page-52-0"></span>**Automatisch ontvangen in de modus Fax**

Het apparaat is standaard ingesteld op de modus **Fax**. Als u een fax ontvangt, beantwoordt het apparaat de oproep na een opgegeven aantal belsignalen en wordt de fax automatisch ontvangen.

Zie pagina [10.1](#page-59-2) om het aantal keren dat de telefoon overgaat te wijzigen.

## **Handmatig ontvangen in de modus Tel**

<span id="page-52-1"></span>U kunt een fax ontvangen door eerst op **Handmatig kiezen** en daarna op **Start** te drukken wanneer u een faxtoon van een externe fax hoort.

Het apparaat begint de fax dan te ontvangen en keert terug naar de stand-bymodus zodra de ontvangst is voltooid.

#### **Handmatig ontvangen via een intern telefoontoestel**

<span id="page-52-3"></span>Deze functie werkt het beste wanneer u een telefoontoestel gebruikt dat aangesloten is op de EXT-uitgang aan de achterkant van het apparaat. U kunt een fax ontvangen van iemand met wie u op het interne toestel in gesprek bent zonder dat u naar het faxapparaat hoeft te gaan.

Wanneer u een oproep krijgt op het telefoontoestel en faxtonen hoort, drukt u op toets  $*9*$  op het telefoontoestel. Het apparaat ontvangt de fax.

Druk de toetsen langzaam na elkaar in. Als u de faxtoon van het andere faxapparaat nog steeds hoort, drukt u nogmaals op  $*9*$ .

 $\angle 9 \times 9 \times 10$  is de code voor ontvangst op afstand zoals deze in de fabriek is voorgeprogrammeerd. De sterretjes zijn vereist, maar u kunt het cijfer wijzigen. Zie pagina [10.1](#page-59-3) voor het wijzigen van de code.

## <span id="page-52-2"></span>**Automatisch ontvangen in de modus Ant/Fax**

Als u deze modus wilt gebruiken, moet u een antwoordapparaat aansluiten op de EXT-uitgang aan de achterzijde van uw apparaat.

Als de beller een bericht inspreekt, slaat het antwoordapparaat het bericht op de gebruikelijke wijze op. Als het apparaat een faxtoon op de lijn detecteert, wordt de fax automatisch ontvangen.

#### **Opmerkingen**

- Indien u uw apparaat in de modus **Ant/Fax** hebt gezet en uw antwoordapparaat hebt uitgeschakeld of geen antwoordapparaat op de EXT-uitgang hebt aangesloten, dan gaat uw apparaat automatisch naar de **Fax**-modus over na een vooraf bepaald aantal belsignalen.
- Als uw antwoordapparaat over een instelbare belsignaalteller beschikt, kunt u het apparaat zo instellen dat inkomende oproepen na één belsignaal worden beantwoord.
- Als de modus **Tel** (handmatige ontvangst) is ingeschakeld terwijl er een antwoordapparaat is aangesloten, moet u het antwoordapparaat uitschakelen. Zo voorkomt u dat telefoongesprekken worden onderbroken door de uitgaande boodschap van het antwoordapparaat.

## <span id="page-52-5"></span>**Faxen ontvangen in de DRPD-modus**

<span id="page-52-4"></span>"Distinctive Ring" is een dienst van de telefoonmaatschappij waarmee u oproepen naar verschillende telefoonnummers kunt ontvangen op één telefoonlijn. Het nummer dat iemand gebruikt om u te bellen wordt geïdentificeerd door verschillende belpatronen, die bestaan uit verschillende combinaties van lange en korte belsignalen. Deze functie wordt vaak gebruikt in callcenters, waar het bij druk telefoonverkeer van belang is te weten welk nummer iemand heeft gekozen om de oproep correct te kunnen beantwoorden.

Met de functie DRPD (detectie van distinctieve belpatronen) kan uw apparaat "leren" welk belpatroon u wilt laten beantwoorden door het faxapparaat. Tenzij u deze instelling verandert, wordt dit beltoonpatroon herkend en beantwoord als een faxoproep, en worden alle andere beltoonpatronen doorgeschakeld naar het telefoontoestel of het antwoordapparaat dat op de EXT-uitgang is aangesloten. U kunt DRPD op ieder moment wijzigen of onderbreken.

Voordat u de optie DRPD kunt gebruiken, moet uw telefoonmaatschappij "Distinctive Ring" op uw telefoonlijn geïnstalleerd hebben. Om DRPD in te stellen, hebt u een tweede telefoonlijn nodig of iemand die uw faxnummer van buitenaf kan kiezen.

Om de **DRPD**-modus in te stellen:

- **1** Druk op **Fax**.
- **2** Druk op **Menu** totdat **Faxinstel.** verschijnt op de onderste regel van het display en druk vervolgens op **Enter**.
- **3** Druk op de **pijltoetsen** tot **Ontvangst** verschijnt en druk vervolgens op **Enter**.
- **4** Druk op de **pijltoetsen** tot **DRPD-modus** verschijnt en druk vervolgens op **Enter**.

**Wacht op belsign** verschijnt op het display.

- **5** Bel met een andere telefoon naar uw faxnummer. U hoeft niet vanaf een faxapparaat te bellen.
- **6** Als het apparaat begint te rinkelen, beantwoordt u de oproep niet. Het apparaat heeft enkele belsignalen nodig om het patroon te "leren".

Als het patroon is herkend voor later gebruik, verschijnt **DRPD-instelling voltooid** op het display.

Als de instelling van DRPD mislukt, verschijnt **Fout DRPDbelsignaal**. Druk op **Enter** wanneer **DRPD-modus** verschijnt en herhaal de procedure vanaf stap 4.

**7** Druk op **Stoppen/Wissen** om naar de stand-bymodus terug te keren.

Na instelling van de DRPD-functie is de optie **DRPD** beschikbaar voor de ontvangstmodus. Om faxen te ontvangen in de DRPD-modus, moet u het menu instellen op **DRPD**.

#### **Opmerkingen**

- Als u uw faxnummer wijzigt of als u het apparaat aansluit op een andere telefoonlijn, moet u DRPD opnieuw instellen.
- Nadat u DRPD hebt ingesteld, belt u opnieuw naar uw faxnummer om te controleren of het apparaat antwoordt met een faxtoon. Bel vervolgens naar een ander nummer dat aan dezelfde lijn is toegekend om te controleren of de oproep wordt doorgeschakeld naar uw telefoontoestel of naar het antwoordapparaat dat is aangesloten op de EXT-aansluiting.

### <span id="page-53-0"></span>**Ontvangen in de veilige ontvangstmodus**

Mogelijk wilt u niet dat faxberichten die tijdens uw afwezigheid binnenkomen door anderen worden bekeken. U kunt in dat geval de veilige ontvangstmodus inschakelen om te voorkomen dat ontvangen faxen tijdens uw afwezigheid worden afgedrukt. In de veilige ontvangstmodus worden alle inkomende faxen in het geheugen opgeslagen. Zodra u deze modus uitschakelt, worden de opgeslagen faxberichten afgedrukt.

## <span id="page-53-2"></span>**Veilige ontvangstmodus inschakelen**

- **1** Druk op **Fax**.
- **2** Druk op **Menu** en vervolgens op **Enter** wanneer **Faxfunctie** verschijnt op de onderste regel van de display.
- **3** Druk op de **pijltoetsen** tot **Veilige ontv.** verschijnt en druk vervolgens op **Enter**.
- **4** Druk op de **pijltoetsen** tot **Aan** verschijnt en druk vervolgens op **Enter**.
- **5** Voer een viercijferig wachtwoord in en druk op **Enter**.

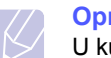

#### **Opmerking**

U kunt de veilige ontvangstmodus ook activeren zonder een wachtwoord in te stellen, maar dan zijn uw faxen niet beveiligd.

- **6** Voer het wachtwoord nogmaals in om het te bevestigen en druk op **Enter**.
- **7** Druk op **Stoppen/Wissen** om naar de stand-bymodus terug te keren.

Wanneer een fax wordt ontvangen in de veilige ontvangstmodus, slaat het apparaat de fax op in het geheugen. Het bericht **Veilige ontv.** wordt weergegeven om u te laten weten dat er een fax is binnengekomen.

#### **Ontvangen faxen afdrukken**

- **1** Volg stap 1 tot en met 3 in ["Veilige ontvangstmodus inschakelen"](#page-53-2) om toegang te krijgen tot het menu **Veilige ontv.**
- **2** Druk op de **pijltoetsen** tot **Afdrukken** verschijnt en druk vervolgens op **Enter**.
- **3** Voer het wachtwoord van vier cijfers in en druk op **Enter**.

Alle in het geheugen opgeslagen faxberichten worden afgedrukt.

## **Veilige ontvangstmodus uitschakelen**

- **1** Volg stap 1 tot en met 3 in ["Veilige ontvangstmodus inschakelen"](#page-53-2) om toegang te krijgen tot het menu **Veilige ontv.**
- **2** Druk op de **pijltoetsen** tot **Uit** verschijnt en druk vervolgens op **Enter**.
- **3** Voer het wachtwoord van vier cijfers in en druk op **Enter**.

De veilige ontvangstmodus wordt uitgeschakeld en alle in het geheugen opgeslagen faxberichten worden afgedrukt.

**4** Druk op **Stoppen/Wissen** om naar de stand-bymodus terug te keren.

#### **Faxen ontvangen in het geheugen**

<span id="page-53-1"></span>Aangezien het apparaat meerdere taken tegelijk kan uitvoeren, kan het faxen ontvangen terwijl u kopieert of afdrukt. Wanneer u tijdens het kopiëren of afdrukken een fax ontvangt, slaat het apparaat de inkomende fax op in het geheugen. Zodra u klaar bent met kopiëren of afdrukken, wordt de fax automatisch afgedrukt.

## <span id="page-54-0"></span>**Ontvangen faxen dubbelzijdig afdrukken**

Met de toets **Duplex** op uw apparaat kunt u het apparaat zodanig instellen dat het ontvangen faxen dubbelzijdig afdrukt.

- **1** Druk op **Duplex**.
- **2** Druk op de **pijltoetsen** tot de gewenste bindoptie verschijnt.
	- **Uit**: drukt af in normale modus.
	- **Dubbelz. kort**: drukt de pagina's zodanig af dat ze gelezen kunnen worden als een notitieblokje.
	- **Dubbelz. lang**: drukt de pagina's zodanig af dat ze gelezen kunnen worden als een boek.

2

5 3

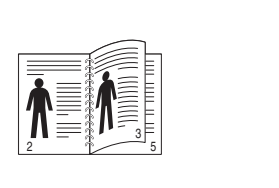

**1->2 Lange zijde 1->2 Korte zijde**

- 
- **3** Druk op **Enter** om uw keuze op te slaan.

Als deze modus is ingeschakeld, licht de toets **Duplex** op.

## <span id="page-54-1"></span>**Andere manieren om een fax te verzenden**

#### <span id="page-54-2"></span>**Groepsverzenden (een fax naar meerdere bestemmingen verzenden)**

Met de functie Groepsverzenden kunt u een fax naar meerdere bestemmingen verzenden. Uw documenten worden automatisch in het geheugen opgeslagen en naar een extern faxapparaat verzonden. Na verzending worden de originelen automatisch uit het geheugen gewist.

- **1** Druk op **Fax**.
- **2** Plaats originelen met de bedrukte zijde naar boven in de ADI of plaats een enkel origineel met de bedrukte zijde naar beneden op de glasplaat van de scanner.

Zie pagina [5.1](#page-28-0) voor meer informatie over het plaatsen van originelen.

- **3** Pas de resolutie en tonerdichtheid van het document naar wens aan. Zie pagina [9.1](#page-49-2).
- **4** Druk op **Menu** totdat **Faxfunctie** verschijnt op de onderste regel van het display en druk vervolgens op **Enter**.
- **5** Druk op de **pijltoetsen** tot **Meerdere verz.** verschijnt en druk vervolgens op **Enter**.
- **6** Voer het nummer van het eerste ontvangende faxapparaat in en druk op **Enter**.

U kunt sneltoetsen, snelkiesnummers of groepskiesnummers gebruiken. Zie pagina [10.2](#page-60-1) voor meer informatie.

**7** Voer het tweede faxnummer in en druk op **Enter**.

U wordt gevraagd om het volgende faxnummer waarnaar u het document wilt verzenden in te voeren.

**8** Als u meer faxnummers wilt invoeren, drukt u op **Enter** wanneer **Ja** verschijnt en herhaalt u stappen 6 en 7. U kunt maximaal 209 bestemmingen toevoegen.

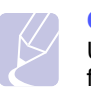

#### **Opmerking**

U kunt de groepskiesnummers niet voor een ander faxnummer gebruiken.

**9** Na het invoeren van de faxnummers selecteert u **Nee** op de vraag **Nog een nummer?** en drukt u vervolgens op **Enter** of **Start**.

Het document wordt in het geheugen opgeslagen voordat het wordt verzonden. Op het display verschijnt de geheugencapaciteit en het aantal pagina's die in het geheugen zijn opgeslagen.

**10** Als een origineel op de glasplaat ligt, selecteert u **Ja** om een andere pagina toe te voegen. Plaats een ander origineel en druk op **Enter**.

Zodra u klaar bent, selecteert u **Nee** bij de vraag **Nog een pagina?**

Het apparaat begint de fax naar de verschillende nummers te verzenden in de volgorde waarin deze zojuist zijn ingevoerd.

## **Een uitgestelde fax verzenden**

<span id="page-55-0"></span>U kunt het apparaat zo instellen dat een fax op een later tijdstip (tijdens uw afwezigheid) wordt verzonden.

- **1** Druk op **Fax**.
- **2** Plaats originelen met de bedrukte zijde naar boven in de ADI of plaats een enkel origineel met de bedrukte zijde naar beneden op de glasplaat van de scanner.

Zie pagina [5.1](#page-28-0) voor meer informatie over het plaatsen van originelen.

- **3** Pas de resolutie en tonerdichtheid van het document naar wens aan. Zie pagina [9.1](#page-49-2).
- **4** Druk op **Menu** totdat **Faxfunctie** verschijnt op de onderste regel van het display en druk vervolgens op **Enter**.
- **5** Druk op de **pijltoetsen** tot **Uitgest. verz.** verschijnt en druk vervolgens op **Enter**.
- **6** Voer met de cijfertoetsen het gewenste faxnummer in.

U kunt sneltoetsen, snelkiesnummers of groepskiesnummers gebruiken. Zie pagina [10.2](#page-60-1) voor meer informatie.

- **7** Druk op **Enter** om het nummer te bevestigen. U wordt gevraagd om het volgende faxnummer waarnaar u het document wilt verzenden in te voeren.
- **8** Als u meer faxnummers wilt invoeren, drukt u op **Enter** wanneer **Ja** verschijnt en herhaalt u stappen 6 en 7. U kunt maximaal 10 bestemmingen toevoegen.

**Opmerking**

U kunt de groepskiesnummers niet gebruiken voor een ander faxnummer.

- **9** Als u met het invoeren van faxnummers klaar bent, druk dan op de **pijltoetsen** om **Nee** te selecteren bij de vraag **Nog een nummer?** en druk op **Enter**.
- **10** Voer de gewenste taaknaam in en druk op **Enter**.

Zie pagina [2.3](#page-20-0) voor meer informatie over het invoeren van lettertekens.

Sla deze stap over als u geen naam wilt toewijzen.

**11** Voer met behulp van de cijfertoetsen de tijd in en druk op **Enter** of **Start**.

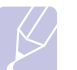

#### **Opmerking**

Als u een tijdstip instelt dat vroeger is dan de actuele tijd, wordt de fax de volgende dag op het ingestelde tijdstip verzonden.

Het document wordt in het geheugen opgeslagen voordat het wordt verzonden. Op het display verschijnt de geheugencapaciteit en het aantal pagina's die in het geheugen zijn opgeslagen.

**12** Als een origineel op de glasplaat ligt, selecteert u **Ja** om een andere pagina toe te voegen. Plaats een ander origineel en druk op **Enter**.

Zodra u klaar bent, selecteert u **Nee** bij de vraag **Nog een pagina?**

Het apparaat keert terug naar de stand-bymodus. Via een bericht op het display wordt u eraan herinnerd het apparaat in de stand-bymodus staat en dat een uitgesteld faxbericht is ingesteld.

## **Pagina's toevoegen aan een uitgestelde fax**

U kunt pagina's toevoegen aan de uitgestelde verzending die in het geheugen is opgeslagen.

- **1** Plaats de originelen die u wilt toevoegen en pas indien nodig de documentinstellingen aan.
- **2** Druk op **Menu** totdat **Faxfunctie** verschijnt op de onderste regel van het display en druk vervolgens op **Enter**.
- **3** Druk op **Enter** wanneer **Pag. toevoegen** verschijnt.
- **4** Druk op de **pijltoetsen** tot de gewenste faxtaak verschijnt en druk vervolgens op **Enter**.

Het apparaat slaat het document op in het geheugen en toont het totaal aantal pagina's en het aantal toegevoegde pagina's.

## **Een uitgestelde fax annuleren**

- **1** Druk op **Menu** totdat **Faxfunctie** verschijnt op de onderste regel van het display en druk vervolgens op **Enter**.
- **2** Druk op de **pijltoetsen** tot **Taak annuleren** verschijnt en druk vervolgens op **Enter**.
- **3** Druk op de **pijltoetsen** tot de gewenste faxtaak verschijnt en druk vervolgens op **Enter**.
- **4** Druk op **Enter** wanneer **Ja** verschijnt.

De geselecteerde fax wordt uit het geheugen gewist.

#### **Een fax met voorrang verzenden**

<span id="page-55-1"></span>Met de functie "Prioritair verzenden" kan een fax met een hoge prioriteit worden verzonden, dus vóór andere geplande taken. Het document wordt in het geheugen opgeslagen en onmiddellijk verzonden zodra de lopende taak is voltooid. Een prioritaire verzending onderbreekt een groepsverzending tussen twee ontvangers (dat wil zeggen wanneer de verzending naar ontvanger A eindigt en vóór de verzending naar ontvanger B begint) of tussen twee kiespogingen.

- **1** Druk op **Fax**.
- **2** Plaats originelen met de bedrukte zijde naar boven in de ADI of plaats een enkel origineel met de bedrukte zijde naar beneden op de glasplaat van de scanner.

Zie pagina [5.1](#page-28-0) voor meer informatie over het plaatsen van originelen.

**3** Pas de resolutie en tonerdichtheid van het document naar wens aan. Zie pagina [9.1](#page-49-2).

- **4** Druk op **Menu** totdat **Faxfunctie** verschijnt op de onderste regel van het display en druk vervolgens op **Enter**.
- **5** Druk op de **pijltoetsen** tot **Prior. verz.** verschijnt en druk vervolgens op **Enter**.
- **6** Voer het nummer van het ontvangende faxapparaat in. U kunt sneltoetsen en snelkiesnummers gebruiken. Zie pagina [10.2](#page-60-1) voor meer informatie.
- **7** Druk op **Enter** om het nummer te bevestigen.
- **8** Voer de gewenste taaknaam in en druk op **Enter**.

Het document wordt in het geheugen opgeslagen voordat het wordt verzonden. Op het display verschijnt de geheugencapaciteit en het aantal pagina's die in het geheugen zijn opgeslagen.

**9** Als een origineel op de glasplaat ligt, selecteert u **Ja** om een andere pagina toe te voegen. Plaats een ander origineel en druk op **Enter**. Zodra u klaar bent, selecteert u **Nee** bij de vraag **Nog een pagina?** Het apparaat toont het gekozen nummer en begint de fax te verzenden.

#### **Faxen doorsturen**

<span id="page-56-0"></span>U kunt binnenkomende en uitgaande faxen doorsturen naar een ander faxapparaat of naar een e-mailadres.

#### **Verzonden faxen doorsturen naar een ander faxapparaat**

U kunt het apparaat zo instellen dat kopieën van alle uitgaande faxen niet alleen naar de ingevoerde faxnummers maar ook naar een opgegeven locatie worden verzonden.

- **1** Druk op **Fax**.
- **2** Druk op **Menu** totdat **Faxfunctie** verschijnt op de onderste regel van het display en druk vervolgens op **Enter**.
- **3** Druk op de **pijltoetsen** tot **Doorsturen** verschijnt en druk vervolgens op **Enter**.
- **4** Druk op **Enter** wanneer **Fax** verschijnt.
- **5** Druk op de **pijltoetsen** tot **Naar ander nr.** verschijnt en druk vervolgens op **Enter**.
- **6** Druk op de **pijltoetsen** om **Aan** te selecteren en druk vervolgens op **Enter**.
- **7** Voer het nummer in van het faxapparaat waarnaar de faxen verzonden moeten worden en druk op **Enter**.
- **8** Druk op **Stoppen/Wissen** om naar de stand-bymodus terug te keren. Verzonden faxen worden vanaf nu doorgestuurd naar het opgegeven faxapparaat.

#### **Verzonden faxen doorsturen naar een e-mailadres**

U kunt het apparaat zo instellen dat kopieën van alle uitgaande faxen niet alleen naar de ingevoerde e-mailadressen maar ook naar een opgegeven locatie worden verzonden.

- **1** Druk op **Fax**.
- **2** Druk op **Menu** totdat **Faxfunctie** verschijnt op de onderste regel van het display en druk vervolgens op **Enter**.
- **3** Druk op de **pijltoetsen** tot **Doorsturen** verschijnt en druk vervolgens op **Enter**.
- **4** Druk op de **pijltoetsen** tot **E-mail** verschijnt en druk vervolgens op **Enter**.
- **5** Druk op de **pijltoetsen** tot **Naar ander nr.** verschijnt en druk vervolgens op **Enter**.
- **6** Druk op de **pijltoetsen** om **Aan** te selecteren en druk vervolgens op **Enter**.
- **7** Voer uw e-mailadres in en druk op **Enter**.
- **8** Voer het e-mailadres in waarnaar de faxen verstuurd moeten worden en druk op **Enter**.
- **9** Druk op **Stoppen/Wissen** om naar de stand-bymodus terug te keren. Verzonden faxen worden vanaf nu doorgestuurd naar het opgegeven e-mailadres.

## **Ontvangen faxen doorsturen naar een ander faxapparaat**

U kunt het apparaat zo instellen dat inkomende faxberichten gedurende een bepaalde periode worden doorgestuurd naar een ander faxnummer. Als het apparaat een faxbericht ontvangt, wordt dit bericht opgeslagen in het geheugen. Vervolgens kiest het apparaat het faxnummer dat u hebt opgegeven en wordt het faxbericht verzonden.

- **1** Druk op **Fax**.
- **2** Druk op **Menu** totdat **Faxfunctie** verschijnt op de onderste regel van het display en druk vervolgens op **Enter**.
- **3** Druk op de **pijltoetsen** tot **Doorsturen** verschijnt en druk vervolgens op **Enter**.
- **4** Druk op **Enter** wanneer **Fax** verschijnt.
- **5** Druk op de **pijltoetsen** tot **Ontv. doorst.** verschijnt en druk vervolgens op **Enter**.
- **6** Druk op de **pijltoetsen** tot **Doorsturen** verschijnt en druk vervolgens op **Enter**.

Selecteer **Doorst.&afdr.** als u wilt dat het apparaat elke doorgestuurde fax afdrukt.

- **7** Voer het nummer in van het faxapparaat waarnaar de faxen verzonden moeten worden en druk op **Enter**.
- **8** Voer de begintijd in en druk op **Enter**.
- **9** Voer de eindtijd in en druk op **Enter**.
- **10** Druk op **Stoppen/Wissen** om naar de stand-bymodus terug te keren. Ontvangen faxen worden vanaf nu doorgestuurd naar het opgegeven faxapparaat.

## **Ontvangen faxen doorsturen naar een e-mailadres**

U kunt uw apparaat zo instellen dat binnenkomende faxen doorgestuurd worden naar het e-mailadres dat u hebt ingevoerd.

- **1** Druk op **Fax**.
- **2** Druk op **Menu** totdat **Faxfunctie** verschijnt op de onderste regel van het display en druk vervolgens op **Enter**.
- **3** Druk op de **pijltoetsen** tot **Doorsturen** verschijnt en druk vervolgens op **Enter**.
- **4** Druk op de **pijltoetsen** tot **E-mail** verschijnt en druk vervolgens op **Enter**.
- **5** Druk op de **pijltoetsen** tot **Ontv. doorst.** verschijnt en druk vervolgens op **Enter**.
- **6** Druk op de **pijltoetsen** tot **Doorsturen** verschijnt en druk vervolgens op **Enter**.

Selecteer **Doorst.&afdr.** als u wilt dat het apparaat elke doorgestuurde fax afdrukt.

- **7** Voer uw e-mailadres in en druk op **Enter**.
- **8** Voer het e-mailadres in waarnaar de faxen verstuurd moeten worden en druk op **Enter**.
- **9** Druk op **Stoppen/Wissen** om naar de stand-bymodus terug te keren.

Ontvangen faxen worden vanaf nu doorgestuurd naar het opgegeven e-mailadres.

#### **Een Fax versturen vanuit een pc**

<span id="page-57-0"></span>U kunt vanuit uw computer een fax verzenden zonder de multifunctionele printer te gebruiken. U dient dan eerst de PC-Fax-software te installeren en de instellingen van de software aan te passen. Raadpleeg de **sectie Software**.

#### **PC-Fax-software installeren**

- **1** Als u PC-Fax wilt installeren, plaatst u de meegeleverde cd met Xerox-stuurprogramma's in het cd-romstation.
- **2** De cd-rom start automatisch en er wordt een installatievenster weergegeven.
- **3** Als het taalkeuzevenster verschijnt, selecteert u de gewenste taal en klikt u op **Software installeren**.

**4** Selecteer **PC-Fax** (als die optie nog niet is geselecteerd) en klik op **Volgende**.

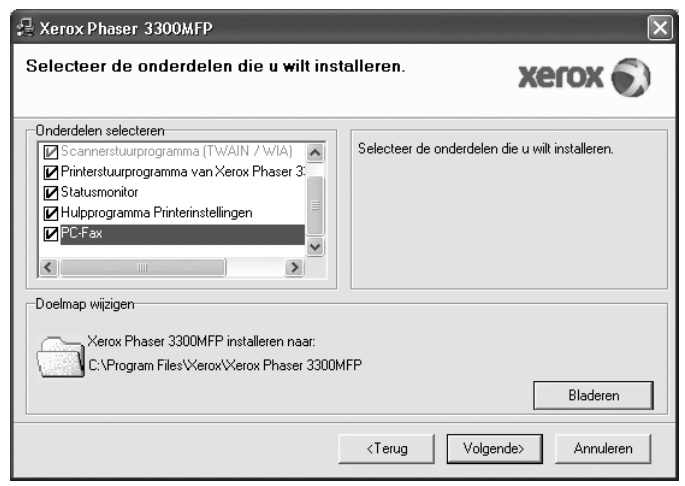

**5** Klik in het volgende venster ter bevestiging van uw keuze op **Volgende** en vervolgens op **Voltooien**. **PC-Fax** wordt nu geïnstalleerd.

## **PC-Fax configureren**

- **1** Klik op de knop **Start** van Windows en kies **Programma's** of **Alle programma's** → **Xerox Phaser 3300MFP** → **PC-Fax configureren**.
- **2** Voer uw naam en faxnummer in.

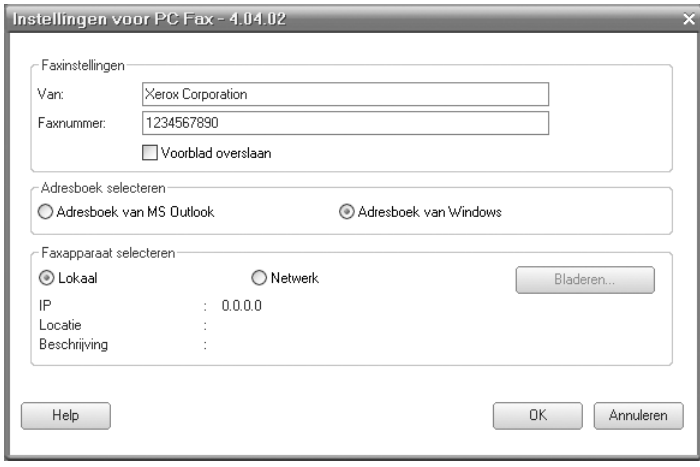

- **3** Kies het adresboek dat u zult gebruiken.
- **4** Kies de multifunctionele printer die u zult gebruiken door **Lokaal** of **Netwerk** te kiezen.
- **5** Als u **Netwerk** kiest, klik dan op **Bladeren** en zoek de multifunctionele printer die u zult gebruiken.

**6** Klik op **OK**.

## **Een fax verzenden met PC-Fax**

- **1** Open het document dat u wilt verzenden.
- **2** Kies **Afdrukken** uit het menu **Bestand**. Het venster **Afdrukken** verschijnt. Afhankelijk van uw toepassing kan dit venster er iets anders uitzien.
- **3** Selecteer **Xerox PC-Fax** in de vervolgkeuzelijst **Naam**.

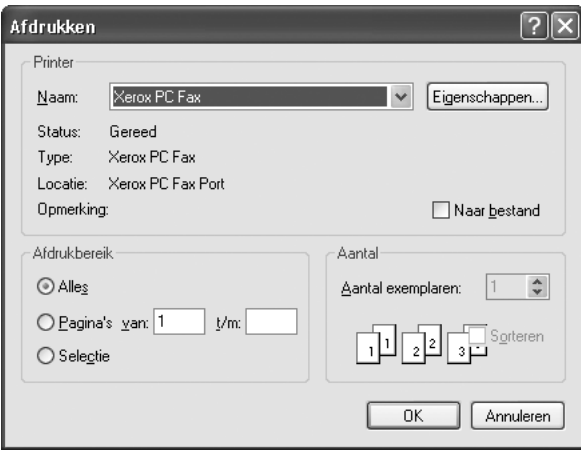

#### **4** Selecteer **OK**.

**5** Maak het voorblad aan en klik op **Doorgaan**.

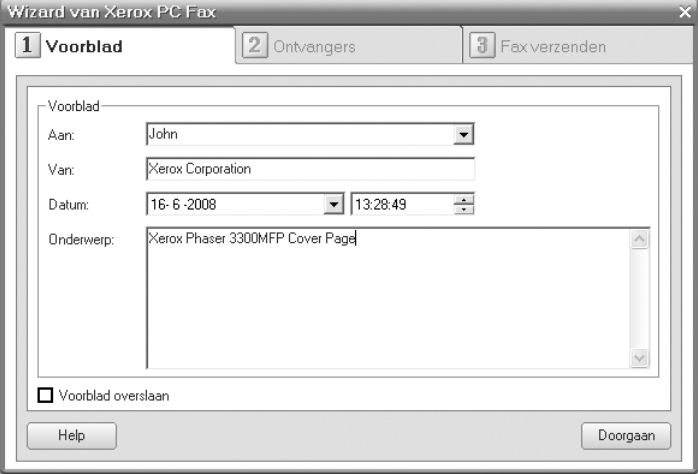

**6** Voer het nummer van de ontvanger in en klik op **Doorgaan**.

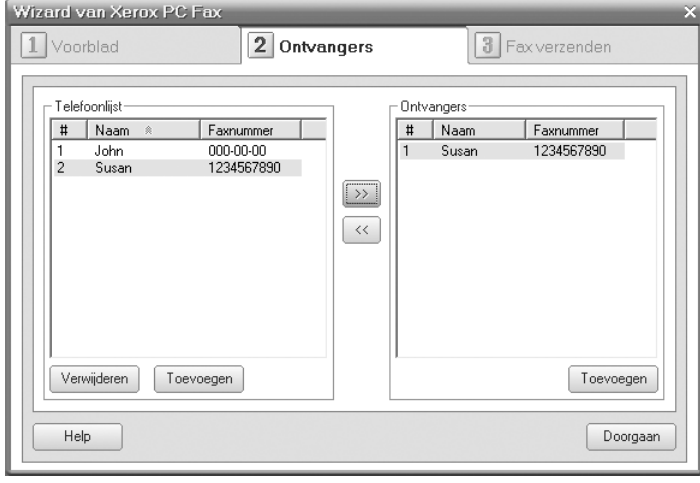

**7** Kies de resolutie en klik op **Fax verzenden**. Uw computer begint met het verzenden van de faxgegevens en de multifunctionele printer verzendt de fax.

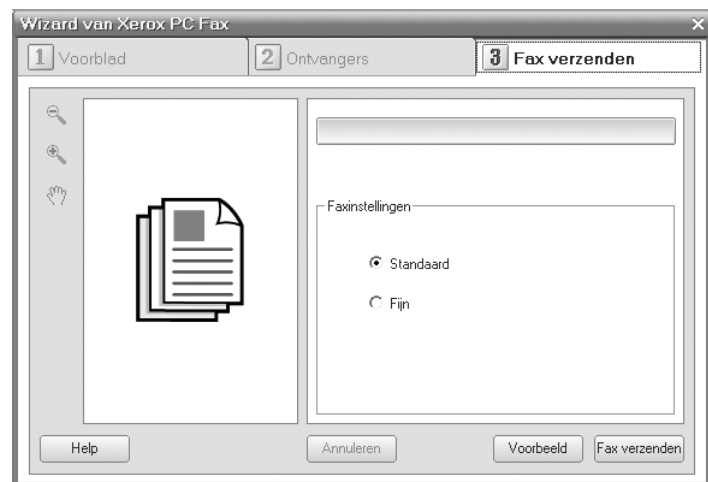

# **10 Fax instellen**

In dit hoofdstuk wordt u uitgelegd hoe u het apparaat moet instellen om faxen te ontvangen en versturen.

In dit hoofdstuk vindt u de volgende onderwerpen:

- **• [De faxinstellingen wijzigen](#page-59-4)**
- **• [De standaarddocumentinstellingen wijzigen](#page-60-2)**
- **• [Automatisch een verzendrapport afdrukken](#page-60-3)**
- **• [De telefoonlijst instellen](#page-60-4)**

## **De faxinstellingen wijzigen**

<span id="page-59-4"></span>Het apparaat beschikt over diverse opties voor het instellen van het faxsysteem. Deze opties kunnen door de gebruiker zelf worden ingesteld. U kunt de standaardinstellingen naar wens aanpassen.

De faxinstellingen wijzigen:

- **1** Druk op **Fax**.
- **2** Druk op **Menu** totdat **Faxinstel.** verschijnt op de onderste regel van het display en druk vervolgens op **Enter**.
- **3** Druk op de **pijltoetsen** om **Verzending** of **Ontvangst** te selecteren en druk vervolgens op **Enter**.
- **4** Druk op de **pijltoetsen** tot het gewenste menu-item verschijnt en druk op **Enter**.
- **5** Druk op de **pijltoetsen** tot de gewenste status verschijnt of voer de waarde voor de geselecteerde optie in en druk vervolgens op **Enter**.
- **6** Herhaal indien nodig stappen 4 en 5.
- **7** Druk op **Stoppen/Wissen** om naar de stand-bymodus terug te keren.

## **Verzending-opties**

<span id="page-59-1"></span>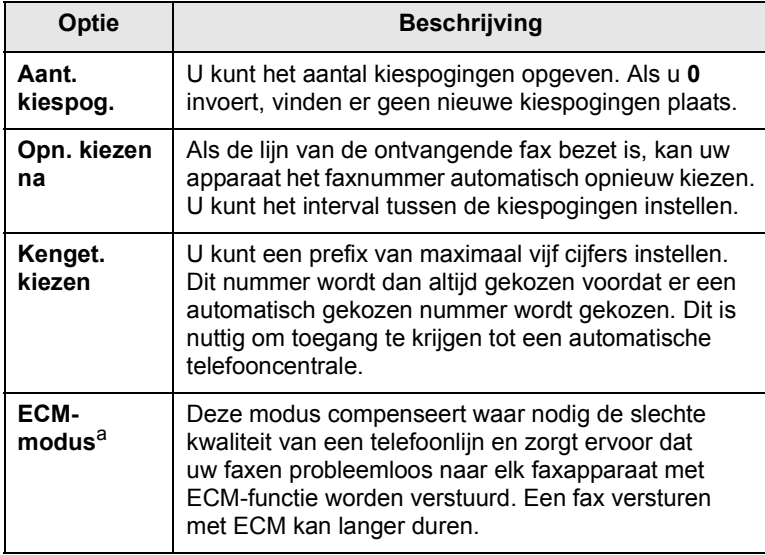

<span id="page-59-0"></span>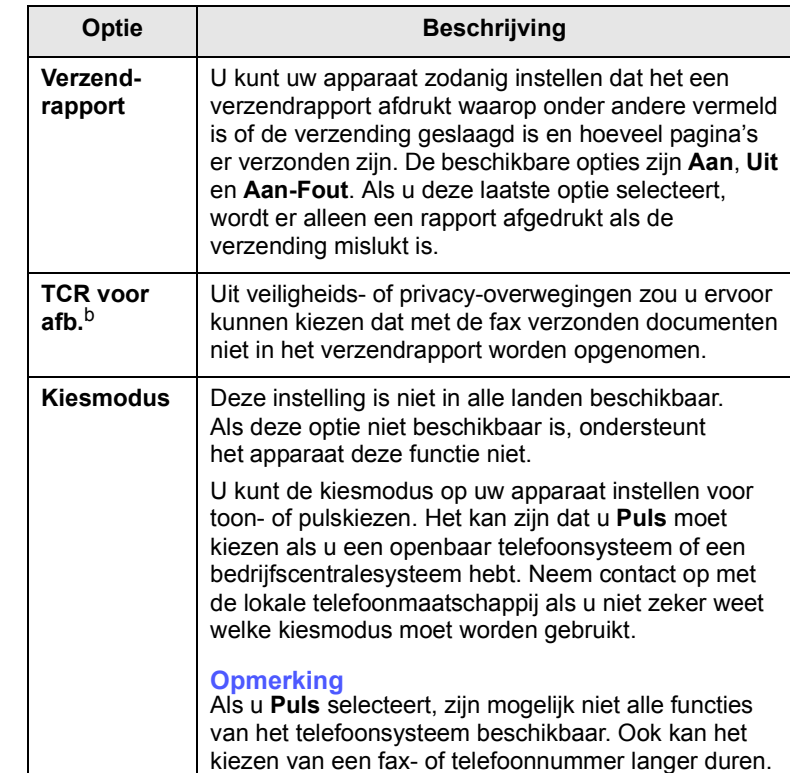

a. Foutcorrectiemodus.

b. Verzendrapport.

#### **Ontvangst-opties**

<span id="page-59-3"></span><span id="page-59-2"></span>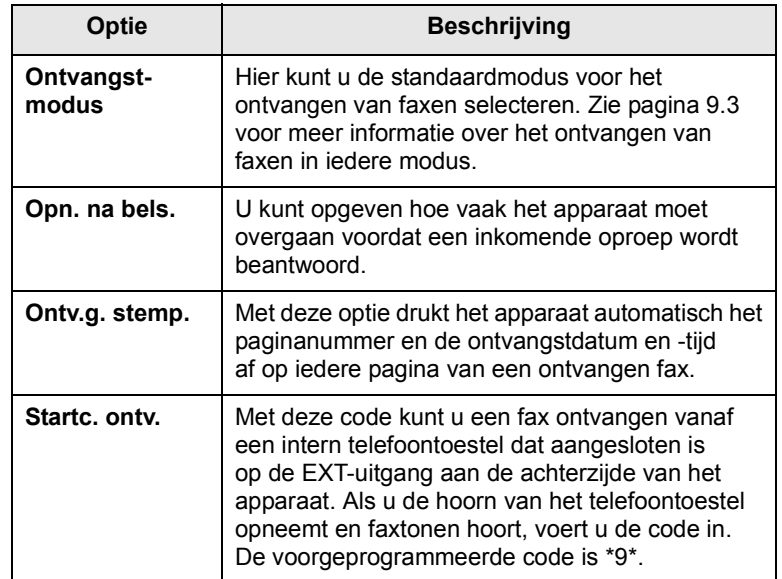

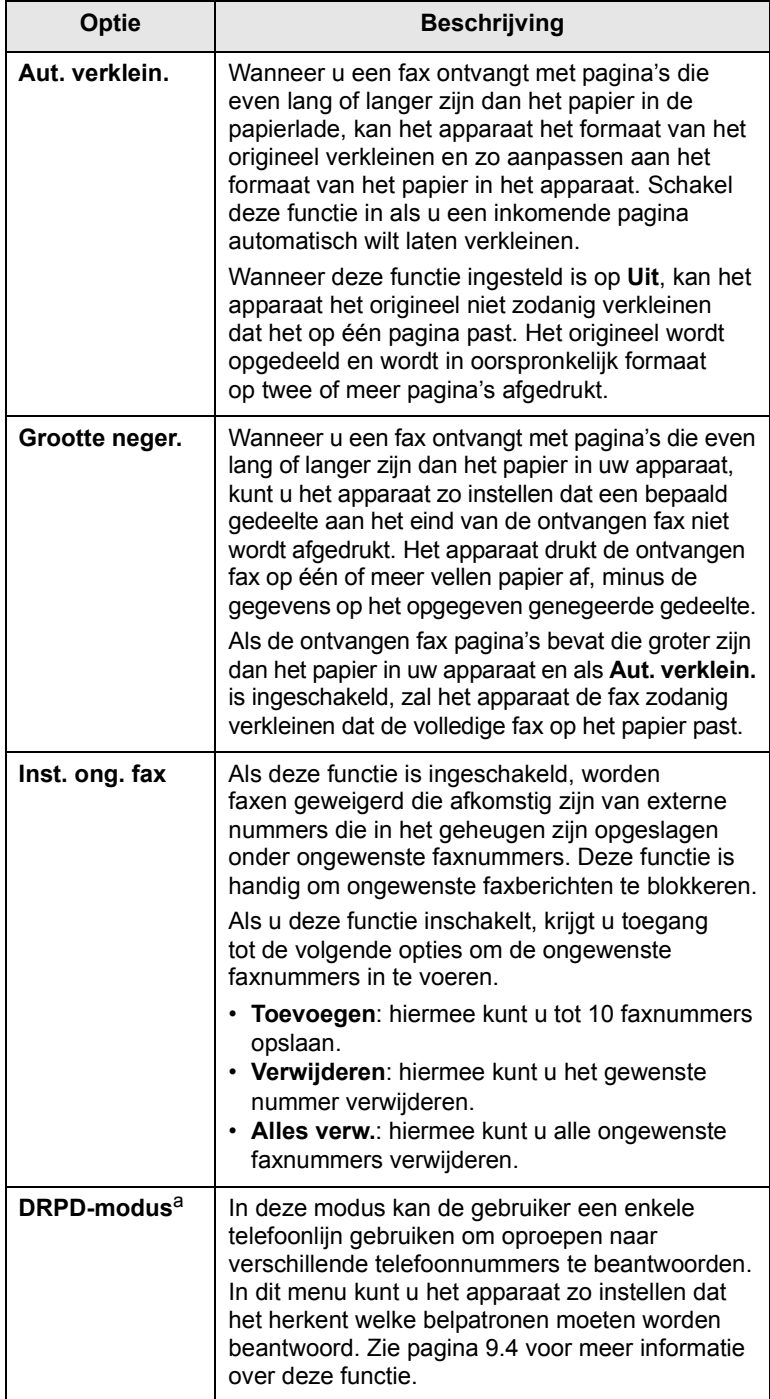

a. Distinctive Ring Pattern Detection (distinctieve belpatroondetectie).

### <span id="page-60-2"></span><span id="page-60-0"></span>**De standaarddocumentinstellingen wijzigen**

De faxopties, waaronder resolutie en tonerdichtheid, kunnen ingesteld worden op de meest gebruikte modi. Als u een fax verstuurt, gebeurt dat volgens de standaardinstellingen, tenzij ze gewijzigd worden via de desbetreffende knop en het menu.

- **1** Druk op **Fax**.
- **2** Druk op **Menu** totdat **Faxinstel.** verschijnt op de onderste regel van het display en druk vervolgens op **Enter**.
- **3** Druk op de **pijltoetsen** tot **St.inst. wijz.** verschijnt en druk vervolgens op **Enter**.
- **4** Druk op **Enter** wanneer **Resolutie** verschijnt.
- **5** Druk op de **pijltoetsen** tot de gewenste resolutie verschijnt en druk vervolgens op **Enter**.
- **6** Druk op de **pijltoetsen** tot **Lighten/Darken** verschijnt en druk vervolgens op **Enter**.
- **7** Druk op de **pijltoetsen** tot de gewenste tonerdichtheid verschijnt en druk vervolgens op **Enter**.
- **8** Druk op **Stoppen/Wissen** om naar de stand-bymodus terug te keren.

## <span id="page-60-5"></span><span id="page-60-3"></span>**Automatisch een verzendrapport afdrukken**

U kunt het apparaat zo instellen dat een rapport wordt afgedrukt met gedetailleerde informatie over de 50 laatste faxen (zowel verzonden als ontvangen), met vermelding van datum en tijd.

- **1** Druk op **Fax**.
- **2** Druk op **Menu** totdat **Faxinstel.** verschijnt op de onderste regel van het display en druk vervolgens op **Enter**.
- **3** Druk op de **pijltoetsen** tot **Autom. rapport** verschijnt en druk vervolgens op **Enter**.
- **4** Druk op de **pijltoetsen** tot **Aan** verschijnt en druk vervolgens op **Enter**.
- **5** Druk op **Stoppen/Wissen** om naar de stand-bymodus terug te keren.

## <span id="page-60-1"></span>**De telefoonlijst instellen**

<span id="page-60-4"></span>U kunt in het **telefoonboek** de meest gebruikte faxnummers opslaan. De volgende functies zijn beschikbaar om het **telefoonboek** in te stellen:

- Sneltoetsen
- Snelkiesnummers/groepskiesnummers

#### **Opmerking**

Zorg ervoor dat uw apparaat ingesteld is op de faxmodus voordat u de faxnummers opslaat.

### **Sneltoetsen**

Via de 15 sneltoetsen op het bedieningspaneel kunt u veelgebruikte faxnummers opslaan. Zo kunt u met één druk op de toets een faxnummer invoeren. Via de toets **16-30** kunt u maximaal 30 nummers opslaan onder de sneltoetsen.

U kunt op twee manieren nummers toekennen aan sneltoetsen. Bestudeer de onderstaande procedure en gebruik de methode die uw voorkeur geniet:

#### **Registratie na indrukken van een sneltoets**

- **1** Druk op **Fax**.
- **2** Druk op één van de sneltoetsen.
- **3** Druk op **Enter** wanneer **Ja** verschijnt.
- **4** Voer de gewenste naam in en druk op **Enter**.

Zie pagina [2.3](#page-20-0) voor meer informatie over het invoeren van letters.

**5** Voer het faxnummer in dat u wilt opslaan en druk op **Enter**.

#### **Registratie na het invoeren van een nummer**

- **1** Druk op **Fax**.
- **2** Voer het faxnummer in dat u wilt opslaan.
- **3** Druk op één van de sneltoetsen.
- **4** Druk op **Enter** wanneer **Ja** verschijnt.

#### **Opmerking**

Als u op een reeds toegewezen sneltoets drukt, verschijnt op het display een bericht met de vraag of u wilt overschrijven. Druk op **Enter** om **Ja** te bevestigen en door te gaan. Selecteer **Nee** om een andere sneltoets te kiezen.

**5** Voer de gewenste naam in en druk op **Enter**.

Zie pagina [2.3](#page-20-0) voor meer informatie over het invoeren van lettertekens.

**6** Druk op **Enter** om het nummer te bevestigen.

#### **Sneltoetsen gebruiken**

Als u tijdens het versturen van een fax wordt gevraagd om een faxnummer in te voeren:

- Druk op de desbetreffende sneltoets en vervolgens op **Enter** om een nummer van sneltoets 1 tot 15 op te halen.
- Druk op de desbetreffende sneltoets en vervolgens op **16-30** om een nummer van sneltoets 16 tot 30 **Enter** op te halen.

#### **Snelkiesnummers**

U kunt snelkiesnummers toekennen aan maximaal 240 veelgebruikte faxnummers.

#### **Een snelkiesnummer vastleggen**

- **1** Druk op **Fax**.
- **2** Druk op **Adresboek** totdat **Nieuw en bew.** verschijnt op de onderste regel van het display en druk vervolgens op **Enter**.
- **3** Druk op **Enter** wanneer **Snelkiesnummer** verschijnt.
- **4** Voer een snelkiesnummer in tussen 0 en 239 en druk op **Enter**.

Als een gekozen nummer reeds is toegekend, toont het display de naam zodat u deze eventueel kunt wijzigen. Druk op **Afsluiten** om door te gaan met een volgend snelkiesnummer.

**5** Voer de gewenste naam in en druk op **Enter**.

Zie pagina [2.3](#page-20-0) voor meer informatie over het invoeren van lettertekens.

- **6** Voer het faxnummer in dat u wilt opslaan en druk op **Enter**.
- **7** Druk op **Stoppen/Wissen** om naar de stand-bymodus terug te keren.

#### **Snelkiesnummers bewerken**

- **1** Druk op **Adresboek** totdat **Nieuw en bew.** verschijnt op de onderste regel van het display en druk vervolgens op **Enter**.
- **2** Druk op **Enter** wanneer **Snelkiesnummer** verschijnt.
- **3** Voer het snelkiesnummer in dat u wilt bewerken en druk op **Enter**.
- **4** Wijzig de naam en druk op **Enter**.
- **5** Wijzig het faxnummer en druk op **Enter**.
- **6** Druk op **Stoppen/Wissen** om naar de stand-bymodus terug te keren.

#### **Snelkiesnummers gebruiken**

Voer, wanneer u tijdens het versturen van een fax wordt gevraagd om een nummer in te voeren, het snelkiesnummer in waaronder u het gewenste faxnummer hebt opgeslagen.

- In het geval van een snelkiesnummer dat uit één cijfer (0-9) bestaat, houdt u de cijfertoets op het numerieke toetsenblok ingedrukt.
- In het geval van een snelkiesnummer dat uit twee of drie cijfers bestaat, drukt u op de eerste cijfertoets(en) en houdt u vervolgens de laatste cijfertoets ingedrukt.

U kunt een item ook in het geheugen opzoeken door te drukken op **Adresboek**. Zie pagina [10.4](#page-62-0).

#### **Groepskiesnummers**

Als u vaak eenzelfde document naar verschillende bestemmingen verstuurt, kunt u die bestemmingen groeperen en er een groepskiesnummer aan toekennen. Op die manier kunt u een document versturen naar alle bestemmingen binnen die groep. Met de bestaande snelkiesnummers van de bestemmingen kunt u maximaal 200 (0 tot en met 199) groepskiesnummers instellen.

#### **Een groepskiesnummer vastleggen**

- **1** Druk op **Fax**.
- **2** Druk op **Adresboek** totdat **Nieuw en bew.** verschijnt op de onderste regel van het display en druk vervolgens op **Enter**.
- **3** Druk op de **pijltoetsen** tot **Groepsnummer** verschijnt en druk vervolgens op **Enter**.
- **4** Voer een groepskiesnummer tussen 0 en 199 in en druk op **Enter**.
- **5** Voer een snelkiesnummer in en druk op **Enter**.
- **6** Druk op **Enter** wanneer **Ja** verschijnt.
- **7** Herhaal stappen 5 en 6 om andere snelkiesnummers aan de groep toe te voegen.
- **8** Druk daarna op de **pijltoetsen** om **Nee** te selecteren op de vraag **Nog een nummer?** en druk op **Enter**.
- **9** Druk op **Stoppen/Wissen** om naar de stand-bymodus terug te keren.

#### **Een groepskiesnummer bewerken**

U kunt een item uit de groep verwijderen of een nieuw nummer toevoegen aan de geselecteerde groep.

- **1** Druk op **Adresboek** totdat **Nieuw en bew.** verschijnt op de onderste regel van het display en druk vervolgens op **Enter**.
- **2** Druk op de **pijltoetsen** tot **Groepsnummer** verschijnt en druk vervolgens op **Enter**.
- **3** Voer het groepskiesnummer in dat u wilt bewerken en druk op **Enter**.
- **4** Voer het snelkiesnummer in dat u wilt toevoegen of verwijderen en druk op **Enter**.

Als u een nieuw snelkiesnummer hebt ingevoerd, verschijnt **Toevoegen?**

Als u een snelkiesnummer invoert dat in de groep is opgeslagen, verschijnt **Verwijderen?**

- **5** Druk op **Enter** om het nummer toe te voegen of te verwijderen.
- **6** Druk op **Enter** wanneer **Ja** verschijnt om een of meer nummers toe te voegen en herhaal de procedure vanaf stap 4.
- **7** Druk daarna op de **pijltoetsen** om **Nee** te selecteren op de vraag **Nog een nummer?** en druk op **Enter**.
- **8** Druk op **Stoppen/Wissen** om naar de stand-bymodus terug te keren.

#### **Groepskiesnummers gebruiken**

Om een groepskiesnummer te gebruiken, moet u het opzoeken in het geheugen en selecteren.

Druk op **Adresboek** wanneer u tijdens het versturen van een fax wordt gevraagd om een faxnummer in te voeren. Zie onder.

### <span id="page-62-0"></span>**Een item in het telefoonboek zoeken**

U kunt op twee manieren een nummer in het geheugen opzoeken. U doorzoekt het adresboek alfabetisch of u voert de eerste letters in van de naam die aan dat nummer is gekoppeld.

#### **Het geheugen alfabetisch doorzoeken**

- **1** Druk indien nodig op **Fax**.
- **2** Druk op **Adresboek** totdat **Zoek. en kiez.** verschijnt op de onderste regel van het display en druk vervolgens op **Enter**.
- **3** Druk op de **pijltoetsen** tot de gewenste nummercategorie verschijnt en druk vervolgens op **Enter**.
- **4** Druk op **Enter** wanneer **Alle** verschijnt.
- **5** Druk op de **pijltoetsen** tot de gewenste naam en het gewenste nummer verschijnen. U kunt het hele geheugen alfabetisch doorzoeken van achteren naar voren en omgekeerd.

#### **Zoeken met een specifieke beginletter**

- **1** Druk indien nodig op **Fax**.
- **2** Druk op **Adresboek** totdat **Zoek. en kiez.** verschijnt op de onderste regel van het display en druk vervolgens op **Enter**.
- **3** Druk op de **pijltoetsen** tot de gewenste nummercategorie verschijnt en druk vervolgens op **Enter**.
- **4** Druk op de **pijltoetsen** tot **Id** verschijnt en druk vervolgens op **Enter**.
- **5** Voer de eerste letters in van de naam die u zoekt en druk op **Enter**.
- **6** Druk op de **pijltoetsen** tot de gewenste naam verschijnt en druk vervolgens op **Enter**.

## **Een item uit het telefoonboek verwijderen**

In het **telefoonboek** kunt u items één voor één verwijderen.

- **1** Druk op **Adresboek** totdat **Verwijderen** verschijnt op de onderste regel van het display en druk vervolgens op **Enter**.
- **2** Druk op de **pijltoetsen** tot de gewenste nummercategorie verschijnt en druk vervolgens op **Enter**.
- **3** Druk op de **pijltoetsen** tot de gewenste zoekmethode verschijnt en druk vervolgens op **Enter**.

Selecteer **Alles zoeken** om een item te zoeken in het volledige **telefoonboek**.

Selecteer **Id zoeken** om een vemelding te zoeken via de eerste letters van de naam.

**4** Druk op de **pijltoetsen** tot de gewenste naam verschijnt en druk vervolgens op **Enter**.

U kunt ook de eerste letters invoeren en op **Enter** drukken. Druk op de **pijltoetsen** tot de gewenste naam verschijnt en druk vervolgens op **Enter**.

- **5** Druk op **Enter**.
- **6** Druk op **Enter** wanneer **Ja** verschijnt om de verwijdering te bevestigen.
- **7** Druk op **Stoppen/Wissen** om naar de stand-bymodus terug te keren.

#### **Telefoonboek afdrukken**

U kunt de instellingen van uw **telefoonboek** controleren door een lijst af te drukken.

- **1** Druk op **Adresboek** totdat **Afdrukken** verschijnt op de onderste regel van het display.
- **2** Druk op **Enter**. Het apparaat drukt nu een lijst af met uw persoonlijke instellingen voor sneltoetsen, snelkiesnummers en groepskiesnummers.

## **11 Gebruik van USB-flashgeheugen**

In dit hoofdstuk wordt uitgelegd hoe u een USB-stick samen met uw apparaat kunt gebruiken.

In dit hoofdstuk vindt u de volgende onderwerpen:

- **• [Info over USB-sticks](#page-64-1)**
- **• [Een USB-stick aansluiten](#page-64-2)**
- **• [Scannen naar een USB-stick](#page-64-3)**
- **• [Afdrukken vanaf een USB-stick](#page-65-0)**
- **• [Een back-up maken van uw gegevens maken](#page-66-0)**
- **• [USB-geheugen beheren](#page-66-1)**

## **Info over USB-sticks**

<span id="page-64-1"></span>Er bestaan USB-sticks met verschillende geheugencapaciteiten die meer ruimte bieden voor de opslag van documenten, presentaties, gedownloade muziek en video's, hogeresolutieafbeeldingen en alle andere bestanden die u wilt opslaan of verplaatsen.

U kunt het volgende doen met uw apparaat en een USB-geheugenapparaat:

- Documenten scannen en op een USB-stick opslaan.
- Afdrukken vanaf een USB-stick.
- Een back-up maken van de items uit uw **adresboek**/**telefoonboek** en de systeeminstellingen van uw apparaat.
- Back-upbestanden terugzetten in het geheugen van het apparaat.
- De USB-stick formatteren.
- De beschikbare geheugenruimte controleren.

## **Een USB-stick aansluiten**

<span id="page-64-2"></span>De USB-poort aan de voorkant van uw apparaat ondersteunt USB V1.1- en USB V2.0-sticks. Uw apparaat ondersteunt USB-sticks met een capaciteit van meer dan 512 MB.

Gebruik alleen USB-sticks met een USB-connector van het type A.

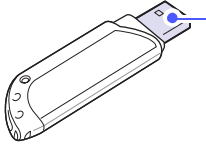

Gebruik alleen een metalen/ afgeschermd USB-stick

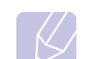

### **Opmerking**

 $(A)$ 

Er zijn twee types USB-connectoren.

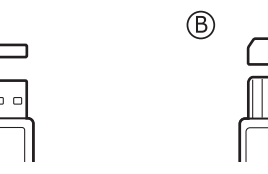

Steek een USB-stick in de USB-poort aan de voorkant van het apparaat.

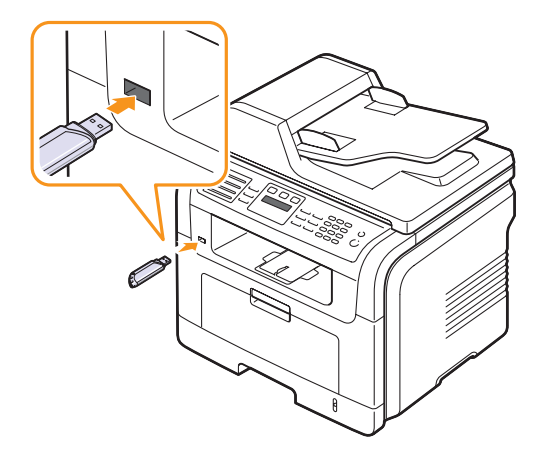

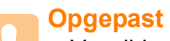

- Verwijder het USB-stick niet terwijl het apparaat actief is of bezig is met lezen van of schrijven naar de USB-stick. Dit kan leiden tot schade aan het apparaat.
- Als uw USB-stick bepaalde functies heeft, veiligheids- en wachtwoordinstellingen, zal uw apparaat deze mogelijk niet automatisch detecteren. Raadpleeg de gebruikershandeling van het apparaat voor meer informatie over deze functies.

#### <span id="page-64-0"></span>**Scannen naar een USB-stick**

<span id="page-64-3"></span>U kunt een document scannen en de gescande afbeelding op een USB-stick opslaan. Dit kunt u op twee manieren doen: u kunt een document naar het apparaat scannen met de standaardinstellingen of u kunt uw eigen scaninstellingen opgeven.

#### **Scannen**

- **1** Steek een USB-stick in de USB-poort aan de voorkant van het apparaat.
- **2** Plaats originelen met de bedrukte zijde naar boven in de ADI of plaats een enkel origineel met de bedrukte zijde naar beneden op de glasplaat van de scanner.

Zie pagina [5.1](#page-28-0) voor meer informatie over het plaatsen van originelen.

**3** Druk op **Scannen**.

- **4** Druk op **Enter** wanneer **Naar USB scan.** op de onderste regel van het display verschijnt.
- **5** Druk op **Enter** of **Start** wanneer **USB** verschijnt.

Uw apparaat begint het origineel te scannen en vraagt daarna of u een andere pagina wilt scannen.

**6** Druk op **Enter** wanneer **Ja** verschijnt om meer pagina's te scannen. Plaats een origineel en druk op **Start**.

Druk in het andere geval op de **pijltoetsen** om **Nee** te selecteren en druk vervolgens op **Enter**.

Na het scannen kunt u het USB-stick uit het apparaat verwijderen.

## **Aangepast scannen naar USB**

U kunt het formaat, de grootte en de kleurenmodus van afbeeldingen instellen telkens als u ze naar een USB-stick scant.

- **1** Druk op **Scannen**.
- **2** Druk op **Menu** totdat **Scanfunctie** verschijnt op de onderste regel van het display en druk vervolgens op **Enter**.
- **3** Druk op **Enter** wanneer **USB-geheugen** verschijnt.
- **4** Druk op de **pijltoetsen** tot de gewenste instelling verschijnt en druk vervolgens op **Enter**.

U kunt de volgende opties instellen:

- **Scanformaat**: bepaalt de grootte van de afbeelding.
- **Oorspr. type**: bepaalt het documenttype van het origineel.
- **Resolutie**: voor het instellen van de resolutie van de afbeelding.
- **Scankleur**: voor het instellen van de kleurenmodus.
- **Scanindeling**: voor het instellen van de bestandsindeling waarin de afbeelding moet worden opgeslagen. Wanneer u TIFF of PDF selecteert, hebt u de mogelijkheid om meerdere pagina's te scannen.
- **5** Druk op de **pijltoetsen** tot de gewenste status verschijnt en druk vervolgens op **Enter**.
- **6** Herhaal stappen 4 en 5 om andere opties in te stellen.
- **7** Als u klaar bent, drukt u op **Stoppen/Wissen** om naar de stand-bymodus terug te keren.

## **Afdrukken vanaf een USB-stick**

<span id="page-65-0"></span>U kunt bestanden die opgeslagen zijn op een USB-stick rechtstreeks afdrukken. U kunt TIFF-, BMP-, JPEG-, PDF- en PRN-bestanden afdrukken.

Bestandstypen die de door de optie Rechtstreeks afdrukken worden ondersteund:

- PRN: PCL 6-compatibel.
- PRN-bestanden kunnen worden gecreëerd door **Afdrukken naar bestand** in te schakelen voor het afdrukken. Het document wordt dan niet afgedrukt, maar wordt als een PRN-bestand opgeslagen. Alleen PRN-bestanden die op deze wijze zijn gemaakt, kunnen direct vanuit het USB-geheugen worden afgedrukt. Zie het deel Software voor informatie over het maken van een PRN-bestand.
- BMP: BMP niet-gecomprimeerd
- TIFF: TIFF 6.0 Baseline
- JPEG: JPEG Baseline
- PDF: PDF 1.4 en ouder

Om een document af te drukken vanaf een USB-stick:

**1** Steek een USB-stick in de USB-poort aan de voorkant van het apparaat. Als u er reeds een hebt aangesloten, drukt u op **USB Afdrukken**.

Uw apparaat detecteert automatisch de USB-stick en leest de gegevens die erop zijn opgeslagen.

**2** Druk op de **pijltoetsen** tot de gewenste map of het gewenste bestand verschijnt en druk vervolgens op **Enter**.

Als u **D** ziet staan voor de naam van een map, bevat de geselecteerde map een of meer submappen.

**3** Als u een bestand hebt geselecteerd, gaat u door met de volgende stap.

Als u een map hebt geselecteerd, drukt op de **pijltoetsen** tot het gewenste bestand verschijnt.

- **4** Druk op **Enter**, **Start** of **USB Afdrukken** om het geselecteerde bestand af te drukken.
- **5** Als u in stap 2 een TIFF-, BMP- of JPEG-bestand hebt geselecteerd, drukt u op de **pijltoetsen** om het aantal af te drukken exemplaren te selecteren of voert u het aantal in en drukt u op **Enter**.

Na het afdrukken van het bestand wordt u gevraagd of u nog een bestand wilt afdrukken.

**6** Druk op **Enter** wanneer **Ja** verschijnt voor een andere afdruktaak en herhaal de procedure vanaf stap 2.

Druk in het andere geval op de **pijltoetsen** om **Nee** te selecteren en druk vervolgens op **Enter**.

**7** Druk op **Stoppen/Wissen** om naar de stand-bymodus terug te keren.

## **Dubbelzijdig afdrukken**

Met de toets **Duplex** op het apparaat kunt het apparaat zo instellen dat documenten dubbelzijdig worden afdrukt.

- **1** Druk op **Duplex**.
- **2** Druk op de **pijltoetsen** tot de gewenste bindoptie verschijnt.
	- **Uit**: drukt af in de normale modus.
	- **Dubbelz. kort**: drukt de pagina's zodanig af dat ze gelezen kunnen worden als een notitieblokje.
	- **Dubbelz. lang**: drukt de pagina's zodanig af dat ze gelezen kunnen worden als een boek.

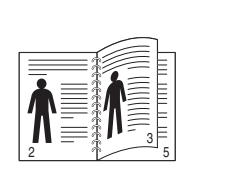

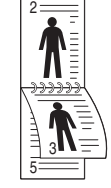

- **1->2 Lange zijde 1->2 Korte zijde**
- **3** Druk op **Enter** om uw keuze op te slaan.

Als deze modus is ingeschakeld, licht de toets **Duplex** op.

### <span id="page-66-0"></span>**Een back-up maken van uw gegevens maken**

Gegevens in het geheugen van het apparaat kunnen per ongeluk gewist worden als gevolg van een stroomonderbreking of een fout tijdens het opslaan. Een back-up laat u toe uw **adresboek**/**telefoonboek** op te slaan als back-upbestanden op een USB-stick.

## **Een back-up maken van uw gegevens**

- **1** Steek een USB-stick in de USB-poort aan de voorkant van het apparaat.
- **2** Druk op **Menu** totdat **Systeeminst.** verschijnt op de onderste regel van het display en druk vervolgens op **Enter**.
- **3** Druk op **Enter** wanneer **Apparaatinst.** verschijnt.
- **4** Druk op de **pijltoetsen** tot **Inst. export.** verschijnt en druk vervolgens op **Enter**.
- **5** Druk op de **pijltoetsen** tot de gewenste optie verschijnt.
	- **Adresboek**: maakt een back-up van alle items in het **adresboek**/ **telefoonboek**.
	- **Geg. instellen**: maakt een back-up van alle systeeminstellingen.
- **6** Druk op **Enter** om een back-up van uw gegevens te maken.

De back-up van de gegevens wordt op uw USB-stick opgeslagen.

**7** Druk op **Stoppen/Wissen** om naar de stand-bymodus terug te keren.

#### **Gegevens terugzetten**

- **1** Steek het USB-stick met de back-upbestanden in de USB-poort.
- **2** Druk op **Menu** totdat **Systeeminst.** verschijnt op de onderste regel van het display en druk vervolgens op **Enter**.
- **3** Druk op **Enter** wanneer **Apparaatinst.** verschijnt.
- **4** Druk op de **pijltoetsen** tot **Inst. import.** verschijnt en druk vervolgens op **Enter**.
- **5** Druk op de **pijltoetsen** tot het gewenste gegevenstype verschijnt en druk vervolgens op **Enter**.
- **6** Druk op de **pijltoetsen** tot het bestand met de gegevens die u wilt terugzetten verschijnt en druk vervolgens op **Enter**.
- **7** Druk op **Enter** wanneer **Ja** verschijnt om het back-upbestand terug te zetten op het apparaat.
- **8** Druk op **Stoppen/Wissen** om naar de stand-bymodus terug te keren.

## **USB-geheugen beheren**

<span id="page-66-1"></span>U kunt afbeeldingsbestanden op een USB-stick één voor één of allemaal tegelijk verwijderen door het apparaat opnieuw te formatteren.

#### **Opgepast**

Bestanden kunnen niet meer worden teruggezet nadat u ze hebt verwijderd of nadat u het USB-stick opnieuw hebt geformatteerd. Voordat u ze verwijdert, dient u dan ook na te gaan of u ze niet meer nodig hebt.

## **Een afbeeldingsbestand verwijderen**

- **1** Steek een USB-stick in de USB-poort aan de voorkant van het apparaat.
- **2** Druk op **Scannen**.
- **3** Druk op **Enter** wanneer **Naar USB scan.** op de onderste regel van het display verschijnt.
- **4** Druk op de **pijltoetsen** tot **Bestandsbeheer** verschijnt en druk vervolgens op **Enter**.
- **5** Druk op **Enter** wanneer **Verwijderen** verschijnt.

**6** Druk op de **pijltoetsen** tot de gewenste map of het gewenste bestand verschijnt en druk vervolgens op **Enter**.

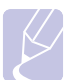

#### **Opmerking**

Als u **D** ziet staan voor de naam van een map, bevat de geselecteerde map een of meer submappen.

Als u een bestand hebt geselecteerd, toont het display ongeveer 2 seconden lang de bestandsgrootte. Ga door met de volgende stap.

Als u een map hebt geselecteerd, drukt u op de **pijltoetsen** tot het gewenste bestand verschijnt en drukt u op **Enter**.

- **7** Druk op **Enter** wanneer **Ja** verschijnt om uw keuze te bevestigen.
- **8** Druk op **Stoppen/Wissen** om naar de stand-bymodus terug te keren.

#### **USB-stick formatteren**

- **1** Steek een USB-stick in de USB-poort aan de voorkant van het apparaat.
- **2** Druk op **Scannen**.
- **3** Druk op **Enter** wanneer **Naar USB scan.** op de onderste regel van het display verschijnt.
- **4** Druk op de **pijltoetsen** tot **Bestandsbeheer** verschijnt en druk vervolgens op **Enter**.
- **5** Druk op de **pijltoetsen** tot **Indeling** verschijnt en druk vervolgens op **Enter**.
- **6** Druk op **Enter** wanneer **Ja** verschijnt om uw keuze te bevestigen.
- **7** Druk op **Stoppen/Wissen** om naar de stand-bymodus terug te keren.

#### **De USB-geheugenstatus weergeven**

U kunt controleren hoeveel geheugenruimte nog beschikbaar is voor het scannen en opslaan van documenten.

- **1** Steek een USB-stick in de USB-poort aan de voorkant van het apparaat.
- **2** Druk op **Scannen**.
- **3** Druk op **Enter** wanneer **Naar USB scan.** op de onderste regel van het display verschijnt.
- **4** Druk op de **pijltoetsen** tot **Contr. ruimte** verschijnt en druk vervolgens op **Enter**.

Op het display wordt de beschikbare geheugenruimte weergegeven.

**5** Druk op **Stoppen/Wissen** om naar de stand-bymodus terug te keren.

## **12 Verbruiksartikelen en toebehoren bestellen**

In dit hoofdstuk wordt beschreven hoe u cassettes en toebehoren voor het apparaat kunt aanschaffen.

In dit hoofdstuk vindt u de volgende onderwerpen:

- **• [Tonercassettes](#page-68-0)**
- **• [Toebehoren](#page-68-1)**
- **• [Aanschafmogelijkheden](#page-68-2)**

#### **Tonercassettes**

<span id="page-68-0"></span>Als de toner op raakt, kunt u de volgende tonercassettes bestellen:

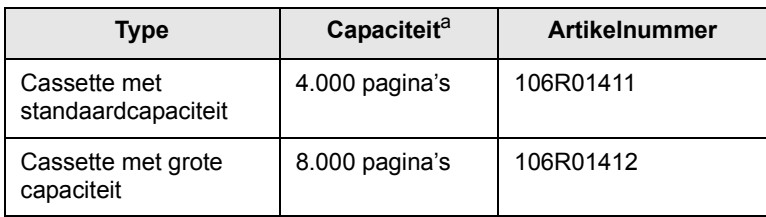

a. Opgegeven capaciteit overeenkomstig ISO/IEC 19752.

#### **Toebehoren**

<span id="page-68-1"></span>U kunt toebehoren aanschaffen en installeren om de prestaties en capaciteit van uw apparaat te vergroten.

De volgende opties zijn beschikbaar voor uw apparaat:

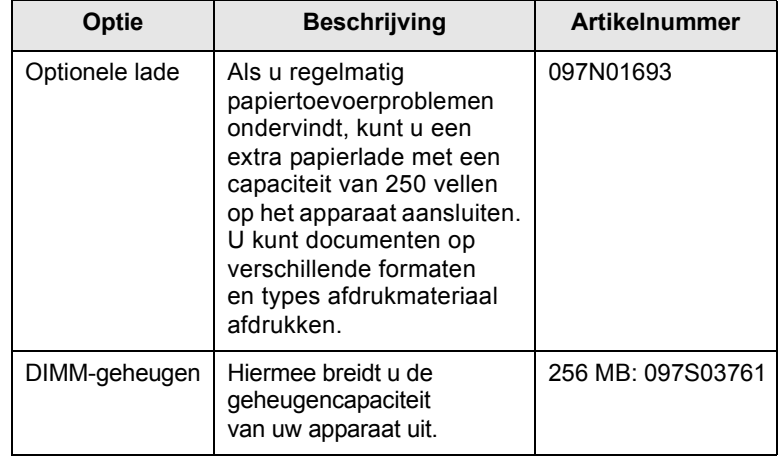

#### **Opmerking**

De Phaser 3300 MFP wordt geleverd met 64 MB geheugen op het moederbord en een DIMM-geheugenmodule van 32 MB. Om het geheugen van uw apparaat uit te breiden, moet u de bestaande DIMM-geheugenmodule vervangen door een grotere.

## **Aanschafmogelijkheden**

<span id="page-68-2"></span>Als u door Xerox goedgekeurde verbruiksartikelen en toebehoren wilt bestellen, neem dan contact op met de lokale Xerox-dealer of de leverancier bij wie u het apparaat hebt gekocht, of ga naar [www.xerox.com/office/support](http://www.xerox.com/office/support) en selecteer de naam of het nummer van uw product voor informatie over technische ondersteuning.

## **13 Onderhoud**

In dit hoofdstuk vindt u informatie over het onderhoud van het apparaat en de tonercassette.

In dit hoofdstuk vindt u de volgende onderwerpen:

- **• [Rapporten afdrukken](#page-69-0)**
- **• [Geheugen wissen](#page-70-0)**
- **• [Uw apparaat reinigen](#page-70-1)**
- **• [De tonercassette onderhouden](#page-71-0)**
- **• [Te onderhouden onderdelen](#page-74-0)**
- **• [Uw apparaat vanop de website beheren](#page-75-0)**
- **• [Het serienummer van het apparaat controleren](#page-76-0)**

## **Rapporten afdrukken**

<span id="page-69-0"></span>U kunt verschillende rapporten met nuttige informatie afdrukken. De volgende rapporten zijn beschikbaar:

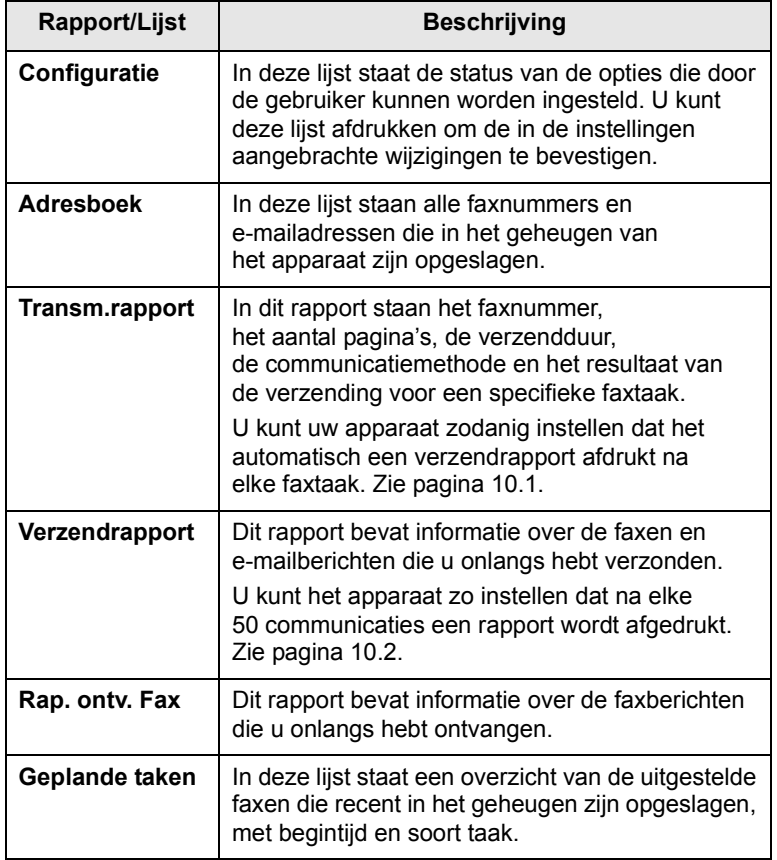

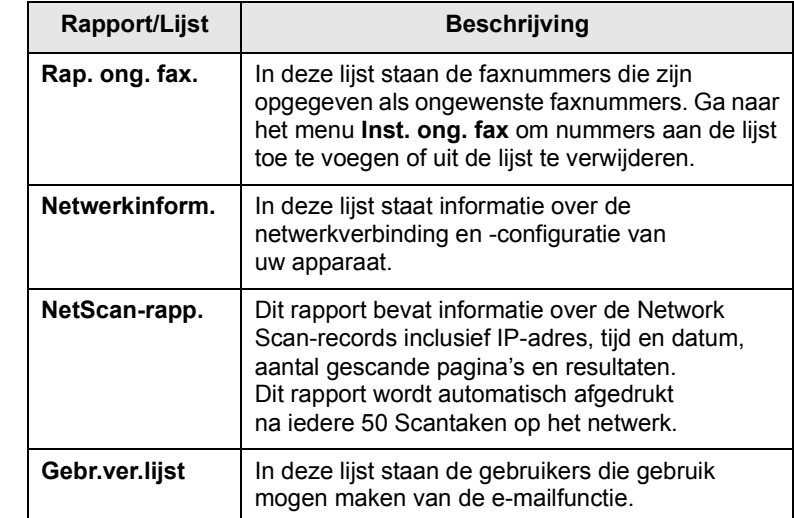

## **Een rapport afdrukken**

- **1** Druk op **Menu** totdat **Systeeminst.** verschijnt op de onderste regel van het display en druk vervolgens op **Enter**.
- **2** Druk op de **pijltoetsen** tot **Rapport** verschijnt en druk vervolgens op **Enter**.
- **3** Druk op de **pijltoetsen** tot het gewenste rapport of de gewenste lijst verschijnt en druk vervolgens op **Enter**.

Selecteer **Alle rapporten** om alle rapporten af te drukken.

**4** Druk op **Enter** wanneer **Ja** verschijnt om het afdrukken te bevestigen. De geselecteerde informatie wordt afgedrukt.

## **Andere beschikbare rapporten**

Uw apparaat drukt de volgende rapporten automatisch af al naargelang uw instellingen.

- **Multi-communicatierapport**: wordt automatisch afgedrukt na het verzenden van een fax vanaf meerdere locaties.
- **Stroomstoringsrapport**: wordt automatisch afgedrukt bij herstel van de stroomtoevoer na een stroomstoring, als daarbij gegevens verloren zijn gegaan.

#### **Geheugen wissen**

<span id="page-70-0"></span>U kunt kiezen welk gedeelte van de informatie in het geheugen u wilt wissen.

#### **Opgepast**

Controleer of alle faxtaken zijn voltooid voordat u het geheugen wist, anders worden deze taken ook gewist.

- **1** Druk op **Menu** totdat **Systeeminst.** verschijnt op de onderste regel van het display en druk vervolgens op **Enter**.
- **2** Druk op de **pijltoetsen** tot **Instel. wissen** verschijnt en druk vervolgens op **Enter**.
- **3** Druk op de **pijltoetsen** tot het item dat u wilt wissen verschijnt.

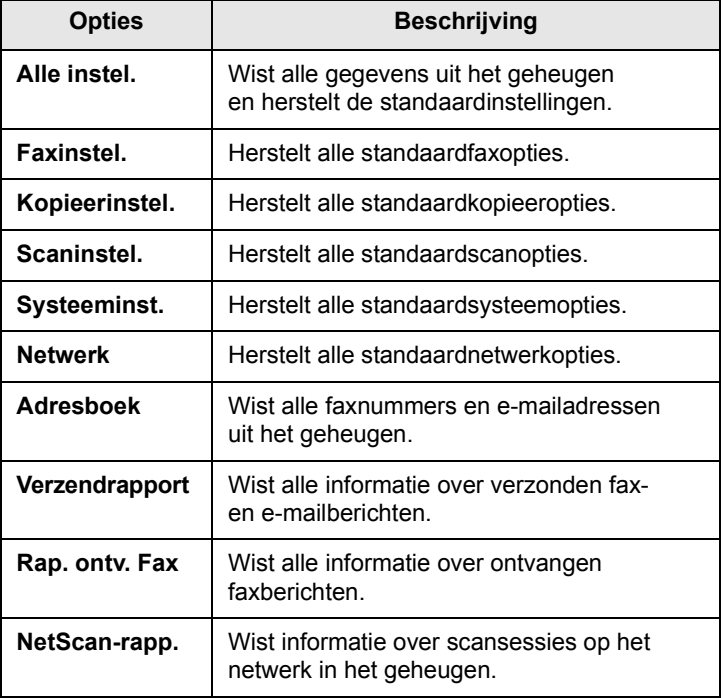

- **4** Druk op **Enter** wanneer **Ja** verschijnt.
- **5** Druk opnieuw op **Enter** om het wissen te bevestigen.
- **6** Herhaal stappen 3 tot en met 5 om een ander item te wissen.
- **7** Druk op **Stoppen/Wissen** om naar de stand-bymodus terug te keren.

### **Uw apparaat reinigen**

<span id="page-70-1"></span>Volg de onderstaande reinigingsprocedures na elke vervanging van een tonercassette of bij problemen met de afdruk- en scankwaliteit. Dit is nodig om een goede afdruk- en scankwaliteit te behouden.

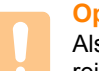

#### **Opgepast**

Als u de behuizing van het apparaat reinigt met reinigingsmiddelenen die veel alcohol, oplosmiddel of andere agressieve substanties bevatten, kan de behuizing verkleuren of vervormen.

### **De buitenkant reinigen**

U kunt de behuizing van het apparaat het beste schoonmaken met een zachte, niet-pluizende doek. U kunt de doek enigszins bevochtigen met water, maar let erop dat er geen water op of in het apparaat druppelt.

## **Binnenkant reinigen**

Tijdens het afdrukken kunnen zich in het apparaat papierresten, toner en stof verzamelen. Dit kan op een gegeven moment problemen met de afdrukkwaliteit veroorzaken, zoals tonervlekken of vegen. Deze problemen kunnen worden gereduceerd of verholpen door de binnenkant van het apparaat te reinigen.

- **1** Schakel het apparaat uit en haal de stekker uit het stopcontact. Wacht tot het apparaat is afgekoeld.
- **2** Open de klep aan de voorkant en verwijder de tonercassette. Plaats de cassette op een schoon, effen oppervlak**.**

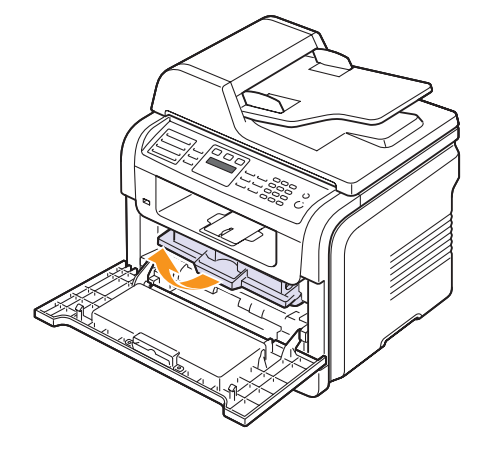

#### **Opgepast**

- Om schade aan de tonercassette te voorkomen, moet u ervoor zorgen dat deze niet langer dan enkele minuten wordt blootgesteld aan licht. Dek de cassette zo nodig af met een stuk papier.
- Raak de groene onderkant van de tonercassette niet aan. Pak de cassette vast aan de handgreep, zodat u de onderkant niet hoeft aan te raken.

**3** Verwijder met een droge, pluisvrije doek eventueel stof en gemorste toner in en rond het gebied voor de tonercassette.

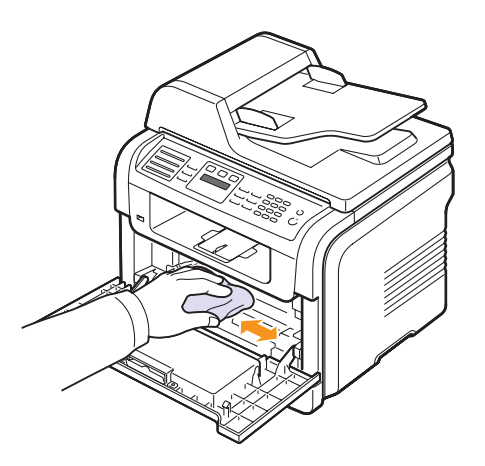

#### **Opgepast**

Zorg dat u bij het reinigen van de binnenkant van het apparaat de transportrol onder de tonercassette niet aanraakt. Vet van uw vingers kan problemen met de afdrukkwaliteit veroorzaken.

**4** Haal voorzichtig een witte katoenen doek over de lange glasplaat (LSU, laserscannerunit) boven in de ruimte voor de tonercassette om te zien of er vuil aan blijft zitten.

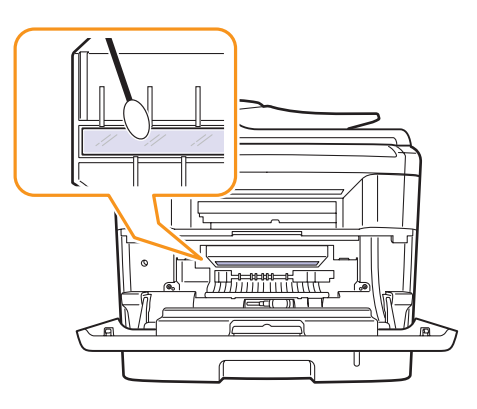

- **5** Plaats de tonercassette terug en sluit de klep aan de voorkant.
- **6** Steek de stekker weer in het stopcontact en zet het apparaat aan.

#### **Scannereenheid reinigen**

U krijgt de beste kopieën als u de scannereenheid schoon houdt. Wij raden u aan om de scannereenheid aan het begin van elke dag te reinigen. Herhaal dit indien nodig in de loop van de dag.

- **1** Bevochtig een niet-pluizende, zachte doek of papieren handdoekje met een beetje water.
- **2** Open het deksel van de scanner.
- **3** Veeg de glasplaat en het glas van de automatische documentinvoer schoon en droog ze daarna af.

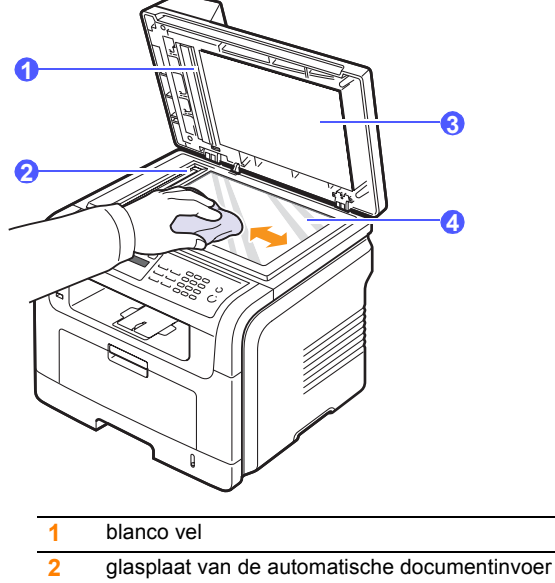

- **3** scannerdeksel
- **4** glasplaat van de scanner
- **4** Veeg de onderkant van het scannerdeksel schoon en droog deze af.
- **5** Sluit het deksel van de scanner.

#### **De tonercassette onderhouden**

#### <span id="page-71-0"></span>**De tonercassette bewaren**

Neem de volgende richtlijnen in acht voor een optimaal resultaat:

- Haal de tonercassette pas uit de verpakking op het moment dat u deze gaat gebruiken.
- Vul de tonercassette niet bij. Schade aan het apparaat als gevolg van bijgevulde cassettes valt niet onder de garantie.
- Bewaar tonercassettes in dezelfde ruimte als het apparaat.
- Om schade aan de tonercassette te voorkomen, moet u ervoor zorgen dat deze niet langer dan enkele minuten wordt blootgesteld aan licht.
### **Verwachte gebruiksduur van de cassette**

De gebruiksduur van de tonercassettes is afhankelijk van de hoeveelheid toner die nodig is voor uw afdruktaken. Als u tekstdocumenten met een gemiddelde dekking van 5% (ISO 19752) afdrukt, gaat een nieuwe tonercassette gemiddeld 8.000 of 4.000 pagina's mee. (Met de tonercassette die bij de printer wordt geleverd, kunt u gemiddeld 4.000 pagina's afdrukken.) In de praktijk kan het aantal pagina's variëren afhankelijk van de afdrukdichtheid, de omgevingsomstandigheden, het interval tussen verschillende afdrukken en het type en het formaat van het afdrukmateriaal. Als u bijvoorbeeld veel afbeeldingen afdrukt, moet de tonercassette vaker worden vervangen.

### <span id="page-72-0"></span>**Toner herverdelen**

Wanneer de tonercassette bijna leeg is:

- verschijnen er witte strepen of lichtere vlekken op de afdruk,
- verschijnt **Toner bijna op** op het display.

In dat geval kunt u de afdrukkwaliteit tijdelijk verbeteren door de resterende toner in de tonercassette opnieuw te verdelen. Soms blijven die witte strepen of lichtere gebieden voorkomen, ook nadat de toner opnieuw is verdeeld.

- **1** Open de voorklep.
- **2** Verwijder de tonercassette.

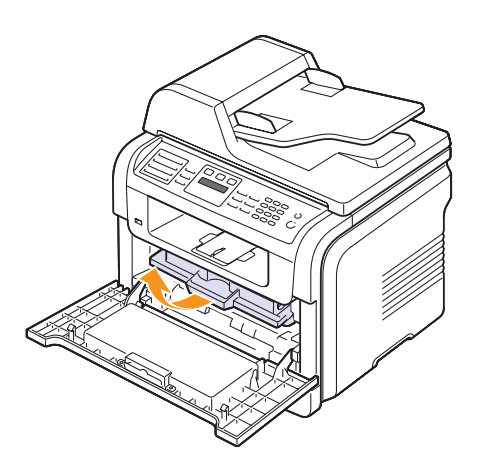

**3** Rol de cassette 5 tot 6 keer over en weer om de toner gelijkmatiger te verdelen.

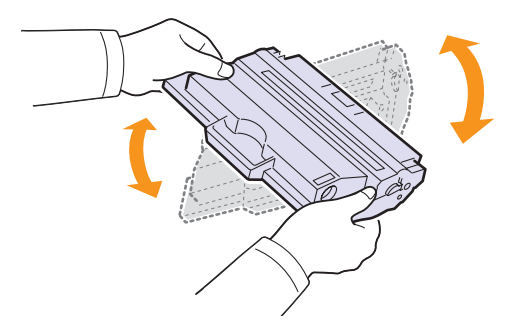

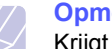

### **Opmerking**

Krijgt u per ongeluk toner op uw kleding, veeg de toner dan af met een droge doek en was de kleding in koud water. Als u warm water gebruikt, hecht de toner zich aan de stof.

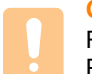

#### **Opgepast**

Raak de groene onderkant van de tonercassette niet aan. Pak de cassette vast aan de handgreep, zodat u de onderkant niet hoeft aan te raken.

**4** Houd de tonercassette bij de handgreep vast en schuif de cassette voorzichtig in de opening van het apparaat.

De nokken aan de zijkanten van de cassette en de corresponderende groeven in het apparaat leiden de cassette in de juiste positie totdat deze vastklikt.

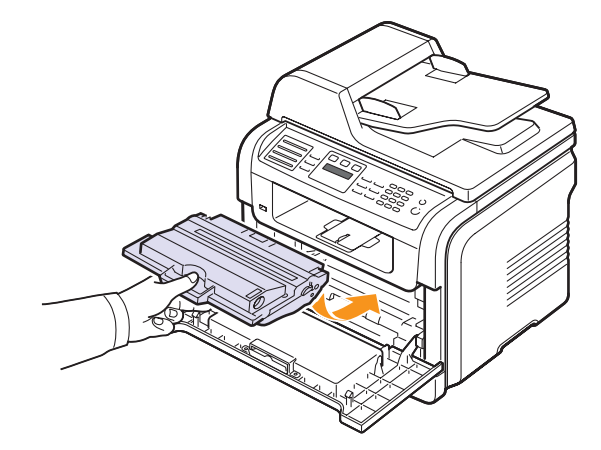

**5** Sluit de voorklep. Controleer of de klep goed dicht is.

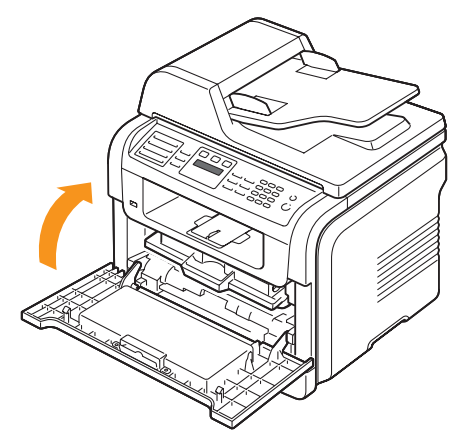

### <span id="page-72-1"></span>**De tonercassette vervangen**

<span id="page-72-2"></span>Wanneer de tonercassette helemaal leeg is:

- Verschijnt **Toner op** op het display.
- Het apparaat drukt niet meer af. Inkomende faxberichten worden opgeslagen in het geheugen.

Dit betekent dat de tonercassette moet worden vervangen. Zie pagina [12.1](#page-68-0) voor informatie over het bestellen van tonercassettes.

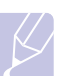

#### **Opmerking**

U kunt het apparaat zo instellen dat het bericht **Toner op** wordt genegeerd en het afdrukken doorgaat. Zie pagina [13.5.](#page-73-0)

- **1** Open de voorklep.
- **2** Verwijder de tonercassette.

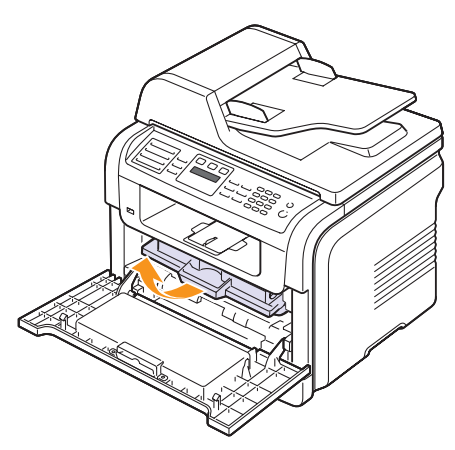

- **3** Haal de nieuwe tonercassette uit de verpakking.
- **4** Verwijder de verpakkingstape en rol de cassette 5 tot 6 keer over en weer om de toner gelijkmatig te verdelen.

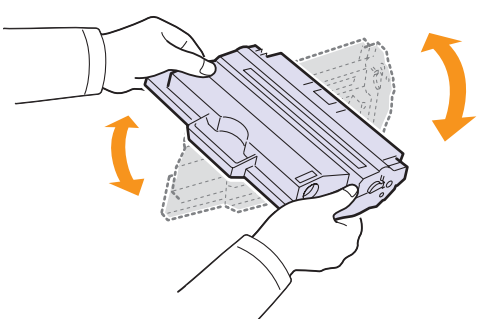

Schud de cassette grondig heen en weer om er zo veel mogelijk afdrukken uit te halen. Bewaar het verpakkingsmateriaal.

#### **Opmerking**

Krijgt u per ongeluk toner op uw kleding, veeg de toner dan af met een droge doek en was de kleding in koud water. Als u warm water gebruikt, hecht de toner zich aan de stof.

#### **Opgepast**

Raak de groene onderkant van de tonercassette niet aan. Pak de cassette vast aan de handgreep, zodat u de onderkant niet hoeft aan te raken.

**5** Houd de tonercassette bij de handgreep vast en schuif de cassette voorzichtig in de opening van het apparaat.

De nokken aan de zijkanten van de cassette en de corresponderende groeven in het apparaat leiden de cassette in de juiste positie totdat deze vastklikt.

**6** Sluit de voorklep. Controleer of de klep goed dicht is.

### <span id="page-73-1"></span>**De drum reinigen**

Als er vlekken of vegen op uw afdrukken verschijnen, moet u mogelijk de OPC-drum van de tonercassette reinigen.

- **1** Voordat u begint met de reinigingsprocedure, zorgt u ervoor dat er afdrukpapier in het apparaat zit.
- **2** Druk op **Menu** totdat **Systeeminst.** verschijnt op de onderste regel van het display en druk vervolgens op **Enter**.
- **3** Druk op de **pijltoetsen** tot **Onderhoud** verschijnt en druk vervolgens op **Enter**.
- **4** Druk op **Enter** wanneer **Drum reinigen** verschijnt.

Het apparaat drukt een reinigingspagina af. Tonerdeeltjes op het oppervlak van de drum hechten zich hierbij aan het papier.

Als het probleem niet verholpen is, herhaalt u stappen 1 tot en met 4.

### <span id="page-73-0"></span>**Doorgaan met afdrukken wanneer het bericht Toner op verschijnt**

Als de tonercassette bijna leeg is, verschijnt het bericht **Toner op** en stopt het apparaat met afdrukken. U kunt het apparaat zo instellen dat dit bericht genegeerd wordt. Het afdrukken gaat in dat geval gewoon door, ook als de afdrukkwaliteit niet langer optimaal is.

- **1** Druk op **Menu** totdat **Systeeminst.** verschijnt op de onderste regel van het display en druk vervolgens op **Enter**.
- **2** Druk op de **pijltoetsen** tot **Onderhoud** verschijnt en druk vervolgens op **Enter**.
- **3** Druk op de **pijltoetsen** tot **Toner op neg.** verschijnt en druk vervolgens op **Enter**.
- **4** Druk op de **pijltoetsen** tot de gewenste status verschijnt en druk vervolgens op **Enter**.

Als u Uit selecteert, kan het ontvangen faxbericht niet worden afgedrukt voordat u een nieuwe tonercassette hebt geïnstalleerd. Binnenkomende faxen worden wel opgeslagen in het geheugen, zolang er genoeg ruimte vrij is.

**5** Druk op **Stoppen/Wissen** om naar de stand-bymodus terug te keren.

### <span id="page-74-0"></span>**Het bericht Toner op Vervang toner wissen**

<span id="page-74-2"></span>Als het bericht **Toner op Vervang toner** wordt weergegeven, kunt u aangeven dat u dit bericht niet meer wilt zien, zodat het u niet meer stoort.

- **1** Druk op **Menu** totdat **Systeeminst.** verschijnt op de onderste regel van het display en druk vervolgens op **Enter**.
- **2** Druk op de **pijltoetsen** tot **Onderhoud** verschijnt en druk vervolgens op **Enter**.
- **3** Druk op de **pijltoetsen** tot **Toner Op wis.** verschijnt en druk vervolgens op **Enter**.
- **4** Selecteer **Aan** en druk op **Enter**.
- **5** Het bericht **Toner op Vervang toner** wordt nu niet meer weergegeven. Het bericht **Vervang toner** wordt echter nog wel weergegeven om u eraan te herinneren dat een nieuwe tonercassette moet worden geïnstalleerd ter verbetering van de afdrukkwaliteit.

### **Opgepast**

Als u eenmaal **Aan** hebt geselecteerd, wordt deze instelling permanent in het geheugen van de tonercassette opgeslagen en verdwijnt dit item uit het menu **Onderhoud**.

### <span id="page-74-5"></span>**Te onderhouden onderdelen**

Om kwaliteits- en doorvoerproblemen als gevolg van versleten onderdelen te vermijden en ervoor te zorgen dat uw printer goed blijft presteren, moeten de volgende onderdelen worden vervangen om de zoveel pagina's of wanneer de gebruiksduur van het onderdeel verstreken is.

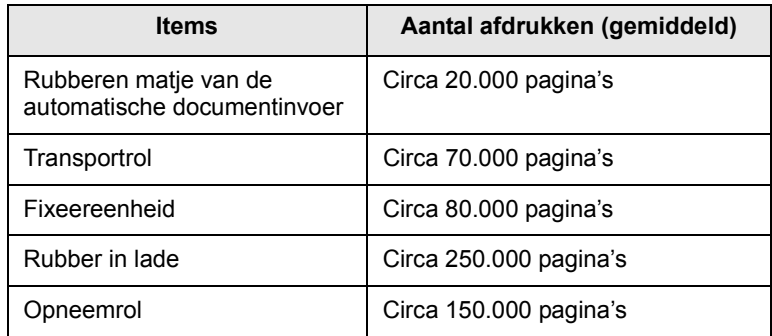

Xerox adviseert dit onderhoud te laten uitvoeren door een erkende servicemedewerker of dealer of de winkel waar u uw printer hebt gekocht.

### <span id="page-74-4"></span><span id="page-74-3"></span>**Verbruiksartikelen controleren**

Als u regelmatig geconfronteerd wordt met papierstoringen of afdrukproblemen, controleert u het aantal pagina's dat het apparaat heeft afgedrukt of gescand. Indien nodig vervangt u de desbetreffende onderdelen.

U beschikt over de volgende informatie om de vervangbare elementen op uw apparaat te controleren:

- **Totaal**: toont het totaal aantal afgedrukte pagina's.
- <span id="page-74-1"></span>• **Toner**: toont hoeveel toner de cassette nog bevat.
- **Drum**: toont het totaal aantal afgedrukte pagina's.
- **Scan. via glas**: toont het aantal pagina's dat is gescand op de glasplaat.

### **Opmerking**

Als de volgende berichten op het display worden weergegeven, kunnen de submenu's onder **Gebruiksduur** worden gewijzigd:

- **Ongeldige toner**
- **Niet-orig. toner**
- **Vervang toner**
- **Toner op**

Om de verbruiksartikelen te controleren:

- **1** Druk op **Menu** totdat **Systeeminst.** verschijnt op de onderste regel van het display en druk vervolgens op **Enter**.
- **2** Druk op de **pijltoetsen** tot **Onderhoud** verschijnt en druk vervolgens op **Enter**.
- **3** Druk op de **pijltoetsen** tot **Gebruiksduur** verschijnt en druk vervolgens op **Enter**.
- **4** Druk op de **pijltoetsen** tot het gewenste item verschijnt en druk vervolgens op **Enter**.
- **5** Druk op **Enter** om te bevestigen dat u een pagina met informatie over de verbruiksartikelen wilt afdrukken.
- **6** Druk op **Stoppen/Wissen** om naar de stand-bymodus terug te keren.

### <span id="page-75-0"></span>**Rubber van de ADI vervangen**

U moet het rubber van de ADI vervangen als er voortdurend problemen optreden met het oppakken van het papier of als de gebruiksduur van het rubber is verstreken.

- **1** Open de klep van de automatische documentinvoer.
- **2** Draai de mof aan het rechteruiteinde van de ADI-rol in de richting van de ADI en verwijder de rol.

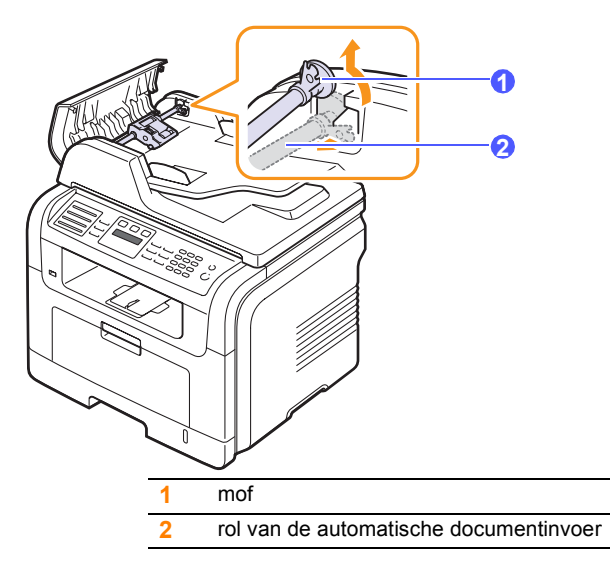

**3** Verwijder het rubberen matje van de automatische documentinvoer, zoals in de afbeelding.

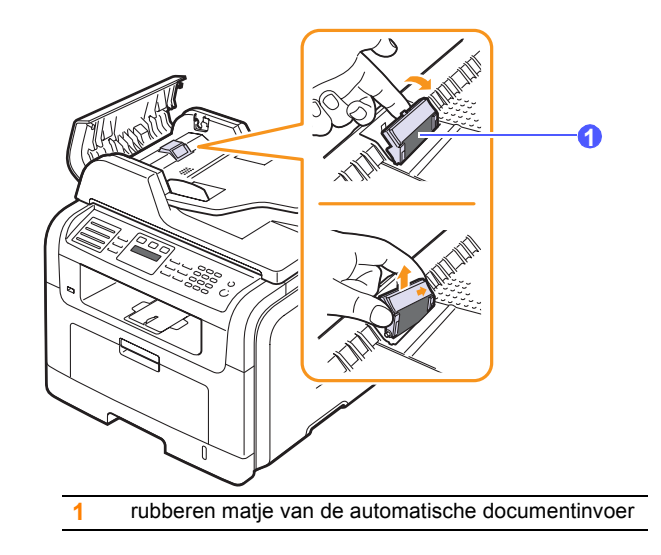

**4** Breng een nieuw rubberen matje aan in de ADI.

**5** Houd het linkeruiteinde van de ADI-rol in het verlengde van de gleuf en druk het rechteruiteinde van de rol in de gleuf aan de rechterkant. Draai de mof aan het rechteruiteinde in de richting van de uitvoerlade.

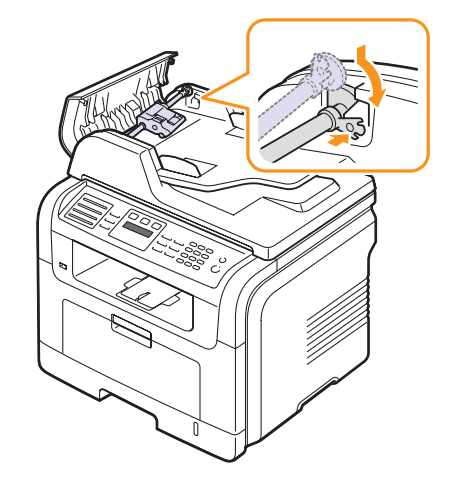

**6** Sluit de klep van de automatische documentinvoer.

### **Uw apparaat vanop de website beheren**

Als het apparaat is aangesloten op een netwerk en als u de TCP/IP-parameters juist hebt ingesteld, kunt u het apparaat beheren via **CentreWare IS**, een geïntegreerde webserver van Xerox. Gebruik **CentreWare IS** om:

- De eigenschappen van het apparaat weer te geven en de huidige status te controleren.
- De TCP/IP-parameters te wijzigen en andere netwerkparameters in te stellen.
- De printereigenschappen te wijzigen.
- Het apparaat zo in te stellen dat een e-mailbericht wordt verzonden met de status van het apparaat.
- Ondersteuning te krijgen bij het gebruik van het apparaat.

Om toegang te krijgen tot **CentreWare IS**:

- **1** Open een webbrowser in Windows, zoals Internet Explorer.
- **2** Geef het IP-adres van het apparaat (http://xxx.xxx.xxx.xxx) op in het adresveld en druk op **Enter** of klik op **Ga naar**.

De geïntegreerde website wordt geopend.

### **Het serienummer van het apparaat controleren**

Wanneer u om ondersteuning vraagt of wanneer u zich als gebruiker registreert op de website van Xerox, wordt mogelijk om het serienummer van het apparaat gevraagd.

Volg onderstaande stappen om het serienummer te bepalen:

- **1** Druk op **Menu** totdat **Systeeminst.** verschijnt op de onderste regel van het display en druk vervolgens op **Enter**.
- **2** Druk op de **pijltoetsen** tot **Onderhoud** verschijnt en druk vervolgens op **Enter**.
- **3** Druk op de **pijltoetsen** tot **Serienummer** verschijnt en druk vervolgens op **Enter**.
- **4** Controleer het serienummer van uw apparaat.
- **5** Druk op **Stoppen/Wissen** om naar de stand-bymodus terug te keren.

# **14 Problemen oplossen**

In dit hoofdstuk vindt u nuttige informatie over wat u moet doen als er een probleem optreedt.

In dit hoofdstuk vindt u de volgende onderwerpen:

- **• [Vastgelopen documenten verwijderen](#page-77-0)**
- **• [Vastgelopen papier verwijderen](#page-78-0)**
- **• [Informatie over berichten op het display](#page-83-0)**
- **• [Berichten over de tonercassette](#page-86-0)**
- **• [Andere problemen oplossen](#page-87-0)**

### <span id="page-77-1"></span>**Vastgelopen documenten verwijderen**

<span id="page-77-0"></span>Wanneer er een origineel vastloopt in de ADI, verschijnt **Documentstor.** op het display.

#### **Opgepast**

Trek het vastgelopen papier voorzichtig en langzaam naar buiten om te vermijden dat het scheurt.

- **1** Verwijder alle resterende pagina's uit de ADI.
- **2** Open de klep van de automatische documentinvoer.

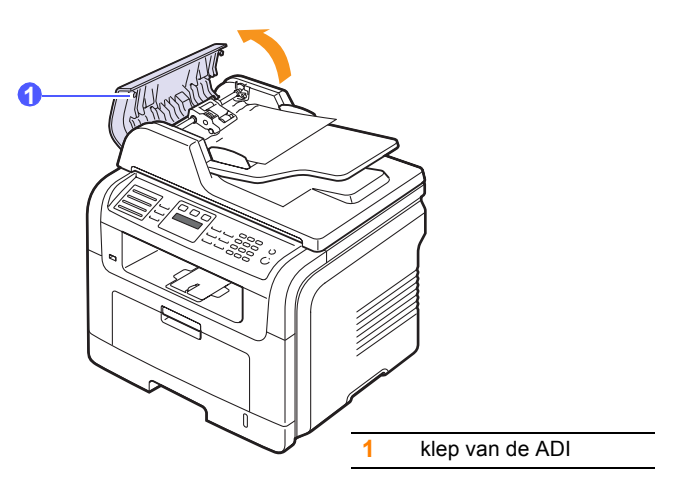

**3** Haal het vastgelopen papier voorzichtig uit de ADI.

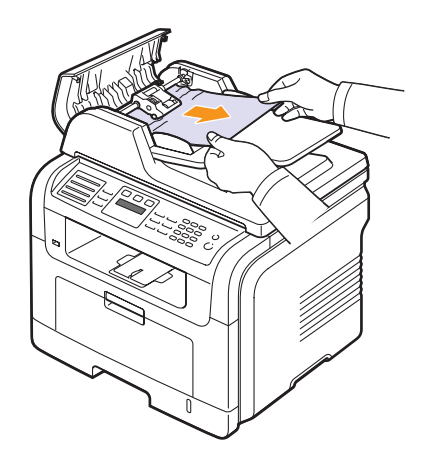

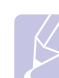

### **Opmerking**

Raadpleeg [Papierstoring bij de rol](#page-78-1) als u het papier niet kunt zien. Zie pagina [14.2.](#page-78-1)

**4** Sluit de klep van de automatische documentinvoer. Plaats de verwijderde pagina's opnieuw in de ADI.

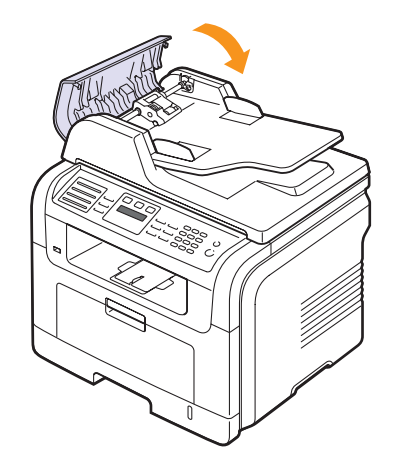

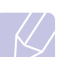

### **Opmerking**

Gebruik de glasplaat van de scanner voor originelen van dik, dun of gemengd papier om papierstoringen te voorkomen.

### <span id="page-78-1"></span>**Papierstoring bij de rol**

- **1** Open het deksel van de scanner.
- **2** Pak het verkeerd ingevoerde papier vast en verwijder het uit het invoergebied door het voorzichtig met beide handen naar rechts te trekken.

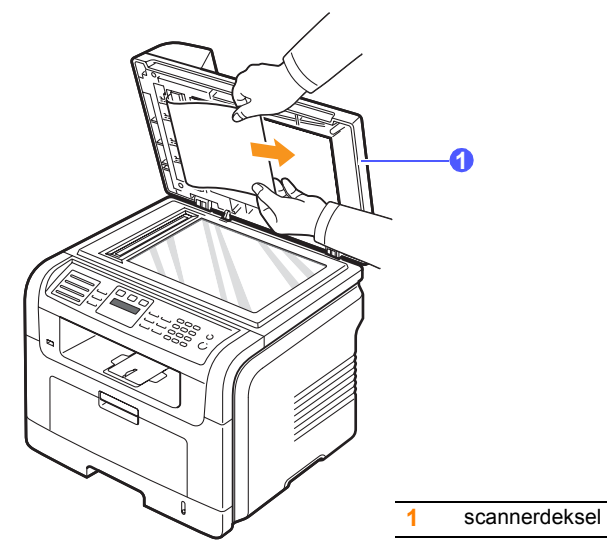

**3** Sluit het deksel van de scanner. Plaats de verwijderde pagina's opnieuw in de automatische documentinvoer.

## <span id="page-78-3"></span>**Vastgelopen papier verwijderen**

<span id="page-78-0"></span>De melding **Papierstoring** verschijnt op het display. Raadpleeg de onderstaande tabel om te zien waar het papier is vastgelopen en verwijder het vastgelopen papier.

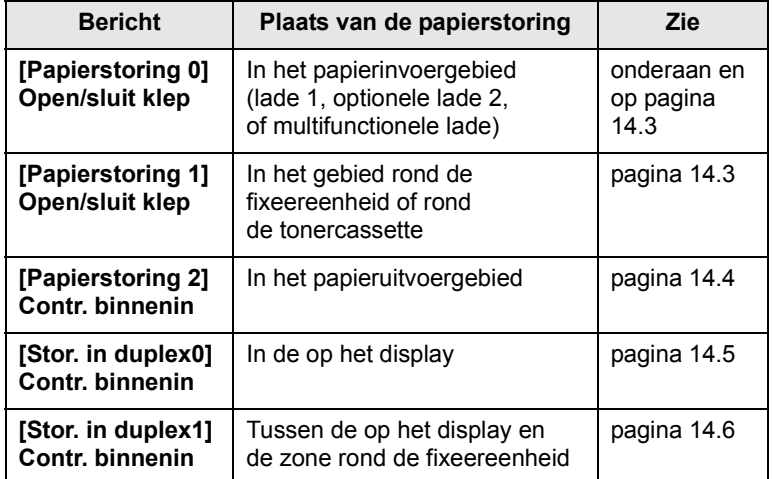

### **Opgepast**

Trek het vastgelopen papier voorzichtig en langzaam naar buiten om te vermijden dat het scheurt. Volg de aanwijzingen in de volgende hoofdstukken om de papierstoring te verhelpen.

### <span id="page-78-4"></span><span id="page-78-2"></span>**In lade 1**

**1** Open de klep aan de voorzijde en sluit deze weer. Het vastgelopen papier wordt automatisch uitgevoerd.

Als het papier niet uit het apparaat komt, gaat u naar de volgende stap.

**2** Open lade 1.

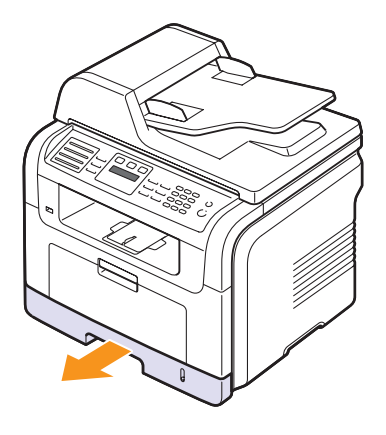

**3** Verwijder het vastgelopen papier door het voorzichtig recht naar buiten te trekken.

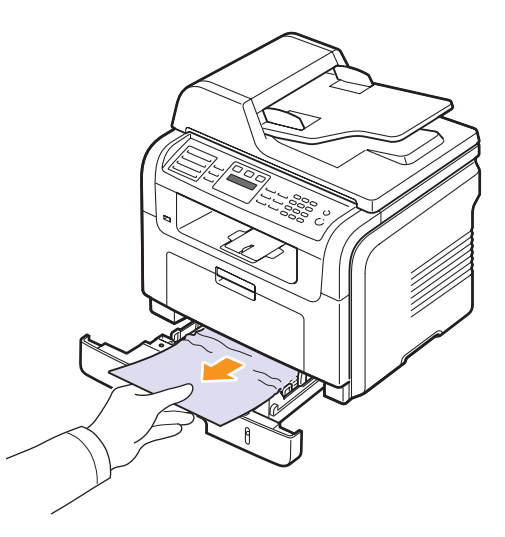

Als het papier niet beweegt wanneer u eraan trekt, of als er geen papier te zien is in dit deel van de printer, controleert u de fixeereenheid rond de tonercassette. Zie pagina [14.3.](#page-79-1)

**4** Schuif lade 1 in het apparaat totdat deze vastklikt. De printer gaat automatisch door met afdrukken.

### <span id="page-79-0"></span>**In de optionele lade 2**

- **1** Trek optionele lade 2 open.
- **2** Verwijder het vastgelopen papier.

<span id="page-79-4"></span>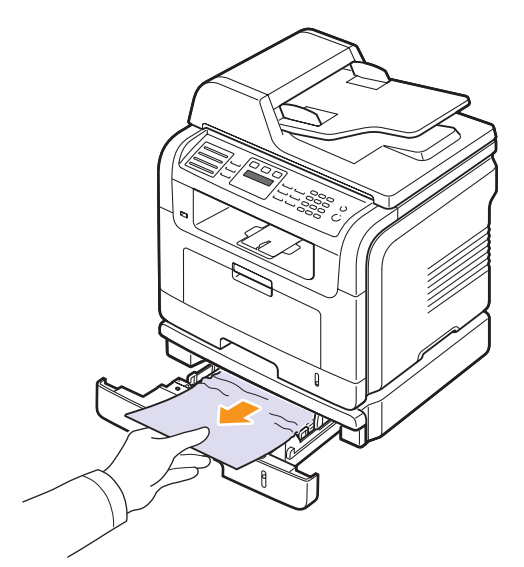

Stop als het papier niet beweegt wanneer u eraan trekt of als u het papier niet kunt zien in dit deel van de printer, en ga door met stap 3.

- **3** Trek lade 1 half open.
- **4** Trek het papier voorzichtig naar boven en haal het eruit.

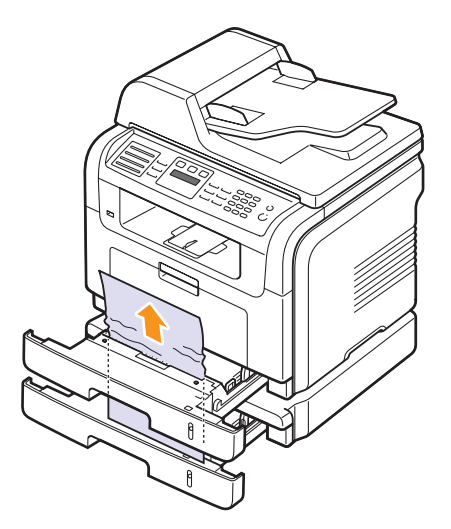

**5** Plaats de laden weer in het apparaat. De printer gaat automatisch door met afdrukken.

### <span id="page-79-3"></span>**In de multifunctionele lade**

**1** Als het papier niet op de juiste wijze wordt ingevoerd, verwijdert u het en plaatst u het opnieuw in het apparaat.

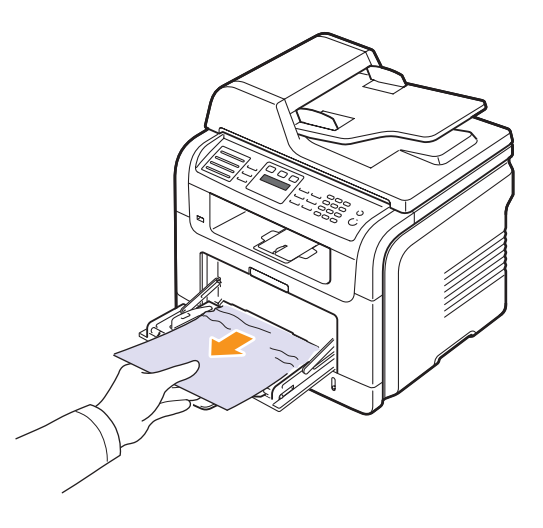

**2** Open en sluit de klep aan de voorzijde om verder te gaan met afdrukken.

### <span id="page-79-2"></span><span id="page-79-1"></span>**In het gebied rond de fixeereenheid of rond de tonercassette**

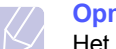

### **Opmerking**

Het gebied rond de fixeereenheid is heet. Wees voorzichtig wanneer u papier uit het apparaat verwijdert.

**1** Open de voorklep en trek de tonercassette naar buiten terwijl u deze iets omlaag duwt.

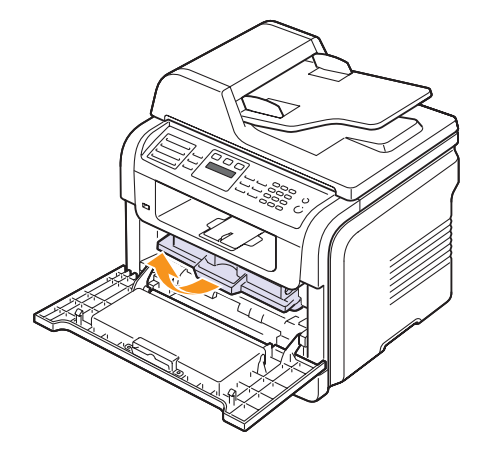

- **2** Verwijder het vastgelopen papier door het voorzichtig recht naar buiten te trekken.
	-
- **3** Plaats de tonercassette terug en sluit de klep aan de voorkant. De printer gaat automatisch door met afdrukken.

### <span id="page-80-1"></span><span id="page-80-0"></span>**In het papieruitvoergebied**

- **1** Open de klep aan de voorzijde en sluit deze weer. Het vastgelopen papier wordt automatisch uitgevoerd.
- **2** Trek het papier voorzichtig uit de uitvoerlade.

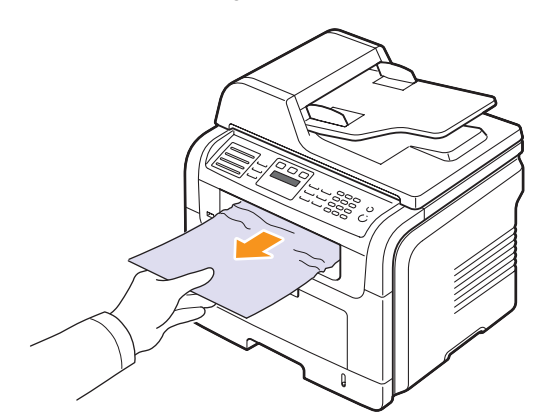

Stop als u het vastgelopen papier niet kunt zien of als u weerstand voelt wanneer u eraan trekt en ga door met de volgende stap.

**3** Open de achterklep.

**4** Druk de hendel naar beneden als u het vastgelopen papier ziet en verwijder het papier. Ga naar stap 9.

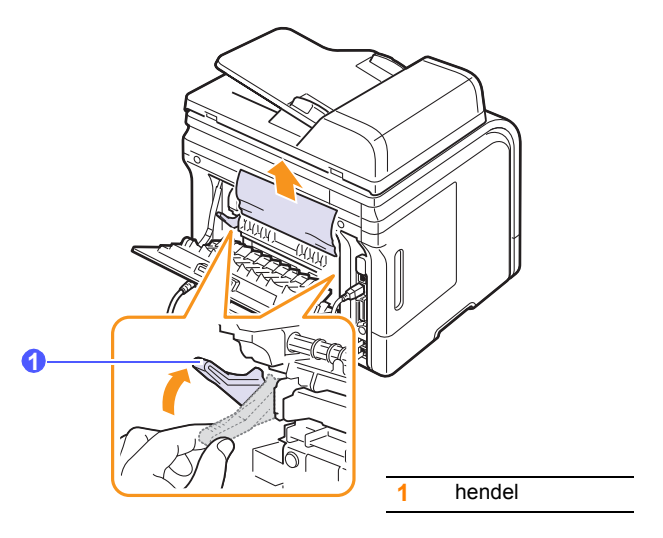

Ga door met de volgende stap als u het papier niet kunt zien.

**5** Maak de witte strip los die de klep aan de achterkant van het apparaat afsluit en open de klep volledig zoals afgebeeld.

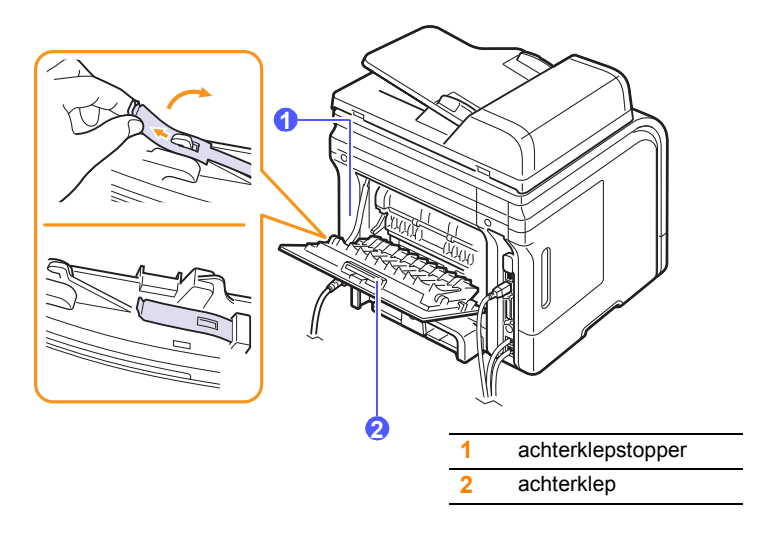

**6** Vouw de duplexgeleider volledig uit.

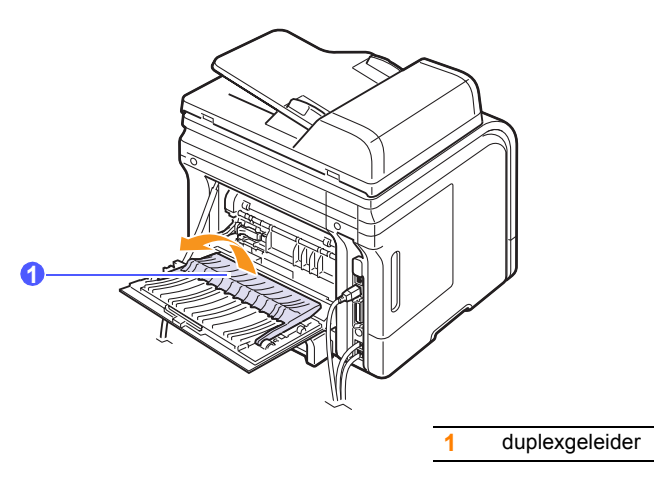

<span id="page-81-1"></span>**7** Open de klep bij de fixeereenheid door de hendel van de fixeereenheid naar rechts te drukken.

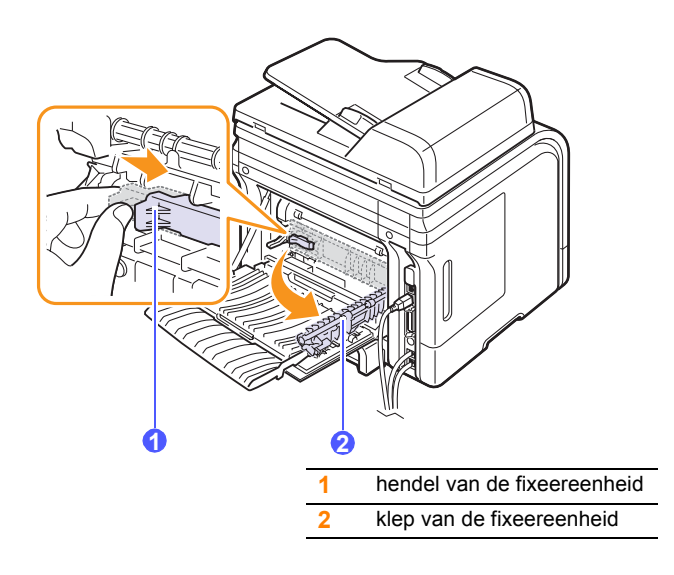

**8** Trek het vastgelopen papier uit het apparaat.

Als het vastgelopen papier niet loskomt wanneer u eraan trekt, duwt u de hendels aan weerszijden naar boven om het papier los te maken, waarna u het verwijdert.

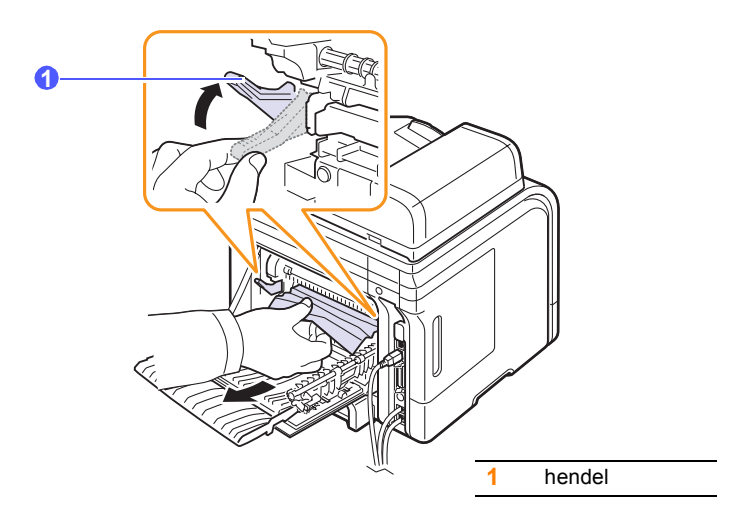

- **9** Plaats de hendel, klep, stopper en geleiders weer in hun oorspronkelijke positie.
- **10** Sluit de achterklep. De printer gaat automatisch door met afdrukken.

### <span id="page-81-2"></span>**Rond de duplexeenheid**

Als u de duplexeenheid niet juist in het apparaat plaatst, kan het papier vastlopen. Zorg ervoor dat de duplexeenheid op de juiste manier wordt geplaatst.

### <span id="page-81-0"></span>**Papierstoring 0 in de duplexeenheid**

**1** Haal de op het display uit het apparaat.

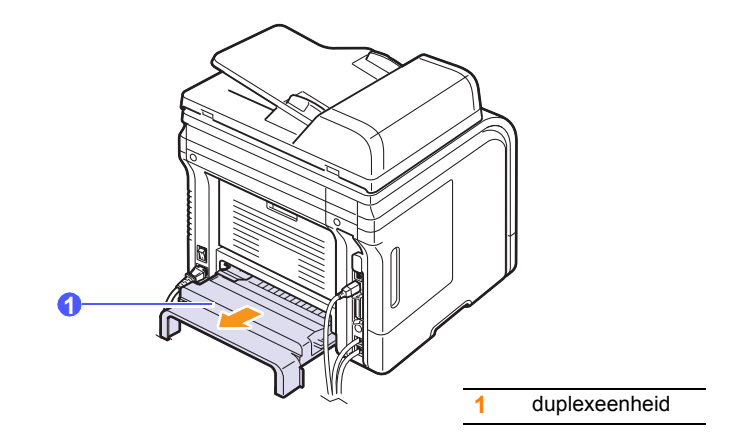

**2** Verwijder het vastgelopen papier uit de duplexeenheid.

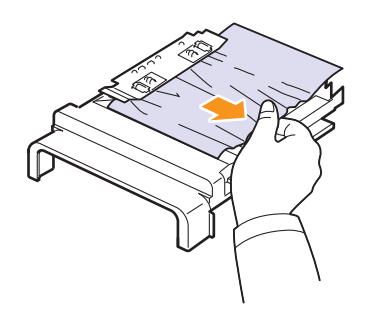

Als het papier er niet samen met de op het display uitkomt, verwijdert u het papier onderaan in het apparaat.

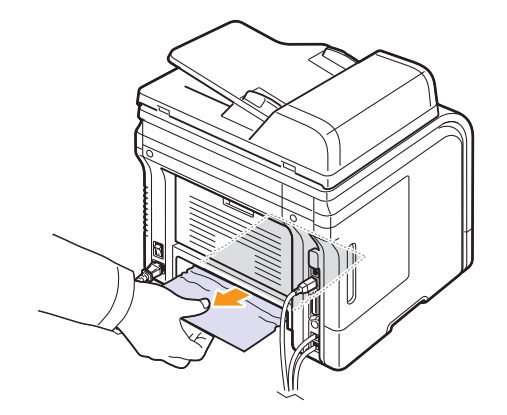

### <span id="page-82-0"></span>**Papierstoring 1 in de duplexeenheid**

- **1** Open de achterklep.
- **2** Vouw de duplexgeleider volledig uit.

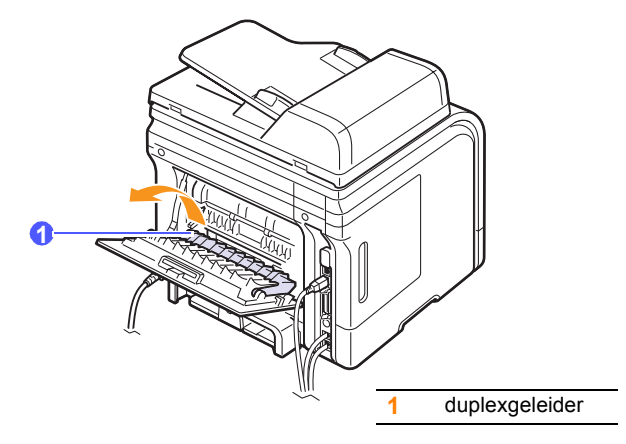

**3** Trek het vastgelopen papier uit het apparaat.

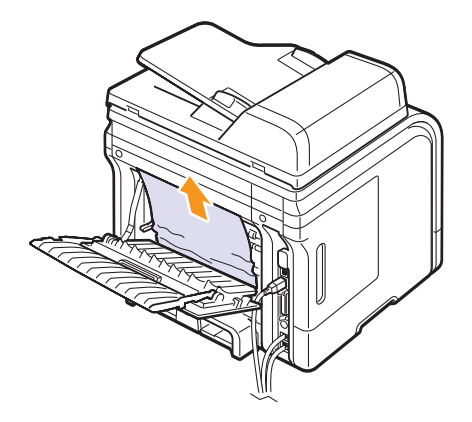

### **Tips om papierstoringen te vermijden**

U kunt de meeste papierstoringen voorkomen door het juiste type afdrukmateriaal te gebruiken. Als het papier toch vastloopt, volgt u de stappen op pagina [14.2](#page-78-0).

- Volg de procedures op pagina [5.5.](#page-32-0) Zorg ervoor dat de verstelbare geleiders correct zijn ingesteld.
- Plaats niet te veel papier in de lade. Zorg ervoor dat de papierstapel onder de maximummarkering aan de binnenzijde van de lade blijft.
- Verwijder geen papier uit de papierlade tijdens het afdrukken.
- Buig het papier, waaier het uit en maak er een rechte stapel van voordat u het in de lade plaatst.
- Gebruik geen gekreukt, vochtig of sterk gekruld papier.
- Plaats geen verschillende soorten papier in een lade.
- Gebruik alleen aanbevolen afdrukmaterialen. Zie pagina [5.8.](#page-35-0)
- Zorg ervoor dat het papier in de lade ligt met de te bedrukken zijde naar onder of in de multifunctionele lade met de te bedrukken zijde naar boven.
- Als A5-papier regelmatig vastloopt, kunt u het volgende doen:

Plaats het papier in de lade met de langste zijde evenwijdig met de voorkant van de lade.

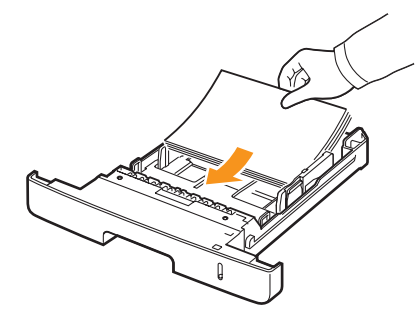

Stel in het venster met de printereigenschappen de afdrukstand in op 90 graden gedraaid. Zie het deel **Software**.

### <span id="page-83-1"></span>**Informatie over berichten op het display**

<span id="page-83-0"></span>Er verschijnen berichten in het venster van het programma Statusmonitor of op het display van het bedieningspaneel om de status van het apparaat of eventuele fouten aan te geven. Raadpleeg de onderstaande tabellen voor de betekenis van de berichten en verhelp het probleem indien nodig. De berichten en de betekenis ervan zijn in alfabetische volgorde vermeld.

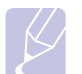

### **Opmerking**

Als u belt voor ondersteuning, is het zeer nuttig om het bericht op het display mee te delen aan de medewerker van de onderhoudsdienst.

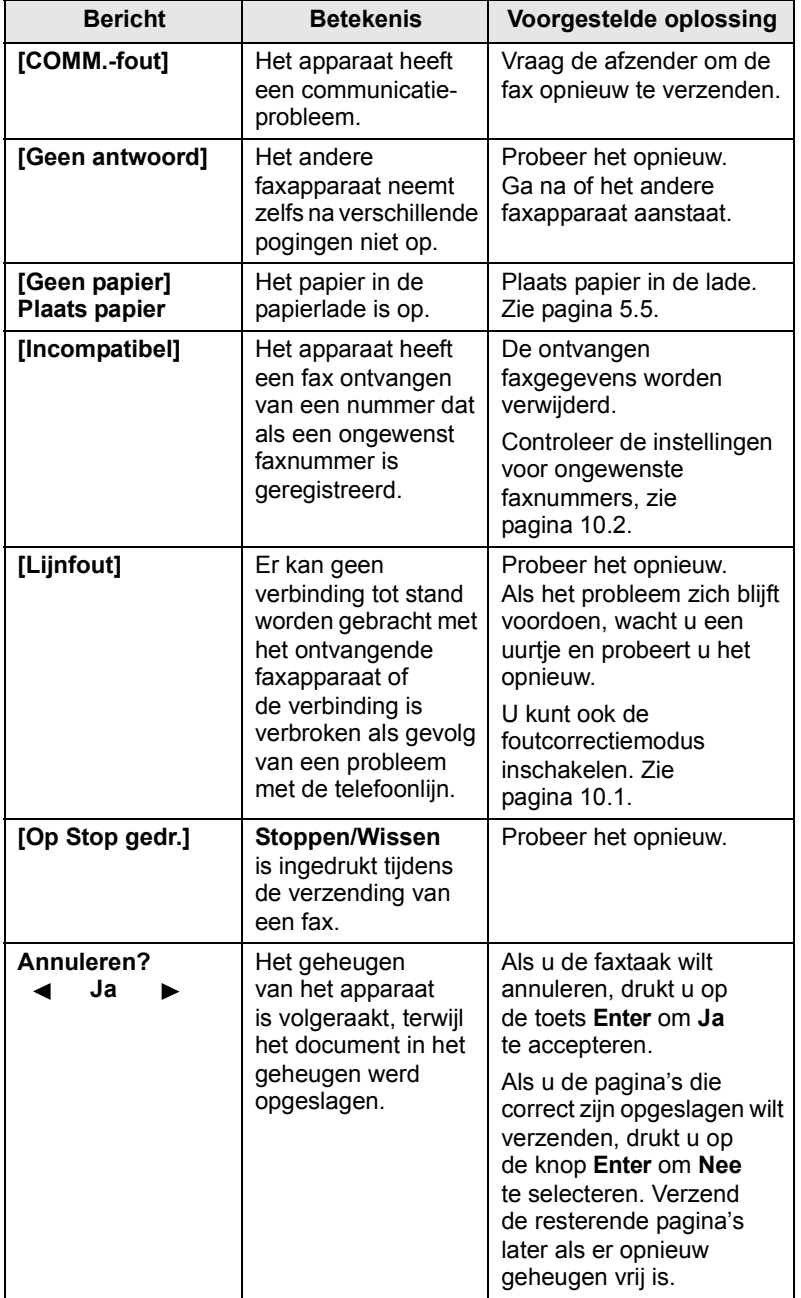

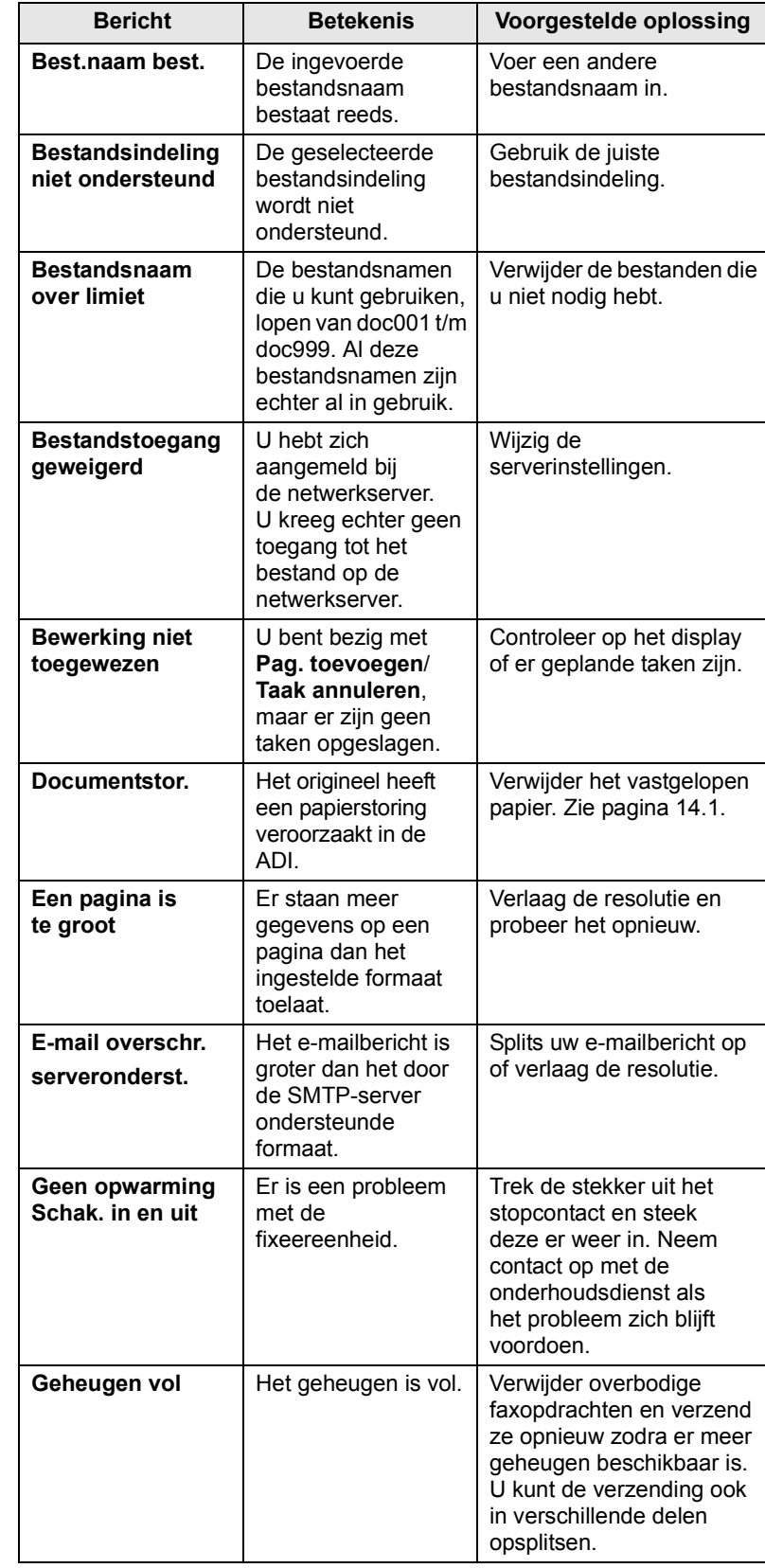

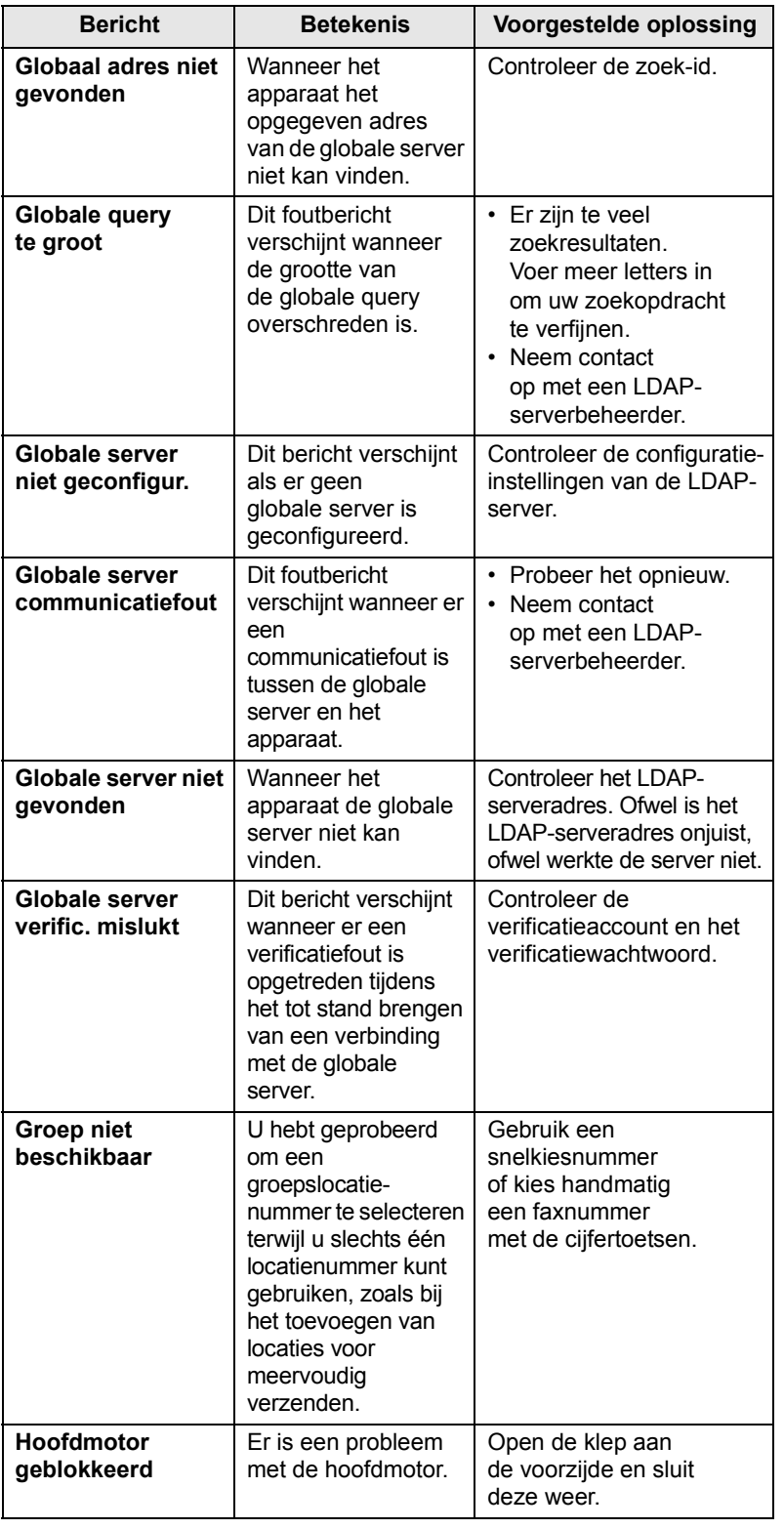

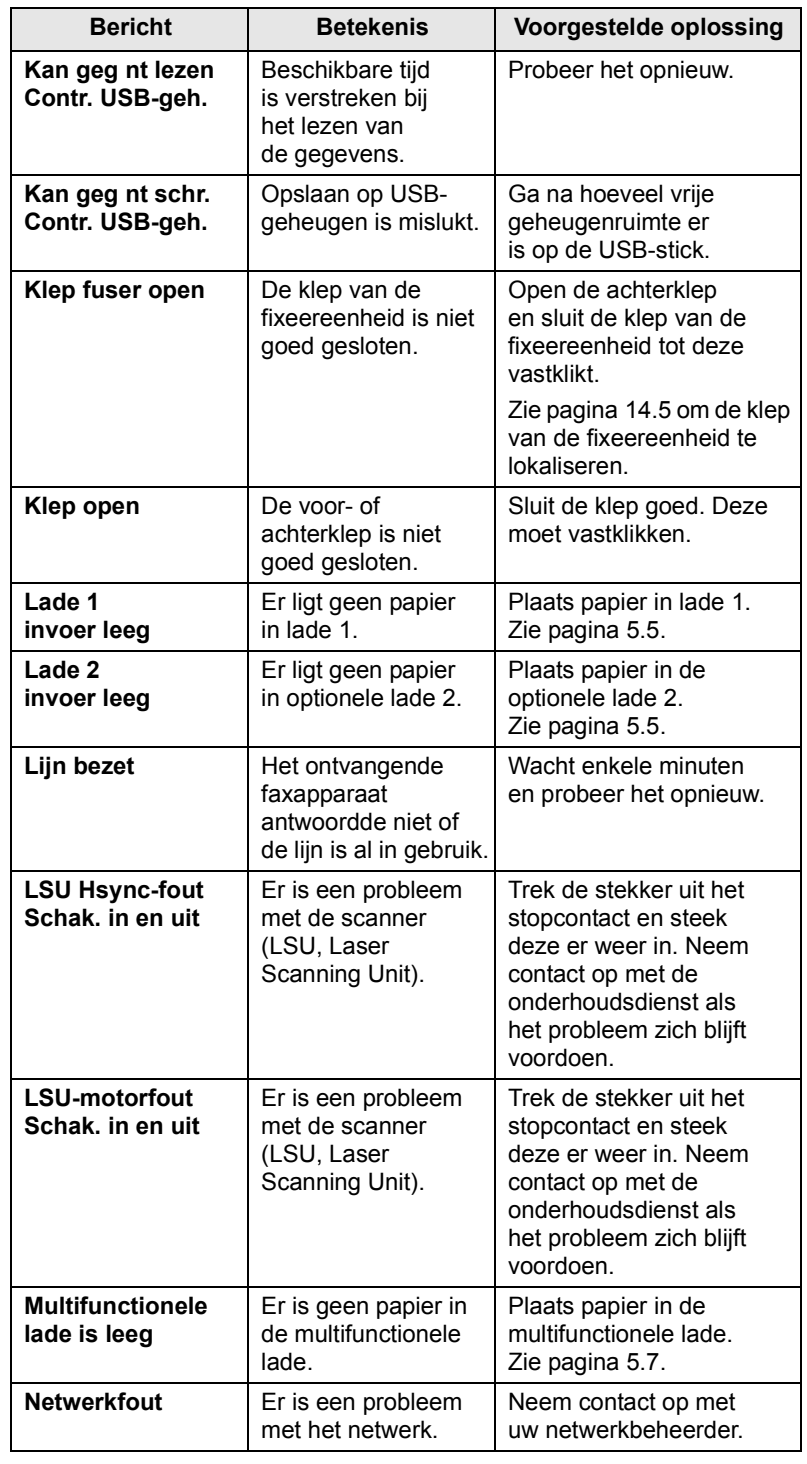

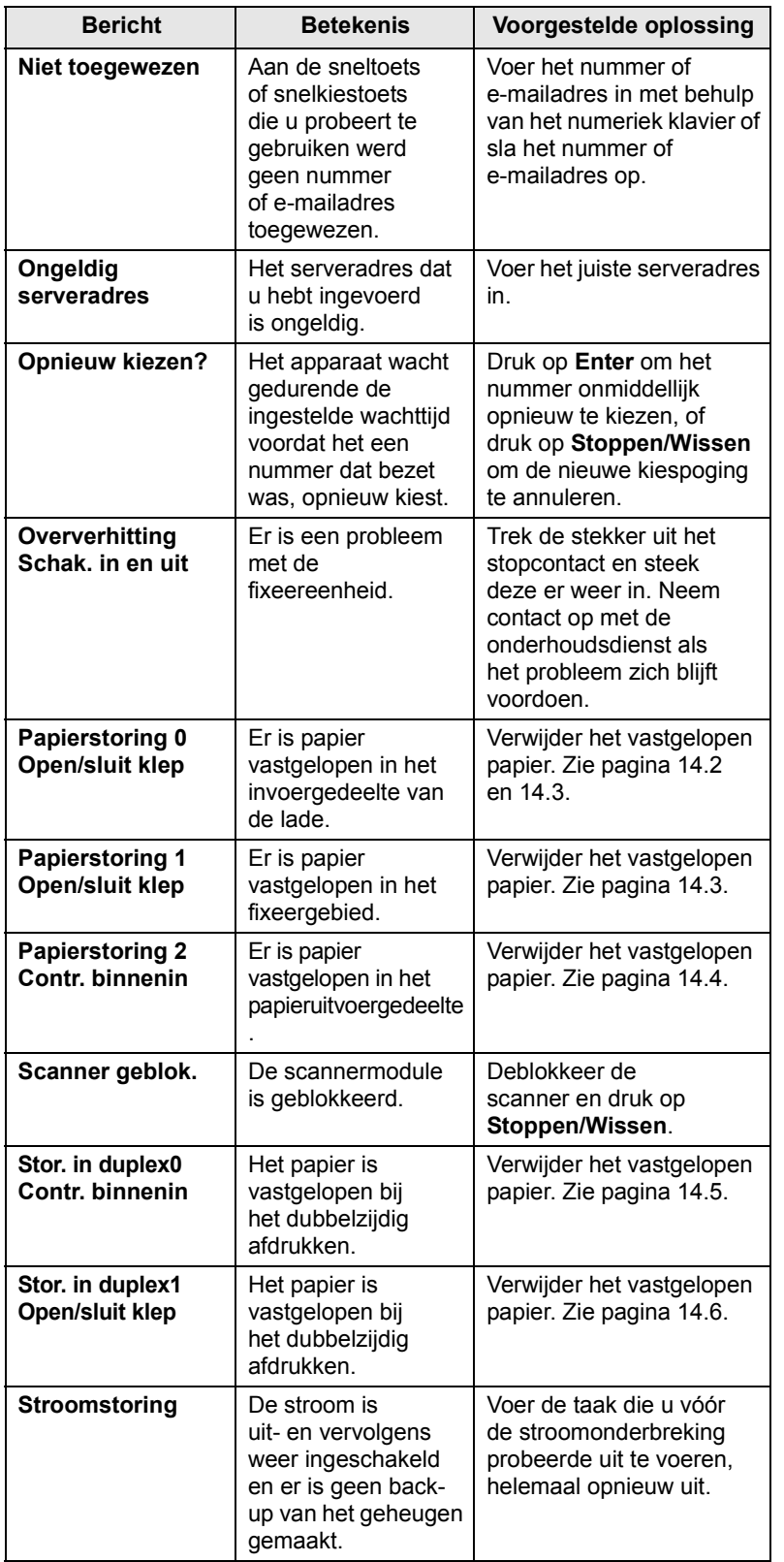

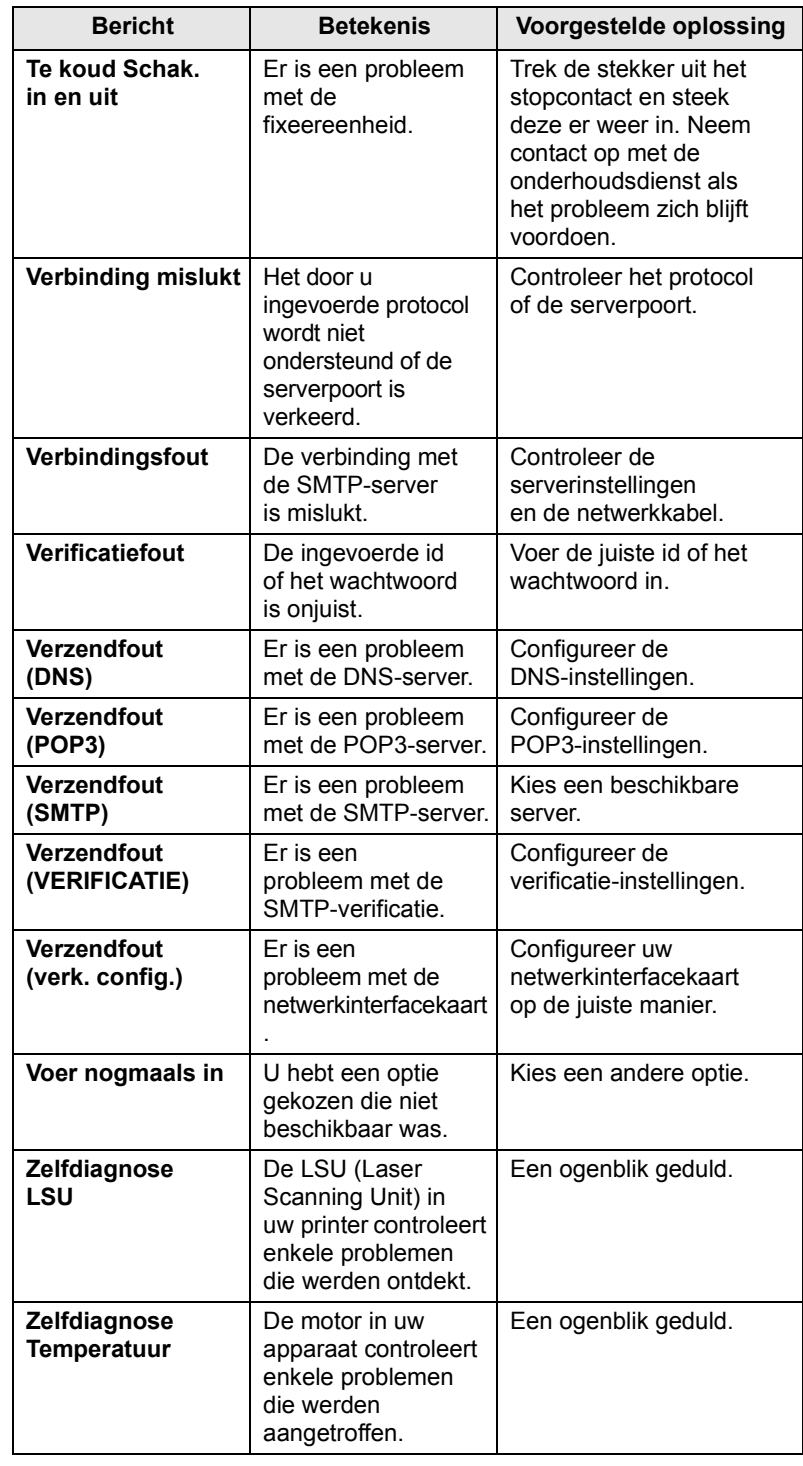

# **Berichten over de tonercassette**

<span id="page-86-0"></span>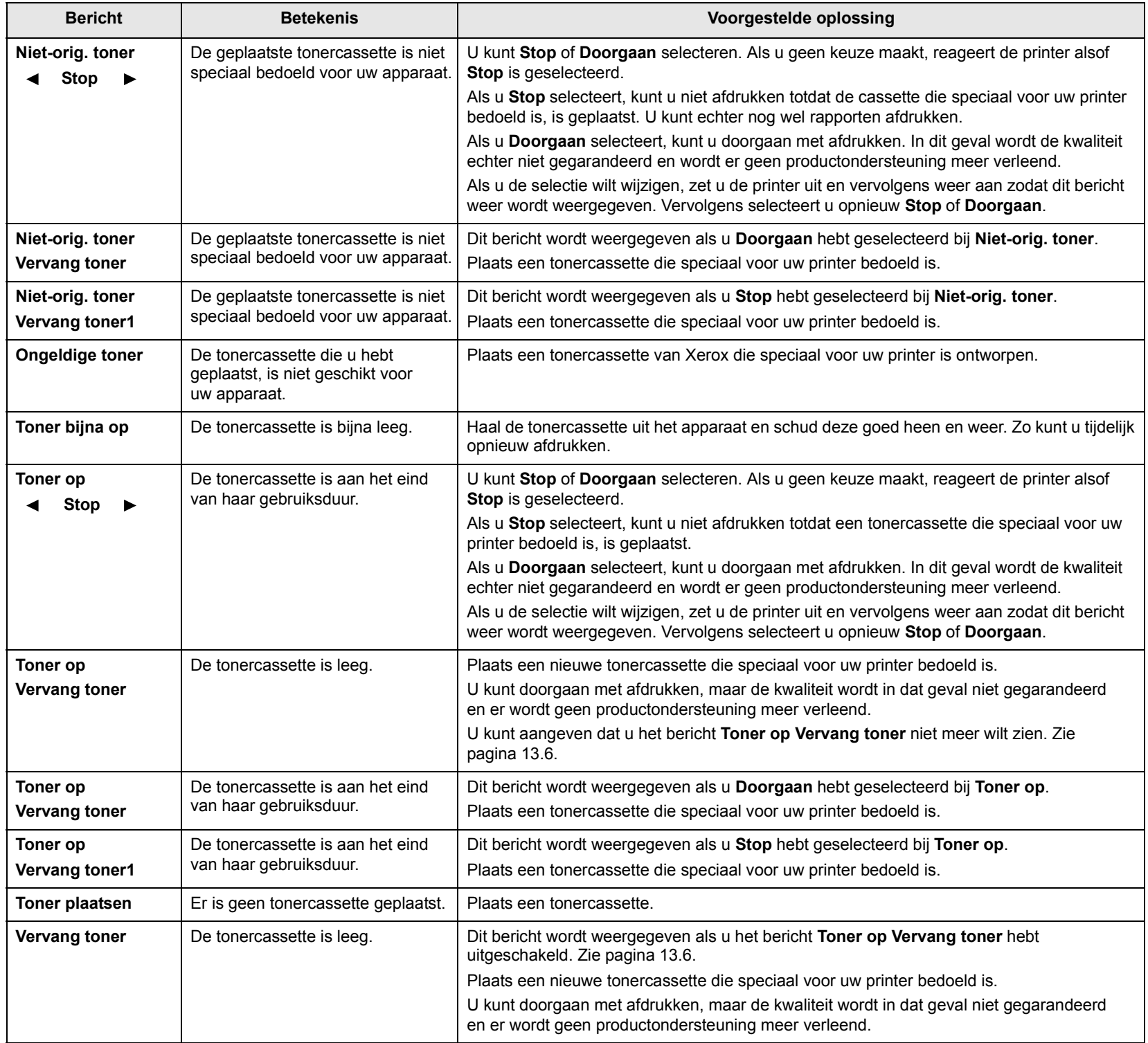

### **Andere problemen oplossen**

<span id="page-87-0"></span>In het onderstaande overzicht vindt u een aantal mogelijke problemen en de bijhorende oplossingen. Voer de stappen uit in de aangegeven volgorde tot het probleem is verholpen. Als het probleem zich blijft voordoen, neem dan contact op met een servicecentrum.

### <span id="page-87-2"></span>**Problemen met papierinvoer**

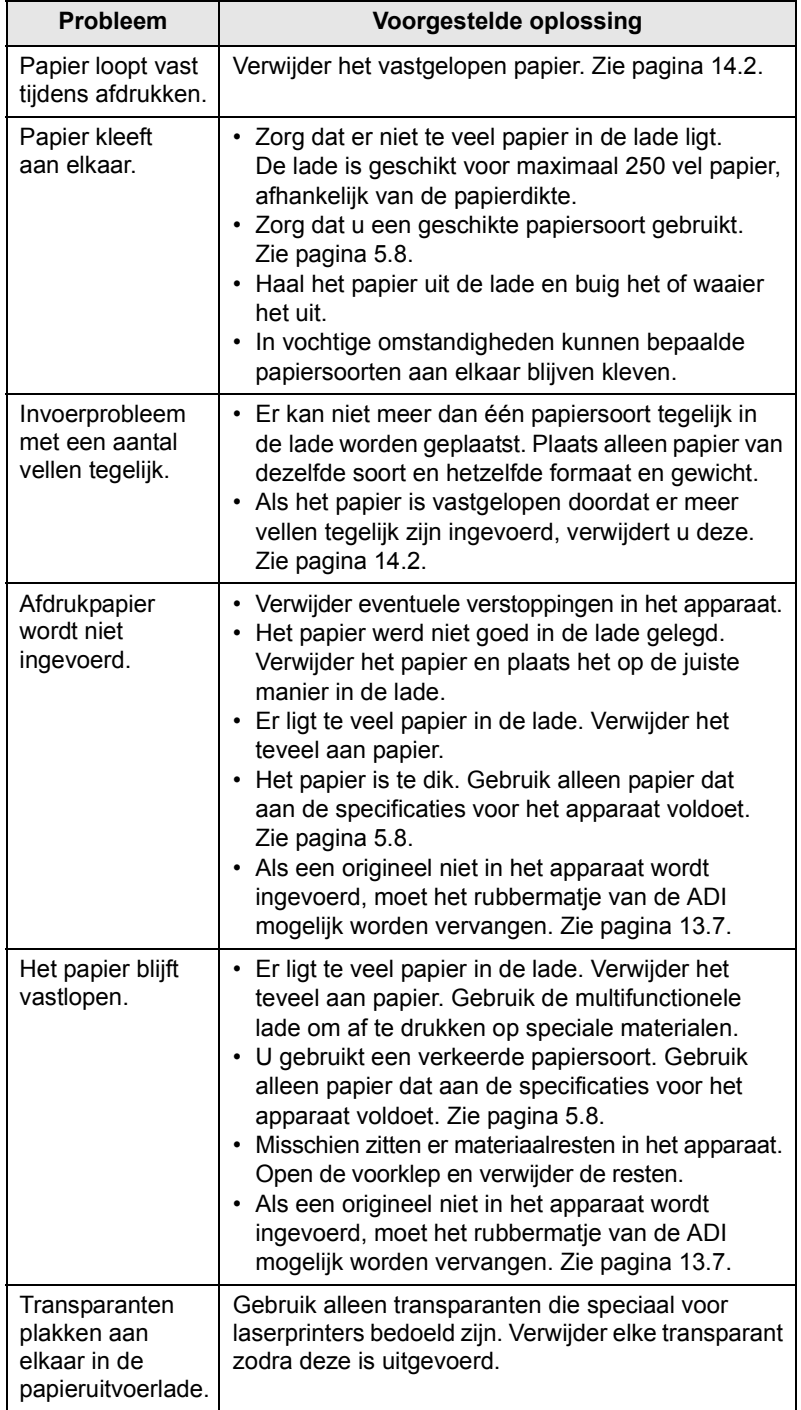

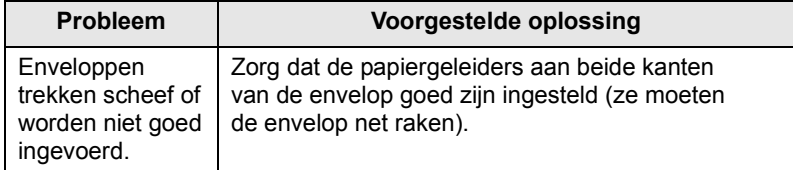

### <span id="page-87-1"></span>**Afdrukproblemen**

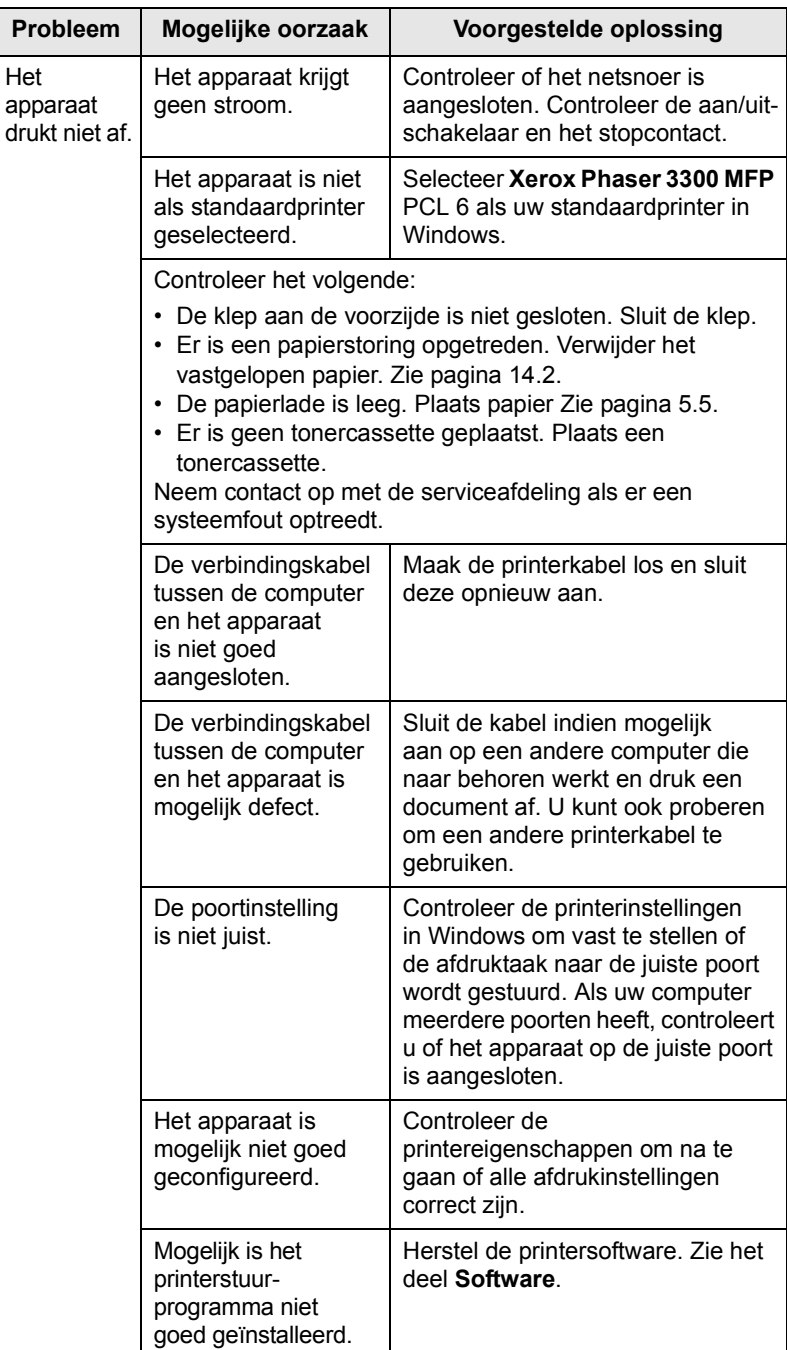

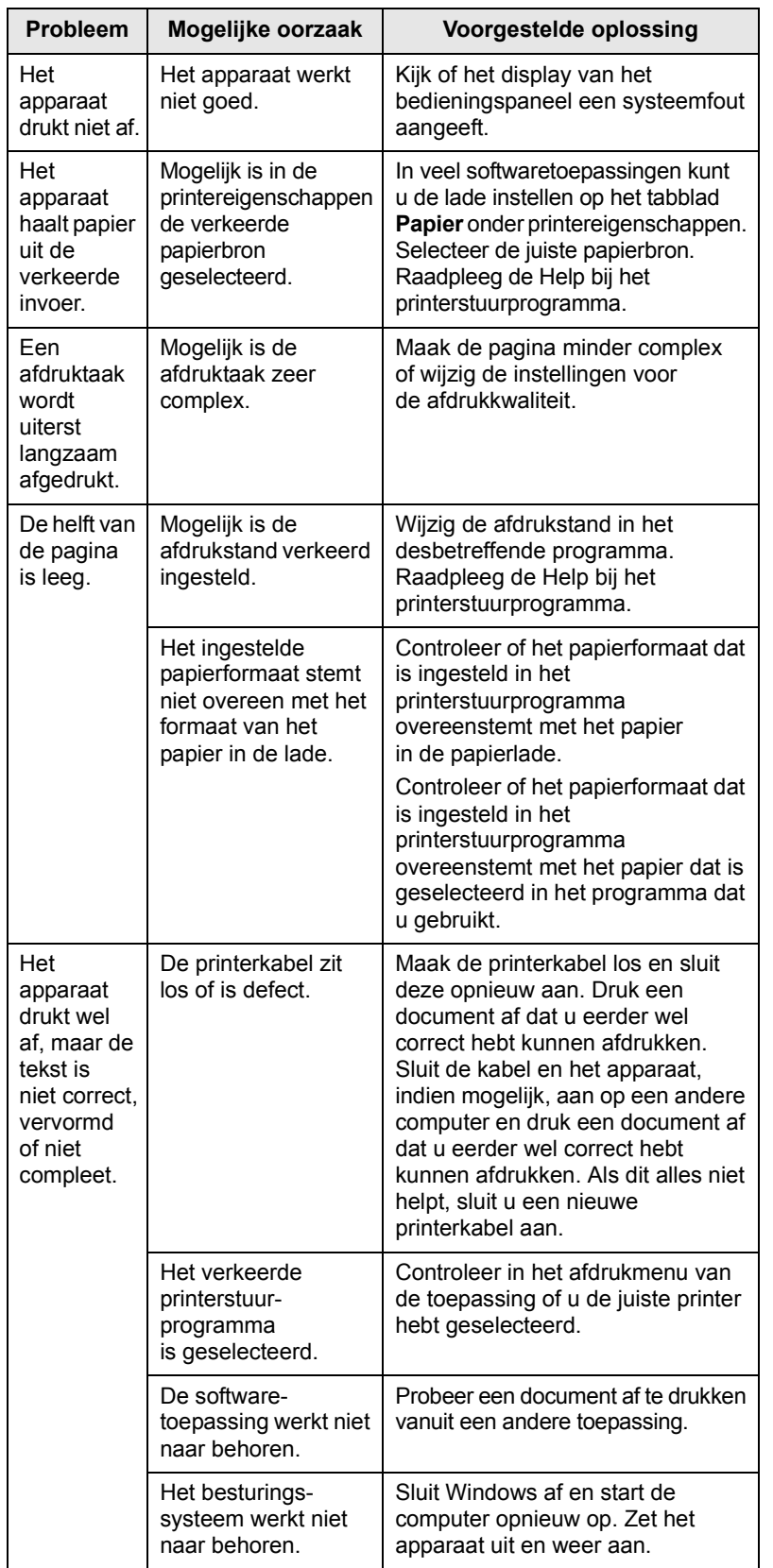

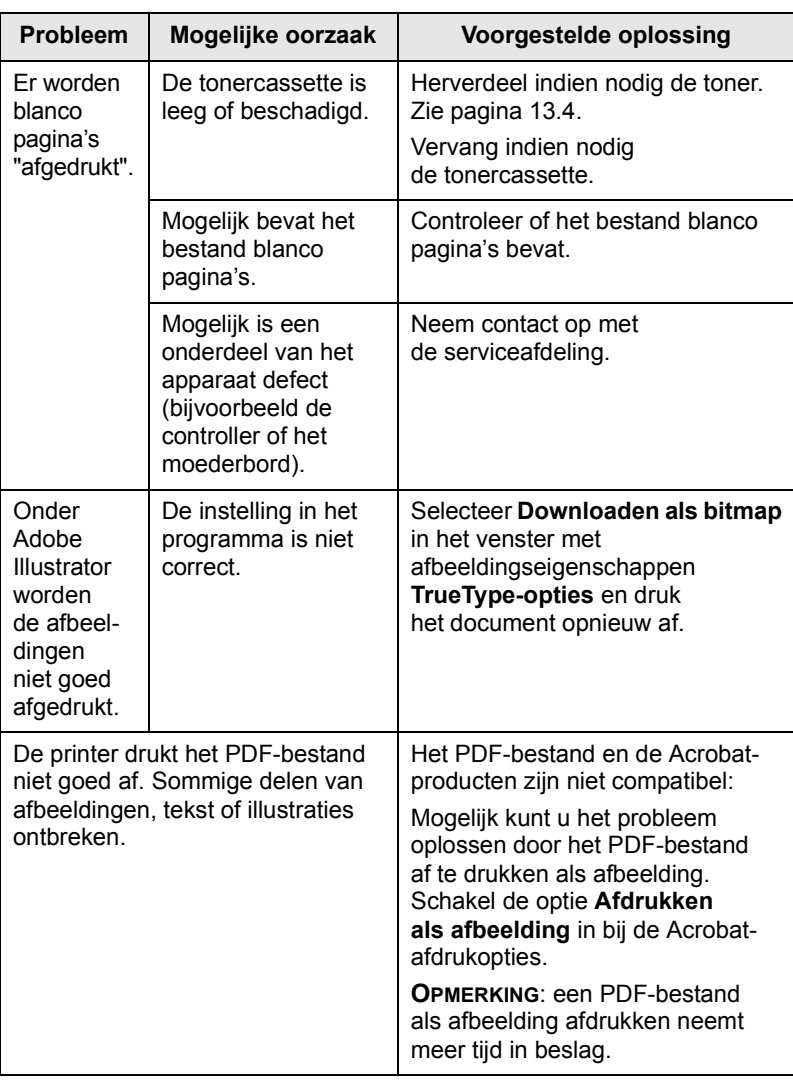

## **Problemen met de afdrukkwaliteit oplossen**

Vuil aan de binnenkant van het apparaat of verkeerd geplaatst papier kan leiden tot een verminderde afdrukkwaliteit. Raadpleeg de onderstaande tabel om het probleem te verhelpen.

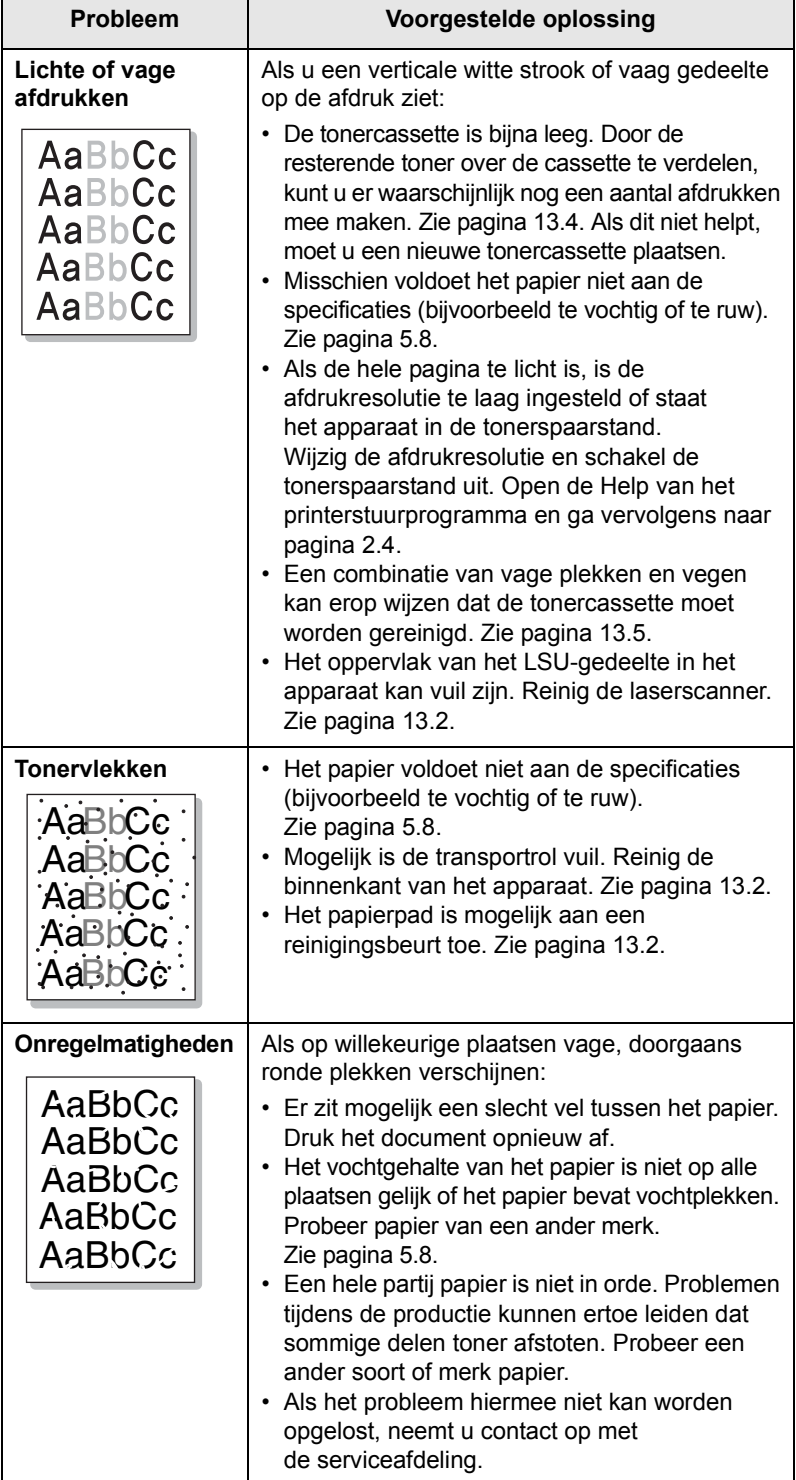

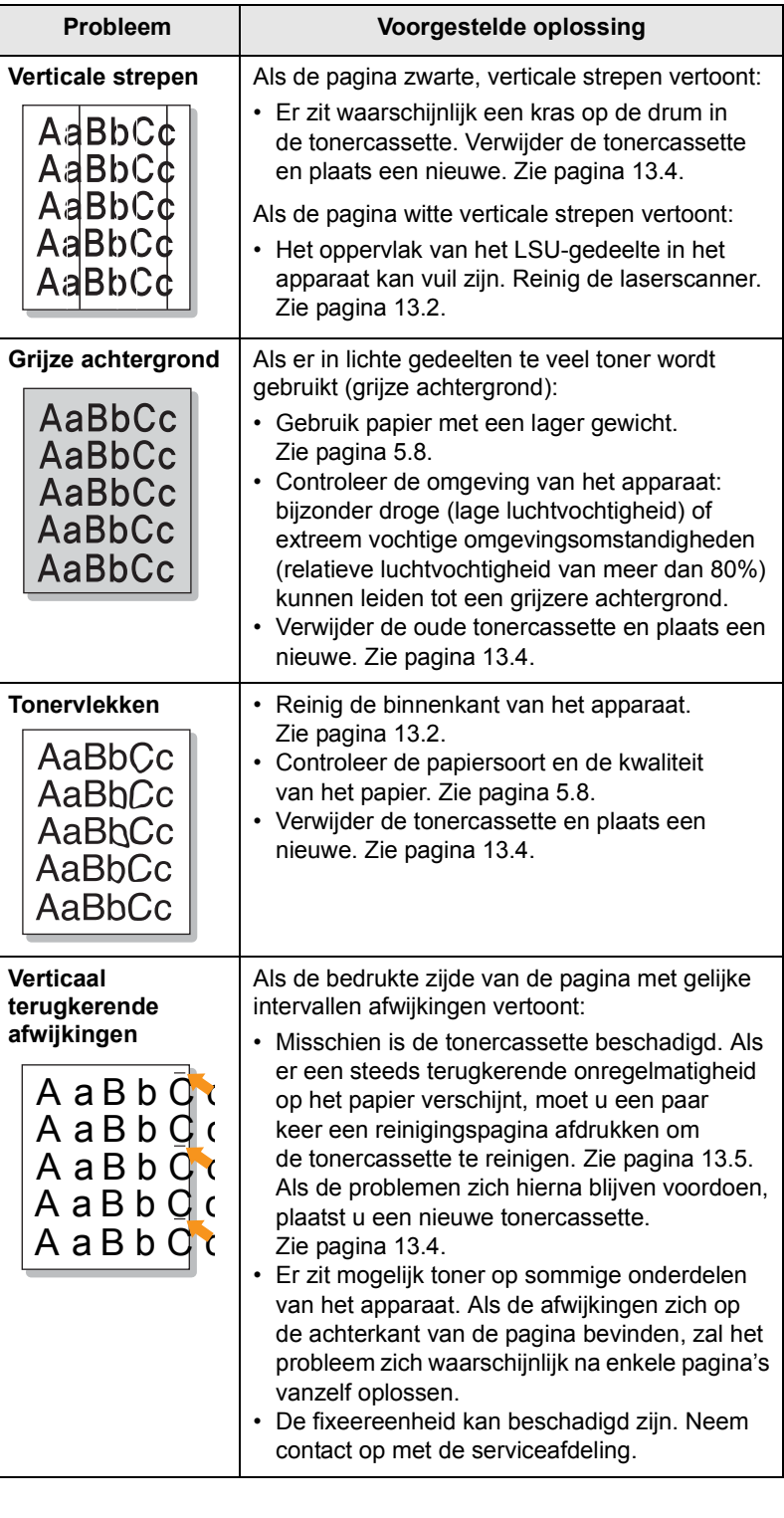

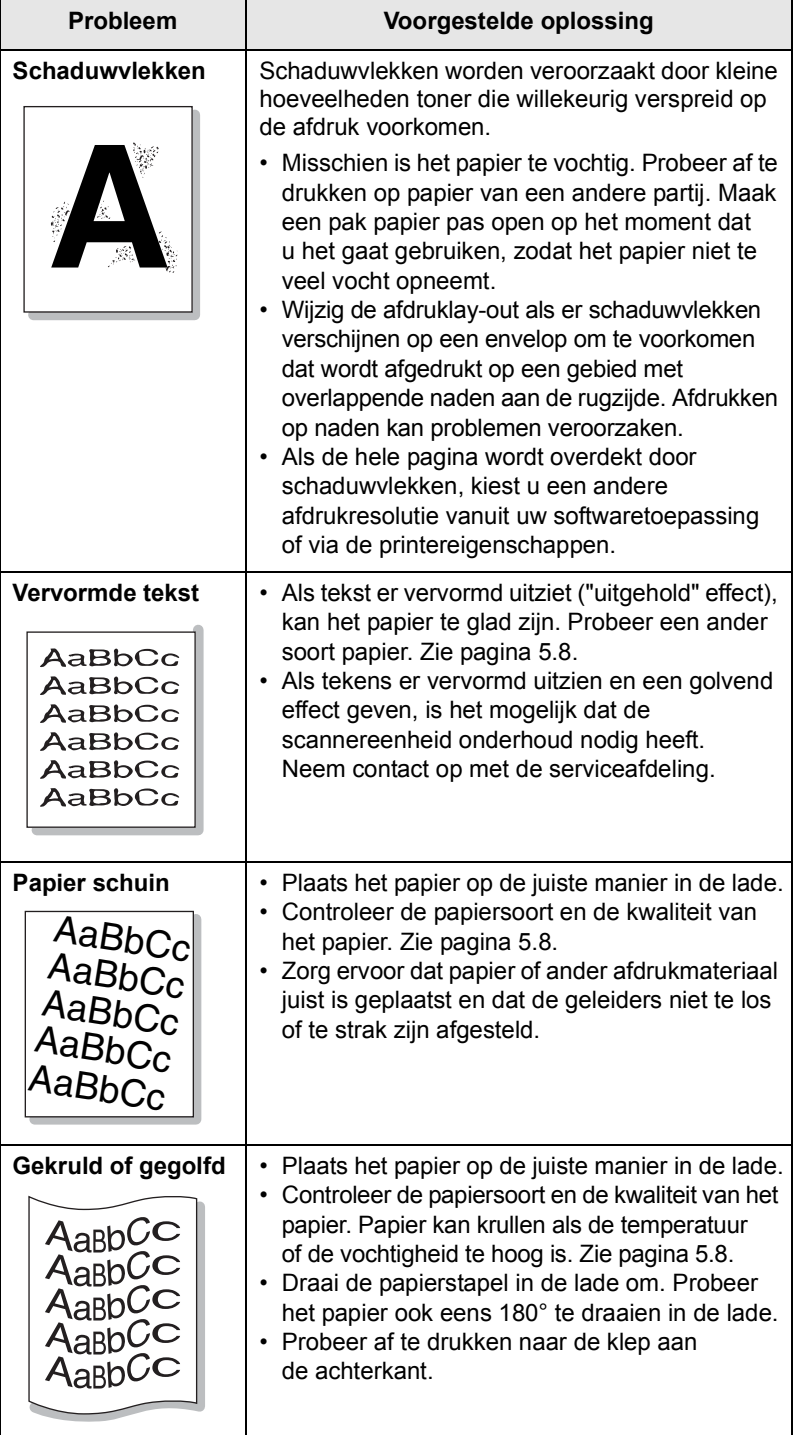

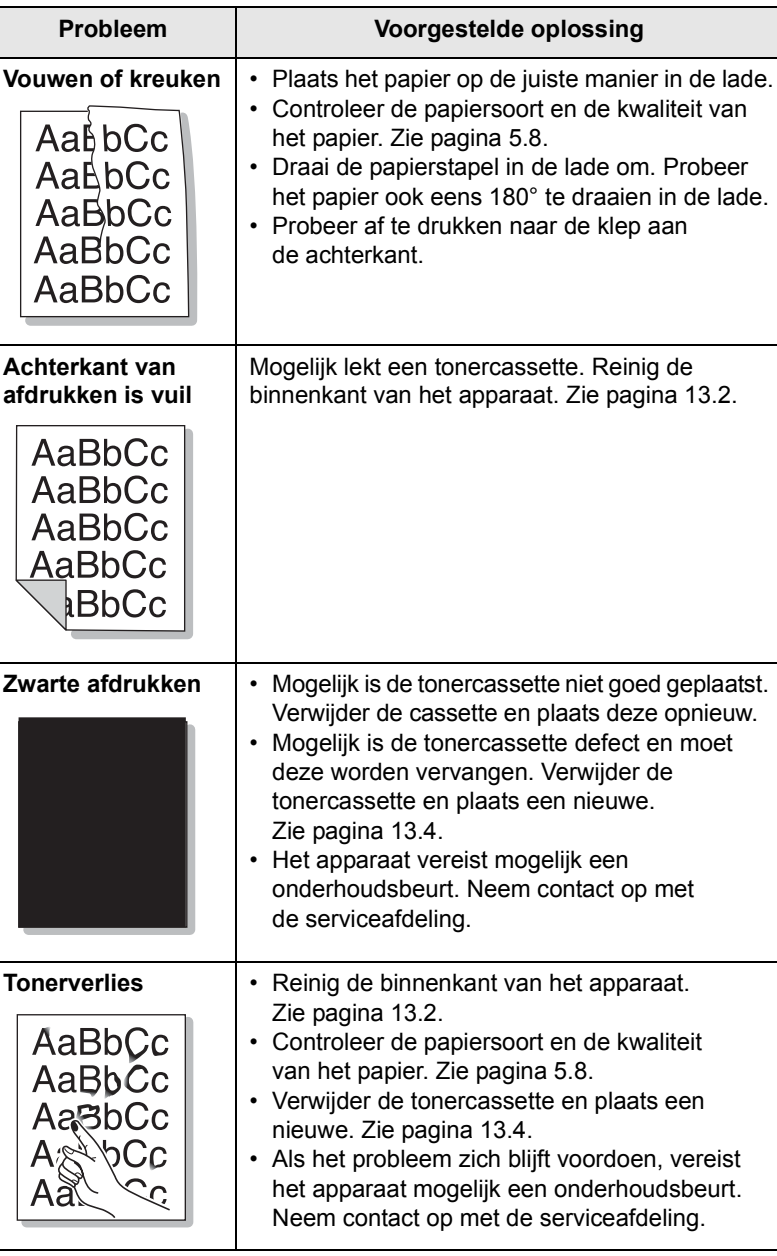

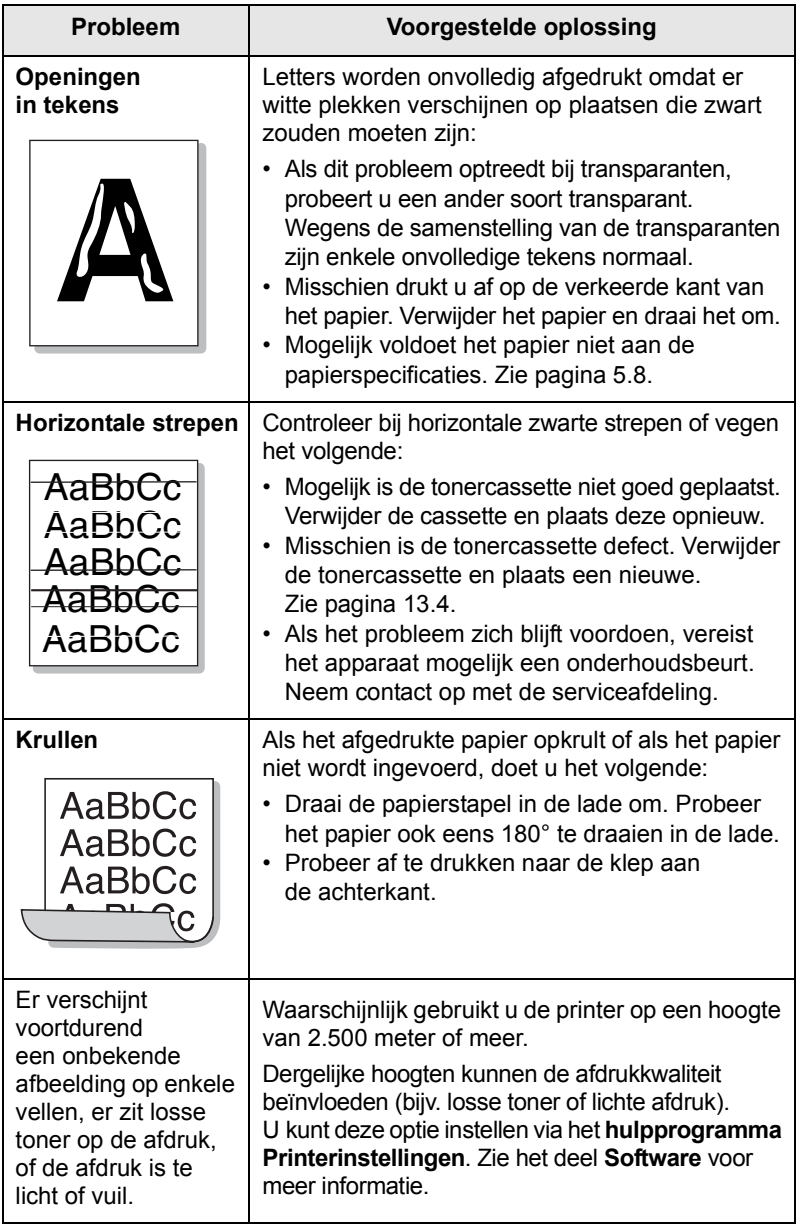

# <span id="page-91-1"></span>**Problemen met kopiëren**

<span id="page-91-0"></span>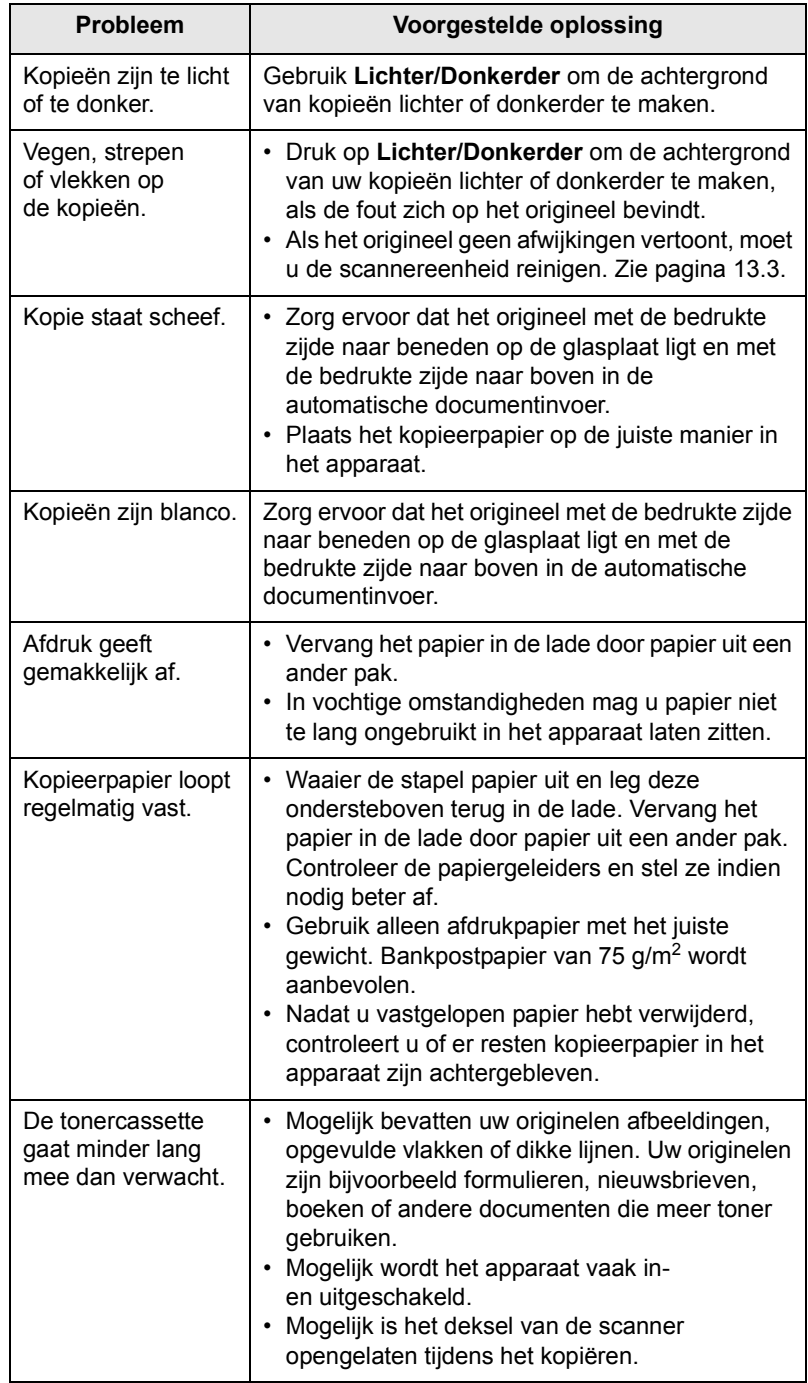

# <span id="page-92-2"></span>**Problemen met scannen**

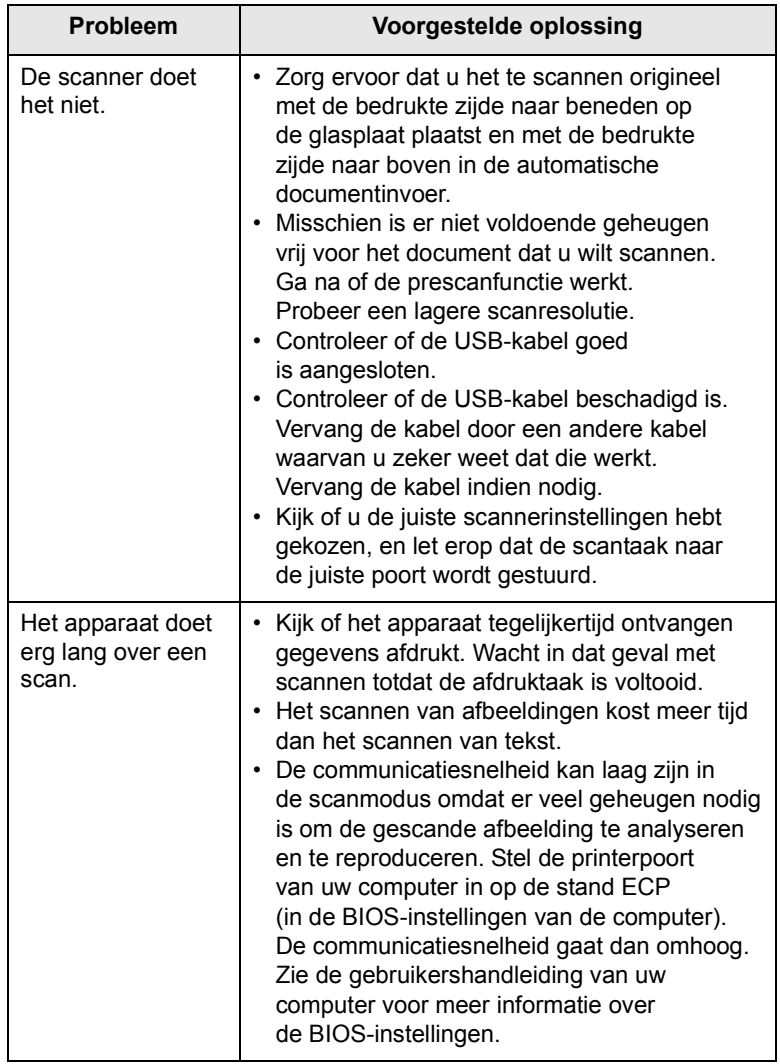

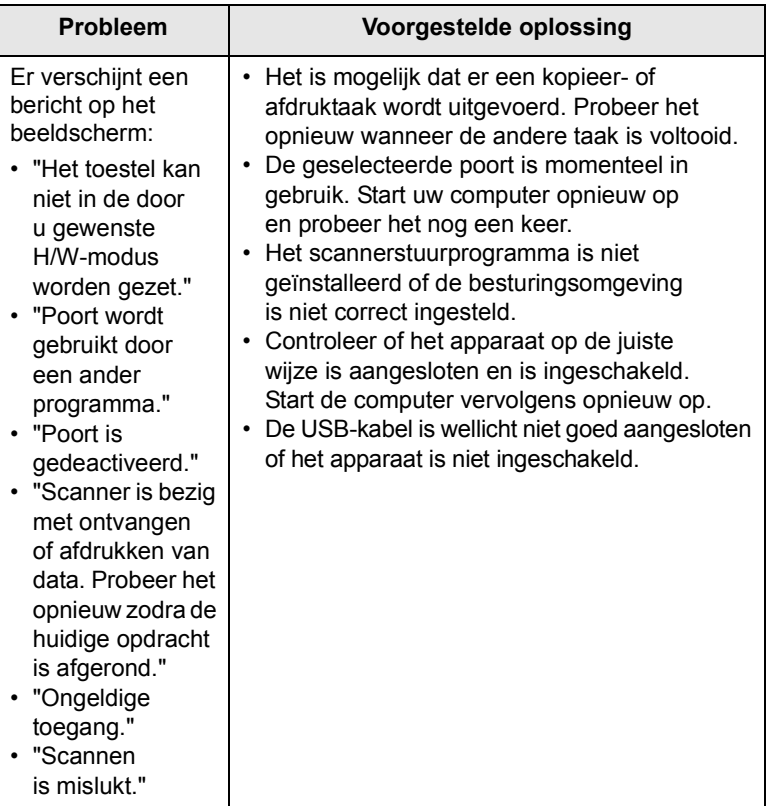

# <span id="page-92-1"></span><span id="page-92-0"></span>**Problemen met Netwerkscan**

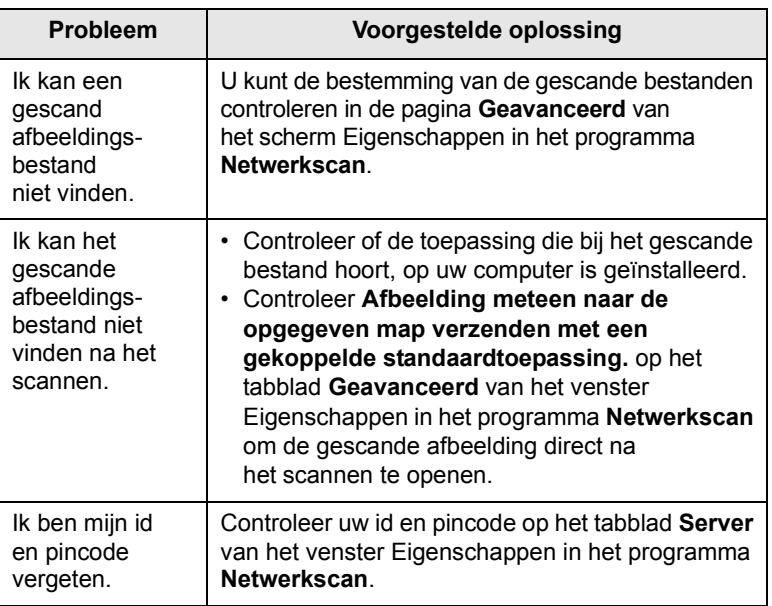

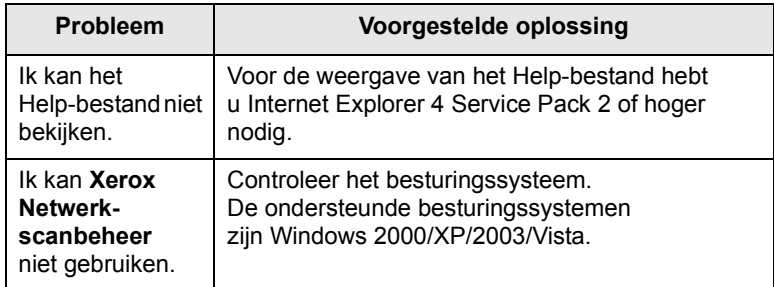

# <span id="page-93-0"></span>**Problemen met faxen**

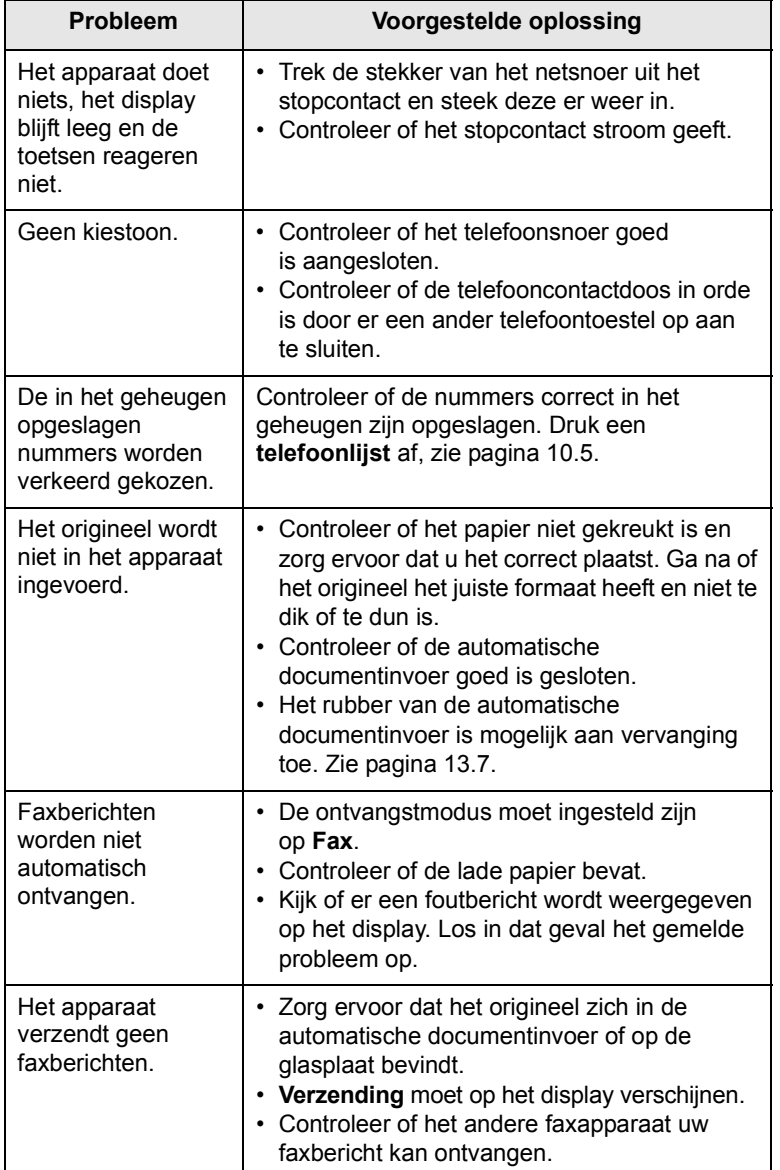

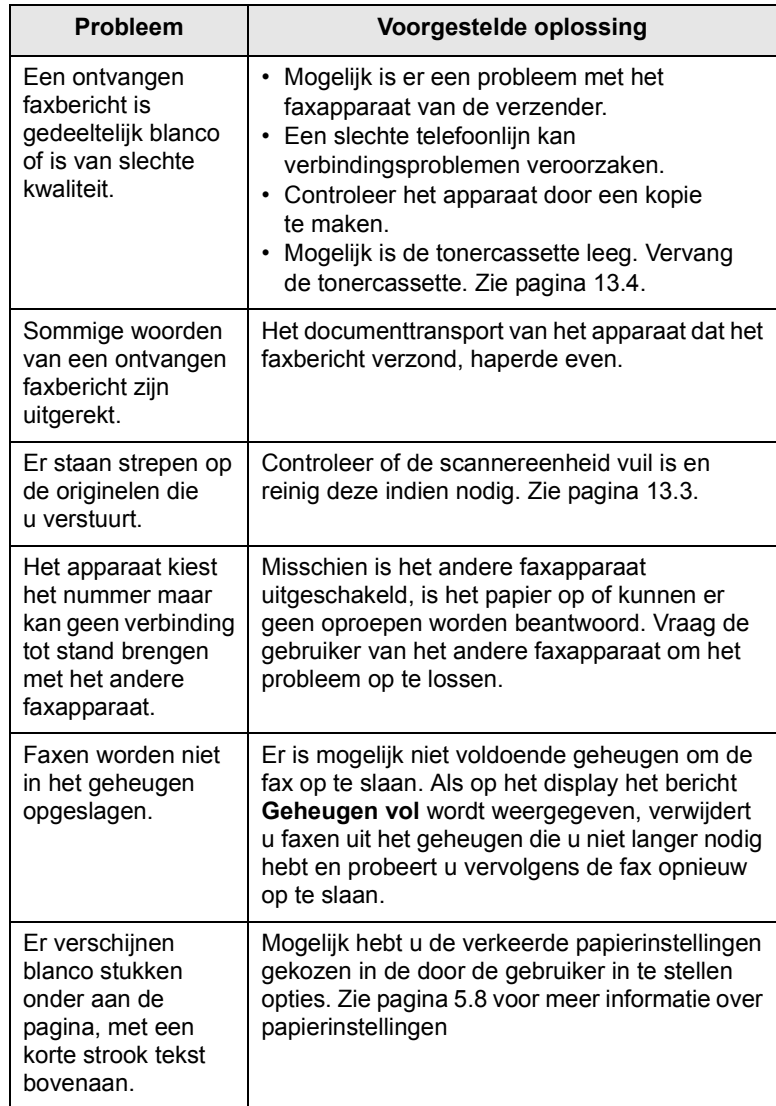

### <span id="page-94-2"></span>**Veelvoorkomende Windows-problemen**

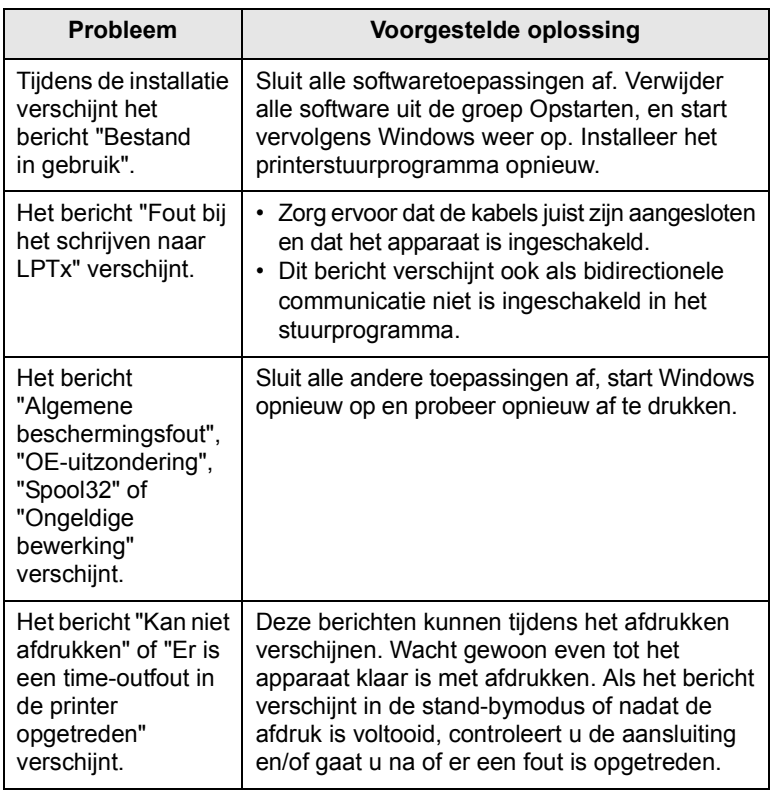

### **Opmerking**

Raadpleeg de gebruikershandleiding van Microsoft Windows 2000/XP/Vista die bij uw pc werd geleverd voor meer informatie over foutmeldingen in Windows.

### <span id="page-94-3"></span><span id="page-94-1"></span>**Algemene PostScript-problemen**

De volgende problemen hebben specifiek betrekking op de PS-taal en kunnen optreden wanneer meerdere printertalen worden gebruikt.

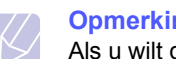

**Opmerking**

<span id="page-94-0"></span>Als u wilt dat een bericht wordt afgedrukt of op het scherm wordt weergegeven wanneer er PostScript-fouten optreden, opent u het venster Geavanceerde opties en klikt u op de gewenste keuze bij PostScript-fouten.

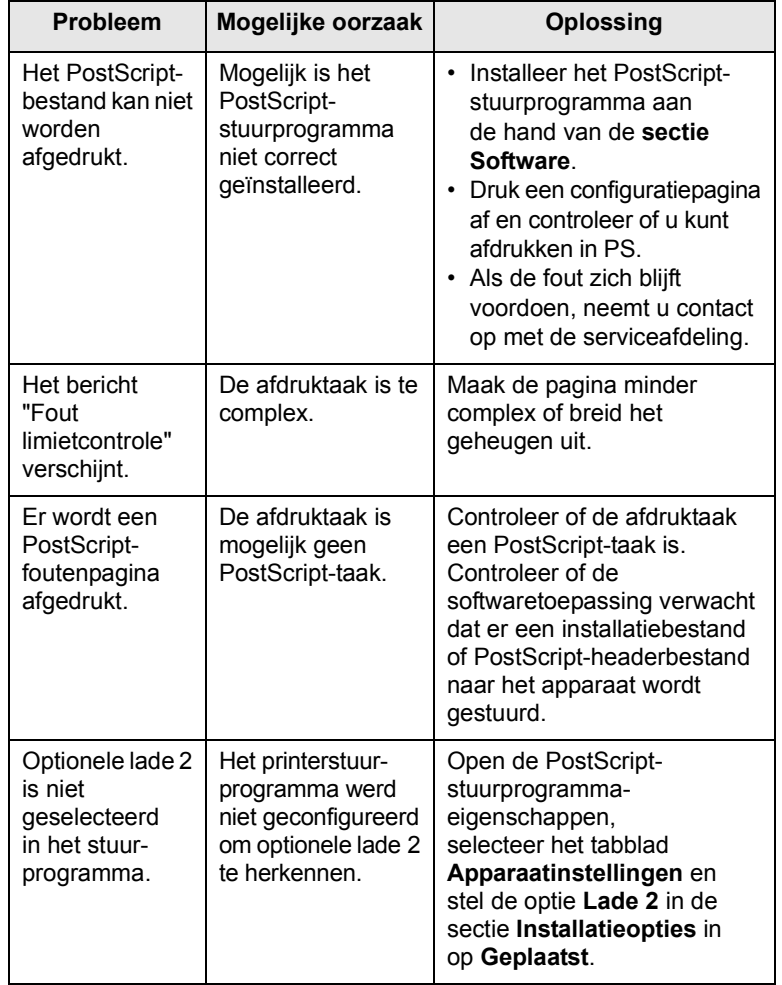

# <span id="page-95-0"></span>**Algemene Linux-problemen**

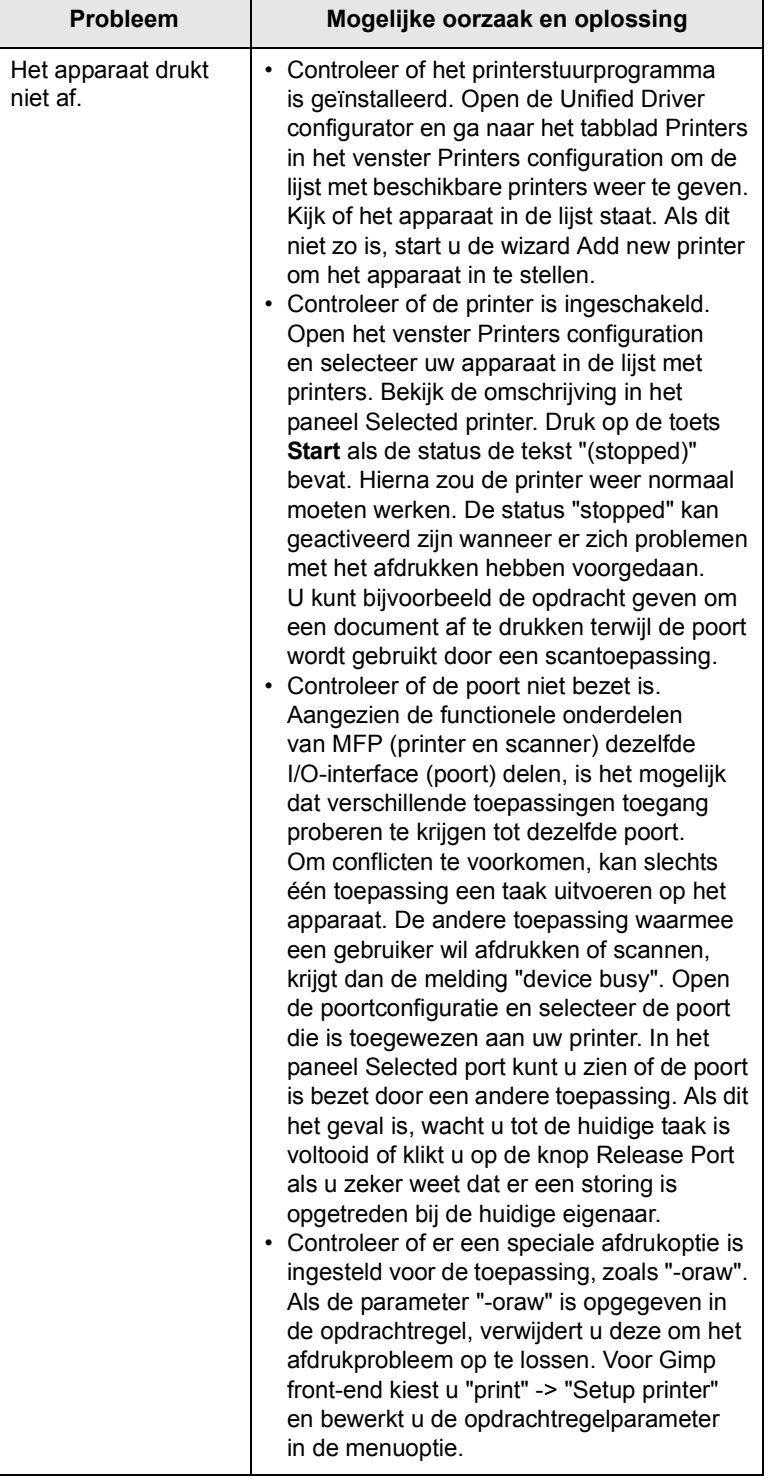

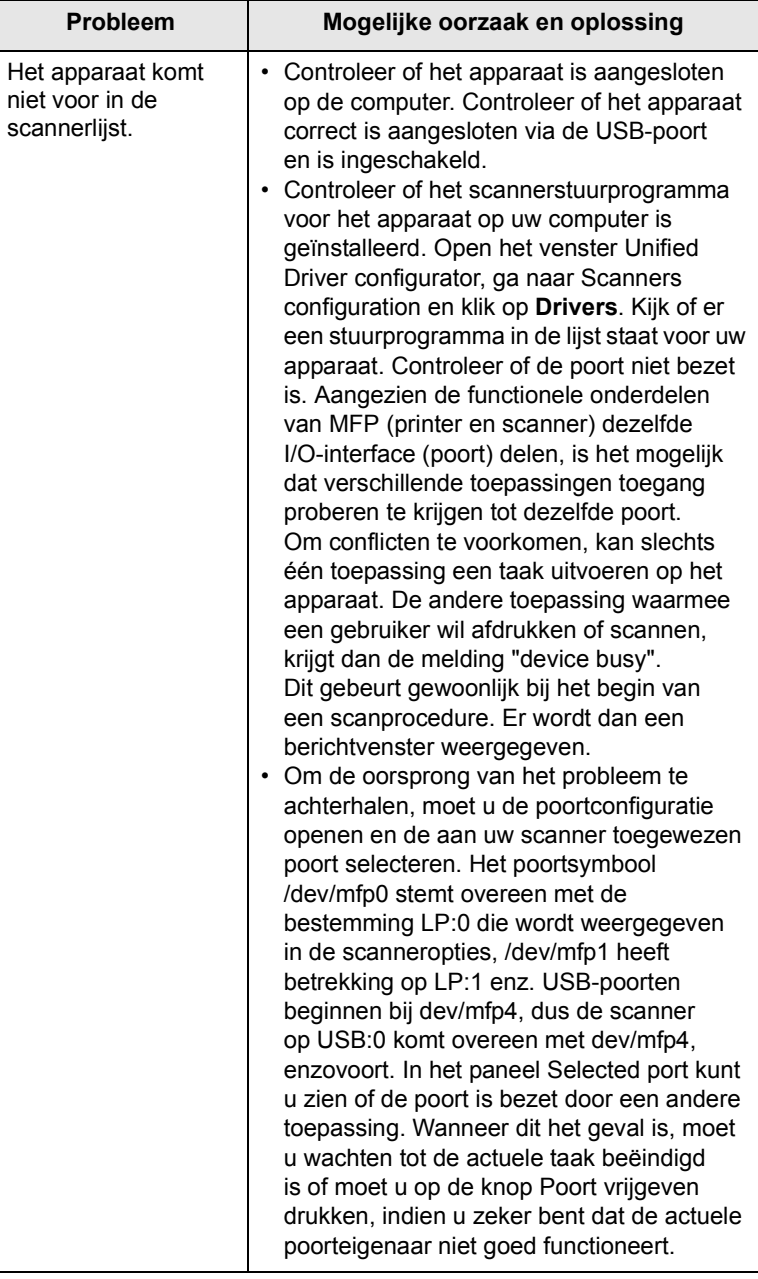

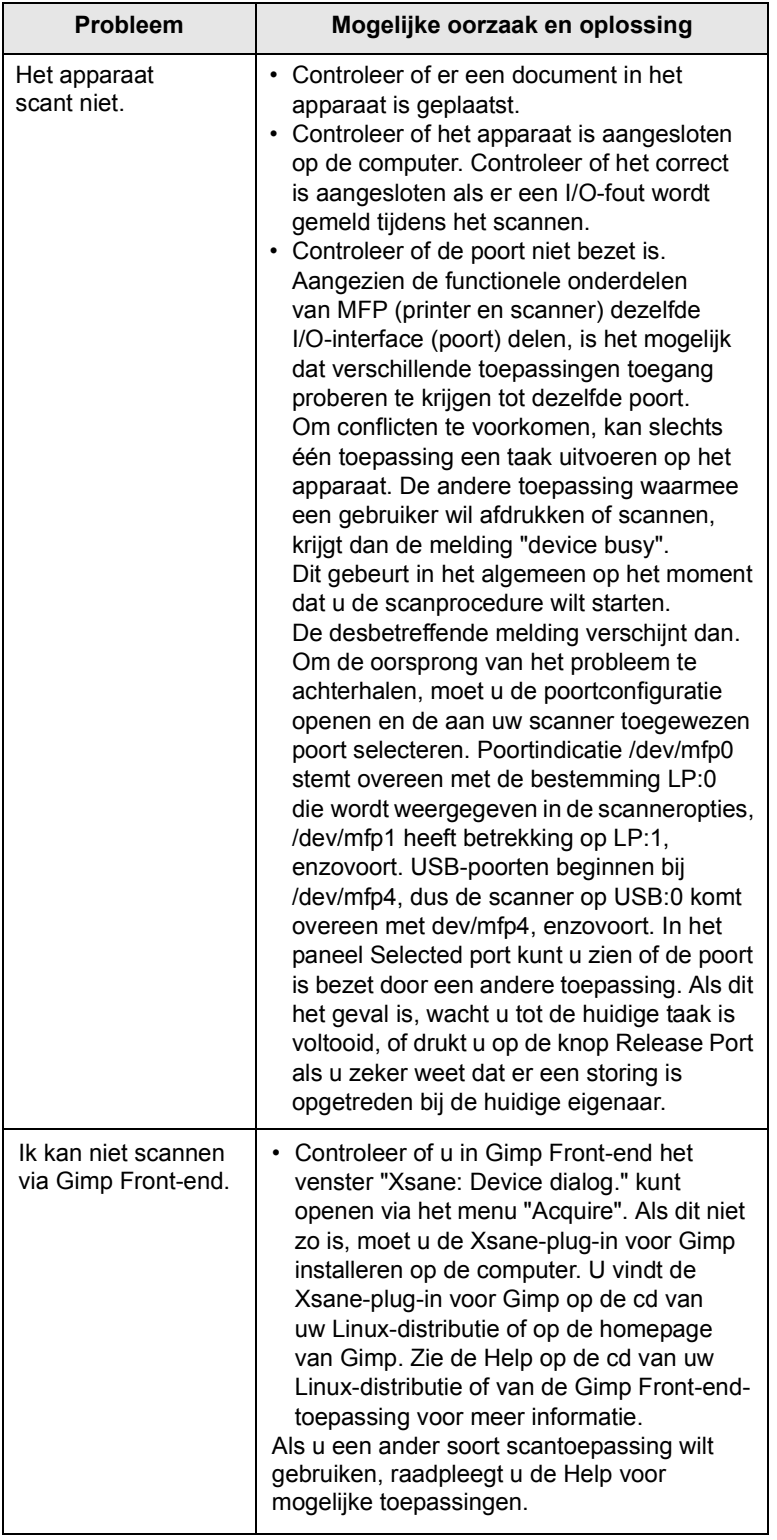

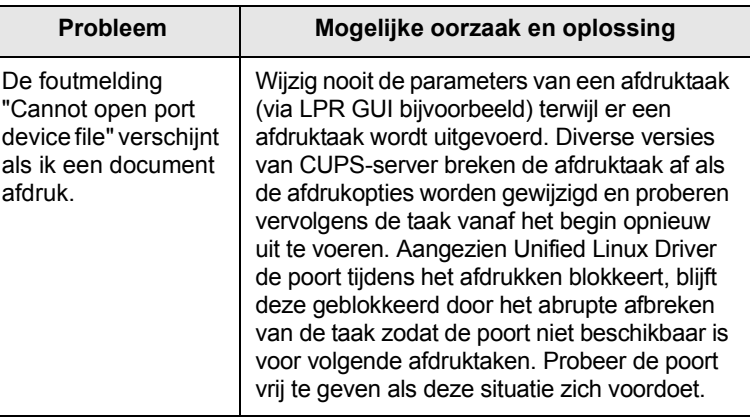

# <span id="page-96-0"></span>**Veel voorkomende Macintosh-problemen**

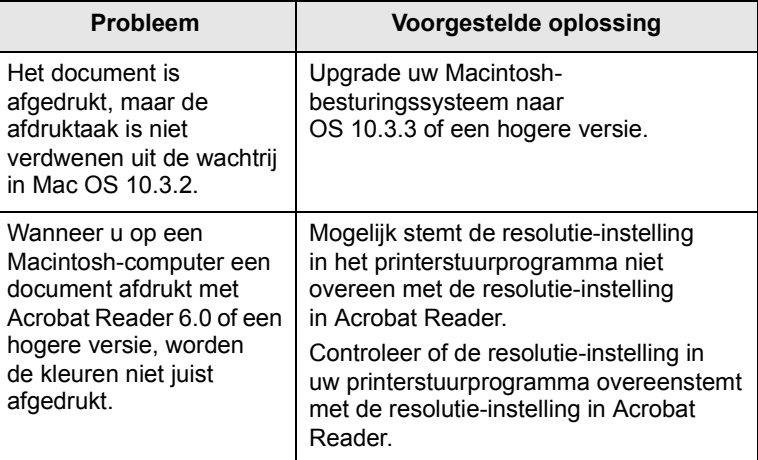

# **15 Toebehoren installeren**

Uw apparaat is een model met talrijke functies dat optimaal is afgestemd op de afdrukbehoeften van de meeste gebruikers. Xerox is zich er echter van bewust dat elke gebruiker andere wensen heeft en biedt daarom verscheidene opties waarmee u de mogelijkheden van uw apparaat kunt uitbreiden.

In dit hoofdstuk vindt u de volgende onderwerpen:

- **• [Voorzorgsmaatregelen bij de installatie van opties](#page-97-0)**
- <span id="page-97-0"></span>**• [Een DIMM-geheugenmodule installeren](#page-97-1)**

### **Voorzorgsmaatregelen bij de installatie van opties**

### **Koppel het netsnoer los**

Verwijder nooit het toegangspaneel tot het moederbord wanneer de stekker ingestoken is.

Koppel steeds het netsnoer los wanneer u interne of externe accessoires installeert of verwijdert om het risico op een elektrische schok te voorkomen.

### **Ontlaad statische elektriciteit**

Het moederbord en interne toebehoren (netwerkinterfacekaart of DIMMgeheugen) zijn gevoelig voor statische elektriciteit. Voor u interne accessoires installeert of verwijdert, dient u de statische elektriciteit van uw lichaam te ontladen door een metalen voorwerp aan te raken, zoals de metalen achterplaat van een apparaat dat op een geaarde stroombron is aangesloten. Als u rondloopt voordat de installatie is voltooid, dient u nogmaals de statische elektriciteit van uw lichaam te ontladen.

### <span id="page-97-2"></span>**Een DIMM-geheugenmodule installeren**

<span id="page-97-1"></span>Uw apparaat beschikt over een sleuf voor "dual in-line"-geheugenmodules (DIMM). Gebruik deze DIMM-sleuf om extra geheugen te installeren.

De Phaser 3300 MFP heeft 96 MB geheugen. Dit geheugen kan worden uitgebreid tot 320 MB. U moet de voorgeïnstalleerde DIMMgeheugenmodules wel verwijderen voordat u geheugen bijsteekt.

- Zie [12.1](#page-68-1) om extra DIMM-geheugenmodules te bestellen.
- **1** Schakel het apparaat uit en koppel alle kabels van het apparaat los.

**2** Open het toegangspaneel tot het moederbord door het naar u toe te schuiven.

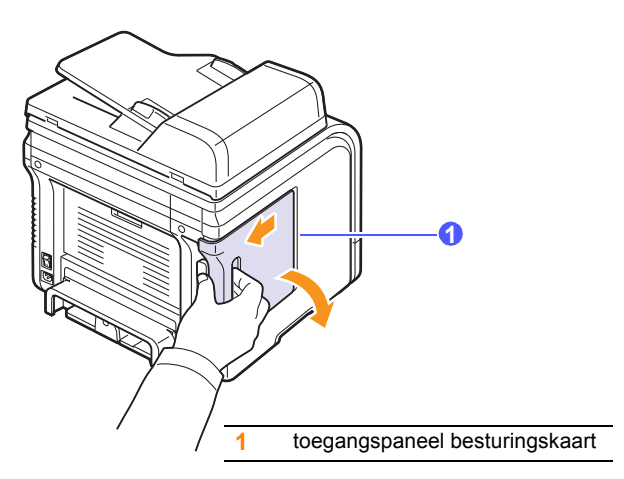

**3** Maak de klemmen aan weerskanten van de DIMM-sleuf helemaal open. Verwijder het voorgeïnstalleerde DIMM-geheugen.

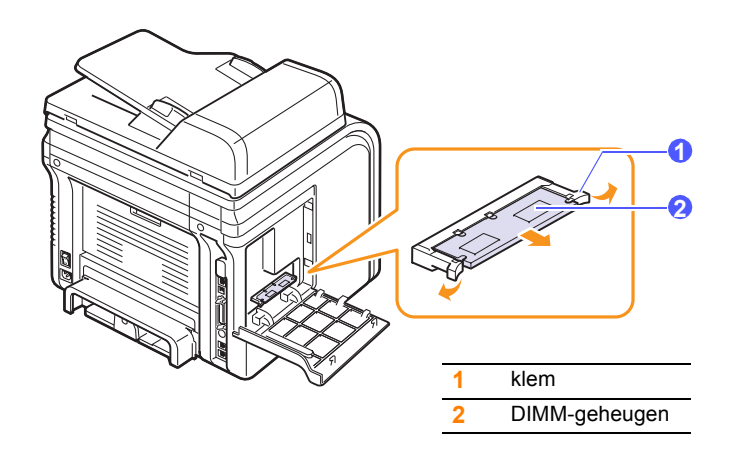

- <span id="page-97-3"></span>**4** Haal de nieuwe DIMM-geheugenmodule uit de plastic verpakking.
- **5** Houd de DIMM-geheugenmodule vast bij de rand en zorg ervoor dat de inkepingen in de DIMM-geheugenmodule overeenkomen met de openingen in de DIMM-sleuf.

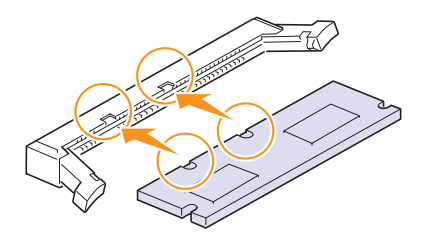

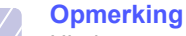

Hierboven getoonde inkepingen en openingen kunnen afwijken van de geplaatste DIMM-geheugenmodules en de sleuf.

**6** Schuif de DIMM-geheugenmodule recht in de DIMM-sleuf tot deze op zijn plaats klikt. Zorg ervoor dat de klemmen helemaal over de inkepingen aan weerskanten van de DIMM-geheugenmodule vallen.

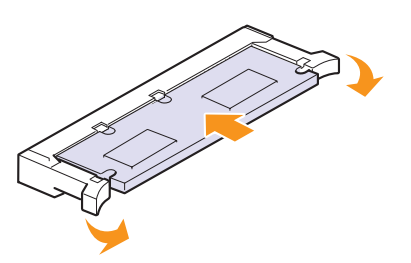

**7** Plaats het toegangspaneel tot het moederbord terug.

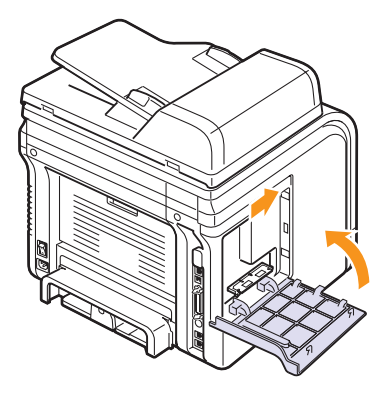

**8** Sluit het netsnoer en de printerkabel opnieuw aan, en zet het apparaat aan.

### **Het toegevoegde geheugen in de PS-printereigenschappen activeren**

Nadat u de DIMM-geheugenmodule hebt geïnstalleerd, moet u deze in de printereigenschappen van het PostScript-printerstuurprogramma selecteren zodat u de module kunt gebruiken.

- **1** Zorg ervoor dat het PostScript-stuurprogramma op uw computer is geïnstalleerd. Zie het deel **Software** voor meer informatie over de installatie van het PS-stuurprogramma.
- **2** Klik op de knop **Start** in Windows.
- **3** In Windows 2000 selecteert u **Instellingen** en vervolgens **Printers**.

In Windows XP/2003 selecteert u **Printers en faxapparaten**.

Als u Windows Vista gebruikt, selecteert u **Configuratiescherm** > **Hardware en geluiden** > **Printers**.

- **4** Selecteer de **PS**-printer.
- **5** Klik met de rechtermuisknop op het pictogram van het apparaat en selecteer **Eigenschappen**.
- **6** Als u Windows 2000/XP/2003/Vista gebruikt, selecteert u **Apparaatinstellingen**.
- **7** Selecteer de hoeveelheid geïnstalleerd geheugen bij **Printergeheugen** onder **Installatieopties**.
- **8** Klik op **OK**.

# **16 Specificaties**

In dit hoofdstuk vindt u de volgende onderwerpen:

- **• [Algemene specificaties](#page-99-0)**
- **• [Specificaties van de printer](#page-99-1)**
- **• [Specificaties van de scanner en het kopieerapparaat](#page-100-0)**
- **• [Specificaties van de fax](#page-100-1)**

### <span id="page-99-2"></span>**Algemene specificaties**

<span id="page-99-0"></span>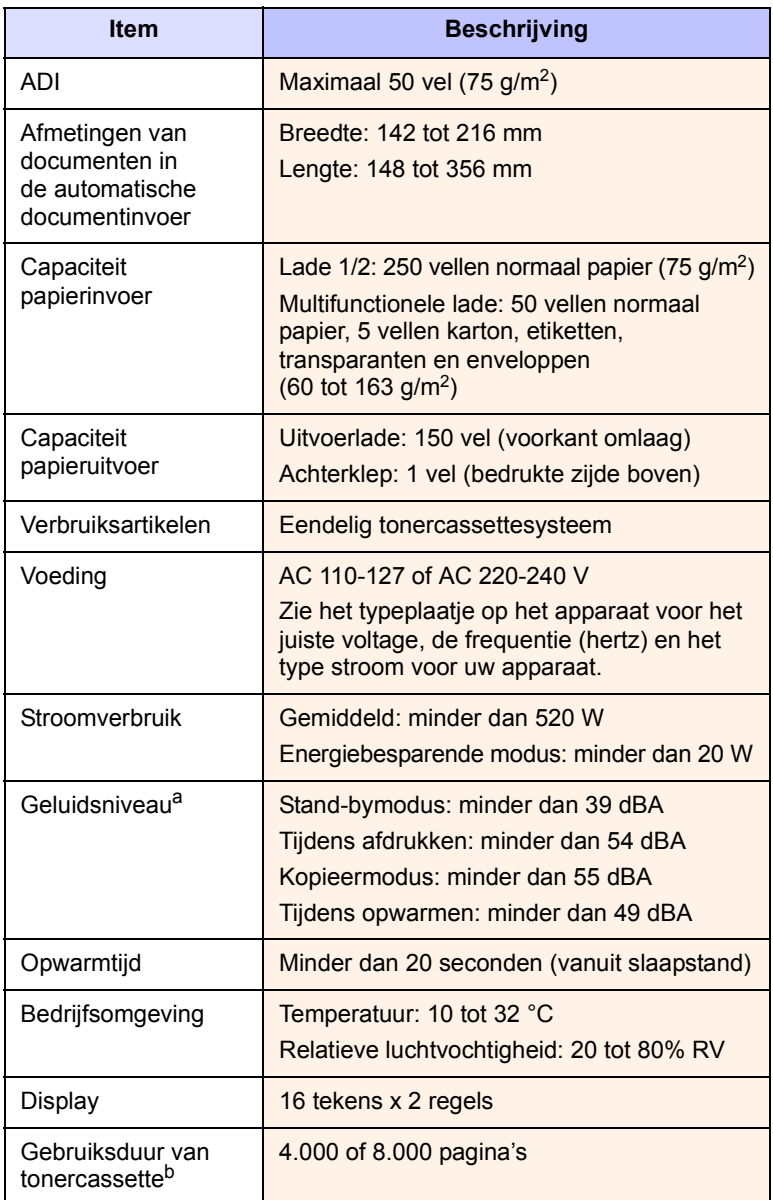

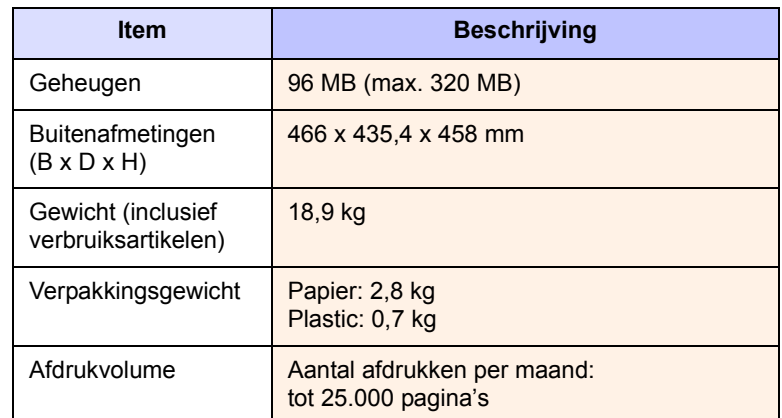

a. Geluidsdrukniveau, ISO 7779.

b. Gemiddeld rendement van een tonercassette, gemeten volgens ISO/IEC 19752. Het aantal pagina's kan worden beïnvloed door de bedrijfsomgeving, de tijd tussen de afdruktaken, het type afdrukmateriaal en het formaat van het afdrukmateriaal.

# <span id="page-99-3"></span>**Specificaties van de printer**

<span id="page-99-1"></span>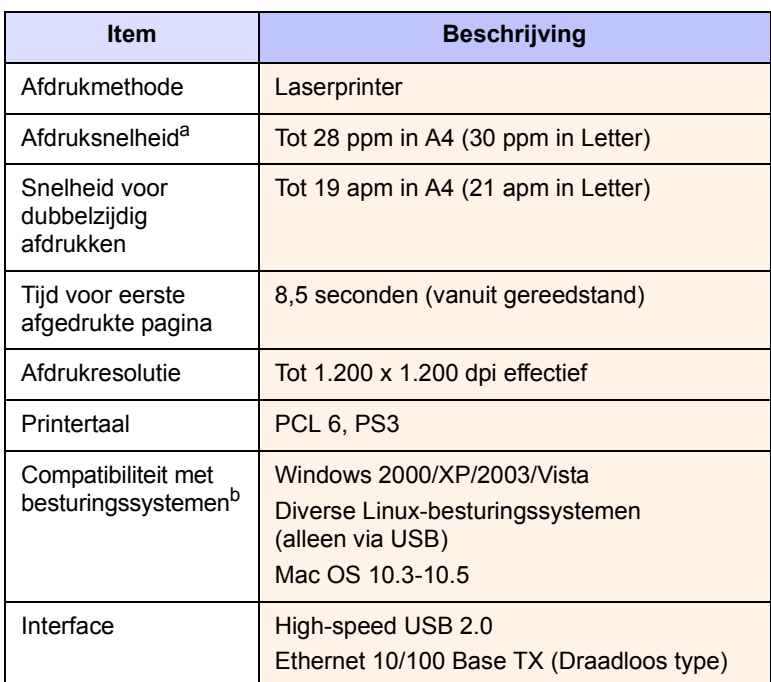

a. De afdruksnelheid is afhankelijk van het gebruikte besturingssysteem, de snelheid van de computer, de gebruikte toepassing, de aansluitmethode, het soort en formaat van de media en de complexiteit van de taak.

b. Ga naar [www.xerox.com/office/support](http://www.xerox.com/office/support) om de laatste versie van de software te downloaden.

### <span id="page-100-3"></span>**Specificaties van de scanner en het kopieerapparaat**

<span id="page-100-0"></span>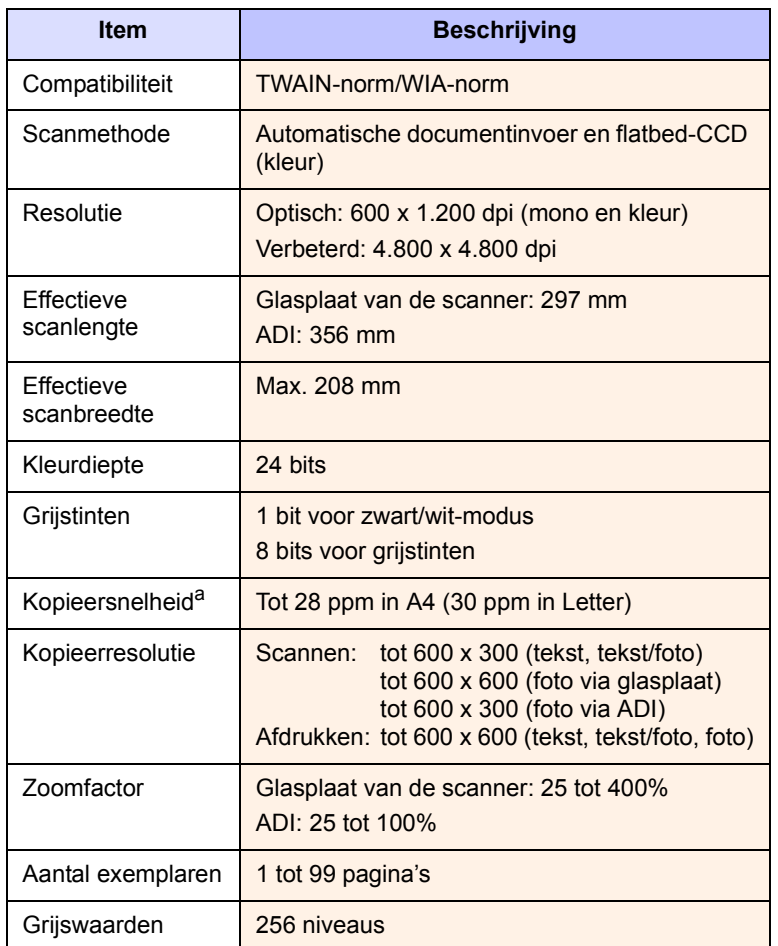

a. De kopieersnelheid is gebaseerd op meerdere exemplaren van één document.

# <span id="page-100-2"></span>**Specificaties van de fax**

<span id="page-100-1"></span>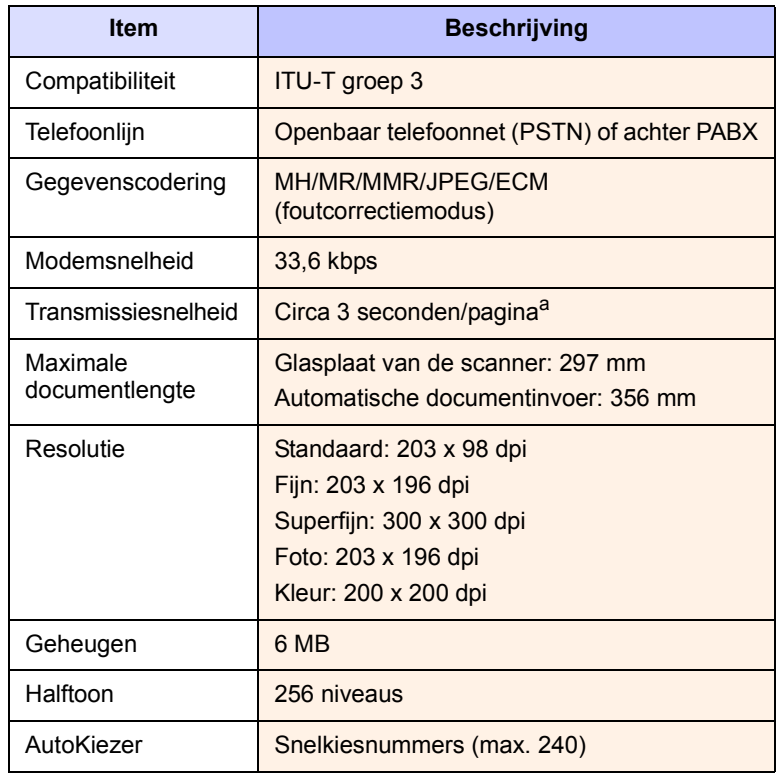

a. Standaardresolutie, MMR (JBIG), maximale modemsnelheid, fase "C" via ITU-T No. 1 chart, Memory Tx, ECM.

# **INDEX**

### **A**

accessoires [bestelgegevens 12.1](#page-68-2) [achtergrond wissen, speciale kopie 6.4](#page-40-0) [achtergrondafbeelding, wissen 6.4](#page-40-1) [achterklep, gebruik 5.9](#page-36-0) [ADI 1.2](#page-15-0) [ADI, plaatsen 5.1](#page-28-0) [adresboek, gebruiken 8.5](#page-46-0) afdrukken [rapporten 13.1](#page-69-0) [USB-geheugen 11.2](#page-65-0) [alarmgeluid 2.3](#page-20-0) [antwoord-/faxmodus, ontvangstmodus 9.4](#page-52-0) [apparaat-ID, instellen 9.1](#page-49-0)

### **B**

[bedieningspaneel 1.3](#page-16-0) [belsignaal 2.3](#page-20-1)

### **D**

[datum en tijd, instellen 2.2](#page-19-0) [DIMM, installeren 15.1](#page-97-2) [DIMM-geheugen, installeren 15.1](#page-97-2) [displaytaal, wijzigen 2.2](#page-19-1) [DRPD \(Distinctive Ring Pattern](#page-52-1)  Detection) 9.4 [drum, reinigen 13.5](#page-73-1)

### **E**

[energiebesparende modus voor](#page-21-1)  scannen 2.4 [energiesparende modus 2.4](#page-21-2)

### **F**

[fax met voorrang 9.7](#page-55-0) fax ontvangen [in antwoord-/faxmodus 9.4](#page-52-2) [in de DRPD-modus 9.4](#page-52-1) [in faxmodus 9.4](#page-52-3) [in geheugen 9.6](#page-54-0) [in telefoonmodus 9.4](#page-52-4) [in veilige ontvangstmodus 9.5](#page-53-0) fax verzenden [automatisch 9.2](#page-50-0) [handmatig 9.2](#page-50-1) faxen [fax instellen 10.1](#page-59-1) [faxen doorsturen 9.8](#page-56-0) [faxen met voorrang 9.7](#page-55-1) [faxen ontvangen 9.3](#page-51-0) [faxen verzenden 9.2](#page-50-0) [groepsverzenden 9.6](#page-54-1) [oorspronkelijke instellingen 9.1](#page-49-1) [standaardinstellingen, wijzigen 10.2](#page-60-1) [uitgestelde faxen 9.7](#page-55-2) [faxen doorsturen 9.8](#page-56-0) [faxhoofd, instellen 9.1](#page-49-2) [faxmodus, ontvangstmodus 9.4](#page-52-5) [faxnummer, instellen 9.1](#page-49-0) [foutberichten 14.7](#page-83-1)

### **G**

[geheugen, wissen 13.2](#page-70-1) [geluiden, instellen 2.3](#page-20-2) glasplaat [reinigen 13.3](#page-71-0) glasplaat scanner [documenten plaatsen 5.1](#page-28-1) [groepskiesnummers, instellen 10.4](#page-62-0) [groepsverzenden faxen 9.6](#page-54-2) [grote hoogte 14.15](#page-91-0)

**I**

[ID-kaart, speciale kopie 6.3](#page-39-0)

### **K**

[klokmodus 2.2](#page-19-2) [klonen, speciaal kopiëren 6.4](#page-40-2) kopiëren [2/4 pagina's per vel 6.2](#page-38-0) [achtergrond wissen 6.4](#page-40-0) [kopie van id-kaart 6.3](#page-39-0) [poster 6.3](#page-39-1) [sorteren 6.2](#page-38-1) [standaardinstelling, wijzigen 6.2](#page-38-2) [time-out, instellen 6.4](#page-40-3)

### **L**

Linux [vereisten 3.3](#page-24-0) [Linux-problemen 14.19](#page-95-0) [locatie van onderdelen 1.2](#page-15-1) [luidsprekergeluid 2.3](#page-20-3) [luidsprekervolume 2.3](#page-20-4)

### **M**

Mac OS [vereisten 3.2](#page-23-0) [Macintosh-problemen 14.20](#page-96-0) meer pagina's per vel [kopiëren 6.2](#page-38-0) [multifunctionele lade 5.7](#page-34-0)

### **N**

netwerkinstallatie

[besturingssystemen 4.1](#page-25-0) [EtherTalk 4.2](#page-26-0) [TCP/IP 4.2](#page-26-1) netwerkinstelling [802.1x 4.3](#page-27-0) netwerkscan [scannen 8.3](#page-44-0) [time-out, instellen 8.4](#page-45-0) netwerkscanprogramma [problemen 14.16](#page-92-0) [scanners toevoegen 8.2](#page-43-0)

### **O**

[ontvangstmodi 9.3](#page-51-1) opnieuw kiezen [automatisch 9.3](#page-51-2) [handmatig 9.3](#page-51-3) originelen [papierstoring, verhelpen 14.1](#page-77-1) [plaatsen 5.1](#page-28-0) originelen plaatsen [ADI 5.1](#page-28-0) [glasplaat scanner 5.1](#page-28-1)

### **P**

papier plaatsen [lade 1/optionele lade 2 5.5](#page-32-1) [multifunctionele lade 5.7](#page-34-0) papierformaat [instellen 5.8](#page-35-0) [specificaties 5.3](#page-30-0) papierlade, instellen [fax 9.3](#page-51-4) [kopiëren 6.1](#page-37-0) [papierniveau-indicator 5.5](#page-32-2) [papierrichtlijnen 5.4](#page-31-0) papiersoort [instellen 5.8](#page-35-1) [specificaties 5.3](#page-30-1) papierstoring, verhelpen [document 14.1](#page-77-1) [papier 14.2](#page-78-3) [rond de fixeereenheid of de](#page-79-2)  tonercassette 14.3 plaatsen van papier [lade 1/optionele lade 2 5.5](#page-32-3) [multifunctionele lade 5.7](#page-34-0) [poster, speciaal kopiëren 6.3](#page-39-2) [PostScript-problemen 14.18](#page-94-0) probleem, oplossen [afdrukken 14.11](#page-87-1) [faxen 14.17](#page-93-0)

[foutberichten 14.7](#page-83-1) [kopiëren 14.15](#page-91-1) [Linux 14.19](#page-95-0) [Macintosh 14.20](#page-96-0) [netwerkscan 14.16](#page-92-1) [papierinvoer 14.11](#page-87-2) [PostScript-fouten 14.18](#page-94-1) [scannen 14.16](#page-92-2) [Windows 14.18](#page-94-2) [problemen onder Windows 14.18](#page-94-3)

### **R**

[rapporten, afdrukken 13.1](#page-69-0) reinigen [binnenzijde 13.2](#page-70-0) [buitenzijde 13.2](#page-70-2) [LSU 13.3](#page-71-1) [scanner 13.3](#page-71-0) [trommel 13.5](#page-73-1) [rubberen matje ADI, vervangen 13.7](#page-75-0)

### **S**

scannen [naar e-mail 8.4](#page-45-1) [naar FTP-server 8.4](#page-45-2) [naar netwerkcomputer 8.3](#page-44-1) [naar SMB-server 8.4](#page-45-3) [naar toepassing 8.1](#page-42-0) [scaninstellingen 8.5](#page-46-1) [standaardinstelling, wijzigen 8.5](#page-46-2) [USB-flashgeheugen 11.1](#page-64-0) [snelkiesnummers, instellen 10.3](#page-61-0) [snelknoppen, instellen 10.3](#page-61-1) [sorteren, speciale kopie 6.2](#page-38-1) [speciale afdrukmaterialen, richtlijnen 5.4](#page-31-1) [speciale kopieerfuncties 6.2](#page-38-3) specificaties [algemeen 16.1](#page-99-2) [faxapparaat 16.2](#page-100-2) [papier 5.3](#page-30-2) [printer 16.1](#page-99-3) [scanner en kopieerapparaat 16.2](#page-100-3) [standaardmodus, wijzigen 2.2](#page-19-3)

# **T**

[tekens, invoeren 2.3](#page-20-5) telefoonlijst [groepskiesnummers 10.4](#page-62-0) [snelkiesnummers 10.3](#page-61-0) [sneltoetsen 10.3](#page-61-1) [telefoonmodus, ontvangstmodus 9.4](#page-52-6)

[time-out van taak, instellen 2.4](#page-21-3) toebehoren installeren [DIMM-geheugen 15.1](#page-97-3) toebehoren installeren [geheugen 15.1](#page-97-2) [toetstoon 2.3](#page-20-6) [tonerbesparende modus, gebruik 2.4](#page-21-0) tonercassette [onderhoud 13.3](#page-71-2) [reinigen 13.5](#page-73-1) [resterende toner controleren 13.6](#page-74-1) [toner opnieuw verdelen 13.4](#page-72-0) [vervangen 13.4,](#page-72-2) [13.6](#page-74-2)

### **U**

[uitgestelde fax 9.7](#page-55-3) [uitvoerlade 5.8](#page-35-2) [uitvoerlade, selecteren 5.8](#page-35-3) USB-flashgeheugen [afdrukken 11.2](#page-65-0) [beheren 11.3](#page-66-0) [gegevensback-up 11.3](#page-66-1) [scannen 11.1](#page-64-0)

### **V**

vastgelopen papier, verwijderen [duplexpad 14.5](#page-81-2) [lade 1 14.2](#page-78-4) [multifunctionele lade 14.3](#page-79-3) [optionele lade 2 14.3](#page-79-4) [papieruitvoergebied 14.4](#page-80-1) [veilige ontvangstmodus 9.5](#page-53-0) verbruiksartikelen [bestelgegevens 12.1](#page-68-3) [levensduur controleren 13.6](#page-74-3) vervangen [rubberen matje ADI 13.7](#page-75-0) [tonercassette 13.4](#page-72-1) [vervangen, tonercassette 13.6](#page-74-4) [vervangingsonderdelen 13.6](#page-74-5) volume, aanpassen [belsignaal 2.3](#page-20-1) [luidspreker 2.3](#page-20-4)

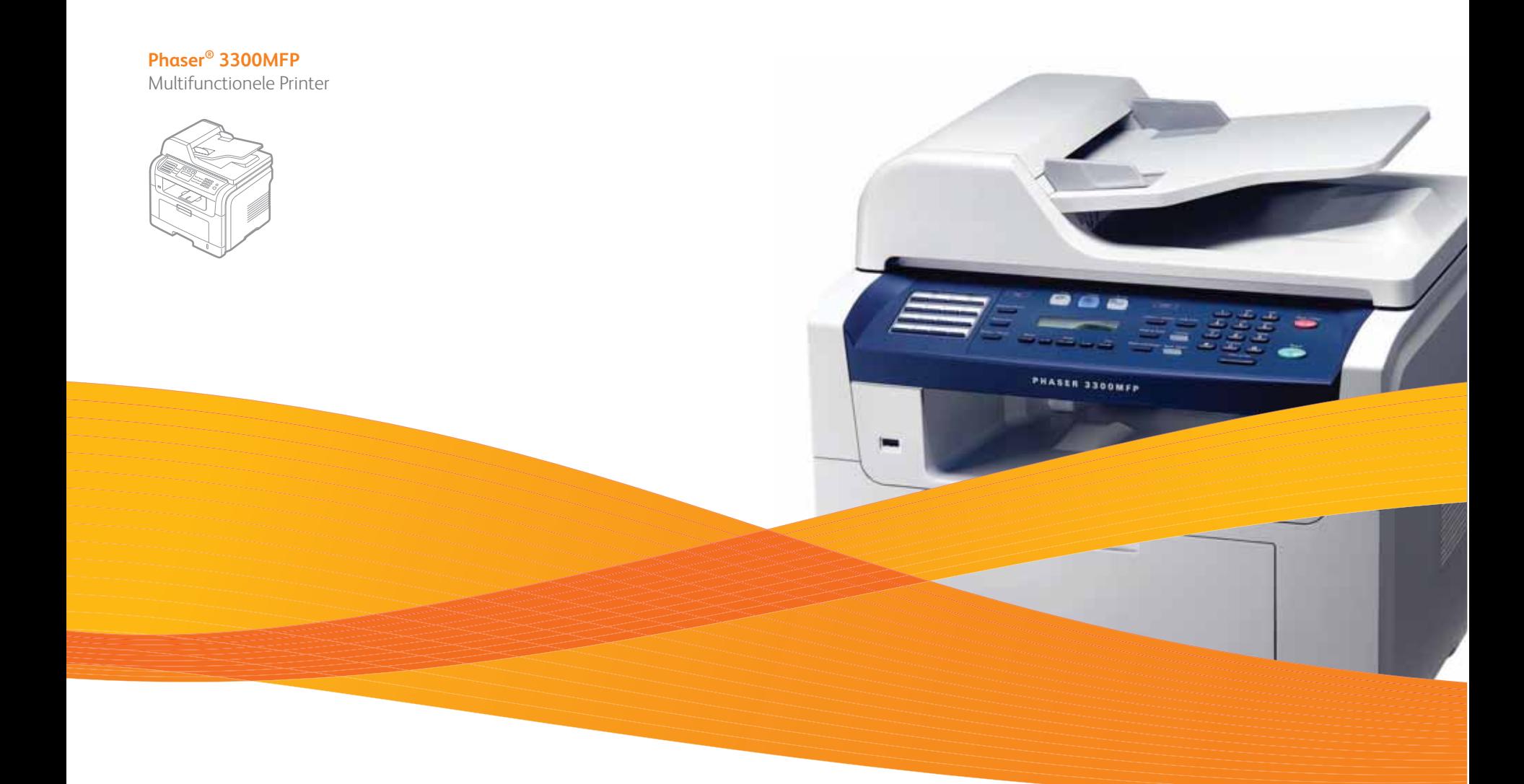

# Phaser® 3300MFP Software

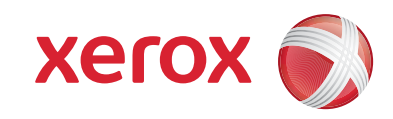

# **SOFTWARE INHOUDSOPGAVE**

# **Hoofdstuk 1: PRINTERSOFTWARE INSTALLEREN ONDER WINDOWS**

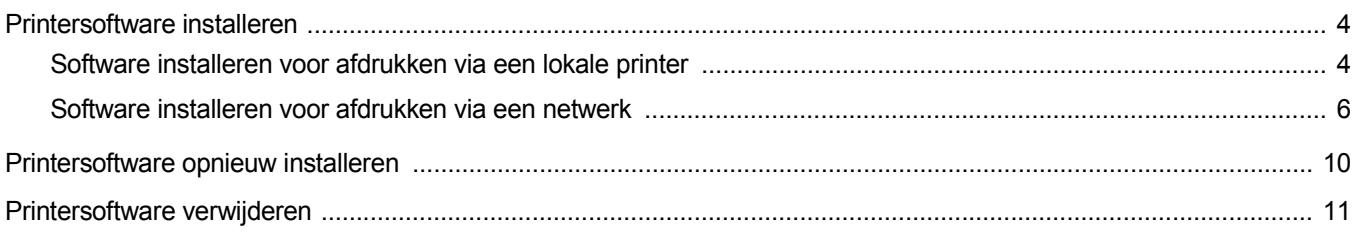

# **Hoofdstuk 2: SETIP GEBRUIKEN**

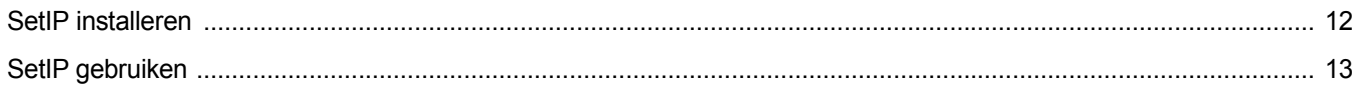

# **Hoofdstuk 3: STANDAARD AFDRUKINSTELLINGEN**

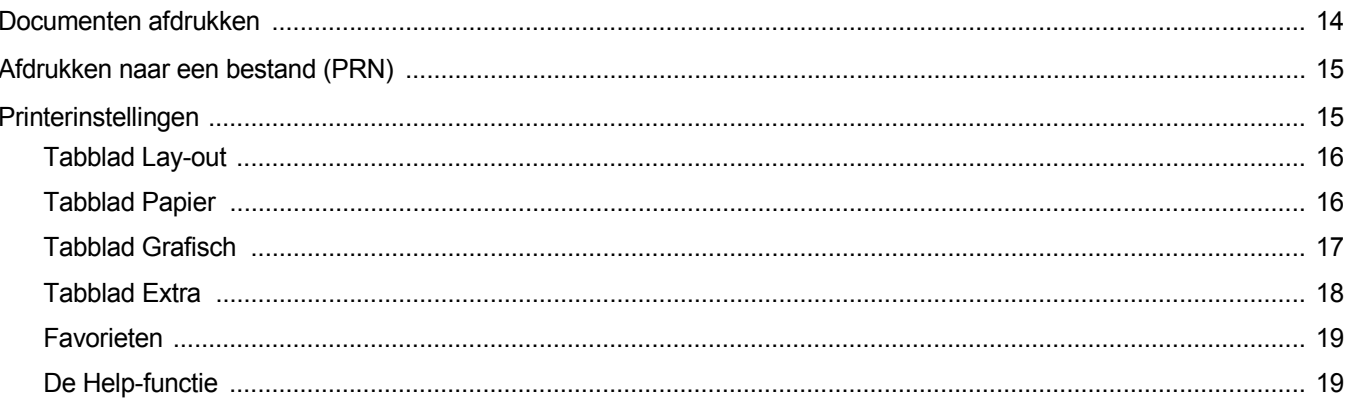

# Hoofdstuk 4: GEAVANCEERDE AFDRUKINSTELLINGEN

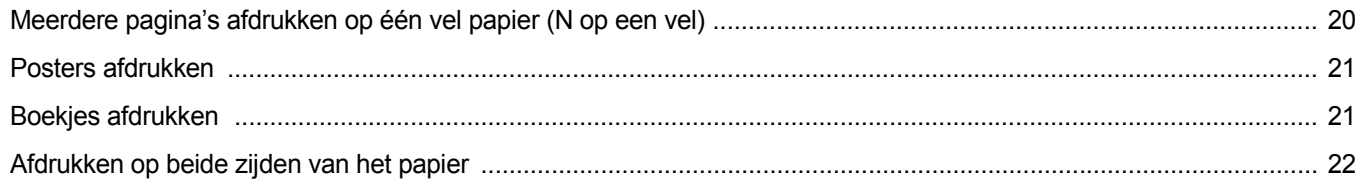

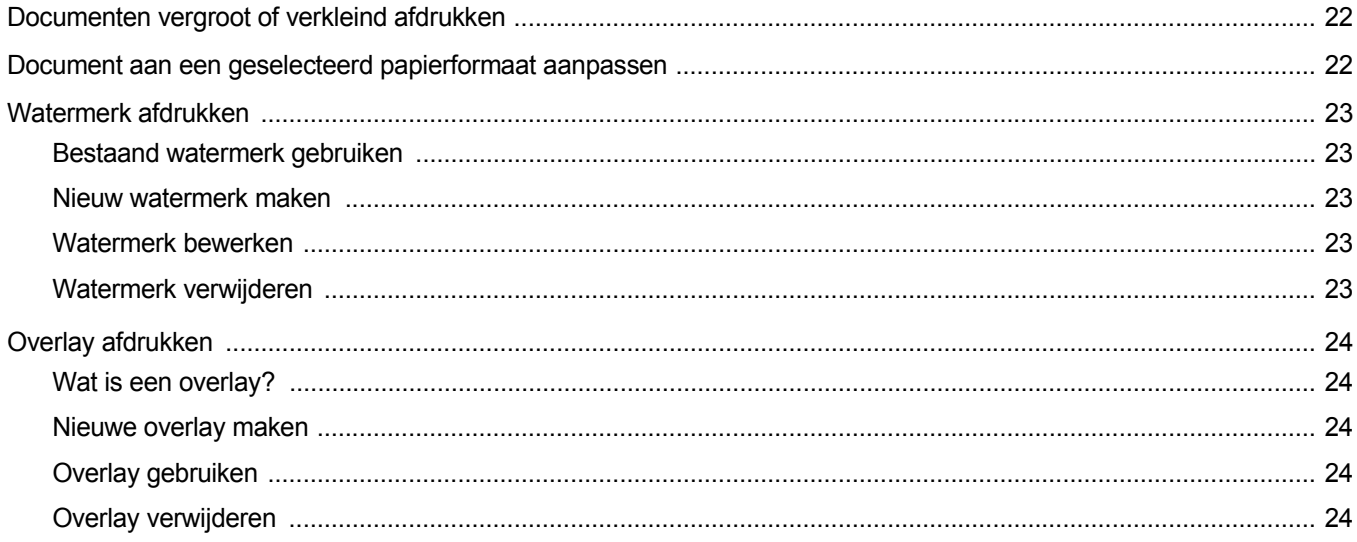

# Hoofdstuk 5: WINDOWS POSTSCRIPT-STUURPROGRAMMA

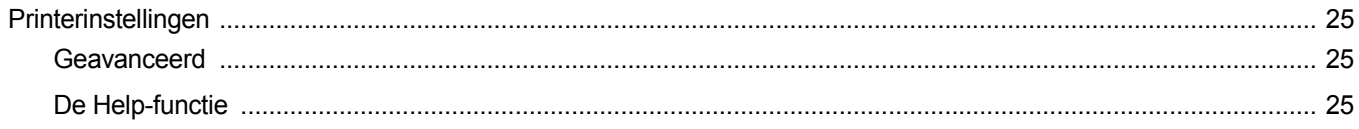

# Hoofdstuk 6: EEN LOKALE PRINTER DELEN

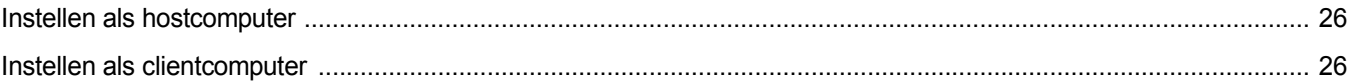

# **Hoofdstuk 7: HULPPROGRAMMA'S GEBRUIKEN**

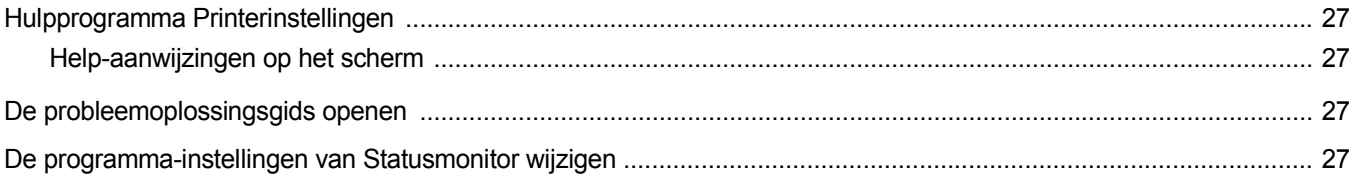

# **Hoofdstuk 8: SCANNEN**

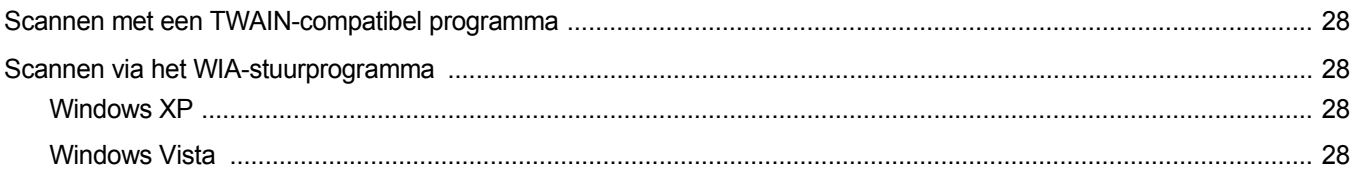

# Hoofdstuk 9: UW PRINTER GEBRUIKEN ONDER LINUX

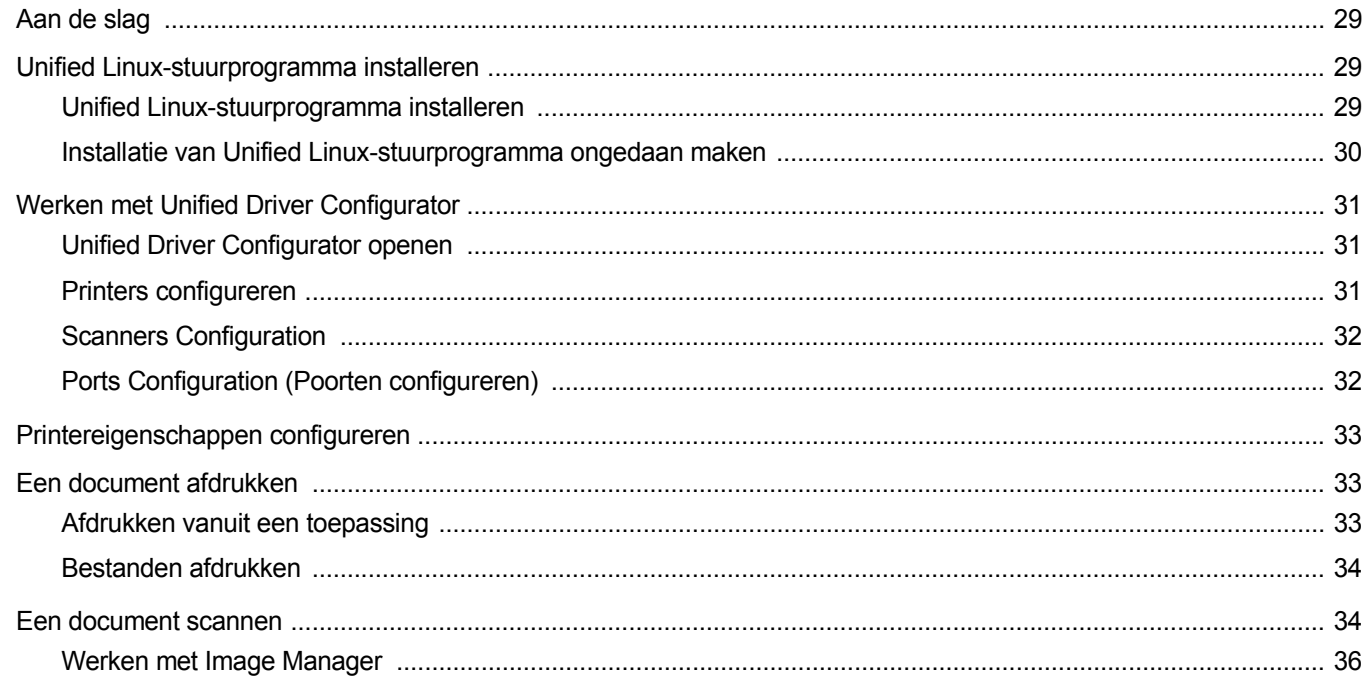

# Hoofdstuk 10: UW PRINTER GEBRUIKEN IN COMBINATIE MET EEN MACINTOSH

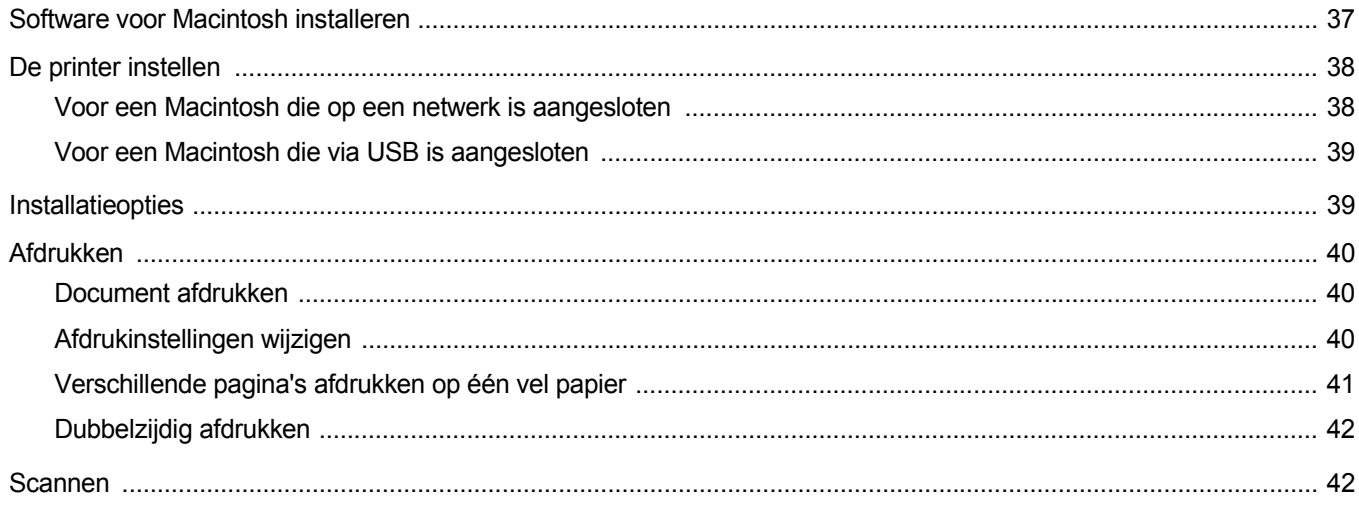

# <span id="page-107-0"></span>**1 Printersoftware installeren onder Windows**

In dit hoofdstuk treft u de volgende onderwerpen aan:

- **• [Printersoftware installeren](#page-107-1)**
- **• [Printersoftware opnieuw installeren](#page-112-0)**
- **• [Printersoftware verwijderen](#page-113-0)**

**OPMERKING**: In de volgende procedure wordt gebruik gemaakt van Windows XP. Voor andere besturingssystemen raadpleegt u de gebruikershandleiding of online-helpfunctie van de juiste Windowsversie.

# <span id="page-107-1"></span>**Printersoftware installeren**

U kunt de printersoftware installeren om af te drukken op een lokale printer en/of een netwerkprinter. Om de printersoftware op de computer te installeren, moet u de juiste installatieprocedure uitvoeren voor de printer die wordt gebruikt.

Een printerstuurprogramma is software waarmee uw computer met de printer kan communiceren. De installatieprocedure voor stuurprogramma's verschilt mogelijk per besturingssysteem.

Sluit alle toepassingen op uw computer af voordat u begint met de installatie.

**OPMERKING**: Als het apparaat met een computer of een netwerk verbonden is, kunt u een PostScript-printerstuurprogramma installeren.

### <span id="page-107-2"></span>**Software installeren voor afdrukken via een lokale printer**

Een lokale printer is een printer die direct op uw computer aangesloten is met een bij de printer geleverde printerkabel, bijvoorbeeld een USBof parallele kabel. Als uw printer op een netwerk aangesloten is, kunt u deze stap overslaan en naar ["Software installeren voor afdrukken via](#page-109-0)  [een netwerk" op pagina 6](#page-109-0) gaan.

U kunt de printersoftware installeren volgens de standaardmethode of de aangepaste methode.

**OPMERKING**: als tijdens de installatie het venster 'Nieuwe hardware gevonden' verschijnt, klikt u op **x** in de rechterbovenhoek van het venster om het venster te sluiten of klikt u op **Annuleren**.

### **Standaardinstallatie**

Dit type installatie wordt aanbevolen voor de meeste gebruikers. Alle onderdelen die noodzakelijk zijn voor het afdrukken worden geïnstalleerd.

- **1** Zorg ervoor dat de printer aangesloten is op uw computer en aan staat.
- **2** Plaats de meegeleverde cd-rom in het cd-romstation van uw computer.

De cd-rom start automatisch en er wordt een installatievenster getoond.

Als het installatievenster niet verschijnt, klikt u op **Start** en vervolgens op **Uitvoeren...** Typ **X:\Setup.exe**, waarbij u "**X**" vervangt door de letter van het cd-romstation, en klik op **OK**.

Als u Windows Vista gebruikt, klikt u op **Start** → **Alle programma's** → **Bureau-accessories** → **Uitvoeren...** en typt u **X:\Setup.exe**.

Als het venster **AutoPlay** verschijnt in Windows Vista, klikt u op **Setup.exe Uitvoeren...** in het veld **Programma installeren of uitvoeren**. Vervolgens klikt u op **Doorgaan** in het venster **User Account Control**.

**3** Klik op **Software installeren**.

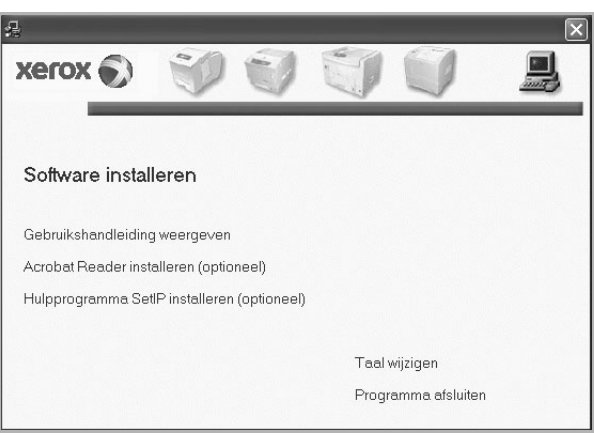

### **4** Selecteer **Typische installatie voor een lokale printer**. Klik op **Volgende**.

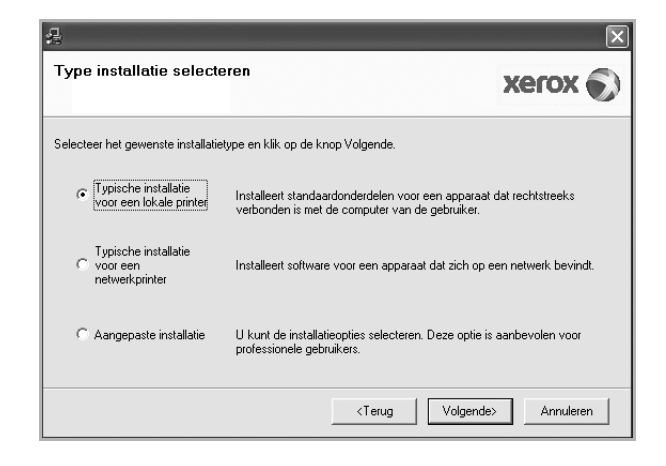
**OPMERKING**: Als uw printer nog niet op de computer aangesloten is, verschijnt het volgende venster.

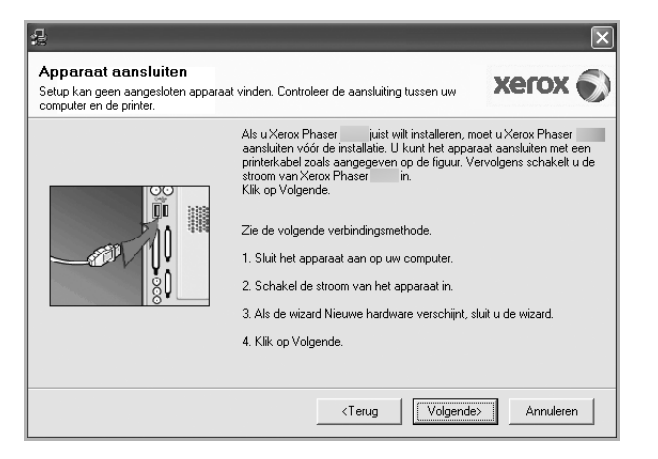

- **•** Nadat u de printer hebt aangesloten, klikt u op **Volgende**.
- **•** Als u de printer op dit moment nog niet wilt aansluiten, klikt u op **Volgende** en op **Nee** in het volgende scherm. Vervolgens wordt de installatie gestart. Aan het einde van de installatie wordt geen testpagina afgedrukt.
- **•** *Het installatievenster in de gebruikershandleiding verschilt mogelijk van het venster dat u ziet. Dit is namelijk afhankelijk van de gebruikte printer en interface.*
- **5** Nadat de installatie voltooid is, verschijnt er een venster met de vraag of u een testpagina wilt afdrukken. Als u een testpagina wilt afdrukken, schakelt u het selectievakje in en klikt u op **Volgende**.

Anders klikt u op **Volgende** en slaat u [stap 7](#page-108-0) over.

**6** Als de testpagina correct wordt afgedrukt, klikt u op **Ja**.

Zo niet, dan klikt u op **Nee** om de testpagina opnieuw af te drukken.

<span id="page-108-0"></span>**7** Klik op **Voltooien**

**OPMERKING**: Als het printerstuurprogramma niet goed werkt nadat de installatie is voltooid, controleert u of de printer- en stroomkabels juist zijn aangesloten. Vervolgens installeert u het printerstuurprogramma opnieuw. Zie de ["Printersoftware opnieuw installeren" op pagina 10.](#page-112-0)

#### **Aangepaste installatie**

U kunt zelf onderdelen uitkiezen die geïnstalleerd moeten worden.

- **1** Zorg ervoor dat de printer aangesloten is op uw computer en aan staat.
- **2** Plaats de meegeleverde cd-rom in het cd-romstation van uw computer.

De cd-rom start automatisch en er wordt een installatievenster getoond.

Als het installatievenster niet verschijnt, klikt u op **Start** en vervolgens op **Uitvoeren...** Typ **X:\Setup.exe**, waarbij u "**X**" vervangt door de letter van het cd-romstation, en klik op **OK**. Als u Windows Vista gebruikt, klikt u op **Start** → **Alle programma's** → **Bureau-accessories** → **Uitvoeren...** en typt u **X:\Setup.exe**.

Als het venster **AutoPlay** verschijnt in Windows Vista, klikt u op **Setup.exe Uitvoeren...** in het veld **Programma installeren of uitvoeren**. Vervolgens klikt u op **Doorgaan** in het venster **User Account Control**.

**3** Klik op **Software installeren**.

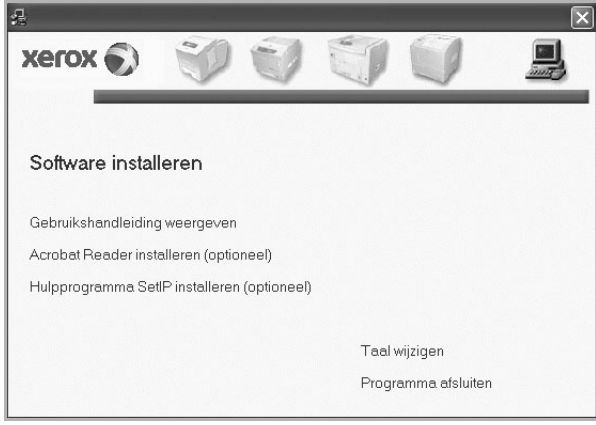

**4** Selecteer **Aangepaste installatie**. Klik op **Volgende**.

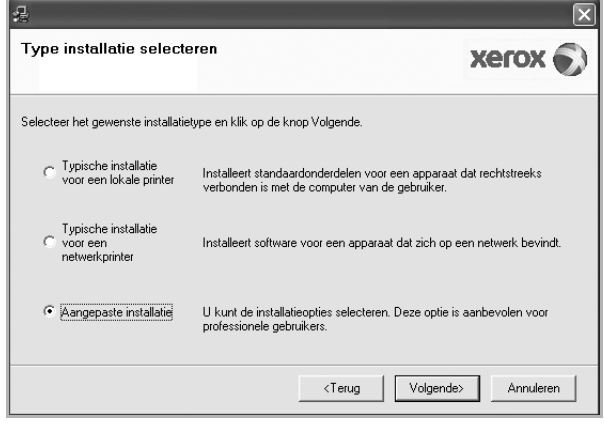

**5** Selecteer uw printer en klik op **Volgende**.

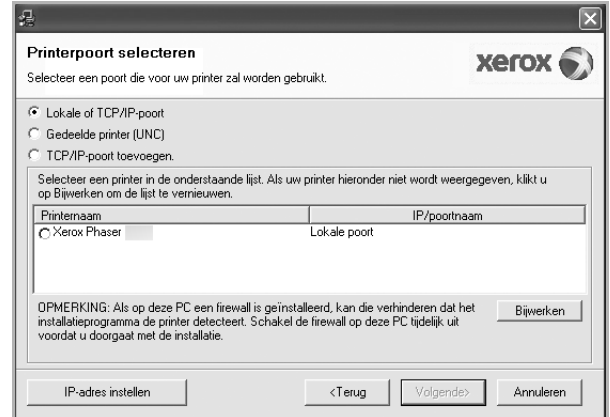

**OPMERKING**: als uw printer nog niet op de computer aangesloten is, verschijnt het volgende venster.

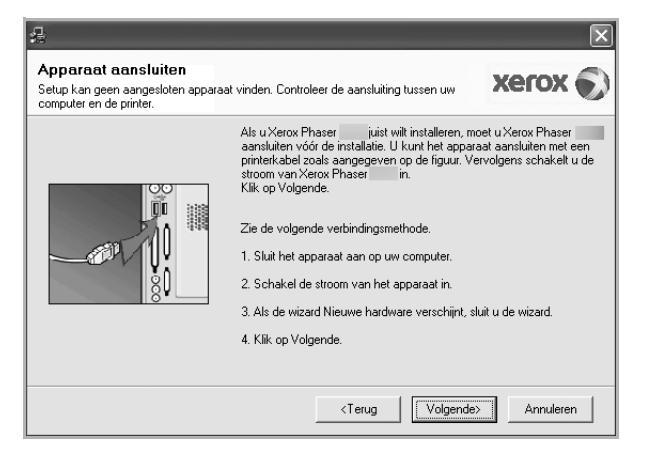

- Nadat u de printer hebt aangesloten, klikt u op **Volgende**.
- **•** Als u de printer op dit moment nog niet wilt aansluiten, klikt u op **Volgende** en op **Nee** in het volgende scherm. Vervolgens wordt de installatie gestart. Aan het einde van de installatie wordt geen testpagina afgedrukt.
- **•** *Het installatievenster in de gebruikershandleiding verschilt mogelijk van het venster dat u ziet. Dit is namelijk afhankelijk van de gebruikte printer en interface.*
- **6** Selecteer de onderdelen die u wilt installeren en klik op **Volgende**.

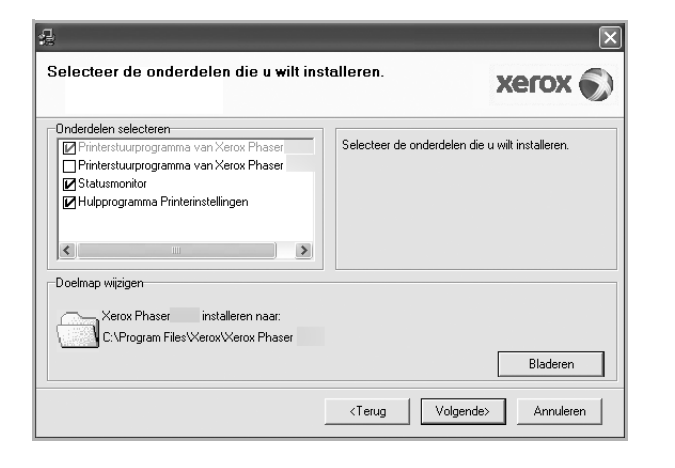

**OPMERKING**: U kunt de installatiemap wijzigen door op [ **Bladeren** ] te klikken.

**7** Nadat de installatie voltooid is, verschijnt een venster met de vraag of u een testpagina wilt afdrukken. Als u een testpagina wilt afdrukken, schakelt u het selectievakje in en klikt u op **Volgende**.

Anders klikt u op **Volgende** en slaat u [stap 9](#page-109-0) over.

**8** Als de testpagina correct wordt afgedrukt, klikt u op **Ja**.

Zo niet, dan klikt u op **Nee** om de testpagina opnieuw af te drukken.

<span id="page-109-0"></span>**9** Klik op **Voltooien**

#### **Software installeren voor afdrukken via een netwerk**

#### **Voordat u begint**

Voordat u het apparaat inschakelt:

- Controleer of er een functionerend netwerk dat gebruikmaakt van TCP/IP beschikbaar is.
- Controleer of de ethernetkabel op het apparaat en op een functionerende ethernetpoort van het netwerk is aangesloten.

Als u uw printer op een netwerk aansluit, moet u eerst de TCP/IPinstellingen voor de printer configureren. Nadat u de TCP/IP-instellingen hebt toegewezen en gecontroleerd, kunt u de software op elke computer in het netwerk installeren.

U kunt de printersoftware installeren volgens de standaardmethode of de aangepaste methode.

#### **Standaardinstallatie**

Dit type installatie wordt aanbevolen voor de meeste gebruikers. Alle onderdelen die noodzakelijk zijn voor het afdrukken worden geïnstalleerd.

- **1** Zorg ervoor dat de printer aangesloten is op uw netwerk en aan staat. Zie de bijgeleverde gebruikershandleiding voor meer informatie over hoe u de printer op een netwerk kunt aansluiten.
- **2** Plaats de meegeleverde cd-rom in het cd-romstation van uw computer.

De cd-rom start automatisch en er wordt een installatievenster getoond.

Als het installatievenster niet verschijnt, klikt u op **Start** en vervolgens op **Uitvoeren...** Typ **X:\Setup.exe**, waarbij u "**X**" vervangt door de letter van het cd-romstation, en klik op **OK**.

Als u Windows Vista gebruikt, klikt u op **Start** → **Alle programma's** → **Bureau-accessories** → **Uitvoeren...** en typt u **X:\Setup.exe**.

Als het venster **AutoPlay** verschijnt in Windows Vista, klikt u op **Setup.exe Uitvoeren...** in het veld **Programma installeren of uitvoeren**. Vervolgens klikt u op **Doorgaan** in het venster **User Account Control**.

**3** Klik op **Software installeren**.

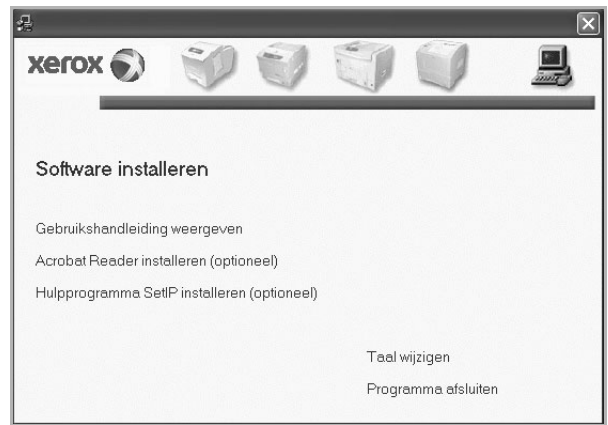

**4** Selecteer **Typische installatie voor een netwerkprinter**. Klik op **Volgende**.

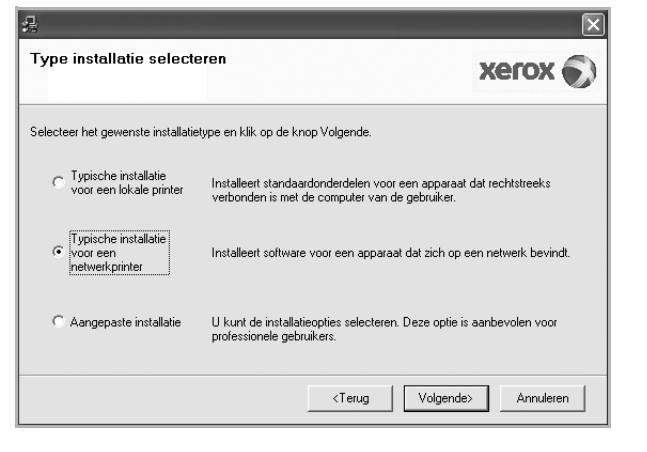

**5** De lijst van beschikbare printers in het netwerk verschijnt. Selecteer de printer die u wilt installeren in de lijst en druk op **Volgende**.

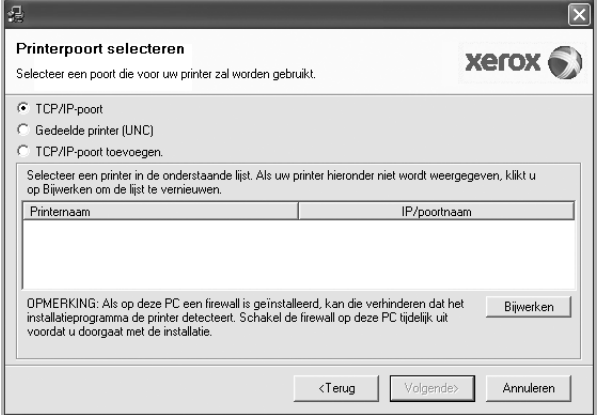

• Als de printer niet in de lijst voorkomt, klikt u op **Bijwerken** om de lijst te vernieuwen of selecteert u **TCP/IP-poort toevoegen** om uw printer aan het netwerk toe te voegen. Als u de printer aan het netwerk wilt toevoegen, moet u de poortnaam en het IP-adres voor de printer invoeren.

Om het IP-adres of het MAC-adres van uw printer te controleren, drukt u een netwerkconfiguratiepagina af.

• Selecteer **Gedeelde printer (UNC)** om een gedeelde netwerkprinter (UNC-pad) te vinden en voer de gedeelde naam handmatig in of zoek een gedeelde printer door te klikken op de knop **Bladeren**.

**OPMERKING**: Om de netwerkprinter te zoeken, moet de firewall worden uitgeschakeld. In Windows klikt u op **Start** → **Configuratiescherm**, gaat u naar Windows Firewall en schakelt u deze optie uit. Voor andere besturingssystemen raadpleegt u de online handleiding.

- **6** Nadat de installatie is voltooid, klikt u op **Voltooien**. Als u een testpagina wilt afdrukken, schakelt u het selectievakje in.
- **7** Als de testpagina correct wordt afgedrukt, klikt u op **Ja**.

Zo niet, dan klikt u op **Nee** om de testpagina opnieuw af te drukken.

**8** Klik op **Voltooien**

**OPMERKING**: als uw printerstuurprogramma niet goed werkt nadat de setup voltooid is, moet u het printerstuurprogramma opnieuw installeren. Zie de ["Printersoftware opnieuw installeren" op pagina 10](#page-112-0).

#### **Aangepaste installatie**

U kunt individuele onderdelen selecteren die moeten worden geïnstalleerd en een specifiek IP-adres instellen.

- **1** Zorg ervoor dat de printer aangesloten is op uw netwerk en aan staat. Zie de bijgeleverde gebruikershandleiding voor meer informatie over hoe u de printer op een netwerk kunt aansluiten.
- **2** Plaats de meegeleverde cd-rom in het cd-romstation van uw computer.

De cd-rom start automatisch en er wordt een installatievenster getoond.

Als het installatievenster niet verschijnt, klikt u op **Start** en vervolgens op **Uitvoeren...** Typ **X:\Setup.exe**, waarbij u "**X**" vervangt door de letter van het cd-romstation, en klik op **OK**.

Als u Windows Vista gebruikt, klikt u op **Start** → **Alle programma's** → **Bureau-accessories** → **Uitvoeren...** en typt u **X:\Setup.exe**.

Als het venster **AutoPlay** verschijnt in Windows Vista, klikt u op **Setup.exe Uitvoeren...** in het veld **Programma installeren of uitvoeren**. Vervolgens klikt u op **Doorgaan** in het venster **User Account Control**.

**3** Klik op **Software installeren**.

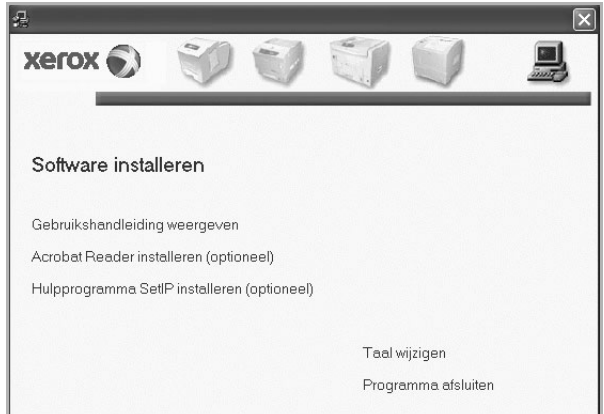

**4** Selecteer **Aangepaste installatie**. Klik op **Volgende**.

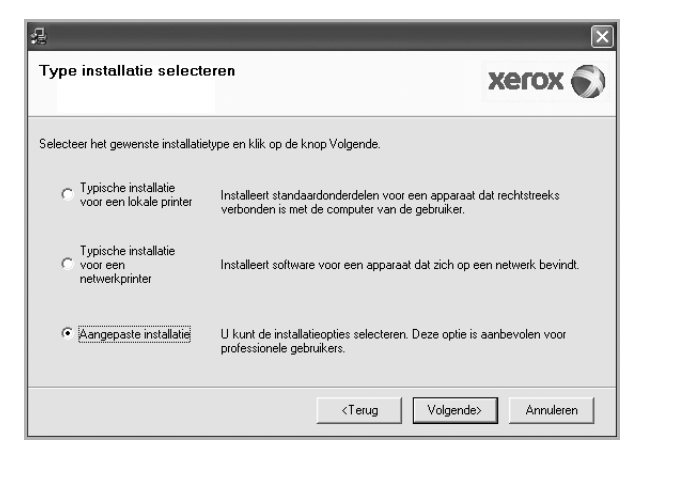

**5** De lijst van beschikbare printers in het netwerk verschijnt. Selecteer de printer die u wilt installeren in de lijst en druk op **Volgende**.

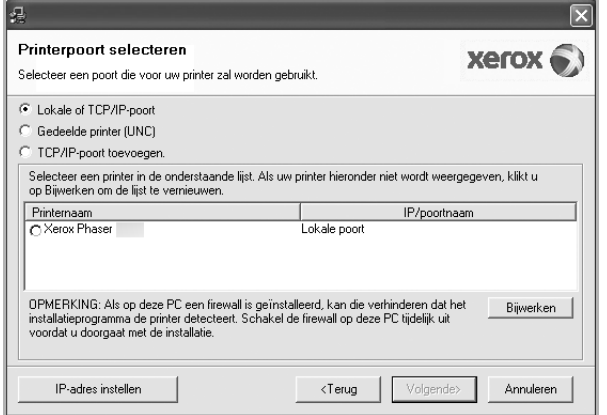

• Als de printer niet in de lijst voorkomt, klikt u op **Bijwerken** om de lijst te vernieuwen of selecteert u **TCP/IP-poort toevoegen** om uw printer aan het netwerk toe te voegen. Als u de printer aan het netwerk wilt toevoegen, moet u de poortnaam en het IP-adres voor de printer invoeren.

Om het IP-adres of het MAC-adres van uw printer te controleren, drukt u een netwerkconfiguratiepagina af.

• Selecteer **Gedeelde printer (UNC)** om een gedeelde netwerkprinter (UNC-pad) te vinden en voer de gedeelde naam handmatig in of zoek een gedeelde printer door te klikken op de knop **Bladeren**.

**OPMERKING**: Om de netwerkprinter te zoeken, moet de firewall worden uitgeschakeld. In Windows klikt u op **Start** → **Configuratiescherm**, gaat u naar Windows Firewall en schakelt u deze optie uit. Voor andere besturingssystemen raadpleegt u de online handleiding.

**TIP**: klik op de knop **IP-adres instellen** als u een specifiek IP-adres op een specifieke netwerkprinter wilt instellen. Het venster IP-adres instellen verschijnt. Ga als volgt te werk:

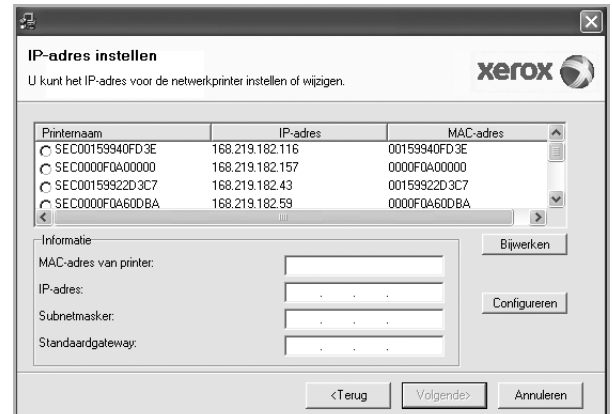

- a. Selecteer een printer waarvoor een specifiek IP-adres moet worden ingesteld in.
- b. Configureer handmatig een IP-adres, subnetmasker en gateway voor de printer en klik op **Configureren** om het specifieke IP-adres voor de netwerkprinter in te stellen.
- c. Klik op **Volgende**.

**6** Selecteer de onderdelen die u wilt installeren en klik op **Volgende**.

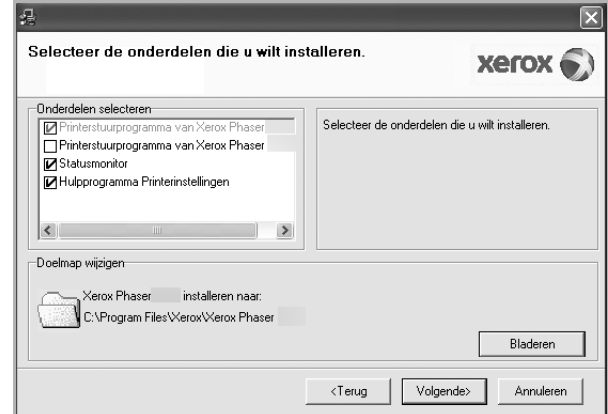

**7** Selecteer de onderdelen die u wilt installeren. Nadat u de onderdelen hebt geselecteerd, verschijnt het volgende venster. U kunt ook de printernaam wijzigen, de printer instellen om te worden gedeeld op het netwerk, de printer instellen als standaardprinter en de poortnaam van elke printer wijzigen. Klik op **Volgende**.

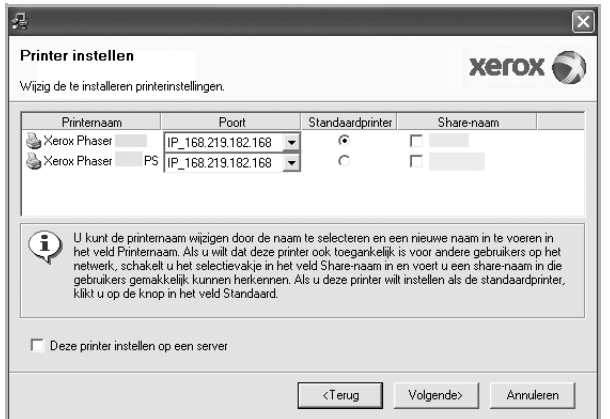

Selecteer het selectievakje **Deze printer instellen op een server** om deze software op een server te installeren.

- **8** Nadat de installatie is voltooid, klikt u op **Voltooien**. Als u een testpagina wilt afdrukken, schakelt u het selectievakje in.
- **9** Als de testpagina correct wordt afgedrukt, klikt u op **Ja**.

Zo niet, dan klikt u op **Nee** om de testpagina opnieuw af te drukken.

**10** Klik op **Voltooien**

**OPMERKING**: als uw printerstuurprogramma niet goed werkt nadat de setup voltooid is, moet u het printerstuurprogramma opnieuw installeren. Zie ["Printersoftware opnieuw installeren" op pagina 10.](#page-112-0)

# <span id="page-112-0"></span>**Printersoftware opnieuw installeren**

U kunt de software opnieuw installeren als de installatie is mislukt.

- **1** Zet uw computer aan en wacht tot Windows is opgestart.
- **2** In het menu **Start** selecteert u **Programma's** of **Alle programma's** → **de naam van het printerstuurprogramma** → **Onderhoud**.
- **3** Selecteer **Herstellen** en klik op **Volgende**.
- **4** De lijst van beschikbare printers in het netwerk verschijnt. Selecteer de printer die u wilt installeren in de lijst en druk op **Volgende**.

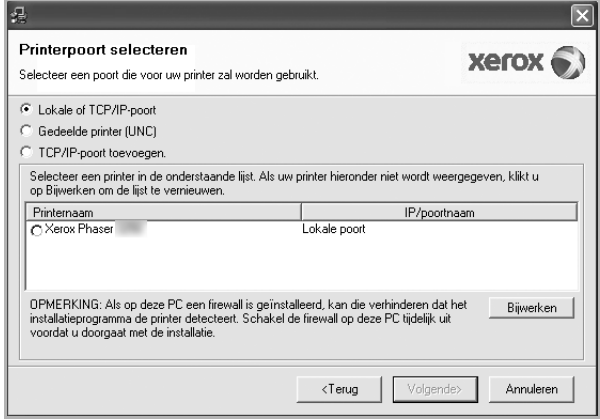

- Als de printer niet in de lijst voorkomt, klikt u op **Bijwerken** om de lijst te vernieuwen of selecteert u **TCP/IP-poort toevoegen** om uw printer aan het netwerk toe te voegen. Als u de printer aan het netwerk wilt toevoegen, moet u de poortnaam en het IP-adres voor de printer invoeren.
- Selecteer **Gedeelde printer (UNC)** om een gedeelde netwerkprinter (UNC-pad) te vinden en voer de gedeelde naam handmatig in of zoek een gedeelde printer door te klikken op de knop **Bladeren**.

Er verschijnt een lijst met componenten zodat u elk onderdeel afzonderlijk opnieuw kunt installeren.

**OPMERKING**: als uw printer nog niet op de computer aangesloten is, verschijnt het volgende venster.

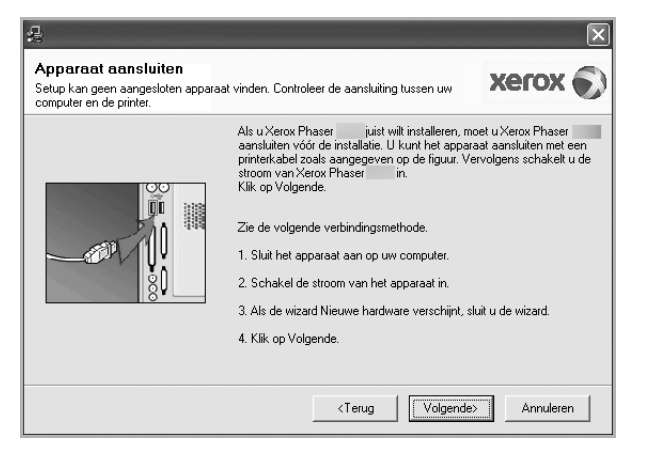

- **•** Nadat u de printer hebt aangesloten, klikt u op **Volgende**.
- **•** Als u de printer op dit moment nog niet wilt aansluiten, klikt u op **Volgende** en **Nee** in het volgende scherm. Vervolgens wordt de installatie gestart. Er wordt echter geen testpagina aan het einde afgedrukt.
- **•** *Het herinstallatievenster in de gebruikershandleiding verschilt mogelijk van het venster dat u ziet. Dit is namelijk afhankelijk van de gebruikte printer en interface.*
- **5** Selecteer de onderdelen die u opnieuw wilt installeren en klik op **Volgende**.

Als u de printersoftware hebt geïnstalleerd voor lokaal afdrukken en u **de naam van het printerstuurprogramma** selecteert, verschijnt er een venster met de vraag of u een testpagina wilt afdrukken. Ga als volgt te werk:

- a. Schakel het selectievakje in om een testpagina af te drukken en klik op **Volgende**.
- b. Als de testpagina correct werd afgedrukt, klikt u op **Ja**. Als dat niet het geval is, klikt u op **Nee** om de pagina opnieuw af te drukken.
- **6** Nadat de onderdelen opnieuw zijn geïnstalleerd, klikt u op **Voltooien**.

# **Printersoftware verwijderen**

- **1** Zet uw computer aan en wacht tot Windows is opgestart.
- **2** In het menu **Start** selecteert u **Programma's** of **Alle programma's** → **de naam van het printerstuurprogramma** → **Onderhoud**.
- **3** Selecteer **Verwijderen** en klik op **Volgende**.

Er verschijnt een lijst met componenten zodat u elk onderdeel afzonderlijk kunt verwijderen.

- **4** Selecteer de onderdelen die u wilt verwijderen en klik op **Volgende**.
- **5** Als u wordt gevraagd om uw keuze te bevestigen, klikt u op **Ja**.

Het door u gekozen stuurprogramma wordt van uw computer verwijderd.

**6** Nadat de software verwijderd is, klikt u op **Voltooien**.

Printersoftware installeren onder Windows 11

# **2 SetIP gebruiken**

- **• [SetIP installeren](#page-115-0)**
- **• [SetIP gebruiken](#page-116-0)**

# <span id="page-115-0"></span>**SetIP installeren**

- **1** Zorg ervoor dat de printer aangesloten is op uw computer en aan staat.
- **2** Plaats de meegeleverde cd-rom in het cd-romstation van uw computer.

De cd-rom start automatisch en er wordt een installatievenster getoond.

Als het installatievenster niet verschijnt, klikt u op **Start** en vervolgens op **Uitvoeren...** Typ **X:\Setup.exe**, waarbij u "**X**" vervangt door de letter van het cd-romstation, en klik op **OK**.

Als u Windows Vista gebruikt, klikt u op **Start** → **Alle programma's** → **Bureau-accessories** → **Uitvoeren...** en typt u **X:\Setup.exe**.

Als het venster **AutoPlay** verschijnt in Windows Vista, klikt u op **Setup.exe Uitvoeren...** in het veld **Programma installeren of uitvoeren**. Vervolgens klikt u op **Doorgaan** in het venster **User Account Control**.

**3** Klik op **Hulpprogramma SetIP installeren (optioneel)**.

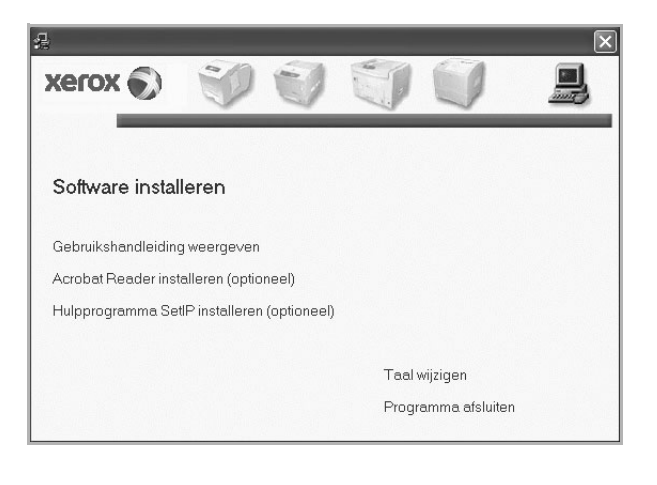

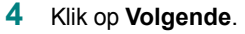

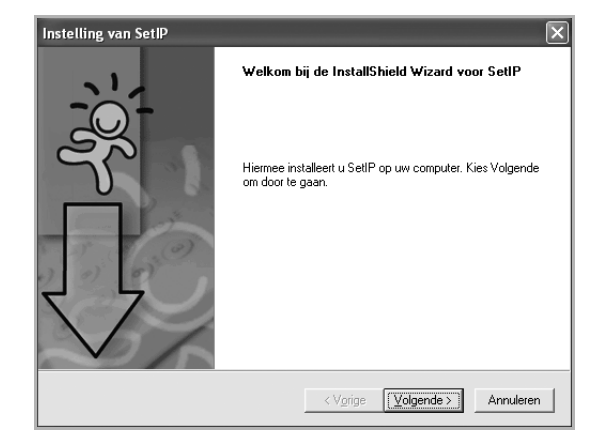

#### **5** Klik op **Volgende**.

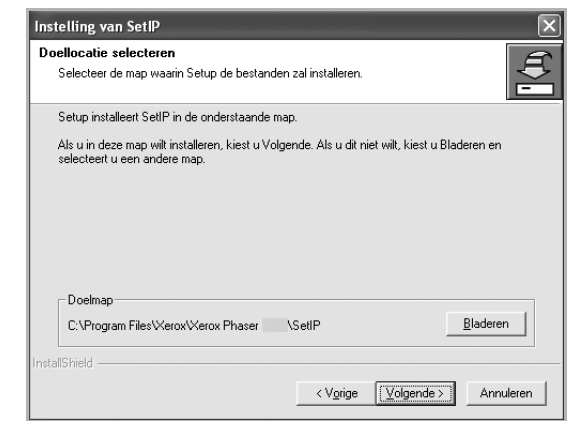

**6** Klik op **Voltooien**

# <span id="page-116-0"></span>**SetIP gebruiken**

**1** In het menu **Start** selecteert u **Programma's** of **Alle programma's** → **het pictogram van het printerstuurprogramma** → **SetIP** → **SetIP**.

Nieuwe en geconfigureerde afdrukservers worden door het programma automatisch gedetecteerd en weergegeven in het netwerk.

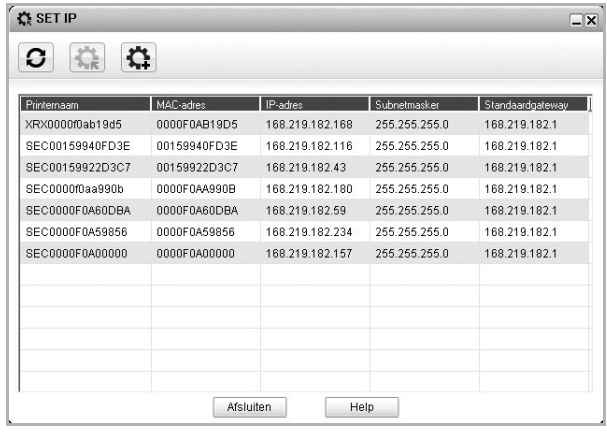

**2** Selecteer de naam van uw printer en klik op  $\mathbf{R}$ . Als u de printernaam niet kunt vinden, klikt u op  $\log$  om de lijst te vernieuwen.

#### **OPMERKINGEN**:

- Voor het bevestigen van het MAC-adres, zie de TESTPAGINA VOOR DE NETWERKPRINTERKAART. De TESTPAGINA VOOR DE NETWERKPRINTERKAART wordt afgedrukt na de configuratiepagina.
- Klik op  $\sum$  als uw printer niet in de vernieuwde lijst wordt weergegeven. Voer het MAC-adres, het IP-adres, het subnetmasker en de standaardgateway van de netwerkprinterkaart in, en klik vervolgens op **Toepassen**.
- **3** Klik op **OK** om de instellingen te bevestigen.
- **4** Klik op **Afsluiten** om het programma SetIP te sluiten.

# **3 Standaard afdrukinstellingen**

In dit hoofdstuk worden de afdrukopties en algemene afdruktaken in Windows beschreven.

In dit hoofdstuk treft u de volgende onderwerpen aan:

- **• [Documenten afdrukken](#page-117-0)**
- **• [Afdrukken naar een bestand \(PRN\)](#page-118-1)**
- **• [Printerinstellingen](#page-118-0)**
	- **- [Tabblad Lay-out](#page-119-0)**
	- **- [Tabblad Papier](#page-119-1)**
	- **- [Tabblad Grafisch](#page-120-0)**
	- **- [Tabblad Extra](#page-121-0)**
	- **- [Favorieten](#page-122-0)**
	- **- [De Help-functie](#page-122-1)**

# <span id="page-117-1"></span><span id="page-117-0"></span>**Documenten afdrukken**

#### **NB**

- *•* Het venster **Eigenschappen** van het printerstuurprogramma in de gebruikershandleiding verschilt mogelijk van het venster dat u ziet, omdat dit afhankelijk is van de gebruikte printer. Het printereigenschappenvenster bestaat echter uit vrijwel dezelfde onderdelen.
- *• Controleer welke besturingssystemen compatibel zijn met de printer. Zie Printerspecificaties onder Compatibiliteit met besturingssysteem in de printerhandleiding.*
- *•* U kunt de exacte naam van uw printer controleren op de bijgeleverde cd-rom.
- *•* Als u een optie selecteert bij de printereigenschappen, verschijnt mogelijk een uitroepteken  $\triangle$  of het teken  $\triangle$ . Een uitroepteken wil zeggen dat u deze optie wel kunt selecteren maar dat deze niet wordt aanbevolen, en het teken wil zeggen dat u deze optie niet kunt selecteren vanwege de instellingen of de omgeving van het apparaat.

De volgende procedure beschrijft de algemene stappen die u moet volgen om vanuit een Windows-programma af te drukken. De exacte procedure kan per programma verschillen. Raadpleeg de handleiding van uw softwaretoepassing voor de exacte afdrukprocedure.

- **1** Open het document dat u wilt afdrukken.
- **2** Selecteer **Afdrukken** in het menu **Bestand**. Het venster Afdrukken verschijnt. Dit kan, afhankelijk van het gebruikte programma, enigszins afwijken van onderstaande illustratie. U kunt de belangrijkste afdrukinstellingen selecteren in het venster Afdrukken. Deze instellingen omvatten het aantal exemplaren en het afdrukbereik.

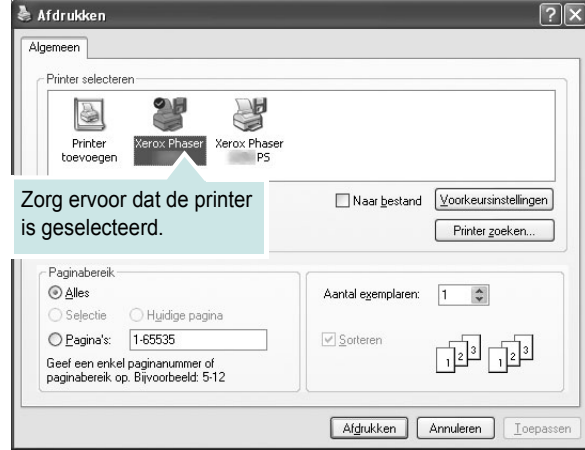

- **3** Selecteer **de printer** in de keuzelijst **Naam**.
- **4** Om de printerfuncties van uw printerstuurprogramma te gebruiken, klikt u op **Eigenschappen** of **Voorkeursinstellingen** in het afdrukvenster van de toepassing. Meer informatie vindt u op ["Printerinstellingen" op pagina 15.](#page-118-0)

Als **Instellen**, **Printer** of **Opties** voorkomen in het afdrukvenster, klikt u daarop. Klik in het volgende venster op **Eigenschappen**.

- **5** Klik op **OK** om het venster met printereigenschappen te sluiten.
- **6** Klik in het venster Afdrukken op **OK** of **Afdrukken** om de afdruktaak te starten.

# <span id="page-118-1"></span>**Afdrukken naar een bestand (PRN)**

Het kan soms handig zijn om de af te drukken gegevens op te slaan als een bestand.

Ga als volgt te werk om een bestand aan te maken:

**1** Schakel het selectievakje **Afdrukken naar bestand** in het venster **Afdrukken** in.

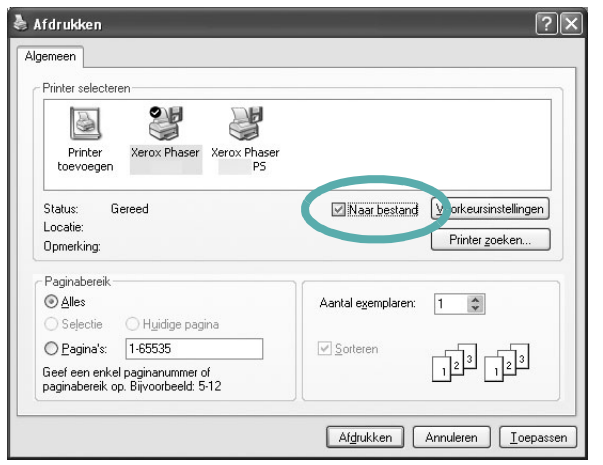

**2** Selecteer een map, wijs een naam toe aan het bestand en klik op **OK**.

## <span id="page-118-0"></span>**Printerinstellingen**

Via het venster met printereigenschappen hebt u toegang tot alle informatie die u nodig hebt als u de printer gebruikt. Als de printereigenschappen worden weergegeven, kunt u de instellingen die u voor uw afdruktaak nodig hebt controleren en wijzigen.

Afhankelijk van het besturingssysteem kan het venster Eigenschappen van de printer er anders uitzien. Deze softwarehandleiding geeft het venster Eigenschappen van Windows XP weer.

Het venster **Eigenschappen** van het printerstuurprogramma in de gebruikershandleiding verschilt mogelijk van het venster dat u ziet, omdat dit afhankelijk is van de gebruikte printer.

Als u de printereigenschappen opent via de map Printers, kunt u extra Windows-tabbladen weergeven (raadpleeg de gebruikershandleiding van Windows).

#### **NB**

- *•* De meeste Windows-toepassingen zullen de in het printerstuurprogramma opgegeven instellingen opheffen. Daarom raden wij u aan eerst de afdrukinstellingen in uw programma te wijzigen en alleen instellingen die u daar niet vindt, aan te passen in het printerstuurprogramma.
- *•* Deze instellingen gelden zolang u uw programma niet afsluit. **Als u wilt dat uw wijzigingen permanent behouden blijven**, brengt u ze aan in de map Printers.
- *•* De volgende procedure geldt voor Windows XP. Zie de desbetreffende Windows-gebruikershandleiding of on line Help voor andere Windows-besturingssystemen.
- 1. Klik op de knop **Start** van Windows.
- 2. Selecteer **Printers en faxapparaten**.
- 3. Selecteer **het pictogram van het printerstuurprogramma**.
- 4. Klik met de rechtermuisknop op het pictogram van het printerstuurprogramma en selecteer **Voorkeursinstellingen voor afdrukken**.
- 5. Wijzig de instellingen op elk tabblad en klik op OK.

## <span id="page-119-0"></span>**Tabblad Lay-out**

Het tabblad **Lay-out** bevat opties waarmee u de weergave van het document op de afgedrukte pagina kunt aanpassen. Onder **Lay-outopties** hebt u de keuze uit **Meerdere pagina's per kant** en **Poster afdrukken**. Zie ["Documenten afdrukken" op](#page-117-0)  [pagina 14](#page-117-0) voor meer informatie over de voorkeursinstellingen voor afdrukken.

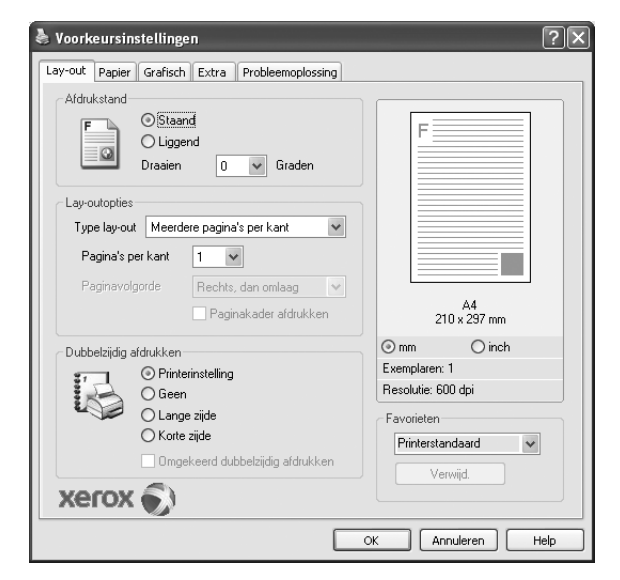

#### **Afdrukstand**

Met behulp van **Afdrukstand** kunt u de richting selecteren waarin informatie wordt afgedrukt op een pagina.

- **Staand** drukt af over de breedte van de pagina, zoals in een brief.
- **Liggend** drukt af over de lengte van de pagina, zoals bij een spreadsheet.
- Met behulp van **Draaien** kunt u de pagina het opgegeven aantal graden draaien.

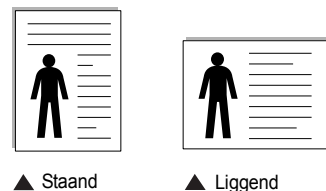

#### **Lay-outopties**

Via **Lay-outopties** kunt u geavanceerde afdrukopties selecteren. U hebt de keuze uit **Meerdere pagina's per kant** en **Poster afdrukken**.

- Voor meer informatie, zie ["Meerdere pagina's afdrukken](#page-123-0)
- [op één vel papier \(N op een vel\)" op pagina 20](#page-123-0).
- Voor meer informatie, zie ["Posters afdrukken" op pagina 21](#page-124-0).

#### **Dubbelzijdig afdrukken**

**Dubbelzijdig afdrukken** biedt u de mogelijkheid om op beide zijden van het papier af te drukken.

• Voor meer informatie, zie ["Afdrukken op beide zijden van](#page-125-0)  [het papier" op pagina 22.](#page-125-0)

### <span id="page-119-1"></span>**Tabblad Papier**

De volgende opties voor papierinstellingen zijn beschikbaar in het eigenschappenvenster van de printer. Zie ["Documenten afdrukken"](#page-117-0)  [op pagina 14](#page-117-0) voor meer informatie over de voorkeursinstellingen voor afdrukken.

Klik op het tabblad **Papier** om toegang te krijgen tot de printereigenschappen.

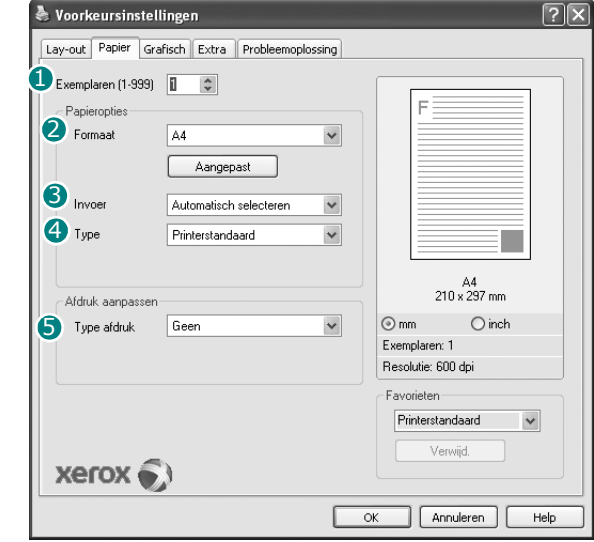

#### **Exemplaren** 1

In het veld **Exemplaren** kunt u aangeven hoeveel exemplaren u wilt afdrukken. U kunt een aantal tussen 1 en 999 invullen.

#### **Formaat** 2

In het veld **Formaat** stelt u in welk formaat papier in de lade ligt. Als het vereiste formaat niet in het vak **Formaat** staat, klikt u op **Aangepast**. Het venster **Instelling aangepast papier** verschijnt. Vul het papierformaat in en klik op **OK**. De instelling verschijnt in de lijst zodat u deze kunt selecteren.

#### **3** Invoer

Controleer of bij **Invoer** de juiste papierlade is gekozen. Kies voor **Multifunctionele lade** als u op speciaal materiaal wilt afdrukken, zoals enveloppen of transparanten. Plaats één vel tegelijk in de handmatige invoer of de multifunctionele lade.

Als de papierinvoer is ingesteld op **Automatisch selecteren**, gebruikt de printer de laden automatisch in deze volgorde: handmatige invoer of multifunctionele lade, lade 1, optionele lade 2.

#### **Type** 4

Stel **Type** in volgens het papier in de lade van waaruit u wenst af te drukken. Zo krijgt u de beste afdruk. Doet u dit niet, zal de afdrukkwaliteit mogelijk niet aan uw verwachtingen beantwoorden.

Katoen: 75~90 g/m<sup>2</sup> katoenpapier zoals Gilbert 25% en Gilbert 100%. **Normaal papier**: gewoon papier. Selecteer dit type indien u een

zwartwitprinter heeft en afdrukt op katoenpapier van 60 g/m<sup>2</sup>.

**Gerecycled papier**: gerecycleerd papier van 75~90 g/m2.

Gekleurd papier: gekleurd papier van 75~90 g/m<sup>2</sup>.

**OPMERKING**: Overweeg kopieerpapier te gebruiken voor optimale prestaties en betrouwbaarheid.

#### **Afdruk aanpassen** 5

Met **Afdruk aanpassen** kunt u uw afdruktaak automatisch of handmatig schalen op een pagina. U hebt de keuze uit **Geen**, **Verkleinen/Vergroten** en **Aan pagina aanpassen**.

- Voor meer informatie, zie ["Documenten vergroot of verkleind afdrukken"](#page-125-1)  [op pagina 22](#page-125-1).
- Voor meer informatie, zie ["Document aan een geselecteerd](#page-125-2)  [papierformaat aanpassen" op pagina 22.](#page-125-2)

#### <span id="page-120-0"></span>**Tabblad Grafisch**

Met behulp van de volgende grafische instellingen regelt u de afdrukkwaliteit. Zie ["Documenten afdrukken" op pagina 14](#page-117-0) voor meer informatie over de voorkeursinstellingen voor afdrukken.

Klik op het tabblad **Grafisch** om het onderstaande venster te openen.

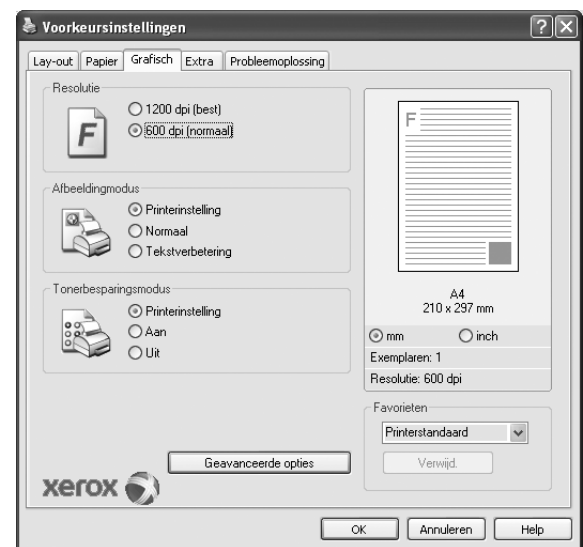

#### **Resolutie**

*Welke resolutieopties u kunt selecteren, hangt mogelijk af van het printermodel.* Hoe hoger de instelling, hoe scherper de tekens en afbeeldingen worden afgedrukt. Als u een hoge instelling selecteert, kan het afdrukken van het document iets langer duren.

#### **Afbeeldingsmodus**

De beschikbare opties zijn Normaal en Tekst verbeteren. *Sommige printers ondersteunen deze functie niet.*

- **Printerinstelling**: als u deze optie selecteert, wordt de werking bepaald door de instelling in het configuratiescherm van de printer.
- **Normaal**: dit is de instelling voor normale documenten.
- **Tekstverbetering**: met deze modus kunt u de kwaliteit van de afdrukken verbeteren.

#### **Tonerbesparingsmodus**

Als u deze optie selecteert, gaat de tonercassette langer mee en dalen de afdrukkosten per pagina zonder dat de kwaliteit te zeer achteruit gaat.

- **Printerinstelling**: als u deze optie selecteert, wordt de werking bepaald door de instelling op het configuratiescherm van de printer. Sommige printers ondersteunen deze functie niet.
- **Aan**: selecteer dit keuzerondje als u wilt dat de printer op elke pagina minder toner gebruikt.
- **Uit**: als u geen toner wilt besparen bij het afdrukken van documenten selecteert u deze optie.

#### **Geavanceerde opties**

Om de geavanceerde opties in te stellen, klikt u op **Geavanceerde opties**.

- **TrueType-opties**: deze optie bepaalt wat het stuurprogramma de printer doorgeeft over het afbeelden van de tekst in uw document. Pas deze opties eventueel aan uw document aan.
	- **Downloaden als contour**: als deze optie is geselecteerd, downloadt het stuurprogramma de TrueType-lettertypen die in uw document voorkomen maar nog niet in uw printer zijn opgeslagen. Als u constateert dat de lettertypen niet juist zijn afgedrukt, kiest u Downloaden als bitmapafbeelding en drukt u het document nogmaals af. De instelling Downloaden als bitmapafbeelding is vaak handig als u afdrukt vanuit Adobe. *Deze functie is alleen beschikbaar als u het PCL-printerstuurprogramma gebruikt.*
	- **Downloaden als bitmap**: als deze optie is geselecteerd, downloadt het stuurprogramma de lettertypegegevens als bitmapafbeeldingen. Documenten met complexe lettertypen (bijv. Koreaanse of Chinese lettertypen) of verschillende soorten lettertypen worden met deze instelling sneller afgedrukt.
	- **Grafisch afdrukken**: als deze optie is geselecteerd, downloadt het stuurprogramma alle lettertypen als afbeeldingen. Zo verhoogt u mogelijk de afdruksnelheid bij documenten met veel afbeeldingen en betrekkelijk weinig TrueType-lettertypes.
- **Alle tekst zwart afdrukken**: als **Alle tekst zwart afdrukken**  is geselecteerd, wordt alle tekst in uw document zwart afgedrukt, ongeacht de kleur waarin de tekst op het scherm wordt weergegeven.

#### <span id="page-121-0"></span>**Tabblad Extra**

Op dit tabblad selecteert u de uitvoeropties voor documenten. Zie ["Documenten afdrukken" op pagina 14](#page-117-0) voor meer informatie over de voorkeursinstellingen voor afdrukken.

Klik op het tabblad **Extra** om toegang te krijgen tot de volgende functies:

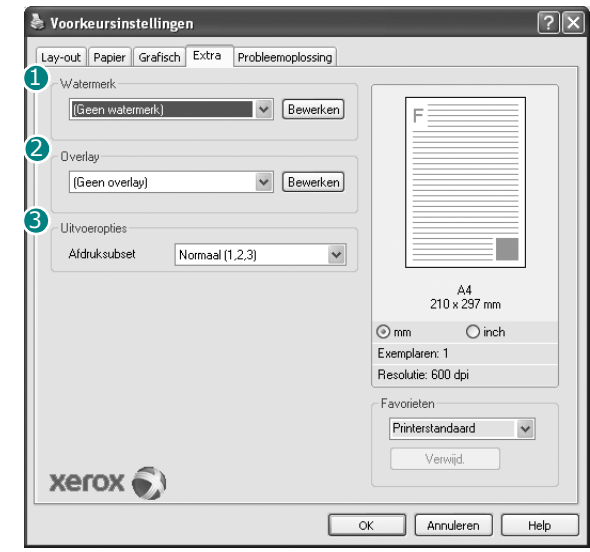

#### **Watermerk** 1

U kunt een afbeelding maken die als achtergrondtekst op elke pagina in het document wordt afgedrukt. Voor meer informatie, zie ["Watermerk](#page-126-0)  [afdrukken" op pagina 23.](#page-126-0)

#### 2 Overlay

Overlays worden vaak gebruikt in plaats van voorbedrukt briefpapier of formulieren. Voor meer informatie, zie ["Overlay afdrukken" op pagina 24](#page-127-0).

#### **3** Uitvoeropties

- **Afdruksubset**: u kunt instellen in welke volgorde de pagina's moeten worden afgedrukt. Selecteer de afdrukvolgorde in de vervolgkeuzelijst.
	- **Normaal**: de printer drukt alle pagina's af van de eerste tot de laatste pagina.
	- **Alle pagina's omkeren (3,2,1)**: de printer drukt alle pagina's af van de laatste tot de eerste pagina.
	- **Oneven pagina's afdrukken**: de printer drukt alleen de pagina's van het document met een oneven bladnummer af.
	- **Even pagina's afdrukken**: de printer drukt alleen de pagina's van het document met een even bladnummer af.
- **Printerlettertypen gebruiken**: als deze optie is ingeschakeld, gebruikt de printer bij het afdrukken van uw document de lettertypen die in het geheugen zijn opgeslagen en worden de lettertypen die in uw document worden gebruikt niet gedownload. Omdat het downloaden van lettertypen enige tijd in beslag neemt, verlopen afdruktaken mogelijk sneller als u deze optie selecteert. Als u deze optie inschakelt, probeert de printer lettertypen uit het geheugen te selecteren die zoveel mogelijk overeenkomen met de lettertypen in het document. Als u in uw document echter lettertypen gebruikt die sterk afwijken van de lettertypen in het geheugen van de printer, zal de afdruk er heel anders uitzien dan het document op het scherm. *Deze functie is alleen beschikbaar als u het PCL-printerstuurprogramma gebruikt.*

#### <span id="page-122-0"></span>**Favorieten**

Via de optie **Favorieten**, die u terugvindt op elk tabblad Eigenschappen, kunt u de huidige instellingen opslaan voor later gebruik.

Zo voegt u een instelling toe aan **Favorieten**:

- **1** Stel op elk tabblad de gewenste instellingen in.
- **2** Geef in het invoervenster **Favorieten** een naam aan deze instellingen.

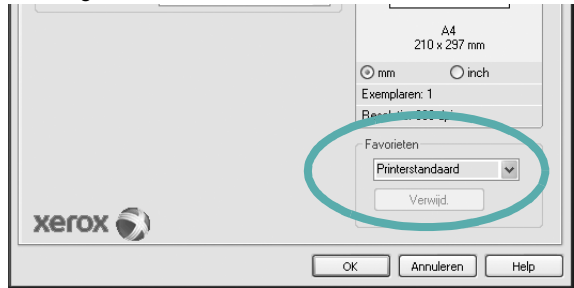

#### **3** Klik op **Opslaan**.

Wanneer u instellingen opslaat onder **Favorieten**, worden alle huidige stuurprogramma-instellingen opgeslagen.

Als u een opgeslagen instelling wilt gebruiken, selecteert u het item in de vervolgkeuzelijst **Favorieten**. De printer is nu ingesteld om af te drukken volgens de instellingen van de geselecteerde favoriet.

Om een favoriet te verwijderen, selecteert u het item in de lijst en klikt u op **Verwijderen**.

U kunt ook terugkeren naar de standaardinstellingen van het stuurprogramma door **Printerstandaard** te selecteren in de lijst.

#### <span id="page-122-1"></span>**De Help-functie**

De printer heeft een Help-functie die u kunt openen met de knop **Help** in het eigenschappenvenster van de printer. Deze Help-functie geeft gedetailleerde informatie over de functies die het stuurprogramma van de printer biedt.

U kunt ook klikken op <sup>1</sup> in de rechterbovenhoek van het venster en vervolgens op een instelling.

> Standaard afdrukinstellingen 19

# **4 Geavanceerde afdrukinstellingen**

In dit hoofdstuk worden de afdrukopties en geavanceerde afdruktaken beschreven.

#### **OPMERKING**:

- **•** Het venster **Eigenschappen** van het printerstuurprogramma in de gebruikershandleiding verschilt mogelijk van het venster dat u ziet, omdat dit afhankelijk is van de gebruikte printer. Het printereigenschappenvenster bestaat echter uit vrijwel dezelfde onderdelen.
- U kunt de exacte naam van uw printer controleren op de bijgeleverde cd-rom.

In dit hoofdstuk treft u de volgende onderwerpen aan:

- **• [Meerdere pagina's afdrukken op één vel papier \(N op een vel\)](#page-123-1)**
- **• [Posters afdrukken](#page-124-1)**
- **• [Boekjes afdrukken](#page-124-2)**
- **• [Afdrukken op beide zijden van het papier](#page-125-5)**
- **• [Documenten vergroot of verkleind afdrukken](#page-125-3)**
- **• [Document aan een geselecteerd papierformaat aanpassen](#page-125-4)**
- **• [Watermerk afdrukken](#page-126-1)**
- **• [Overlay afdrukken](#page-127-1)**

# <span id="page-123-0"></span>**Meerdere pagina's afdrukken op één vel papier (N op een vel)**

<span id="page-123-1"></span>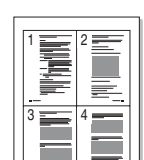

U kunt aangeven hoeveel pagina's u op één vel wilt afdrukken. Als u meer dan één pagina per vel afdrukt, worden de pagina's verkleind en in de aangegeven volgorde gerangschikt. Het maximum is 16 pagina's per vel.

- **1** Als u de afdrukinstellingen vanuit uw softwaretoepassing wilt wijzigen, opent u het venster Eigenschappen van de printer. Zie ["Documenten afdrukken" op pagina 14](#page-117-1).
- **2** Selecteer **Pagina's per vel** in de keuzelijst **Type lay-out** op het tabblad **Lay-out**.
- **3** Geef in de keuzelijst **Pagina's per vel** aan hoeveel pagina's u per vel wilt afdrukken (1, 2, 4, 6, 9 of 16).
- **4** Selecteer, indien nodig, de paginavolgorde in de vervolgkeuzelijst **Afdrukvolgorde**.

Markeer het selectievakje **Paginakaders afdrukken** als u een rand om elke pagina op het vel wilt afdrukken.

- **5** Klik op het tabblad **Papier** en selecteer de papierlade, het papierformaat en het type papier.
- **6** Klik op **OK** en druk het document af.

# <span id="page-124-0"></span>**Posters afdrukken**

<span id="page-124-1"></span>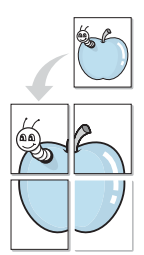

Met deze functie kunt u een document van één pagina afdrukken op 4, 9 of 16 vellen papier, waarna u deze vellen aan elkaar kunt plakken om er zo een poster van te maken.

- **1** Als u de afdrukinstellingen vanuit uw softwaretoepassing wilt wijzigen, opent u het venster Eigenschappen van de printer. Zie ["Documenten afdrukken" op pagina 14.](#page-117-1)
- **2** Klik op het tabblad **Lay-out** en selecteer **Poster afdrukken** in de keuzelijst **Type lay-out**.
- **3** Kies de instellingen voor de poster:

Voor de pagina-indeling kunt u kiezen uit **Poster<2x2>**, **Poster<3x3>** of **Poster<4x4>**. Als u bijvoorbeeld **Poster<2x2>** selecteert, wordt de afdruk automatisch over 4 vellen papier verdeeld.

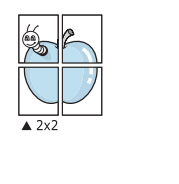

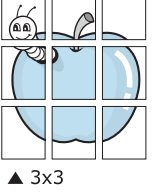

Geef een overlap in millimeter of inch op zodat de vellen gemakkelijker aan elkaar kunnen worden geplakt.

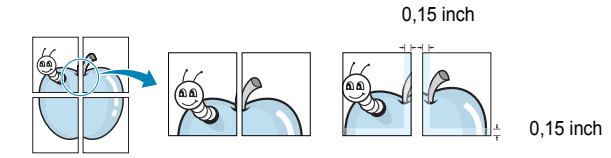

- **4** Klik op het tabblad **Papier** en selecteer de papierlade, het papierformaat en het type papier.
- **5** Klik op **OK** en druk het document af. U kunt de poster voltooien door de vellen aan elkaar te plakken.

# <span id="page-124-2"></span>**Boekjes afdrukken**

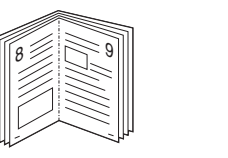

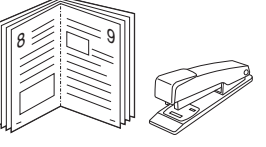

Met deze printerfunctie kunt u een document op beide zijden van het papier afdrukken en worden de pagina's zo gerangschikt dat u het afgedrukte papier dubbel kunt vouwen om een boekje te maken.

- **1** Als u de afdrukinstellingen vanuit de softwaretoepassing wilt wijzigen, opent u het venster met de printereigenschappen. Zie ["Documenten afdrukken" op pagina 14](#page-117-1).
- **2** Selecteer **Boekje afdrukken** in de keuzelijst **Type** op het tabblad **Lay-out**.

**OPMERKING**: de optie Boekje afdrukken is alleen beschikbaar als de optie **Formaat** op het tabblad **Papier** is ingesteld op A4, Letter, Legal, Oficio of Folio.

- **3** Klik op het tabblad **Papier** en selecteer de papierlade, het papierformaat en het papiertype.
- **4** Klik op **OK** en druk het document af.
- **5** Vervolgens kunt u de pagina's vouwen en nieten.

# <span id="page-125-5"></span><span id="page-125-0"></span>**Afdrukken op beide zijden van het papier**

U kunt afdrukken op beide zijden van een vel papier. Voordat u afdrukt, moet u de gewenste afdrukstand van het document opgeven.

U kunt kiezen uit de volgende opties:

- **Printerinstelling**: als u deze optie selecteert, wordt de werking bepaald door de instelling in het configuratiescherm van de printer. Als deze optie niet wordt weergegeven, beschikt uw printer niet over deze functie.
- **Geen**
- **Lange zijde**, de klassieke lay-out die wordt gebruikt bij het boekbinden.
- **Korte zijde**, het type dat vaak wordt gebruikt voor kalenders.

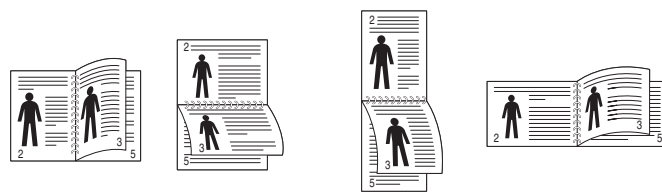

▲ Lange zijde ▲ Korte zijde

• **Omgekeerd dubbelzijdig**: hiermee kunt de algemene afdrukvolgorde in plaats van de dubbelzijdige selecteren. Als deze optie niet wordt weergegeven, beschikt uw printer niet over deze functie.

#### **OPMERKING**:

- Druk niet af op beide zijden van etiketten, transparanten, enveloppen of dik papier. Dit kan papierstoringen veroorzaken en de printer beschadigen.
- Voor dubbelzijdige afdrukken kunt u alleen de volgende papierformaten gebruiken: A4, Letter, Legal, Oficio en Folio met een gewicht van 75 tot 90 g/m².
- **1** Als u de afdrukinstellingen vanuit de softwaretoepassing wilt wijzigen, opent u het venster Eigenschappen van de printer. ["Documenten afdrukken" op pagina 14](#page-117-1).
- **2** Selecteer de afdrukstand op het tabblad **Lay-out**.
- **3** Selecteer in het vak **Dubbelzijdig afdrukken** de gewenste dubbelzijdige afdrukoptie.
- **4** Klik op het tabblad **Papier** en selecteer de papierlade, het papierformaat en het papiertype.
- **5** Klik op **OK** en druk het document af.

De printer drukt eerst elke oneven pagina van het document af.

**OPMERKING**: als uw printer geen unit voor dubbelzijdig afdrukken heeft, moet u de afdruktaak handmatig uitvoeren. De printer drukt dan eerst om de andere pagina van het document af. Zodra u de eerste zijde van de taak hebt afgedrukt, wordt er een venster weergegeven. Volg de aanwijzingen op het scherm om de afdruktaak te voltooien.

# <span id="page-125-3"></span><span id="page-125-1"></span>**Documenten vergroot of verkleind afdrukken**

U kunt de inhoud van een pagina groter of kleiner afdrukken.

- **1** Als u de afdrukinstellingen vanuit uw softwaretoepassing wilt wijzigen, opent u het venster Eigenschappen van de printer. Zie ["Documenten afdrukken" op pagina 14](#page-117-1).
- **2** Selecteer **Verkleinen/Vergroten** in de keuzelijst **Type afdruk** op het tabblad **Papier**.
- **3** Voer in het veld **Percentage** de gewenste schaalfactor in. U kunt ook klikken op  $\blacktriangledown$  of  $\blacktriangle$ .
- **4** Selecteer de papierlade, het papierformaat en het type papier in **Papieropties**.
- **5** Klik op **OK** en druk het document af.

# <span id="page-125-2"></span>**Document aan een geselecteerd papierformaat aanpassen**

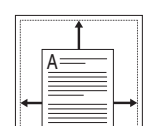

C.

**P** 

<span id="page-125-4"></span>3

Met deze printerfunctie kunt u uw afdruktaak aanpassen aan elk gewenst papierformaat, ongeacht de grootte van het digitale document. Dit kan nuttig zijn als u de details van een klein document wilt bekijken.

- **1** Als u de afdrukinstellingen vanuit uw softwaretoepassing wilt wijzigen, opent u het venster Eigenschappen van de printer. Zie ["Documenten afdrukken" op pagina 14](#page-117-1).
- **2** Selecteer **Aan pagina aanpassen** in de keuzelijst **Type afdruk** op het tabblad **Papier**.
- **3** Selecteer het juiste formaat in de vervolgkeuzelijst **Afdrukpapier**.
- **4** Selecteer de papierlade, het papierformaat en het type papier in **Papieropties**.
- **5** Klik op **OK** en druk het document af.

# <span id="page-126-1"></span><span id="page-126-0"></span>**Watermerk afdrukken**

Met de optie Watermerk kunt u over een bestaand document heen een diagonale tekst afdrukken. U kunt bijvoorbeeld diagonaal over de eerste pagina of op alle pagina's van een document in grote grijze letters "CONCEPT" of "VERTROUWELIJK" afdrukken.

Er worden verschillende vooraf gedefinieerde watermerken bij de printer geleverd. U kunt deze watermerken wijzigen, of u kunt nieuwe watermerken toevoegen aan de lijst.

#### **Bestaand watermerk gebruiken**

- **1** Als u de afdrukinstellingen vanuit uw softwaretoepassing wilt wijzigen, opent u het venster Eigenschappen van de printer. Zie ["Documenten afdrukken" op pagina 14.](#page-117-1)
- **2** Klik op het tabblad **Extra** en selecteer het gewenste watermerk in de keuzelijst **Watermerk**. Het geselecteerde watermerk wordt weergegeven in het afdrukvoorbeeld.
- **3** Klik op **OK** en druk het document af.

**OPMERKING**: het afdrukvoorbeeld geeft weer hoe de afgedrukte pagina er zal uitzien.

#### **Nieuw watermerk maken**

- **1** Als u de afdrukinstellingen vanuit uw softwaretoepassing wilt wijzigen, opent u het venster Eigenschappen van de printer. Zie ["Documenten afdrukken" op pagina 14.](#page-117-1)
- **2** Klik op het tabblad **Extra** op **Bewerken** onder **Watermerk**. Het venster **Watermerk bewerken** wordt geopend.
- **3** Typ tekst in het vak **Tekst in watermerk**. De tekst mag maximaal uit 40 tekens bestaan. De tekst wordt in het voorbeeldvenster getoond.

Als u **Alleen eerste pagina** aankruist, wordt het watermerk alleen op de eerste pagina afgedrukt.

**4** Selecteer de watermerkopties.

U kunt de naam, stijl, grootte en het grijstintenniveau van het lettertype aangeven onder **Lettertypekenmerken** en de hoek van het watermerk instellen onder **Hoek tekst**.

- **5** Klik op **Toevoegen** om het nieuwe watermerk aan de lijst toe te voegen.
- **6** Nadat u klaar bent met bewerken, klikt u op **OK** en drukt u het document af.

Als u geen watermerk meer wilt afdrukken, selecteert u **(Geen watermerk)** in de keuzelijst **Watermerk**.

#### **Watermerk bewerken**

- **1** Als u de afdrukinstellingen vanuit uw softwaretoepassing wilt wijzigen, opent u het venster Eigenschappen van de printer. Zie ["Documenten afdrukken" op pagina 14](#page-117-1).
- **2** Klik op het tabblad **Extra** op **Bewerken** onder **Watermerk**. Het venster **Watermerk bewerken** wordt geopend.
- **3** Selecteer het watermerk dat u wilt bewerken in de lijst **Huidige watermerken** en wijzig de tekst van het watermerk en de opties.
- **4** Klik op **Bijwerken** als u de wijzigingen op wilt slaan.
- **5** Klik zo vaak als nodig op **OK** totdat u het venster Afdrukken verlaten hebt.

#### **Watermerk verwijderen**

- **1** Als u de afdrukinstellingen vanuit uw softwaretoepassing wilt wijzigen, opent u het venster Eigenschappen van de printer. Zie ["Documenten afdrukken" op pagina 14](#page-117-1).
- **2** Klik op het tabblad **Extra** op **Bewerken** onder Watermerk. Het venster **Watermerk bewerken** wordt geopend.
- **3** Selecteer in de lijst **Huidige watermerken** het watermerk dat u wilt verwijderen en klik op **Verwijderen**.
- **4** Klik zo vaak als nodig op **OK** totdat u het venster Afdrukken verlaten hebt.

# <span id="page-127-1"></span><span id="page-127-0"></span>**Overlay afdrukken**

#### **Wat is een overlay?**

WORLD BEST Dear ABC Regards

WORLD BEST

 $\equiv$ 

Een overlay is tekst en/of afbeeldingen die op de vaste schijf van de computer zijn opgeslagen in een speciale bestandsindeling en die kunnen worden afgedrukt in een willekeurig document. Overlays worden vaak gebruikt in plaats van voorbedrukt briefpapier of formulieren. In plaats daarvan kunt u een overlay samenstellen die dezelfde informatie bevat en geeft u aan de printer door welke overlay voor uw document gebruikt moet worden. Als u een brief met het briefhoofd van uw bedrijf wilt afdrukken, hoeft u geen voorbedrukt briefhoofdpapier in de printer te plaatsen. U hoeft alleen maar aan te geven dat de printer de briefhoofdoverlay moet afdrukken op uw document.

#### **Nieuwe overlay maken**

Voordat u een overlay kunt gebruiken, moet u een nieuwe overlay samenstellen die bijvoorbeeld het logo en de adresgegevens van uw bedrijf of een afbeelding bevat.

- **1** Maak of open een document met de tekst of afbeelding die u voor de overlay wilt gebruiken. Zorg ervoor dat de tekst of afbeelding precies op de plaats staat waar deze afgedrukt moet worden.
- **2** Ga naar de printereigenschappen als u het document als een overlay wilt opslaan. Zie ["Documenten afdrukken" op pagina 14.](#page-117-1)
- **3** Klik op het tabblad **Extra** op **Bewerken** onder **Overlay**.
- **4** Klik in het venster Overlay bewerken op **Overlay maken**.
- **5** In het venster Overlay maken voert u in het vak **Bestandsnaam** een naam van maximaal 8 posities in. Selecteer eventueel het pad naar de bestemming (standaard is dit C:\Formover).
- **6** Klik op **Opslaan**. De naam verschijnt in het vak **Lijst van overlays**.
- **7** Klik op **OK** of **Ja** als u klaar bent met het maken van de overlay.

Het bestand wordt niet afgedrukt. Het wordt opgeslagen op de vaste schijf van uw computer.

**OPMERKING**: het documentformaat van de overlay moet hetzelfde zijn als de documenten die u met de overlay afdrukt. Stel geen overlays met watermerken samen.

### **Overlay gebruiken**

Nadat u een overlay hebt samengesteld, kunt u deze met uw document afdrukken. Dit doet u als volgt:

- **1** Open een document dat u wilt afdrukken of maak een nieuw document aan.
- **2** Als u de afdrukinstellingen vanuit uw softwaretoepassing wilt wijzigen, opent u het venster Eigenschappen van de printer. Zie ["Documenten afdrukken" op pagina 14](#page-117-1).
- **3** Klik op het tabblad **Extra**.
- **4** Selecteer de gewenste overlay in de keuzelijst **Overlay**.
- **5** Als het overlaybestand dat u zoekt niet in de lijst **Overlay** voorkomt, klikt u op **Bewerken** en op **Overlay laden** en selecteert u het overlaybestand.

Als u het gewenste overlaybestand op een externe bron hebt opgeslagen, kunt u het bestand ook laden via het venster **Overlay laden**.

Klik op **Openen** als u het bestand hebt geladen. Het bestand verschijnt in het vak **Lijst van overlays** en kan worden afgedrukt. Selecteer de overlay in de keuzelijst **Lijst van overlays**.

**6** Klik, indien nodig, op **Overlay bevestigen voor afdrukken**. Als dit selectievakje is ingeschakeld, verschijnt telkens wanneer u een document naar de printer verzendt een berichtvenster waarin u gevraagd wordt te bevestigen of u een overlay op uw document wilt afdrukken.

Als dit selectievakje niet is ingeschakeld en een overlay werd geselecteerd, wordt de overlay automatisch afgedrukt op uw document.

**7** Klik op **OK** of **Ja** totdat het afdrukken wordt gestart.

De geselecteerde overlay wordt samen met uw afdruktaak gedownload en wordt op uw document afgedrukt.

**OPMERKING**: de resolutie van het overlaydocument moet dezelfde zijn als die van het document waarop u de overlay wilt afdrukken.

#### **Overlay verwijderen**

U kunt paginaoverlays die u niet meer gebruikt verwijderen.

- **1** Klik in het venster met de printereigenschappen op het tabblad **Extra**.
- **2** Klik op **Bewerken** onder **Overlay**.
- **3** Selecteer in de **Lijst van overlays** de overlay die u wilt verwijderen.
- **4** Klik op **Overlay verwijderen**.
- **5** Wanneer er een venster verschijnt waarin om een bevestiging wordt gevraagd, klikt u op **Ja**.
- **6** Klik zo vaak als nodig op **OK** totdat u het venster Afdrukken verlaten hebt.

# **5 Windows PostScriptstuurprogramma**

Dit onderwerp is van belang als u het PostScript-stuurprogramma op de cd-rom van het systeem wilt gebruiken om een document af te drukken.

PPD's bieden in combinatie met het PostScript-stuurprogramma toegang tot de printerfuncties en stellen de computer ertoe in staat om met de printer te communiceren. Een installatieprogramma voor de PPD's vindt u op de bijgeleverde software-cd-rom.

In dit hoofdstuk treft u de volgende onderwerpen aan:

# **Printerinstellingen**

Via het venster met printereigenschappen hebt u toegang tot alle opties die u nodig hebt wanneer u de printer gebruikt. Als de printereigenschappen worden weergegeven, kunt u de instellingen die u voor de afdruktaak nodig hebt, controleren en wijzigen.

Hoe het venster met de printereigenschappen er uitziet, hangt af van het besturingssysteem. In deze softwarehandleiding wordt het eigenschappenvenster van Windows XP weergegeven.

Het venster **Eigenschappen** van het printerstuurprogramma in de gebruikershandleiding verschilt mogelijk van het venster dat u ziet, omdat dit afhankelijk is van de gebruikte printer.

#### **NB**:

- De meeste Windows-toepassingen zullen de in het printerstuurprogramma opgegeven instellingen opheffen. Daarom raden wij u aan eerst de afdrukinstellingen in de softwaretoepassing te wijzigen en alleen instellingen die u daar niet vindt aan te passen in het printerstuurprogramma.
- Deze instellingen gelden zolang u het programma niet afsluit. **Als u wilt dat uw wijzigingen permanent behouden blijven,** brengt u ze aan in de map Printers.
- De volgende procedure geldt voor Windows XP. Zie de gebruikershandleiding of on line Help van Windows voor andere Windows-besturingssystemen.
- 1. Klik op de knop **Start** van Windows.
- 2. Selecteer **Printers en faxapparaten**.
- 3. Selecteer **het pictogram van het printerstuurprogramma**.
- 4. Klik met de rechtermuisknop op het pictogram van het printerstuurprogramma en selecteer **Voorkeursinstellingen voor afdrukken**.
- 5. Wijzig de instellingen op elk tabblad en klik op OK.

#### **Geavanceerd**

Als u de geavanceerde opties wilt gebruiken, klikt u op de knop **Geavanceerd**.

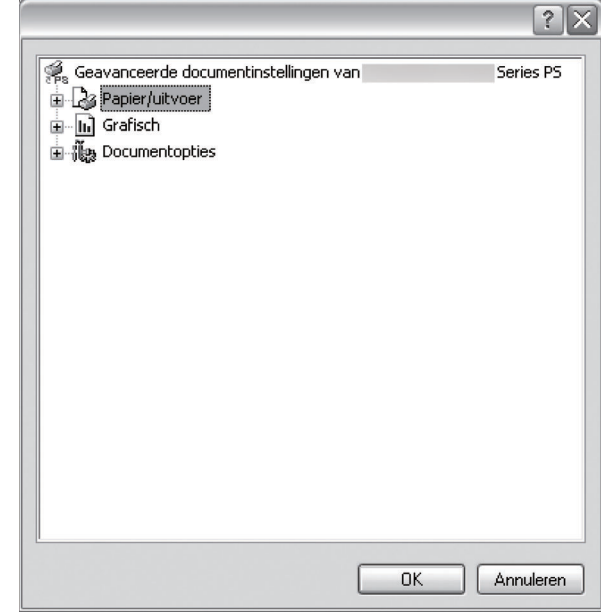

- **Papier/uitvoer**: met deze optie selecteert u het papierformaat in de lade.
- **Grafisch**: met deze optie regelt u de afdrukkwaliteit voor specifieke afdruktaken.
- **Documentopties**: met deze opties stelt u de PostScript-opties of -printerfuncties in.

### **De Help-functie**

U kunt klikken op **in** in de rechterbovenhoek van het venster en vervolgens op een instelling.

# **6 Een lokale printer delen**

U kunt de printer rechtstreeks aansluiten op een geselecteerde computer, die de hostcomputer op het netwerk wordt genoemd.

De volgende procedure geldt voor Windows XP. Zie de Windowsgebruikershandleiding of on line Help voor andere Windowsbesturingssystemen.

#### **OPMERKINGEN**:

- Controleer welke besturingssystemen compatibel zijn met de printer. Zie Compatibiliteit met besturingssysteem onder Printerspecificaties in de printerhandleiding.
- U kunt de exacte naam van uw printer controleren op de bijgeleverde cd-rom.

# **Instellen als hostcomputer**

- **1** Zet uw computer aan en wacht tot Windows is opgestart.
- **2** Selecteer in het menu **Start** de optie **Printers en faxapparaten**.
	- **3** Dubbelklik op **het pictogram van het printerstuurprogramma**.
	- **4** Selecteer **Delen** in het menu **Printer**.
	- **5** Schakel het selectievakje **Deze printer delen** in.
	- **6** Typ een naam in het veld **Deelnaam** en klik vervolgens op **OK**.

# **Instellen als clientcomputer**

- **1** Klik met de rechtermuisknop op de knop **Start** in Windows en selecteer **Verkenner**.
- **2** Selecteer **Mijn netwerklocaties** en klik met de rechtermuisknop op **Zoeken naar computers**.
- **3** Typ het IP-adres van de hostcomputer in het veld **Computernaam** en klik op **Zoeken**. (Als de hostcomputer om een **Gebruikersnaam** en een **Wachtwoord** vraagt, vult u de gebruikers-id en het wachtwoord van de hostcomputeraccount in.)
- **4** Dubbelklik op **Printers en faxapparaten**.
- **5** Klik met de rechtermuisknop op het pictogram van het printerstuurprogramma en selecteer **Verbinding maken**.
- **6** Klik op **Ja** als wordt gevraagd of u de installatie wilt uitvoeren.

# **7 Hulpprogramma's gebruiken**

Als zich tijdens het afdrukken een fout voordoet, verschijnt het statusmonitorvenster met een foutmelding.

#### **OPMERKINGEN**:

- Vereisten om dit programma te gebruiken:
	- Zie "Specificaties van de printer" in de printerhandleiding als u wilt weten welke besturingssystemen compatibel zijn met de printer.
	- Internet Explorer 5.0 of hoger voor de Flash-animaties in de HTML Help.
- De exacte naam van de printer vindt u op de bijgeleverde cd-rom.

# **Hulpprogramma Printerinstellingen**

Via het hulpprogramma Printerinstellingen configureert en controleert u de afdrukinstellingen.

- **1** In het menu **Start** selecteert u **Programma's** of **Alle programma's** → **het pictogram van het printerstuurprogramma** → **Hulpprogramma Printerinstellingen**.
- **1** Klik met de rechtermuisknop (in Windows of Linux) of klik (in Mac OS X) op het pictogram voor Smart Panel en selecteer **Instelling printer**.
- **2** Wijzig de instellingen.
- **3** Klik op **Toepassen** om de wijzigingen naar de printer te sturen.

#### **Help-aanwijzingen op het scherm**

Klik voor meer informatie over het hulpprogramma voor de **Hulpprogramma Printerinstellingen** op .

# **De probleemoplossingsgids openen**

Dubbelklik op het pictogram **Statusmonitor** op de taakbalk van Windows.

Dubbelklik op dit pictogram.

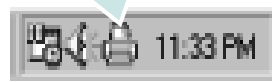

Of klik in het menu **Start** op **Programma's** of **Alle programma's** → **het pictogram van het printerstuurprogramma** → **Probleemoplossingsgids**.

# **De programma-instellingen van Statusmonitor wijzigen**

Selecteer het pictogram **Statusmonitor** op de taakbalk van Windows en klik met de rechtermuisknop op het pictogram **Statusmonitor**. Selecteer **Opties**.

Het volgende venster verschijnt.

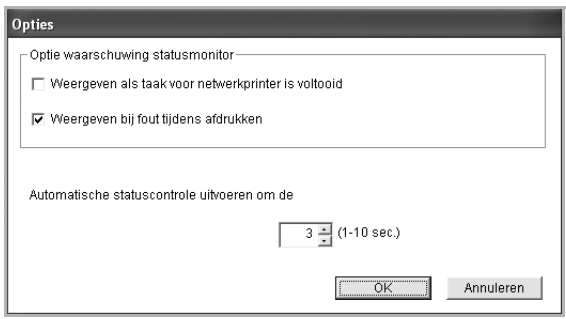

- **Weergeven als taak voor netwerkprinter is voltooid**: De computer geeft het pop-upvenster of de pop-upballon Statusmonitor weer, wanneer uw taak is beëindigd in Windows.
- **Weergeven bij fout tijdens afdrukken**: De computer geeft het pop-upvenster of de pop-upballon Statusmonitor weer, wanneer er tijdens het afdrukken een fout optreedt.
- **Automatische statuscontrole uitvoeren om de**: De computer werkt de printerstatus regelmatig bij. Als u een waarde in de buurt van 1 kiest, controleert de computer de printerstatus vaker, waardoor u sneller een foutmelding krijgt bij een printerfout.

# **8 Scannen**

U kunt het apparaat als scanner gebruiken om uw foto's en teksten om te zetten in digitale bestanden die u met uw computer kunt bewerken. U kunt deze bestanden faxen of e-mailen, op uw website zetten of opnemen in projecten die u kunt afdrukken met behulp van Xerox software of het WIA-stuurprogramma.

In dit hoofdstuk treft u de volgende onderwerpen aan:

- **• [Scannen met een TWAIN-compatibel programma](#page-131-0)**
- **• [Scannen via het WIA-stuurprogramma](#page-131-1)**

#### **NB**

- *• Controleer welke besturingssystemen compatibel zijn met de printer. Zie Printerspecificaties onder Compatibiliteit met besturingssysteem in de printerhandleiding.*
- *• U kunt de naam van de printer controleren op de bijgeleverde cd-rom.*
- *• De maximale resolutie is afhankelijk van een aantal factoren, zoals de snelheid van de computer, de beschikbare schijfruimte, het geheugen, de grootte van het te scannen bestand en de instellingen van de bitdiepte. Het kan daarom afhankelijk van uw systeem en het te scannen object onmogelijk blijken met een specifieke resolutie te scannen, vooral als er met verbeterde dpi wordt gewerkt.*

# <span id="page-131-0"></span>**Scannen met een TWAIN-compatibel programma**

Als u documenten met andere programma's wilt scannen, moeten deze TWAIN-compatibel zijn, zoals Adobe Photoshop. Wanneer u voor het eerst gaat scannen met een ander programma, moet u het apparaat in dit programma als TWAIN-bron selecteren.

Als u wilt scannen, voert u de volgende stappen uit:

- **1** Zorg ervoor dat het apparaat en de computer aan staan en goed met elkaar zijn verbonden.
- **2** Plaats één document met de bedrukte zijde naar onder op de glasplaat.
- **3** Open uw programma, bijvoorbeeld PhotoDeluxe of Photoshop.
- **4** Open het TWAIN-venster en stel de scanopties in.
- **5** Scan het origineel en sla de afbeelding op.

**OPMERKING**: u moet de instructies van het desbetreffende programma opvolgen om een afbeelding te kunnen produceren. Zie hiervoor de gebruikershandleiding van de toepassing.

# <span id="page-131-1"></span>**Scannen via het WIA-stuurprogramma**

Het apparaat ondersteunt ook het WIA-stuurprogramma voor het scannen van afbeeldingen. WIA is een van de standaardonderdelen van Microsoft, Windows, XP voor de ondersteuning van digitale camera's en scanners. In tegenstelling tot het TWAIN-stuurprogramma kunt u met het WIAstuurprogramma zonder aanvullende software afbeeldingen gemakkelijk scannen en bewerken.

**OPMERKING**: het WIA-stuurprogramma werkt alleen onder Windows XP/Vista als er een USB-poort beschikbaar is.

#### **Windows XP**

- **1** Plaats één document met de bedrukte zijde naar onder op de glasplaat. OF plaats een of meer documenten met de bedrukte zijde naar boven in de ADI (of DADI).
- **2** Ga vanuit het menu **Start** op het bureaublad naar **Instellingen**, **Configuratiescherm** en vervolgens **Scanners en camera's**.
- **3** Dubbelklik op het pictogram van het **printerstuurprogramma**. De wizard Scanner en camera verschijnt.
- **4** Geef uw scanvoorkeuren op en klik op **Voorbeeld** om te zien welke invloed uw voorkeuren op de afbeelding hebben.
- **5** Klik op **Volgende**.
- **6** Geef een naam op voor de afbeelding en selecteer een bestandsindeling en een opslaglocatie voor de afbeelding.
- **7** Volg de aanwijzingen op het scherm als u de afbeelding wilt bewerken nadat deze op uw computer is opgeslagen.

#### **Windows Vista**

- **1** Plaats één document met de bedrukte zijde naar onder op de glasplaat. OF plaats een of meer documenten met de bedrukte zijde naar boven in de ADI (of DADI).
- **2** Klik op **Start** → **Configuratiescherm** → **Hardware en geluiden** → **Scanners en camera's**.
- **3** Klik op **Een document of foto scannen**. De toepassing **Windows Faxen en scannen** wordt automatisch geopend.

**OPMERKING**: Klik op **Scanners en camera's weergeven** om de scanners te bekijken.

- **4** Klik op **Scannen** om het scannerstuurprogramma te openen.
- **5** Selectuur uw scanvoorkeuren en klik op **Voorbeeld** om te zien hoe uw voorkeuren de afbeelding beïnvloeden.
- **6** Klik op **Scannen**.

**OPMERKING**: als u de scantaak wilt annuleren, klikt u op Stop in de wizard Scanner en camera.

# **9 Uw printer gebruiken onder Linux**

U kunt uw apparaat gebruiken in een Linux-omgeving.

In dit hoofdstuk treft u de volgende onderwerpen aan:

- **• [Aan de slag](#page-132-0)**
- **• [Unified Linux-stuurprogramma installeren](#page-132-1)**
- **• [Werken met Unified Driver Configurator](#page-134-0)**
- **• [Printereigenschappen configureren](#page-136-0)**
- **• [Een document afdrukken](#page-136-1)**
- **• [Een document scannen](#page-137-0)**

# <span id="page-132-0"></span>**Aan de slag**

Op de bijgeleverde cd-rom vindt u een reeks Xerox Unified Linux-stuurprogramma's voor het gebruik van uw printer onder Linux.

Xerox's Unified Linux-pakket bevat stuurprogramma's voor het afdrukken van documenten en het scannen van afbeeldingen. Het pakket biedt ook krachtige toepassingen voor het configureren van de printer en het bewerken van gescande documenten.

Na de installatie van het stuurprogramma op uw Linux-systeem kunt u met dit pakket diverse apparaten via snelle parallelle ECPpoorten en USB tegelijkertijd bewaken. U kunt de verkregen documenten bewerken, op dezelfde lokale of netwerkprinters afdrukken, verzenden via e-mail, uploaden naar een FTP-site of exporteren naar een extern OCR-systeem.

Het Unified Linux-stuurprogrammapakket is voorzien van een intelligent en flexibel installatieprogramma. U hoeft niet te zoeken naar extra onderdelen voor de Unified Linuxstuurprogramma's: alle vereiste toepassingen worden gekopieerd naar uw systeem en automatisch geïnstalleerd. Dit is mogelijk op een groot aantal van de bekendste Linux-distributies.

# <span id="page-132-1"></span>**Unified Linux-stuurprogramma installeren**

#### **Unified Linux-stuurprogramma installeren**

- **1** Zorg dat de printer is aangesloten op de computer. Schakel de computer en de printer in.
- **2** Als het venster Administrator Login verschijnt, typt u *root* in het veld Login en voert u het systeemwachtwoord in.

**OPMERKING:** u moet zich aanmelden als superuser (root) om de printersoftware te kunnen installeren. Als u geen superuser bent, neemt u contact op met de systeembeheerder.

**3** Plaats de cd-rom met printersoftware in het cd-rom-station van uw computer. De cd-rom wordt automatisch gestart.

Als de cd-rom niet automatisch wordt gestart,

klikt u onder in het bureaublad op het pictogram  $\blacksquare$ . Als het venster Terminal verschijnt, typt u de onderstaande strings.

(Er wordt van uitgegaan dat het cd-rom-station de secundaire master is en de te mounten locatie /mnt/cdrom is.)

[root@localhost root]#mount -t iso9660 /dev/hdc /mnt/cdrom

[root@localhost root]#cd /mnt/cdrom/Linux

[root@localhost root]#./install.sh

Als het programma op de cd-rom nog steeds niet wordt uitgevoerd, typt u het volgende in de juiste volgorde:

[root@localhost root]#umount/dev/hdc

[root@localhost root]#mount -t iso9660 /dev/hdc /mnt/ cdrom

**OPMERKING**: het installatieprogramma wordt automatisch gestart als AutoRun is geïnstalleerd en geconfigureerd.

**4** Het beginscherm verschijnt. Klik op **Next** (Volgende).

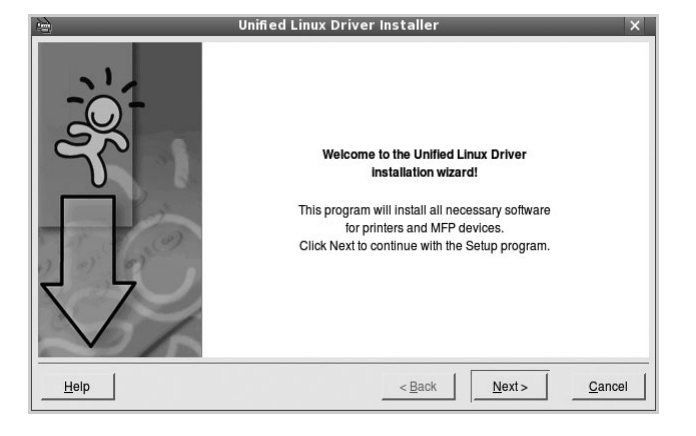

**5** Na afloop van de installatie klikt u op **Finish** (Voltooien).

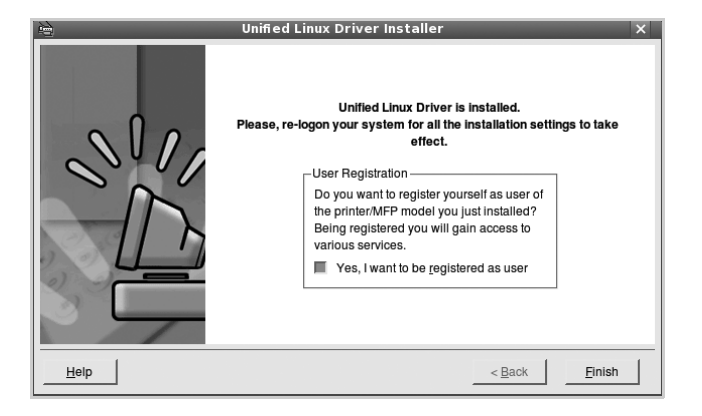

Het installatieprogramma heeft het pictogram Unified Driver Configurator aan het bureaublad en de groep Xerox Unified Driver aan het systeemmenu toegevoegd. Zie bij problemen de helpaanwijzingen op het scherm. U opent de Help via het systeemmenu of in een van de stuurprogrammatoepassingen, zoals **Unified Driver Configurator** of **Image Manager**.

**OPMERKING**: Het stuurprogramma in de tekstmodus installeren:

- Als u de grafische interface niet gebruikt of het stuurprogramma niet hebt kunnen installeren, moet u het stuurprogramma in de tekstmodus gebruiken.
- Volg de stappen 1 tot en met 3, voer [root@localhost Linux]# ./install.sh in en volg daarna de instructies op het terminalscherm. De installatie wordt voltooid.
- Voor het verwijderen van het stuurprogramma volgt u de bovenstaande installatie-instructies, maar voert u [root@localhost Linux]# ./uninstall.sh in op het terminalscherm.

### **Installatie van Unified Linuxstuurprogramma ongedaan maken**

**1** Als het venster Administrator Login verschijnt, typt u *root* in het veld Login en voert u het systeemwachtwoord in.

**OPMERKING**: u moet zich aanmelden als superuser (root) om de printersoftware te kunnen installeren. Als u geen superuser bent, neemt u contact op met de systeembeheerder.

**2** Plaats de cd-rom met printersoftware in het cd-rom-station van uw computer. De cd-rom wordt automatisch gestart.

Als de cd-rom niet automatisch wordt gestart,

klikt u onder in het bureaublad op het pictogram  $\blacksquare$ . Als het venster Terminal verschijnt, typt u de onderstaande strings.

(Er wordt van uitgegaan dat het cd-rom-station de secundaire master is en de te mounten locatie /mnt/cdrom is.)

[root@localhost root]#mount -t iso9660 /dev/hdc /mnt/cdrom

[root@localhost root]#cd /mnt/cdrom/Linux

[root@localhost root]#./uninstall.sh

**OPMERKING**: het installatieprogramma wordt automatisch gestart als AutoRun is geïnstalleerd en geconfigureerd.

- **3** Klik op **Uninstall** (Installatie ongedaan maken).
- **4** Klik op **Next** (Volgende).

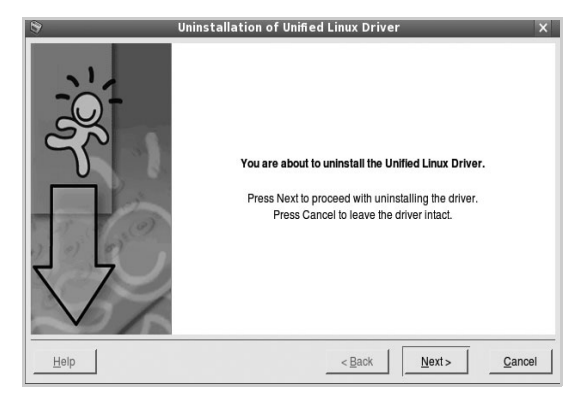

**5** Klik op **Finish** (Voltooien).

# <span id="page-134-0"></span>**Werken met Unified Driver Configurator**

Unified Linux Driver Configurator is een tool dat voornamelijk is bestemd voor de configuratie van printers of MFP-apparaten. Aangezien een MFP-apparaat de functies van een printer en scanner combineert, zijn de opties in Unified Linux Driver Configurator logisch gegroepeerd in printer- en scannerfuncties. Het is ook mogelijk een speciale MFP-poort in te stellen om de toegang tot een MFP-printer en -scanner via één I/Okanaal te regelen.

Nadat u het Unified Linux-stuurprogramma hebt geïnstalleerd (zie pagina A.3), wordt het pictogram Unified Linux Driver Configurator automatisch aan uw bureaublad toegevoegd.

# **Unified Driver Configurator openen**

**1** Dubbelklik op **Unified Driver Configurator** op uw bureaublad.

U kunt ook op het pictogram van het startmenu klikken en achtereenvolgens **Xerox Unified Driver** en **Unified Driver Configurator** selecteren.

**2** Klik in de modulebalk op de knop van het configuratievenster dat u wilt openen.

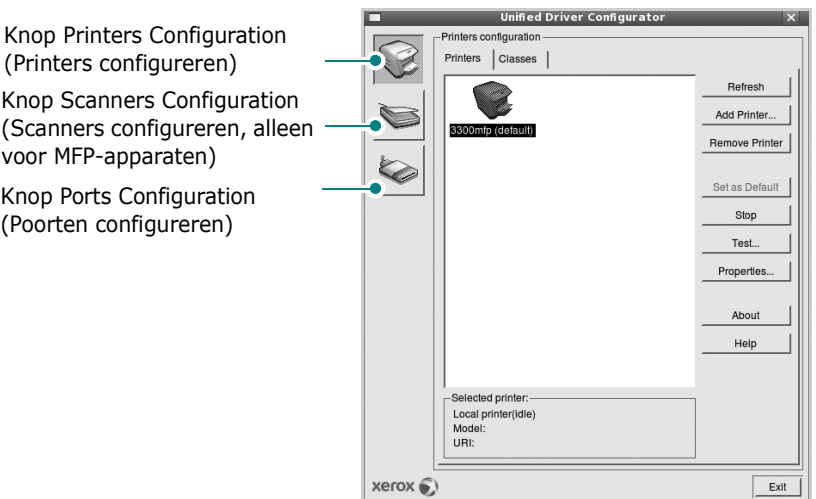

Klik op **Help** voor helpaanwijzingen op het scherm.

**3** Breng de wijzigingen aan in de configuratie en klik op **Exit** (Afsluiten) om Unified Driver Configurator te sluiten.

# **Printers configureren**

Het configuratiescherm bestaat uit twee tabbladen: **Printers** en **Classes**.

#### **Tabblad Printers**

Klik op het pictogram van de printer links in het venster Unified Linux Configurator als u de huidige printerconfiguratie van het systeem wilt bekijken.

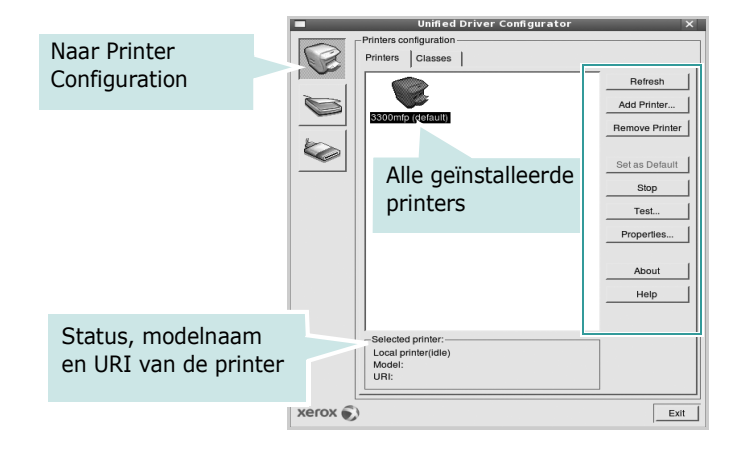

In dit scherm vindt u de volgende knoppen:

- **Refresh** (Vernieuwen): lijst met beschikbare printers vernieuwen.
- **Add Printer** (Printer toevoegen): nieuwe printer toevoegen.
- **Remove Printer** (Printer verwijderen): geselecteerde printer verwijderen.
- **Set as Default** (Als standaardwaarde instellen): huidige printer instellen als standaardprinter.
- **Stop**/**Start** (Stoppen/starten): printer stoppen/starten.
- **Test**: testpagina afdrukken om te controleren of de printer goed werkt.
- **Properties** (Eigenschappen): eigenschappen van de printer weergeven en wijzigen. Zie [pagina 33](#page-136-0) voor meer informatie.

#### **Tabblad Classes**

Op het tabblad Classes wordt een lijst met beschikbare printerklassen weergegeven.

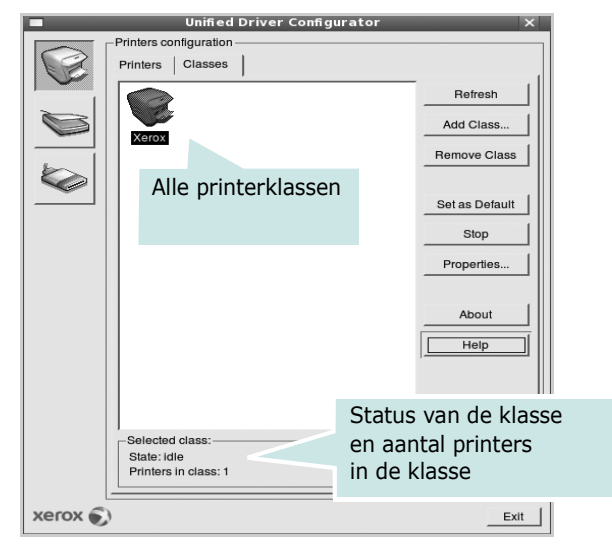

- **Refresh** (Vernieuwen): de lijst met klassen vernieuwen.
- **Add Class...** (Klas toevoegen): een nieuwe printerklasse toevoegen.
- **Remove Class** (Klas verwijderen): de geselecteerde printerklasse verwijderen.

## **Scanners Configuration**

In dit scherm kunt u de activiteiten van de scanners bewaken, een lijst met geïnstalleerde Xerox MFP-apparaten opvragen, eigenschappen van apparaten wijzigen en afbeeldingen scannen.

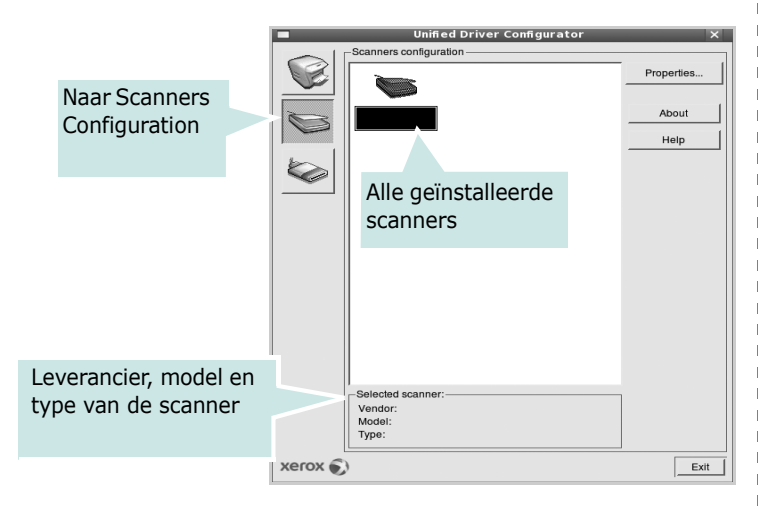

- **Properties...** (Eigenschappen): de scaneigenschappen wijzigen en een document scannen. Zie [pagina 34.](#page-137-0)
- **Drivers...** (Stuurprogramma's): de activiteiten van scanstuurprogramma's bewaken.

# **Ports Configuration (Poorten configureren)**

In dit scherm kunt u de lijst met beschikbare poorten weergeven, de status van elke poort controleren en een poort vrijgeven die bezet wordt door een afgebroken taak.

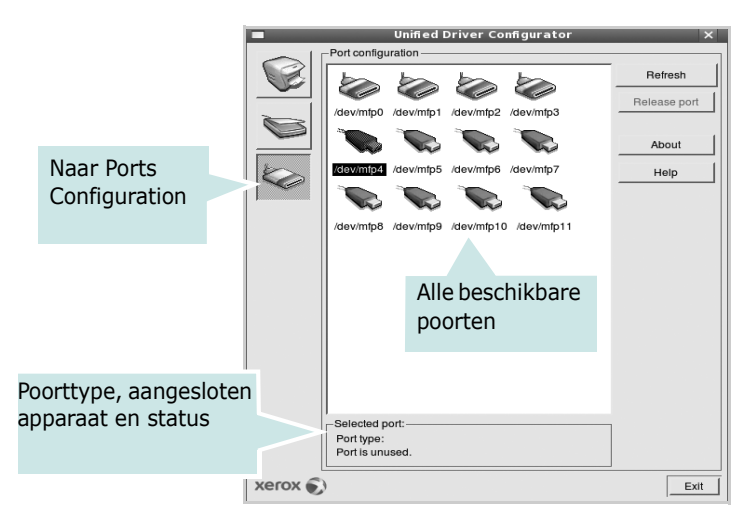

- **Refresh** (Vernieuwen): de lijst met beschikbare poorten vernieuwen.
- **Release port** (Poort vrijgeven): de geselecteerde poort vrijgeven.

#### **Printers en scanners poorten laten delen**

De printer kan via een parallelle poort of USB-poort worden aangesloten op een hostcomputer. Omdat het MFP-apparaat uit meer dan één apparaat bestaat (printer en scanner), moet de toegang van "gebruiker"-toepassingen tot deze apparaten via één I/O-poort goed worden geregeld.

Het Xerox Unified Linux Driver-pakket is voorzien van een geschikt mechanisme voor het delen van poorten dat wordt gebruikt door de printer- en scannerstuurprogramma's van Xerox. De stuurprogramma's benaderen de apparaten via de zogenaamde MFP-poorten. De huidige status van een MFPpoort kan worden bekeken in het scherm Ports Configuration (Poorten configureren). Door poorten te delen voorkomt u dat u een functioneel blok van het MFP-apparaat benadert terwijl een ander blok in gebruik is.

Wij raden u aan Unified Driver Configurator te gebruiken als u een nieuwe MFP-printer configureert op het systeem. In dit geval wordt u gevraagd een I/O-poort te kiezen voor het nieuwe apparaat. Met deze keuze stelt u de meest geschikte configuratie in voor de MFP-functionaliteit. Voor MFP-scanners worden de I/O-poorten automatisch gekozen door de stuurprogramma's zodat de juiste instellingen standaard worden toegepast.

# <span id="page-136-0"></span>**Printereigenschappen configureren**

In het eigenschappenvenster dat u kunt openen vanuit de printerconfiguratie, kunt u verschillende eigenschappen voor uw apparaat als printer wijzigen.

**1** Open Unified Driver Configurator.

Ga eventueel naar het scherm Printers Configuration.

- **2** Selecteer uw apparaat in de lijst met beschikbare printers en klik op **Properties** (Eigenschappen).
- **3** Het venster Printer Properties (Printereigenschappen) wordt geopend.

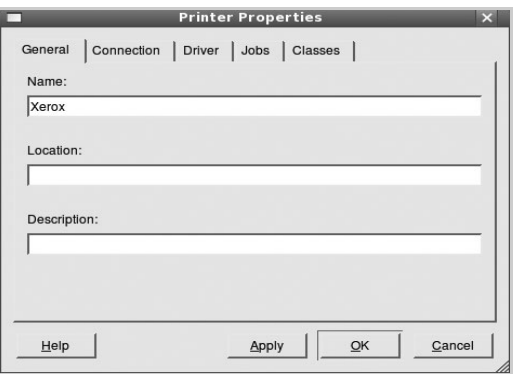

Dit venster bestaat uit de volgende vijf tabbladen:

- •**General** (Algemeen): locatie en naam van de printer wijzigen. De naam die u op dit tabblad invoert, wordt weergegeven in de printerlijst van het venster Printers Configuration.
- •**Driver** (Stuurprogramma): een ander printerstuurprogramma bekijken of selecteren. Klik op **Options** (Opties) als u de standaardopties van het apparaat wilt instellen.
- •**Jobs** (Taken): de lijst met afdruktaken weergeven. Klik op **Cancel job** (Taak annuleren) om de geselecteerde taak te annuleren. Schakel het selectievakje **Show completed jobs** (Voltooide taken weergeven) in om voltooide taken in de lijst op te nemen.
- •**Classes** (Klassen): de klasse waartoe uw printer behoort. Klik op **Add to Class** (Toevoegen aan klasse) om uw printer aan een bepaalde klasse toe te voegen of klik op **Remove from Class** (Verwijderen uit klasse) als u de printer uit een geselecteerde klasse wilt verwijderen.
- **4** Klik op **OK** om de wijzigingen toe te passen en sluit het venster Printer Properties.

# <span id="page-136-1"></span>**Een document afdrukken**

## **Afdrukken vanuit een toepassing**

Vanuit een groot aantal Linux-toepassingen kunt u afdrukken met Common UNIX Printing System (CUPS). Vanuit al deze toepassingen kunt u op de printer afdrukken.

- **1** Kies in de toepassing waarmee u werkt de optie **Print** (Afdrukken) in het menu **File** (Bestand).
- **2** Selecteer **Print** directly using **lpr** (Rechtstreeks afdrukken via lpr).
- **3** In het venster LPR GUI selecteert u het printermodel in de lijst met printers en klikt u op **Properties** (Eigenschappen).

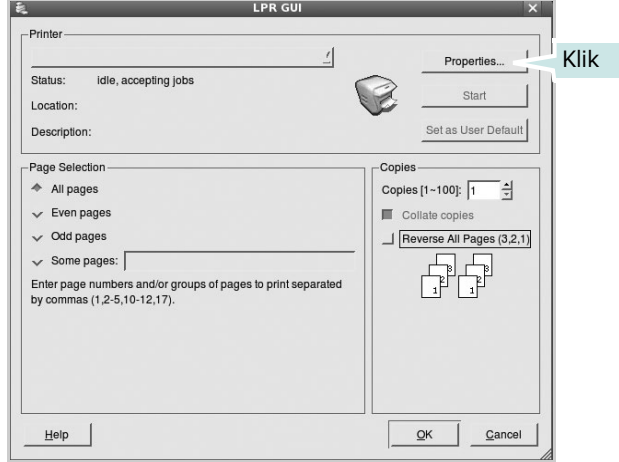

**4** Wijzig de eigenschappen van de printer en de afdruktaken.

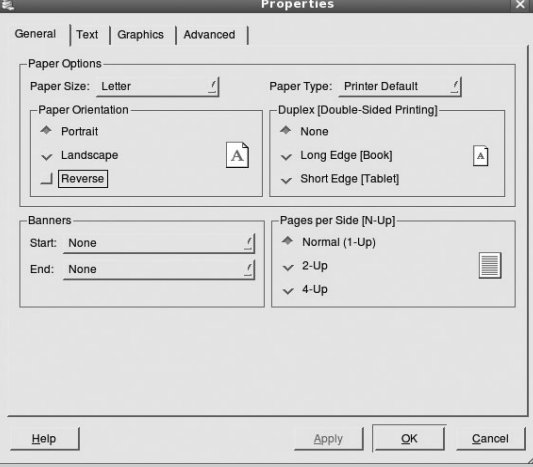

Dit venster bestaat uit de volgende vier tabbladen:

- •**General** (algemeen): hier kunt u het papierformaat, de papiersoort en de afdrukstand van de documenten wijzigen. U kunt hier ook de dubbelzijdige afdrukfunctie inschakelen, scheidingspagina's toevoegen aan het begin en einde, en het aantal pagina's per vel wijzigen.
- •**Text** (Tekst): hier kunt u paginamarges opgeven en tekstopties instellen, zoals regelafstand en kolommen.
- •**Graphics** (Afbeeldingen): hier kunt u grafische opties instellen voor het afdrukken van afbeeldingen/bestanden, bijvoorbeeld kleuropties en grootte of positie van een afbeelding.
- •**Device** (Apparaat): hier kunt u afdrukresolutie, papierbron en bestemming instellen.
- **5** Klik op **OK** om de wijzigingen toe te passen en sluit het venster Properties.
- **6** Klik op **OK** in het venster LPR GUI om te beginnen met afdrukken.
- **7** Het venster Printing (Bezig met afdrukken) verschijnt. Hier kunt u de status van de afdruktaak volgen.

Klik op **Cancel** (Annuleren) als u de huidige afdruktaak wilt annuleren.

# **Bestanden afdrukken**

U kunt een groot aantal bestandstypen afdrukken op dit Xeroxapparaat door de standaard-CUPS-methode toe te passen: direct vanaf de opdrachtregel. U werkt dan met het CUPS lprhulpprogramma. In het pakket stuurprogramma's beschikt u echter over een veel gebruikersvriendelijker Xerox LPRprogramma.

Zo drukt u elk bestand af:

**1** Typ *lpr <bestandsnaam>* op de opdrachtregel van de Linux-shell en druk op **Enter**. Het venster LPR GUI wordt weergegeven.

Als u alleen *lpr* intikt en op **Enter** drukt, wordt eerst het venster Select file(s) to print (Af te drukken bestand(en) selecteren) geopend. Selecteer de bestanden die u wilt afdrukken en klik op **Open**.

**2** In het venster LPR GUI selecteert u de printer in de lijst en past u de eigenschappen van de printer en de afdruktaken aan.

Zie voor meer informatie over het venster Properties [pagina 33](#page-136-1).

**3** Klik op **OK** om te beginnen met afdrukken.

# <span id="page-137-0"></span>**Een document scannen**

U kunt een document scannen vanuit het venster Unified Driver Configurator.

- **1** Dubbelklik op uw bureaublad op Unified Driver Configurator.
- **2** Klik op de knop om het venster Scanners Configuration (Scanners configureren) te openen.
- **3** Selecteer de scanner in de lijst.

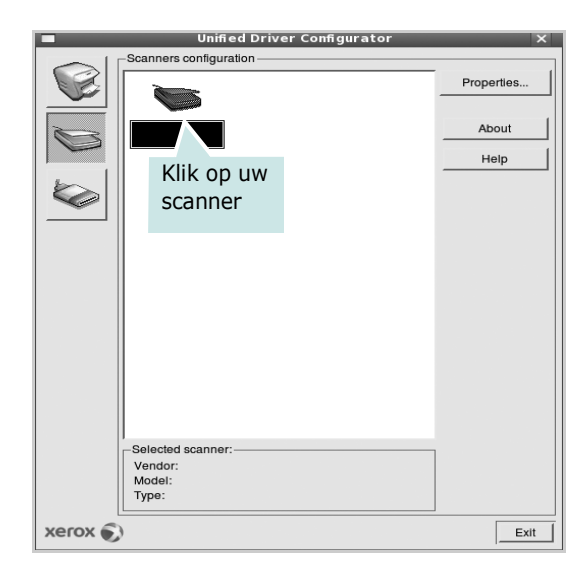

Als u slechts één MFP-apparaat hebt en als dit apparaat is aangesloten op de computer en aan staat, verschijnt uw scanner in de lijst en wordt deze automatisch geselecteerd.

Als er twee of meer scanners zijn aangesloten op de computer, kunt u voor elke scantaak een andere scanner kiezen. Als er bijvoorbeeld een document wordt gescand op de eerste scanner, kunt u de tweede scanner selecteren, de opties instellen en de scantaak tegelijkertijd starten.

**OPMERKING**: de naam van de scanner die wordt weergegeven in het venster Scanners Configuration kan afwijken van de naam van het apparaat.

- **4** Klik op **Properties** (Eigenschappen).
- **5** Plaats de te scannen documenten met de bedrukte zijde naar boven in de automatische documentinvoer of met de bedrukte zijde naar onder op de glasplaat.
- **6** Klik op **Preview** (Afdrukvoorbeeld) in het venster Scanner Properties (Eigenschappen scanner).

Het document wordt gescand en er verschijnt een voorbeeld van de afbeelding in het vak Preview.

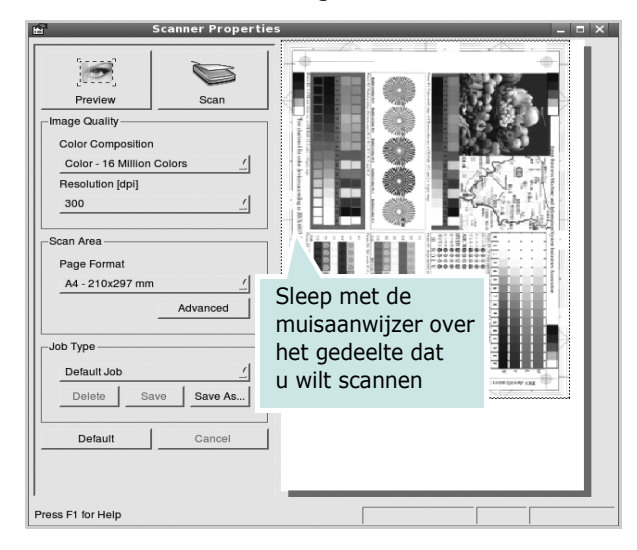

- **7** U wijzigt de scanopties in de vakken Image Quality en Scan Area.
	- •**Image Quality** (Beeldkwaliteit): kleurcompositie en scanresolutie selecteren voor de afbeelding.
	- •**Scan Area** (Scangebied): paginaformaat selecteren. Klik op de knop **Advanced** (Geavanceerd) als u het paginaformaat handmatig wilt instellen.

Als u vooraf ingestelde scanopties wilt gebruiken, klikt u op Job Type (Taaksoort) en selecteert u een taaksoort uit de keuzelijst. Zie voor meer informatie over vooraf ingestelde taaksoorten [pagina 35](#page-138-0).

Klik op **Default** (Standaard) als u de standaardinstellingen van de scanopties wilt herstellen.

**8** Klik op **Scan** (Scannen) nadat u alle opties hebt ingesteld.

Links onder in het venster verschijnt een statusbalk die de voortgang van het scanproces aangeeft. Als u het scannen wilt annuleren, klikt u op **Cancel** (Annuleren).

**9** De gescande afbeelding verschijnt op het nieuwe tabblad Image Manager (Afbeeldingen beheren).

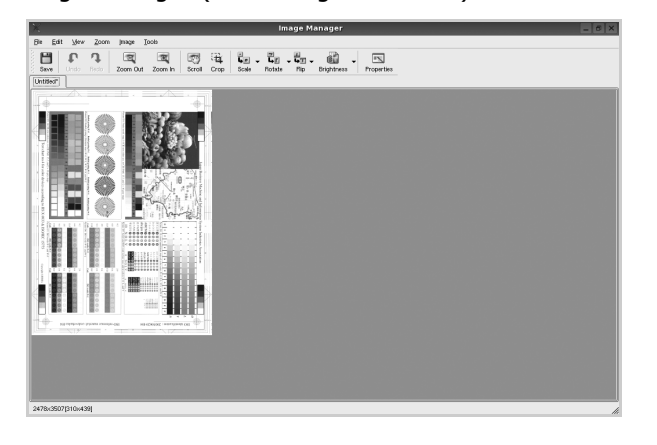

Op de werkbalk vindt u diverse functies voor het bewerken van de gescande afbeelding. Zie voor meer informatie over het bewerken van een gescande afbeelding [pagina 36](#page-138-1).

- **10**Als u klaar bent, klikt u op **Save** (Opslaan) in de werkbalk.
- **11**Selecteer de map waarin u de afbeelding wilt opslaan en voer de bestandsnaam in.
- **12**Klik op **Save**.

#### <span id="page-138-0"></span>**Instellingen voor taaksoorten toevoegen**

U kunt gekozen scanopties opslaan zodat u deze later voor scantaken kunt gebruiken.

Zo slaat u een nieuwe taaksoort op:

- **1** Wijzig de opties in het venster Scanner Properties (Eigenschappen scanner).
- **2** Klik op **Save As** (Opslaan als).
- **3** Voer een naam in voor de gekozen instellingen.
- **4** Klik op **OK**.

De instellingen worden toegevoegd aan de keuzelijst Saved Settings (Opgeslagen instellingen).

- Zo slaat u instellingen op voor de volgende scantaak:
- **1** Selecteer de gewenste instelling in de keuzelijst Job Type (Taaksoort).
- **2** Klik op **Save** (Opslaan).

De volgende keer dat u het venster Scanner Properties opent, zijn de opgeslagen instellingen automatisch geselecteerd voor de scantaak.

- Zo verwijdert u een opgeslagen taaksoort:
- **1** Selecteer de instelling die u wilt verwijderen in de keuzelijst Job Type (Taaksoort).
- **2** Klik op **Delete** (Verwijderen).

De instelling wordt verwijderd uit de lijst.

### <span id="page-138-1"></span>**Werken met Image Manager**

In de toepassing Image Manager (Afbeeldingen beheren) vindt u menuopties en knoppen voor de bewerking van gescande afbeeldingen.

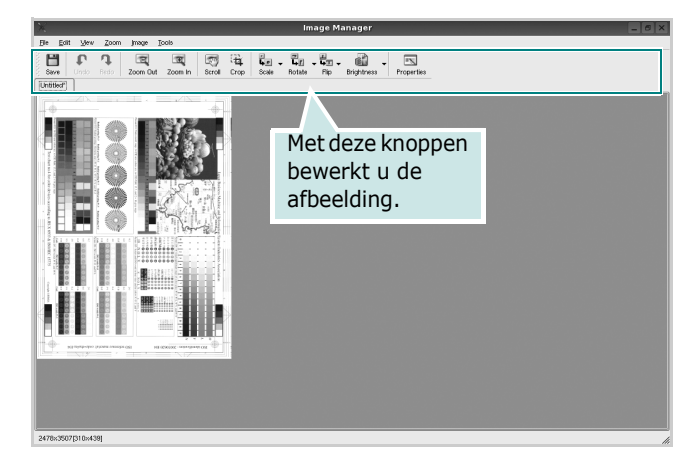

Met de volgende knoppen kunt u een afbeelding bewerken:

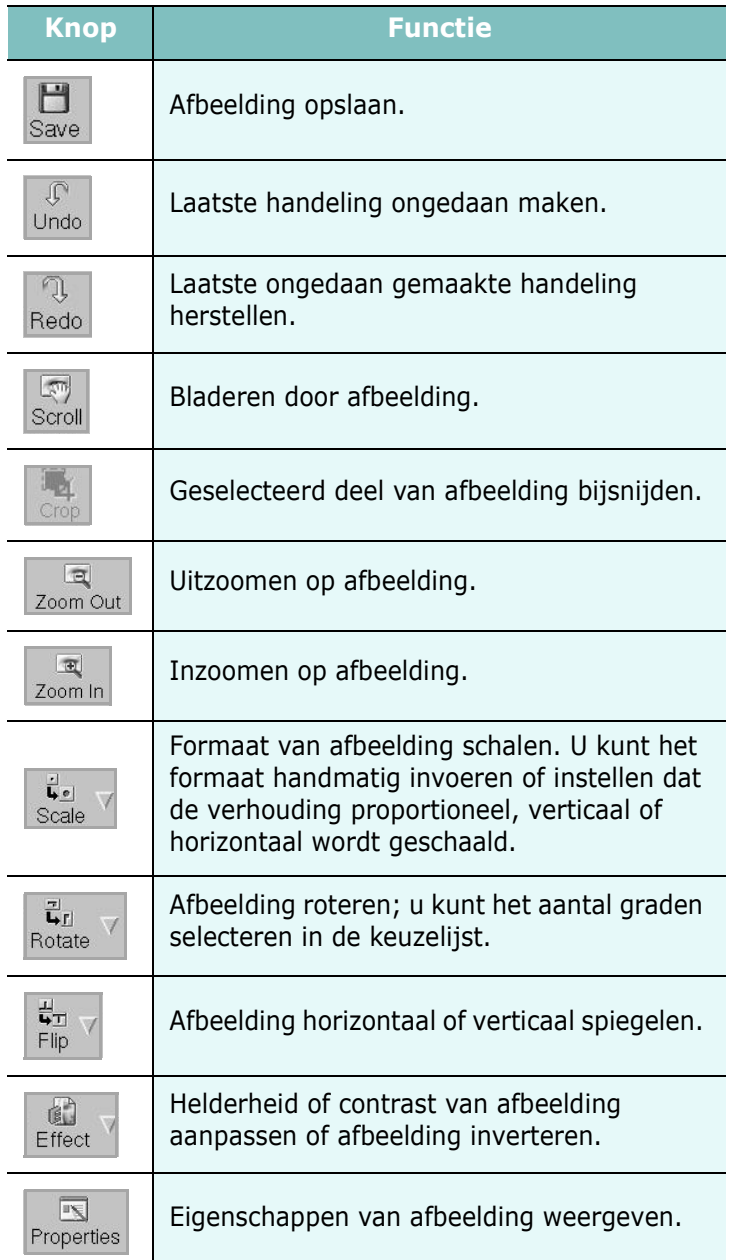

Zie de helpaanwijzingen op het scherm voor meer informatie over de toepassing Image Manager.

# **10 Uw printer gebruiken in combinatie met een Macintosh**

Uw apparaat ondersteunt Macintosh-systemen met een ingebouwde USB-interface of een 10/100 Base-TX-netwerkkaart. Als u een bestand afdrukt vanaf een Macintosh-computer, kunt u het PostScriptstuurprogramma gebruiken door het PPD-bestand te installeren.

**OPMERKING:** *sommige printers ondersteunen geen netwerkinterface. Controleer in de gebruikershandleiding van de printer onder Printerspecificaties of uw printer een netwerkinterface ondersteunt.*

In dit hoofdstuk treft u de volgende onderwerpen aan:

- **• [Software voor Macintosh installeren](#page-140-0)**
- **• [De printer instellen](#page-141-0)**
- **• [Installatieopties](#page-142-0)**
- **• [Afdrukken](#page-143-0)**
- **• [Scannen](#page-145-0)**

# <span id="page-140-0"></span>**Software voor Macintosh installeren**

#### **Het printerstuurprogramma installeren**

De cd-rom met het PostScript-stuurprogramma die bij uw printer is geleverd, bevat het PPD-bestand waarmee u het PS-stuurprogramma (Apple LaserWriter-stuurprogramma) kunt gebruiken om af te drukken vanaf een Macintosh-computer.

Het wordt geleverd met de Twain driver waarmee u kunt scannen op uw Macintoshcomputer.

- **1** Sluit de printer aan op de computer via de USB-kabel of de ethernetkabel.
- **2** Zet de computer en de printer aan.
- **3** Plaats de cd-rom met het PostScript-stuurprogramma dat bij de printer is geleverd in het cd-romstation van uw computer.
- **4** Dubbelklik op de **het cd-rompictogram** dat op het bureaublad van uw Macintoshcomputer verschijnt.
- **5** Dubbelklik op de map **MAC\_Installer**.
- **6** Dubbelklik op de map **MAC\_Printer**.
- **7** Dubbelklik op het pictogram **Xerox Phaser 3300MFP\_OSX**.
- **8** Voer het wachtwoord in en klik op **OK**.
- **9** Klik op **Ga door**.
- **10**Selecteer **Easy Install** en klik op **Install**.
- **11** Nadat de installatie is voltooid, klikt u op **Quit**.

**Opmerking**: Nadat de installatie is voltooid, moet u de verbinding instellen tussen de printer en de computer. Zie ["De](#page-141-0)  [printer instellen" op pagina 38](#page-141-0).

#### **De installatie van het printerstuurprogramma ongedaan maken**

U moet de installatie ongedaan maken voordat u een nieuwe versie installeert of als de installatie niet is gelukt.

- **1** Plaats de cd-rom met het PostScript-stuurprogramma dat bij de printer is geleverd in het cd-romstation van uw computer.
- **2** Dubbelklik op de **het cd-rompictogram** dat op het bureaublad van uw Macintoshcomputer verschijnt.
- **3** Dubbelklik op de map **MAC\_Installer**.
- **4** Dubbelklik op de map **MAC\_Printer**.
- **5** Dubbelklik op het pictogram **Xerox Phaser 3300MFP\_OSX**.
- **6** Voer het wachtwoord in en klik op **OK**.
- **7** Klik op **Ga door**.
- **8** Selecteer **Uninstall** en klik vervolgens op **Uninstall**.
- **9** Als de installatie ongedaan is gemaakt, klikt u op **Quit**.

#### **Het stuurprogramma voor de scanner installeren**

- **1** Zorg ervoor dat uw printer verbonden is met uw computer. Zet de computer en de printer aan.
- **2** Plaats de meegeleverde cd-rom in de cd-romspeler.
- **3** Dubbelklik op de **het cd-rompictogram** dat op het bureaublad van uw Macintoshcomputer verschijnt.
- **4** Dubbelklik op de map **MAC\_Installer**.
- **5** Dubbelklik op de map **Twain**.
- **6** Dubbelklik op het pictogram **Xerox Scan Installer**.
- **7** Voer het wachtwoord in en klik op **OK**.
- **8** Klik op **Continue**.
- **9** Klik op **Install**.
- **10** Nadat de installatie is voltooid, klikt u op **Quit**.

#### **Het stuurprogramma van de scanner verwijderen**

- **1** Plaats de meegeleverde cd-rom in de cd-romspeler.
- **2** Dubbelklik op de **het cd-rompictogram** dat op het bureaublad van uw Macintoshcomputer verschijnt.
- **3** Dubbelklik op de map **MAC\_Installer**.
- **4** Dubbelklik op de map **Twain**.
- **5** Dubbelklik op het pictogram **Xerox Scan Installer**.
- **6** Voer het wachtwoord in en klik op **OK**.
- **7** Klik op **Continue**.
- **8** Selecteer **Uninstall** uit het installatietype en klik op **Uninstall**.
- **9** Als de installatie ongedaan is gemaakt, klikt u op **Quit**.

# <span id="page-141-0"></span>**De printer instellen**

De instelling van de printer verschilt afhankelijk van de kabel die u gebruikt om de printer aan te sluiten op uw computer: een netwerkkabel of een USB-kabel.

#### **Voor een Macintosh die op een netwerk is aangesloten**

**OPMERKING**: *sommige printers ondersteunen geen netwerkinterface. Controleer voordat u uw printer aansluit in de gebruikershandleiding van de printer onder Printerspecificaties of uw printer een netwerkinterface ondersteunt.*

- **1** Volg de aanwijzingen in het onderwerp ["Software voor Macintosh](#page-140-0)  [installeren" op pagina 37](#page-140-0) om het PPD-bestand op uw computer te installeren.
- **2** Open de map **Programma's** en kies **Utilities** en **Print Setup Utility**.
	- Voor MAC OS 10.5: open **Systeemvoorkeuren** in de map **Programma's** en klik op **Afdrukken en faxen**.
- **3** Klik op **Add** in de **Printer List**.
	- Voor MAC OS 10.5: klik op het pictogram **+**, waarna een venster verschijnt.
- **4** Selecteer bij MAC OS 10.3 het tabblad **Rendezvous**.
	- Klik bij MAC OS 10.4 op **Standaardkiezer**en zoek naar **Bonjour**.
	- Klik bij MAC OS 10.5 op **Standaard** en zoek naar **Bonjour**.

De naam van uw apparaat verschijnt bij de lijst. Selecteer **XRX000xxxxxxxxx** bij het printervak, waarbij **xxxxxxxxx** per apparaat verschilt.

- **5** Als de automatische selectiefunctie niet goed werkt, selecteert u **Xerox** bij **Printermodel**(**Druk af via**) en de **naam van uw printer** bij **Modelnaam**(**Model**) .
	- Selecteer als de automatische selectiefunctie niet goed werkt bij MAC OS 10.5 **Selecteer besturingsbestand…** en de naam van uw printer in **Druk af via**.

De naam van uw apparaat verschijnt in de lijst met printers en wordt ingesteld als standaardprinter.

**6** Klik op **Voeg toe**.

#### **Voor een Macintosh die via USB is aangesloten**

- **1** Volg de aanwijzingen in het onderwerp ["Software voor Macintosh](#page-140-0)  [installeren" op pagina 37](#page-140-0) om het PPD-bestand op uw computer te installeren.
- **2** Open de map **Programma's** en kies **Utilities** en **Print Setup Utility**.
	- Voor MAC OS 10.5: open **Systeemvoorkeuren** in de map **Programma's** en klik op **Afdrukken en faxen**.
- **3** Klik op **Add** in de **Printer List**.
	- Voor MAC OS 10.5: klik op het pictogram **+**, waarna een venster verschijnt.
- **4** Voor MAC OS 10.3: selecteer het tabblad **USB**.
	- Voor MAC OS 10.4: klik op **Standaardkiezer** en zoek de USBverbinding.
	- Voor MAC OS 10.5: klik op **Standaard** en zoek de USBverbinding.
- **5** Selecteer **de naam van uw printer**.
- **6** Als de automatische selectiefunctie niet goed werkt, selecteert u **Xerox** bij **Printermodel**(**Druk af via**) en de **naam van uw printer** bij **Modelnaam**.(**Model**)
	- Selecteer als de automatische selectiefunctie niet goed werkt bij MAC OS 10.5 **Selecteer besturingsbestand…** en de naam van uw printer in **Druk af via**.

De naam van uw apparaat verschijnt in de lijst met printers en wordt ingesteld als standaardprinter.

**7** Klik op **Voeg toe**.

# <span id="page-142-0"></span>**Installatieopties**

Nadat u de printer hebt ingesteld, kunt u een aantal gedetailleerdere opties instellen.

- **1** Open **Afdrukbeheer** of **Print Setup Utility** in de map **Utilities**.
	- Voor MAC OS 10.5 opent u **Systeemvoorkeuren** vanuit de map **Programma's** en klikt u op **Afdrukken en faxen**.
- **2** Selecteer het model van uw printer.
- **3** Klik op **Show Info**.
	- Klik voor MAC OS 10.5 op **Options & Supplies...**.
- **4** Selecteer het tabblad **Installatieopties**.
	- Selecteer het tabblad **Driver** voor MAC OS 10.5.
- **5** Configureer alle items in het venster **Installatieopties**.
	- **Lade n**: Als het apparaat een optionele lade n heeft, moet u de naam van de lade controleren.
	- **Duplex-eenheid**: Als het apparaat een duplex-eenheid heeft, moet u dit item controleren.
	- **Printergeheugen**: Als u extra printergeheugen hebt geïnstalleerd, moet u de grootte van het geheugen configureren.
- **6** Selecteer **Apply Change**.

# <span id="page-143-0"></span>**Afdrukken**

#### **OPMERKING**:

- Het Macintosh-printereigenschappenvenster in de gebruikershandleiding verschilt mogelijk van het venster dat u ziet, omdat dit afhankelijk is van de gebruikte printer. Het printereigenschappenvenster bestaat echter uit vrijwel dezelfde onderdelen.
- *U kunt de naam van de printer controleren op de bijgeleverde cd-rom.*

#### **Document afdrukken**

Als u afdrukt met een Macintosh, moet u in elke toepassing die u gebruikt de printersoftware-instelling controleren. Volg de onderstaande stappen om af te drukken vanaf een Macintosh.

- **1** Open een Macintosh-toepassing en selecteer het bestand dat u wilt afdrukken.
- **2** Open het menu **File (Bestand)** en klik op **Page Setup (Paginainstellingen)** (**Document Setup (Documentinstellingen)** in sommige toepassingen).
- **3** Kies het papierformaat, de afdrukstand, de schaal en andere opties, en klik op **OK**.

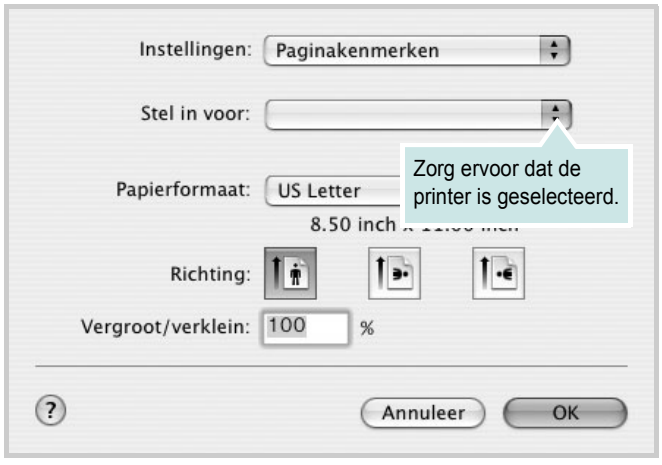

- ▲ Mac OS 10.4
- **4** Open het menu **File (Bestand)** en klik op **Print (Druk af)**.
- **5** Kies het gewenste aantal exemplaren en geef aan welke pagina's u wilt afdrukken.
- **6** Klik op **Print (Druk af)** als u klaar bent met het instellen van de opties.

### **Afdrukinstellingen wijzigen**

U kunt geavanceerde afdrukfuncties gebruiken voor uw printer.

Selecteer **Print (Druk af)** in het menu **File (Bestand)** van uw Macintoshtoepassing. De printernaam die in het printereigenschappenvenster verschijnt, is afhankelijk van de gebruikte printer. Behalve de naam, bestaat het printereigenschappenvenster uit vrijwel dezelfde onderdelen.

**OPMERKING**: De opties kunnen verschillen afhankelijk van de printer en de versie van het Macintosh-besturingssysteem.

#### **Lay-outinstellingen**

Het tabblad **Layout (Lay-out)** bevat opties waarmee u de weergave van het document op de afgedrukte pagina kunt aanpassen. U kunt verschillende pagina's op één vel papier afdrukken.

Selecteer **Layout (Lay-out)** in de keuzelijst **Presets (Voorinstellingen)** om toegang te krijgen tot de volgende functies. Zie ["Verschillende](#page-144-0)  [pagina's afdrukken op één vel papier"](#page-144-0) in de volgende kolom voor meer informatie.

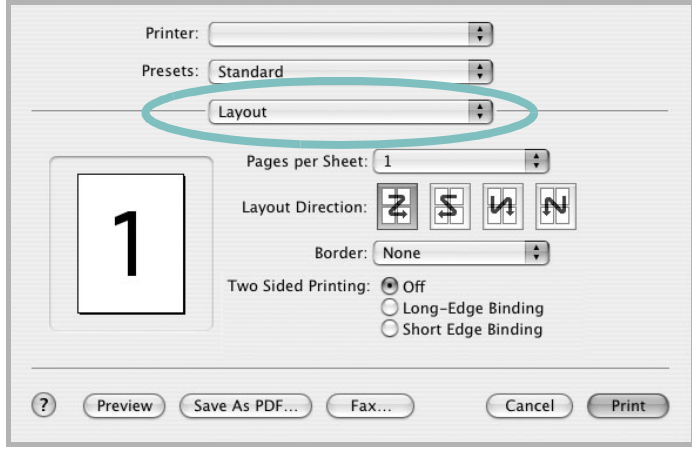

#### ▲ Mac OS 10.4

- **Pages per Sheet (Pagina's per vel)**: Hier kunt u opgeven hoeveel pagina's op één vel worden afgedrukt. Zie '[Verschillende](#page-144-0)  [pagina's afdrukken op één vel papierr](#page-144-0)' in de volgende kolom voor meer informatie.
- **Layout Direction (Lay-outrichting)**: U kunt de afdrukrichting selecteren door op één van de vier voorbeelden in de interface te klikken.
#### **Printerfuncties instellen**

Het tabblad **Printer Features (Printereigenschappen)** bevat opties waarmee u de papiersoort kunt selecteren en de afdrukkwaliteit kunt instellen.

Selecteer **Printer Features (Printereigenschappen)** in de keuzelijst **Presets (Voorinstellingen)** om toegang te krijgen tot de volgende functies:

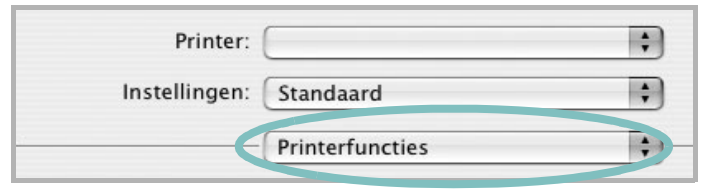

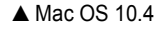

#### <span id="page-144-2"></span>**Afbeeldingsmodus**

Met deze modus kunt u de kwaliteit van de afdrukken verbeteren. De beschikbare opties zijn Normaal en Tekst verbeteren.

#### **Aanpassen aan papierformaat**

Met deze printerfunctie kunt u uw afdruktaak aanpassen aan elk gewenst papierformaat, ongeacht de grootte van het digitale document. Dit kan nuttig zijn als u de details van een klein document wilt bekijken.

#### **Paper Type (Papiertype)**

Stel **Type** in op basis van het papier in de lade van waaruit u wenst af te drukken. Zo krijgt u de beste afdrukkwaliteit. Als u ander afdrukmateriaal plaatst, selecteert u het bijbehorende papiertype.

#### <span id="page-144-1"></span>**Resolution(Quality) / Resolutie(Kwaliteit)**

*Welke resolutieopties u kunt selecteren, hangt mogelijk af van het printermodel.* U kunt de afdrukresolutie selecteren. Hoe hoger de instelling, hoe scherper tekens en afbeeldingen worden afgedrukt. Als u een hoge instelling selecteert, kan het afdrukken van het document iets langer duren.

#### <span id="page-144-3"></span>**Toner Save Mode:**

Als u deze optie selecteert, gaat de tonercassette langer mee en dalen de afdrukkosten per pagina zonder dat de kwaliteit te zeer achteruit gaat.

## <span id="page-144-0"></span>**Verschillende pagina's afdrukken op één vel papier**

U kunt meer dan één pagina afdrukken op één vel papier. Dit is een goedkope manier om conceptpagina's af te drukken.

- **1** Selecteer **Print (Druk af)** in het menu **File (Bestand)** van uw Macintosh-toepassing.
- **2** Selecteer **Layout (Lay-out)**.

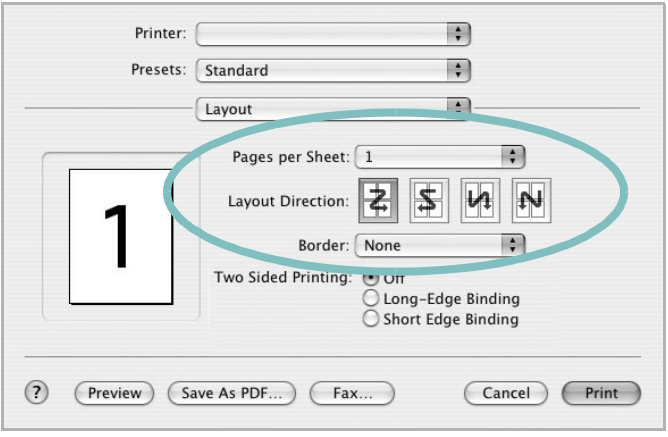

#### ▲ Mac OS 10.4

- **3** Selecteer het aantal pagina's dat u op één vel papier wilt afdrukken via de keuzelijst **Pages per Sheet (Pagina's per vel)**.
- **4** Selecteer de paginavolgorde met de optie **Layout Direction (Lay-outrichting)**.

Als u rond elke pagina op het vel een rand wilt afdrukken, selecteert u de gewenste optie in de keuzelijst **Border (Rand)**.

**5** Klik op **Print (Druk af)**. De printer drukt het geselecteerde aantal pagina's af op één zijde van elke pagina.

# **Dubbelzijdig afdrukken**

U kunt op beide zijden van het papier afdrukken. Voordat u dubbelzijdig afdrukt, moet u aangeven langs welke rand u de pagina's wilt inbinden. De bindopties zijn:

**Lange kant binden**: dit is de klassieke lay-out die wordt gebruikt bij het boekbinden.

**Korte kant binden**: dit is de techniek die vaak wordt gebruikt voor kalenders.

- **1** Selecteer **Druk af** in het menu **Bestand** van uw Macintosh-toepassing.
- **2** Selecteer de **Lay-out**.

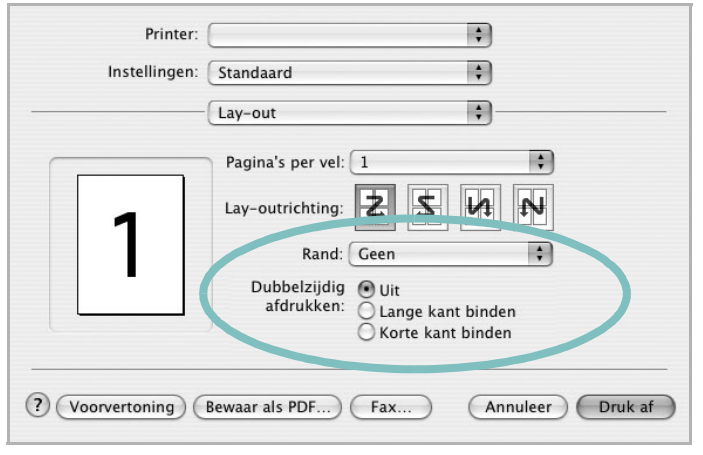

▲ Mac OS 10.4

- **3** Selecteer een bindrichting bij **Dubbelzijdig afdrukken**.
- **4** Als u op **Druk af** klikt, drukt de printer aan beide zijden van het papier af.

**OPGELET**: als u dubbelzijdig afdrukken hebt geselecteerd en vervolgens verschillende exemplaren van een document probeert af te drukken, is het mogelijk dat de printer het document niet op de gewenste wijze afdrukt. Als u ervoor hebt gekozen de exemplaren te sorteren en uw document een oneven aantal pagina's bevat, worden de laatste pagina van het eerste exemplaar en de eerste pagina van het volgende exemplaar afgedrukt op de voor- en achterkant van één vel. Als u ervoor hebt gekozen de exemplaren niet te sorteren, wordt dezelfde pagina afgedrukt op de voor- en achterkant van één vel. Als u dus verschillende exemplaren van een document nodig hebt en u die exemplaren aan beide kanten van het papier wilt afdrukken, moet u ze een voor een afdrukken, als afzonderlijke afdruktaken.

# <span id="page-145-0"></span>**Scannen**

U kunt documenten inscannen met behulp van **Image Capture**. Macintosh OS biedt **Image Capture**.

- **1** Zorg ervoor dat uw apparaat en computer zijn ingeschakeld en op de juiste wijze met elkaar zijn verbonden.
- **2** Plaats één document met de bedrukte zijde naar onder op de glasplaat. OF plaats een of meer documenten met de bedrukte zijde naar boven in de ADI (of DADI).
- **3** Start **Applications** en klik op **Image Capture**.
- **4** Stel de scanopties in dit programma in.
- **5** Scan uw afbeelding in en sla ze op.

#### **Opmerking:**

- Meer informatie over **Image Capture** vindt u in de helpfunctie van **Image Capture**.
- U kunt ook scannen met behulp van TWAIN-compatibele software, zoals Adobe Photoshop. (Alleen voor Macintosh OS X 10.3.9 of hoger.)
- Scanprocessen verschillen afhankelijk van de TWAIN-compatibele software. Raadpleeg de gebruikershandleiding van de software.

# **SOFTWARE INDEX**

# **A**

afdrukken aan pagina aanpassen [22](#page-125-0) boekjes [21](#page-124-0) document [14](#page-117-0) dubbelzijdig [22](#page-125-1) meer pagina's per vel Macintosh [41](#page-144-0) Windows [20](#page-123-0) overlay [24](#page-127-0) poster [23](#page-126-0) schalen [22](#page-125-2) vanuit Linux [33](#page-136-0) vanuit Macintosh [40](#page-143-0) vanuit Windows [14](#page-117-0) watermerk [23](#page-126-0) afdrukstand, afdrukken Windows [16](#page-119-0) annuleren scannen [28](#page-131-0)

## **B**

boekjes afdrukken [21](#page-124-0)

## **D**

document, afdrukken Macintosh [40](#page-143-1) Windows [14](#page-117-0) dubbelzijdig afdrukken [22](#page-125-1)

## **E**

Extra, tabblad, eigenschappen, instellen [18](#page-121-0)

#### **F**

favorieten, instellingen, gebruik [19](#page-122-0)

## **G**

geavanceerd afdrukken, gebruik [20](#page-123-1) grafische eigenschappen, instellen [17](#page-120-0)

## **H**

help, gebruik [19](#page-122-1) Help, gebruiken [25](#page-128-0)

## **I**

installatie ongedaan maken MFP-stuurprogramma Linux 30 installatie on[gedaan maken, software](#page-133-0) Macintosh [37](#page-140-0) Windows [11](#page-113-0) installeren Linux-software [29](#page-132-0) printerstuurprogramma Macintosh [37](#page-140-1) Windows [4](#page-107-0) instellen afbeeldingsmodus [17](#page-120-1) contrast [17](#page-120-1) favorieten [19](#page-122-2) resolutie Macintosh [41](#page-144-1) Windows [17](#page-120-2) tonerspaarstand [17](#page-120-1) TrueType [17](#page-120-1)

### **L**

lay-outeigenschappen, instellen Macintosh [40](#page-143-2) Windows [16](#page-119-1) Linux afdrukken [33](#page-136-1) printereigenschappen [33](#page-136-2) scannen [34](#page-137-0) stuurprogramma, installeren [29](#page-132-1)

#### **M**

Macintosh afdrukken [40](#page-143-0) printer instellen [38](#page-141-0) scannen [42](#page-145-0) stuurprogramma installatie [ongedaan maken](#page-140-1) [37](#page-140-0) installeren 37 meer pagina's per vel afdrukken Macintosh [41](#page-144-0) Windows [20](#page-123-2) MFP-stuurprogramma, installeren Linux [29](#page-132-1)

# **O**

overlay afdrukken [24](#page-127-1) maken [24](#page-127-2) verwijderen [24](#page-127-3)

## **P**

papierbron, instellen Windows [16](#page-119-2) papiereigenschappen, instellen [16](#page-119-3) papierformaat, instellen [16](#page-119-4) papiersoort, instellen Macintosh [41](#page-144-2) poster, afdrukken [21](#page-124-1) PostScript-stuurprogramma installeren [25](#page-128-1) printereigenschappen Linux [33](#page-136-3) printereigenschappen, instellen Macintosh [40](#page-143-3) Windows [15](#page-118-0), [25](#page-128-2) printerresolutie, instellen Macintosh [41](#page-144-1) Windows [17](#page-120-2) printersoftware installatie ongedaan maken

Macintosh [37](#page-140-0) Windows [11](#page-113-0) installeren Macintosh [37](#page-140-1) Windows 4 printerstuurprog[ramma, installeren](#page-107-1) Linux [29](#page-132-1)

# **S**

scannen Linux [34](#page-137-0) TWAIN [28](#page-131-1) WIA-stuurprogramma [28](#page-131-2) scannen vanuit Macintosh [42](#page-145-0) setip-software installeren Windows [12](#page-115-0) software installatie ongedaan maken Macintosh<sub>[37](#page-140-0)</sub> Windows [11](#page-113-0) installeren Macintosh [37](#page-140-1) Windows [4](#page-107-1) opnieuw installeren Windows [10](#page-112-0) systeemeisen Macintosh [37](#page-140-1) statusmonitor [27](#page-130-0)

# **T**

tonerspaarstand, instellen [17](#page-120-3), [41](#page-144-3) TWAIN, scannen [28](#page-131-1)

## **W**

watermerk afdrukken [23](#page-126-0) bewerken [23](#page-126-1) maken [23](#page-126-2) verwijderen [23](#page-126-3) WIA, scannen [28](#page-131-2)